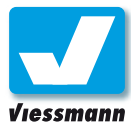

**Clemanda THE REAL PROPERTY OF** 5300 Commander

Version 1.<sup>1</sup> **Die jeweils aktuelle Version finden Sie Version 1.1**<br>Die jeweils aktuelle Version finder<br>im Internet zum Download unter **www.viessmann-commander.de** 

# Referenz-Handbuch

Commander Referenzhandbuch Version 1.1 vom 23.11.2009, Seite 1

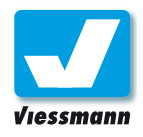

**Inhalt** 

Editoren

D

ں<br>م

### 5300 Commander Referenzhandbuch

Sachnr.: 92375<br>Version: 1.1 (11

Version: 1.1 (11.2009), gültig für Commander mit Softwareversion 1.052 oder höher.

 Viessmann **Modellspielwaren GmbH** Am Bahnhof 1 D - 35116 Hatzfeld (Eder)

Redaktion: Martin Kosa, Michael Fuhs, Georg Fuhs, Ingo Planert

© 2009 Viessmann **Modellspielwaren GmbH**

Alle Rechte vorbehalten. Irrtum, dem technischen Fortschritt dienende Änderungen und Liefermöglichkeiten vorbehalten. Elektrische und mechanische Maßangaben ohne Gewähr. Jede Haftung für Schäden oder Folgeschäden durch nicht bestimmungsgemäßen Gebrauch, Nichtbeachtung dieser Anleitung, eigenmächtige Umbauten und Änderungen etc. ausgeschlossen. Nicht geeignet für Kinder unter 14 Jahren. Bei unsachgemäßem Gebrauch besteht Verletzungsgefahr.

Märklin ist ein eingetragenes Warenzeichen der Firma Gebr. Märklin & Cie GmbH, Göppingen. RailCom ist ein eingetragenes Warenzeichen der Firma Lenz Elektronik GmbH, Gießen. Alle anderen Warenzeichen sind Eigentum ihrer jeweiligen Rechteinhaber.

Vervielfältigungen und Reproduktionen dieser Dokumentation in jeglicher Form bedürfen der vorherigen schriftlichen Genehmigung durch Viessmann.

### Inhaltsverzeichnis

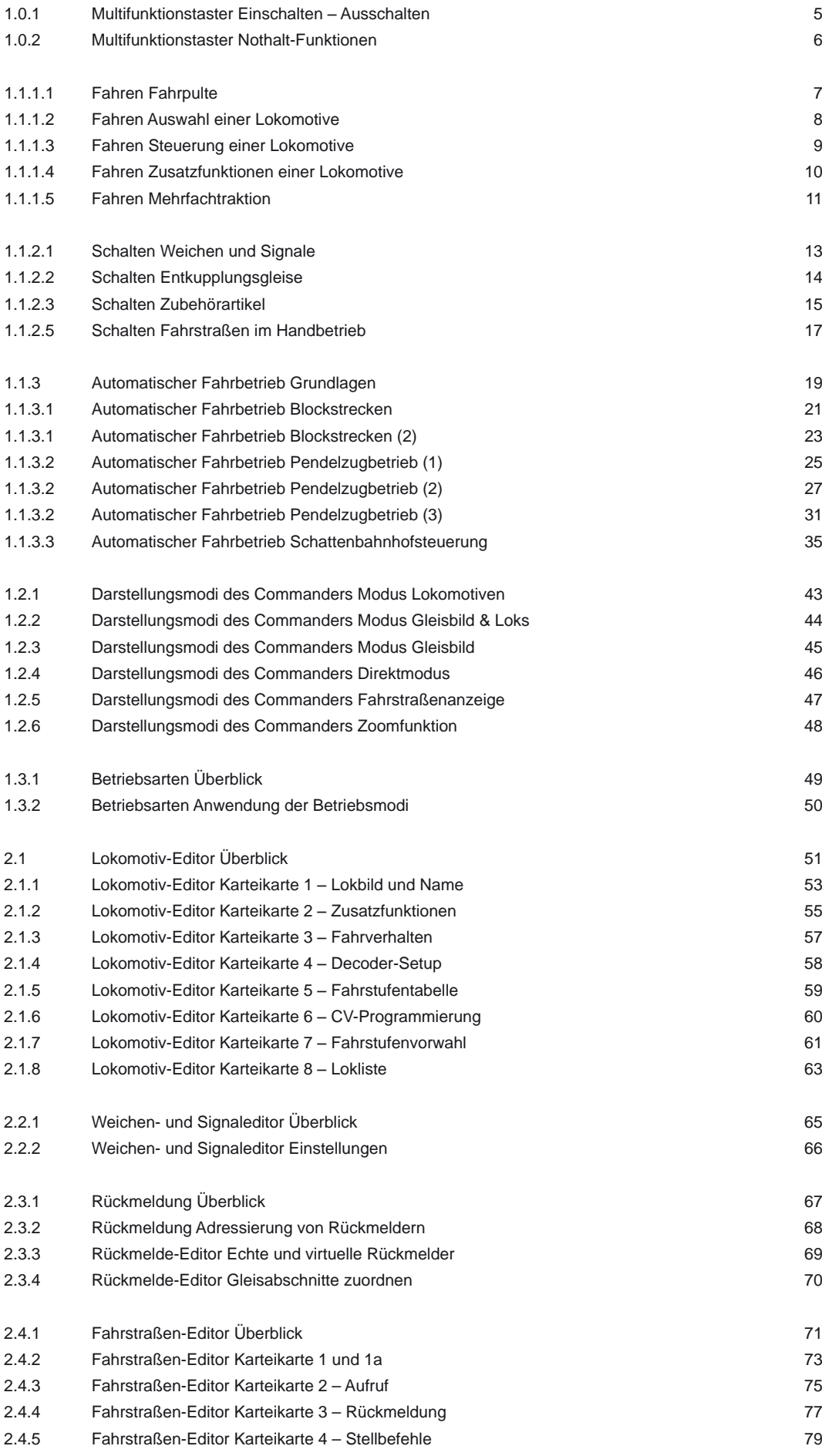

**Inhalt** 

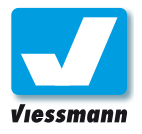

**Inhalt** 

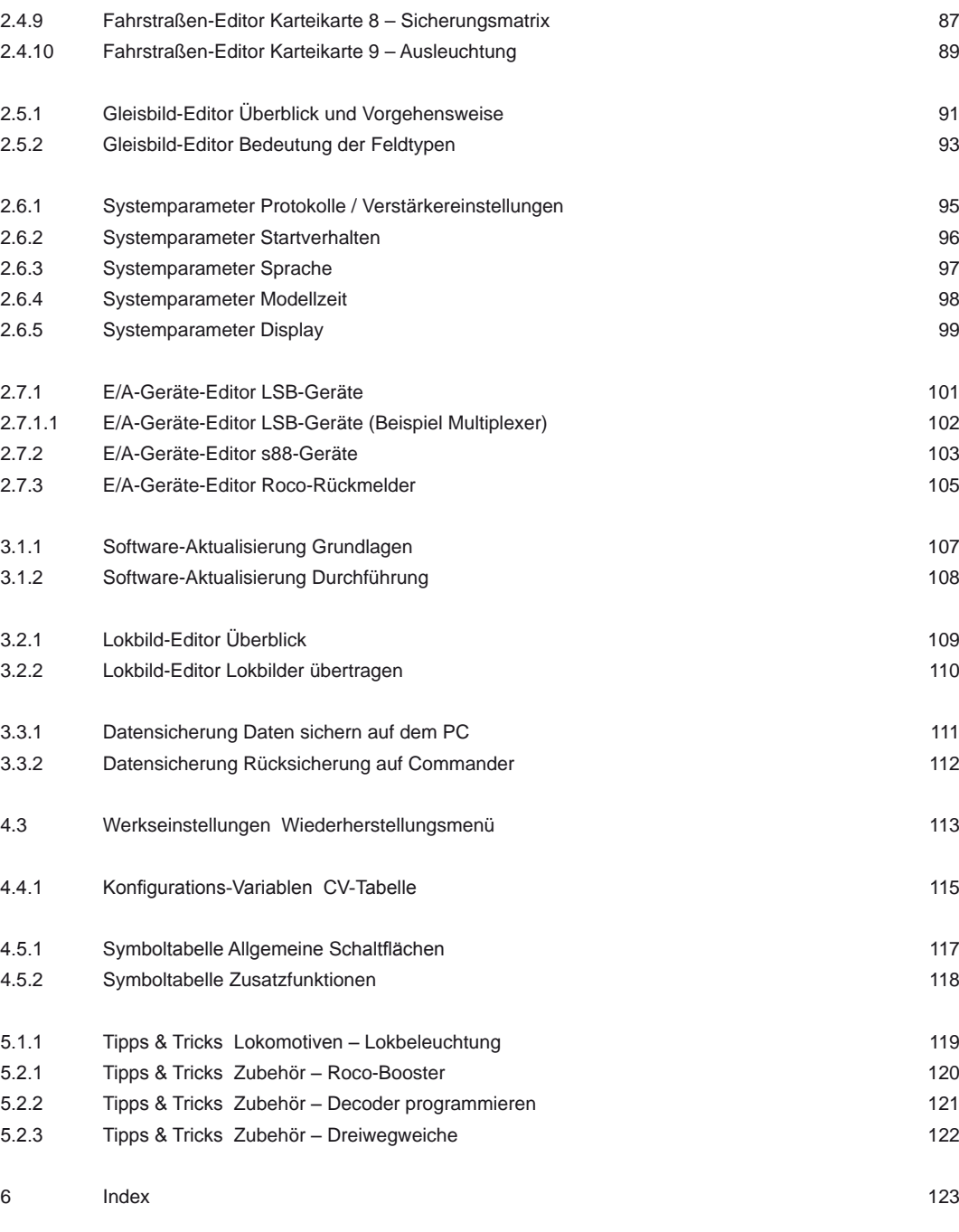

2.4.6 [Fahrstraßen-Editor Karteikarte 5 – Schaltgleisfunktion](#page-80-0) 81 2.4.7 [Fahrstraßen-Editor Karteikarte 6 – Zielkontakte](#page-82-0) 83 2.4.8 [Fahrstraßen-Editor Karteikarte 7 –](#page-84-0) Auflösebefehle 85

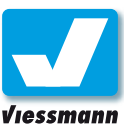

### <span id="page-4-0"></span>1.0.1 Multifunktionstaster Einschalten ‒ Ausschalten

### Einführung

Der beleuchtete Multifunktionstaster rechts oben am Commander dient als Ein-Aus-Nothalt-Taster.

Mit diesem beleuchteten Taster schalten Sie den Commander ein und aus. Außerdem können Sie zwei Nothalt-Funktionen auslösen, mit denen alle Züge sofort stoppen. Das Leuchten des Tasters informiert Sie über den aktuellen Gerätezustand.

Die Bedeutung der Leuchtsignale des Tasters zeigt die Tabelle rechts.

### Commander Einschalten

Bevor Sie den Commander einschalten können, schließen Sie ihn gemäß der Kurzanleitung an eine geeignete Stromversorgung an.

Sie können den Commander auch ohne angeschlossene Modelleisenbahnanlage betreiben, z. B. um die Software zu aktualisieren oder um Gleispläne zu zeichnen.

### **Einschalten:**

► Drücken Sie den Multifunktionstaster, bis er grün blinkt (ca. 1-2 Sekunden).

Das Display leuchtet auf und der Commander startet die Software. Im Display erscheinen verschiedene Meldungen über den Programmstart.

Rechts im Display zeigt der Commander die aktuell installierte Softwareversionsnummer.

Der Start des Commanders dauert etwa 15 Sekunden. Sobald der Commander betriebsbereit ist, wechselt das Display auf den vorgegebenen Startbildschirm. Mehr Informationen zur Einstellung des Startverhaltens finden Sie in Kapitel 2.6.2.

### Commander Ausschalten

Schalten Sie den Commander möglichst nicht aus, indem Sie die Stromversorgung unterbrechen. Denn dabei kann es zu Datenverlusten kommen.

Fahren Sie den Commander über den Multifunktionstaster ordnungsgemäß herunter. Unterbrechen Sie erst danach die Stromversorgung, z. B. über eine Steckdosenleiste mit Schalter.

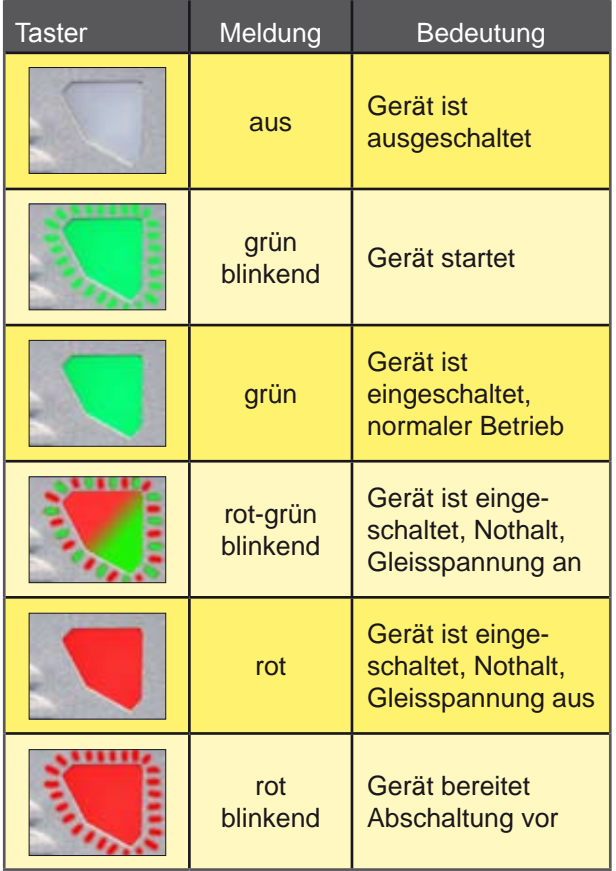

#### **Ausschalten:**

► Halten Sie den Multifunktionstaster gedrückt, bis er rot blinkt und im Display ein Fenster erscheint (> 3 Sekunden).

Wenn zum Zeitpunkt des Ausschaltens eine Automatik aktiv ist, erscheint ein rotes Warnfenster.

► Bestätigen Sie das Ausschalten durch Antippen der Schaltfläche "AUTOMATIK ABBRECHEN".

Wenn zum Zeitpunkt des Ausschaltens keine Automatik aktiv ist, erscheint ein grünes Fenster.

► Bestätigen Sie die Frage, ob der Commander ausgeschaltet werden soll, durch Antippen der Schaltfläche "JA".

Der Commander speichert die aktuellen Betriebsdaten und das Display wird dunkler, bis es vollständig erloschen ist.

<span id="page-5-0"></span>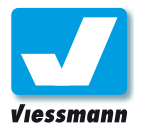

### 1.0.2 Multifunktionstaster Nothalt-Funktionen

### Nothalt-Funktionen

Der Commander verfügt über gestufte Nothalt-Funktionen, mit der sich alle Züge auf der Anlage sofort anhalten lassen.

Die Nothalt-Funktionen lösen Sie über den Multifunktionstaster aus. Eine Beschreibung der Funktionen finden Sie unten.

Aufgrund der technischen Unterschiede in den beiden Digitalsystemen Märklin-Motorola und DCC ist im Multiprotokollbetrieb beider Systeme nur die Funktion Nothalt 2 verfügbar. Mehr Infos dazu finden Sie im Kasten unten.

### Nothalt 1

Diese Nothalt-Stufe stoppt sofort alle Züge. Die Gleisspannung bleibt eingeschaltet.

#### **Aktivieren von Nothalt 1:**

► Drücken Sie den Multifunktionstaster einmal um den Nothalt 1 auszulösen. Der Commander sendet einen Stopp-Befehl an alle Züge.

#### **Aufheben von Nothalt 1:**

► Drücken Sie den Multifunktionstaster einmal kurz um den Nothalt 1 aufzuheben. Beim Loslassen wird der Nothalt aufgehoben und der Taster leuchtet wieder dauerhaft grün. Die Züge fahren wieder los.

#### **Nothalt im Multiprotokollbetrieb Märklin-Motorola und DCC:**

Die Befehle für einen Nothalt sind bei den beiden Digitalsystemen Märklin-Motorola und DCC verschieden und nicht miteinander vereinbar. Daher steht die Nothalt 1-Funktion nur im Solobetrieb eines der beiden Digitalsysteme zur Verfügung.

#### **So stellen Sie sicher, dass der Commander nicht im Multiprotokollbetrieb startet:**

► Protokoll-/Verstärkereinstellungen auf das gewünschte Digitalsystem stellen. Ggf. den Punkt "Motorola scannen aktiv" deaktivieren  $(\rightarrow$  Kapitel 2.6.1).

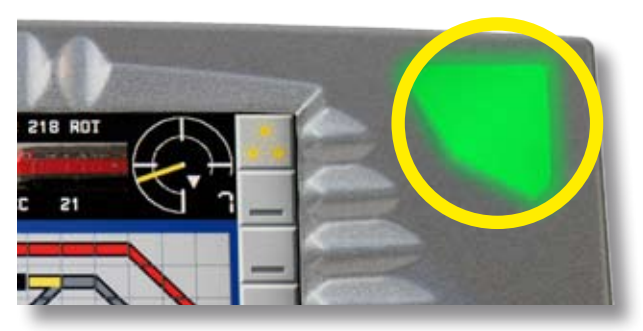

### Nothalt 2

Diese Nothalt-Stufe stoppt sofort alle Züge und schaltet die Gleisspannung aus. Sie ist auch im Multiprotokollbetrieb der Digitalsysteme Märklin-Motorola und DCC verfügbar.

Wenn der Commander einen Kurzschluss auf der Anlage erkennt, schaltet er automatisch in diese Nothalt-Stufe.

#### **Aktivieren von Nothalt 2:**

► Halten Sie den Multifunktionstaster gedrückt, bis er dauerhaft rot leuchtet um den Nothalt zu aktivieren. Der Commander schaltet die Stromversorgung zu den Gleisausgängen ab.

#### **Aufheben von Nothalt 2:**

- ► Drücken Sie den Multifunktionstaster einmal kurz um den Nothalt 2 aufzuheben. Beim Loslassen wird der Nothalt aufgehoben und der Taster leuchtet wieder dauerhaft grün. Die Züge fahren wieder los.
	- ► Loks mit dem jeweils anderen Digitalsystem aus den Fahrpulten entfernen und durch passende Loks ersetzen. Stellen Sie dies in den beiden Darstellungsmodi "Loks und Plan" und "Lokomotiven" sicher. Löschen Sie ggf. alle nicht benötigten Loks mit dem jeweils "falschen" Digitalsystem aus der Lokdatenbank

 $(→$  Kapitel 1.1.1.2 und 1.2 und 2.1.8).

- ► Das Startverhalten der Lokomotiven auf "Fahrstufe 0, Funktionen aus" einstellen  $(\rightarrow$  Kapitel 2.6.2).
- ► Sicherstellen, dass auch alle Zubehörartikel (Weichen, Signale etc.) mit dem gleichen Digitalsystem wie die Loks arbeiten  $(\rightarrow$  Kapitel 2.2).

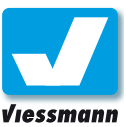

### <span id="page-6-0"></span>1.1.1.1 Fahren **Fahrpulte**

### Einführung

Die Fahrpulte dienen der bequemen Steuerung der Lokomotiven. Die ergonomische Anordnung ermöglicht beidhändiges Fahren und gleichzeitig freie Sicht auf den zentralen Bildschirm.

Der Commander verfügt über zwei gleichwertige Fahrpulte. Sie sind links und rechts des Display angeordnet und bestehen aus je einem griffigen Drehregler mit lokspezifischem Nullstellungsanschlag und zwei Fahrtrichtungstastern. Hinzu kommen die Displayanzeigen und Schaltflächen für Lokauswahl, Zusatzfunktionen, Geschwindigkeit und Fahrtrichtung.

### Konzept

Die Abbildung stellt die einzelnen Komponenten eines Fahrpultes dar. Alle relevanten Schaltflächen und Informationen haben Sie immer im Blick.

Die Drehregler verfügen über eine dynamische Auswertung. Dadurch wird vermieden, dass bei 128 Fahrstufen mehrere Umdrehungen des Drehreglers nötig sind, um von Stufe 0 auf Stufe 128 oder umgekehrt zu gelangen (s. Kapitel 1.1.1.3).

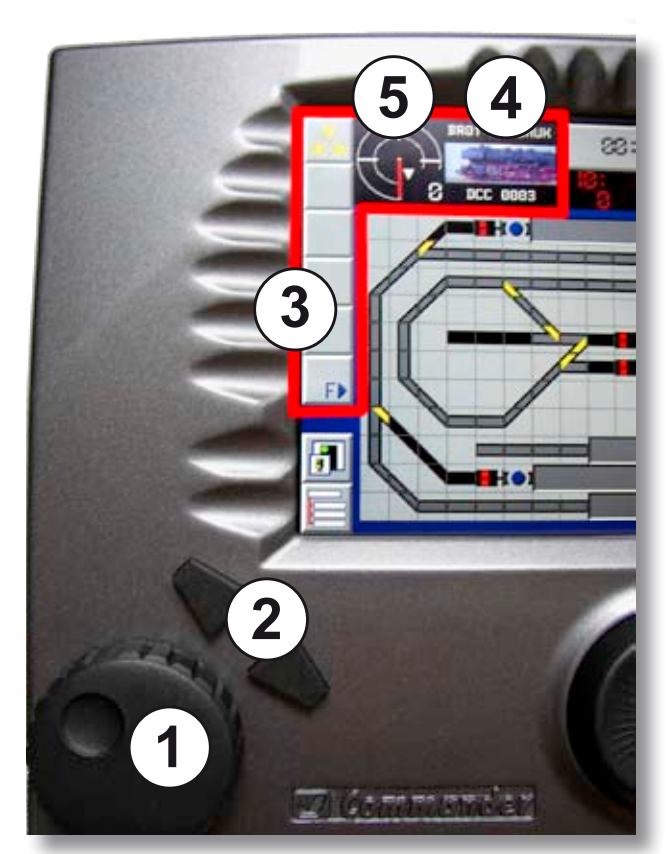

#### **Notbremsung:**

Ein Druck auf den jeweiligen Fahrtregler stoppt das ausgewählte Fahrzeug sofort (Notbremsung).

- Fahrtregler mit lokspezifischem Nullstellungs-Anschlag: Drehen im Uhrzeigersinn erhöht die Fahrgeschwindigkeit; Drehen entgegen dem Uhrzeigersinn reduziert die Geschwindigkeit.
- Zwei Fahrtrichtungstaster: Mit den Tastern wählen Sie die gewünschte Fahrtrichtung.
- Funktionsschaltflächen: Mit diesen Schaltflächen wählen Sie Sonderfunktionen der Loks per Finger-Tipp aus.
- Lok-Auswahlfeld: Mit dieser Schaltfläche rufen Sie die Loklisten auf. In diesem Feld zeigt der Commander ein frei wählbares Lokbild sowie Lokadresse und Lokbezeichnung.
- Lok-Infofeld: In diesem Feld zeigt der Commander die eingestellte Fahrgeschwindigkeit (Tacho und Fahrstufe) und Richtung.

### **Tachometer**

Das Zeigerinstrument des Tachometers gibt einen visuellen Eindruck der gewählten Fahrstufe. Die Anzeige ist abhängig von der im Decoder eingestellten Fahrstufenanzahl.

Die Farbe des Zeigers signalisiert, mit welchem Digitalformat die Lokomotive gesteuert wird:

- ► **rot** = Märklin / Motorola
- $\blacktriangleright$  **gelb** = DCC

Die Digitalanzeige zeigt die momentan eingestellte Fahrstufe oder Geschwindigkeit in km/h als Zahl an und ermöglicht so präzises Steuern der Lokomotive.

Commander Referenzhandbuch Version 1.1 vom 23.11.2009, Seite 7

<span id="page-7-0"></span>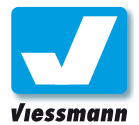

### 1.1.1.2 Fahren Auswahl einer Lokomotive

### Einführung

Der Commander verfügt über eine integrierte Lokdatenbank mit 1000 Lok-Datensätzen. Jeder Datensatz enthält unter anderem Angaben über die Adresse, die Bezeichnung sowie weitere Informationen über das jeweilige Fahrzeug. Außerdem kann zu jedem Datensatz ein Foto der Lokomotive hinterlegt werden. Maximal 100 Fotos kann der Commander gleichzeitig verwalten.

Die übersichtliche Darstellung der gespeicherten Lokomotiven erfolgt über die Lokliste. Diese ist in vier Sublisten unterteilt, die jeweils bis zu fünfundzwanzig Lokomotiven enthalten können:

- ▶ Dampf-Lokomotiven
- ▶ Diesel-Lokomotiven
- ► Elektro-Lokomotiven
- ► Museumsfahrzeuge

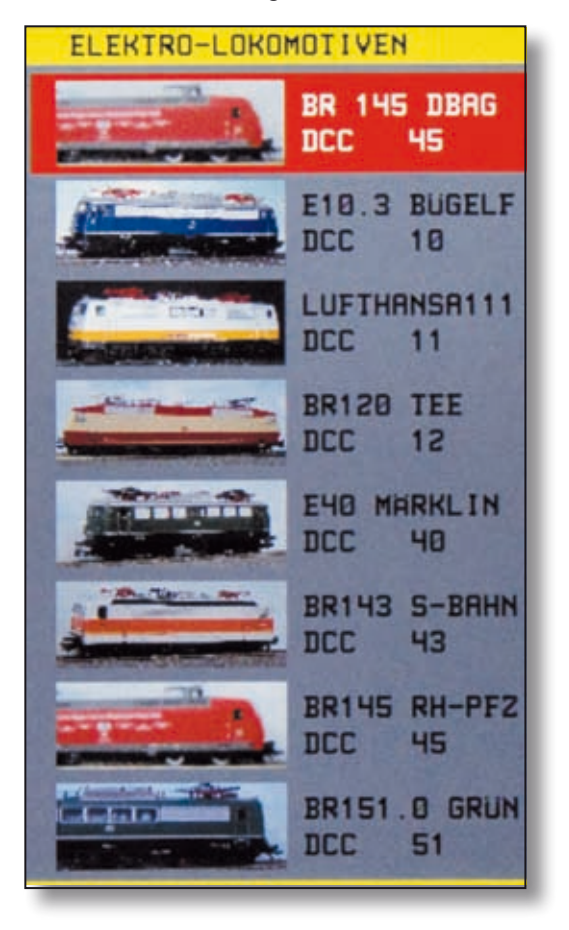

Die Darstellung eines Lokdatensatzes enthält neben dem Foto die Bezeichnung der Lokomotive sowie Digitalformat und Adresse. Mit einem Blick sehen Sie, um welches Fahrzeug es sich handelt.

Sämtliche Einstellungen einer Lokomotive nehmen Sie mit dem Lok-Editor (siehe Kapitel 2.1) vor.

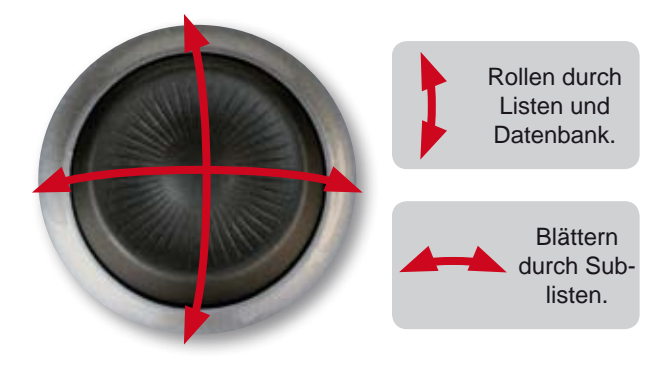

### Lokauswahl

Durch die Loklisten bewegen Sie sich mit dem Navigator:

Wenn Sie die einem Fahrpult zugewiesene Lokomotive ändern möchten, gehen Sie folgendermaßen vor:

- ► Drücken Sie auf das Lokbild des gewünschten Fahrpultes. Es erscheint die Liste der gespeicherten Loks.
- ► Mit dem Navigatorknopf können Sie die gewünschte Subliste auswählen und durch diese blättern und scrollen. **Blättern**: Navigator nach rechts / links drücken. **Scrollen**: Navigator nach oben / unten drücken.
- ► Suchen Sie die gewünschte Lokomotive und wählen Sie sie durch Antippen oder mit dem Navigator aus. Die jeweils angewählte Lok ist rot hinterlegt.
- ► Tippen Sie auf Lokbild oder Lokbeschreibung und übernehmen Sie diese so auf das Fahrpult. Alternativ drücken Sie den Navigator. So können Sie die Lokomotive ebenfalls auf das Fahrpult übernehmen.

#### **Hinweis: Automatische Lokerkennung:**

Der Commander erfasst automatisch eine Lok auf dem Programmiergleis. Bei diesem Scanvorgang erfragt der Commander neben der Adresse weitere Informationen.

Die automatische Lokerkennung auf dem Programmiergleis funktioniert nur, wenn in der ersten Lokliste (Dampflokomotiven) noch mindestens eine Position frei ist.

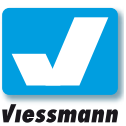

### <span id="page-8-0"></span>1.1.1.3 Fahren Steuerung einer Lokomotive

### Einführung

Die Fahrtregler des Commanders enthalten eine intelligente Funktion, die komfortables Fahren auch bei 128 Fahrstufen ermöglicht. Der Fahrtregler wertet die schnelle Drehbewegung so aus, dass gleich mehrere Fahrstufen auf einmal übersprungen werden. So ist feinfühlig dosiertes Fahren auch bei vielen Fahrstufen möglich, ohne dass man den Fahrtregler mehrfach kurbeln muss.

Sämtliche Funktionen einer Lokomotive lassen sich bequem über Schaltflächen abrufen, bis zu fünf frei wählbare Funktionen sind über Vorzugstasten jederzeit verfügbar.

### Steuerung einer Lokomotive

Die Geschwindigkeit einer Lokomotive lässt sich über den jeweiligen Drehregler feinfühlig regulieren. Wird der Drehregler nach rechts gedreht erhöht sich die Geschwindigkeit. Ein Drehen nach links verringert die Geschwindigkeit.

Vergleichen Sie zu diesem Thema auch Kapitel 1.1.1.1 Fahrpulte.

### Fahrtrichtungswechsel

Die Fahrtrichtung der Lokomotive kann über die beiden Richtungstasten gewählt werden.

Im Digitalsystem Motorola alt ist die direkte Zuordnung der Fahrtrichtung zu einer der beiden Tasten nicht möglich. Hier bewirkt jeder Tastendruck auf eine der beiden Tasten eine Fahrtrichtungsumkehr der Lokomotive.

### Zusatzfunktionen

Auch Zusatzfunktionen Ihrer Lokomotiven schalten Sie mit dem Commander einfach und intuitiv. Mehr Informationen dazu im folgenden Kapitel.

### Notbremsung einer Lok

Den spezifischen Nothalt für eine Lokomotive aktivieren Sie durch Drücken des Drehreglers. Die Lokomotive hält dann direkt an und läuft nur noch die Strecke weiter, die sie durch die Schwungmasse des Zuges weiter geschoben wird.

### **Achtung:**

Eine Lok, die auf einem Fahrpult gefahren wird, fährt auch nach Abwahl vom Fahrpult mit der eingestellten Geschwindigkeit weiter.

Die neu angewählte Lok wird mit der bereits vorher eingestellten Geschwindigkeit übernommen.

Die Nullstellung des Fahrtreglers wird vom Commander neu eingestellt, so dass Sie bei jeder Lok bis zur Nullstellung des Fahrtreglers zurückdrehen können.

<span id="page-9-0"></span>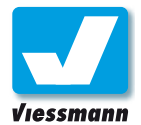

### 1.1.1.4 Fahren Zusatzfunktionen einer Lokomotive

### Einführung

Unter Zusatzfunktionen versteht man alle Funktionen einer Lokomotive, die nicht unmittelbar mit der Fahrmotorsteuerung verbunden sind.

Je nach Digitalsystem, Decoder und Fahrzeugausstattung stehen unterschiedliche Funktionen zur Verfügung.

Typische Zusatzfunktionen sind:

- ► Licht an / aus
- ▶ Signalhorn
- ► Telexkupplung
- ▶ Dampferzeuger
- ▶ Pantograph heben / senken
- $\blacktriangleright$  und viele mehr...

Für das Digitalsystem DCC sind derzeit 13 Funktionen normiert, bei Märklin-Motorola sind es 5.

Im Commander ist auch die Funktion "Mehrfachtraktion" im Menü "Zusatzfunktionen" zu finden. Lesen Sie zu diesem Thema Kapitel 1.1.1.5.

### Zusatzfunktionen

Im Lokeditor weisen Sie die für Ihre Lok verfügbaren Funktionen den jeweiligen Schaltflächen zu.

Die Vorzugstasten erlauben es, die ausgewählten 5 Zusatzfunktionen des Lokdecoders jederzeit schnell zu schalten.

Die Tasten stellen immer den aktuellen Zustand der Funktion mit dem entsprechenden Piktogramm dar. Sie sehen also auf einen Blick, ob eine Funktion aktiv oder inaktiv ist.

Die Vorzugstasten können im Lokeditor belegt werden (siehe Kapitel 2.1). Die weiteren Zusatzfunktionen können im Menü "Zusatzfunktionen" geschaltet werden (siehe Kapitel 1.1.1.4).

#### **Vorzugstasten**

Die fünf Vorzugstasten sind für den schnellen Zugriff jederzeit auf dem Fahrpult zu sehen. Alle weiteren Zusatzfunktionen erreichen Sie über die Taste für das Zusatzfunktionsmenü.

Zum Schließen des Menüs "Zusatzfunktion" tippen Sie auf eine beliebige Stelle im Gleisplan.

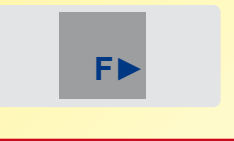

### **Hinweis:**

Beachten Sie, dass sowohl der Lokdecoder als auch das Digitalsystem den gewünschten Funktionsumfang unterstützen muss. Im Digitalsystem Motorola alt steht nur die Zusatzfunktion Licht (F0) zur Verfügung. Das Digitalsystem Motorola neu unterstützt die Zusatzfunktionen F0 bis F4 und F5 bis F8.

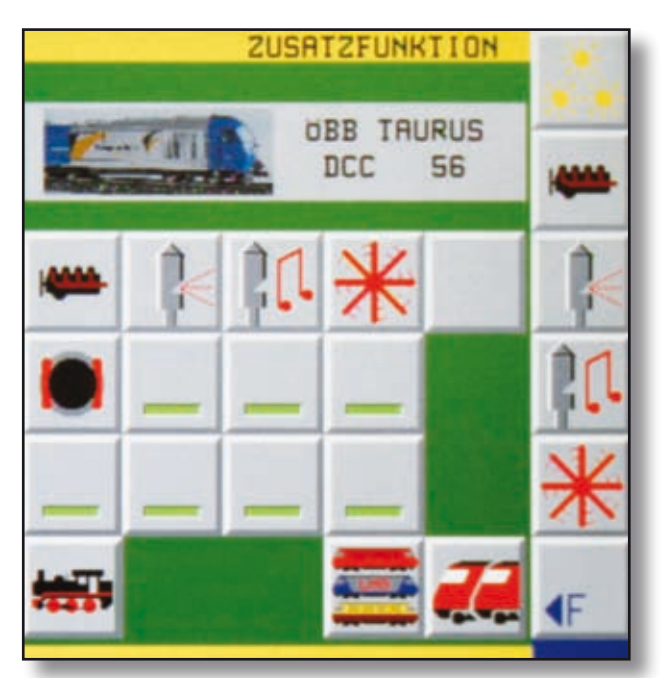

*Zusatzfunktionen einer Lok*

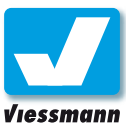

### <span id="page-10-0"></span>1.1.1.5 Fahren Mehrfachtraktion

### Einführung

Der Commander beherrscht die Funktion "Mehrfachtraktion". Bei einer solchen ziehen mehrere gekoppelte Lokomotiven gemeinsam einen Zug, zum Beispiel im Schwerlastverkehr. In der Regel handelt es sich um Loks der gleichen Baureihe mit gleichen Fahreigenschaften. Dies sollten Sie auch im Modell beachten, um für gleiche Lastverteilung zu sorgen.

### Anwendung

Das Einrichten einer Mehrfachtraktion geschieht über das Zusatzmenü der Lokfunktionen der Führungslokomotive. Zunächst sollten Sie die jeweiligen Fahrzeuge aber auf dem Gleis aneinander rangieren und koppeln.

Der Commander unterstützt Mehrfachtraktionen mit bis zu fünf Triebfahrzeugen, von denen eine die sogenannte Führungslokomotive ist.

Eine eingerichtete Mehrfachtraktion wird im Fahrpult der Führungslok unter dem Lokbild signalisiert. Hier steht dann ein "M", gefolgt von der Anzahl der Lokomotiven. Bei den Lokomotiven in der Mehrfachtraktion, die nicht die Führungslok sind, wird der Hinweis "MT" eingeblendet (s. Abb. auf der nächsten Seite).

#### **Mehrfachtraktions-Editor**

Das Bearbeiten einer Mehrfachtraktion geschieht über das Fahrpult der Führungslok.

Rufen Sie den Mehrfachtraktions-Editor über das unten abgebildete Symbol im Menü "Zusatzfunktionen" der Lok auf.

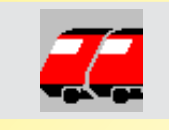

### **Beachten Sie:**

Die beteiligten Loks sollten das gleiche Digitalsystem und bei DCC auch die gleiche Anzahl von Fahrstufen haben. Ansonsten gibt es eine Fehlermeldung.

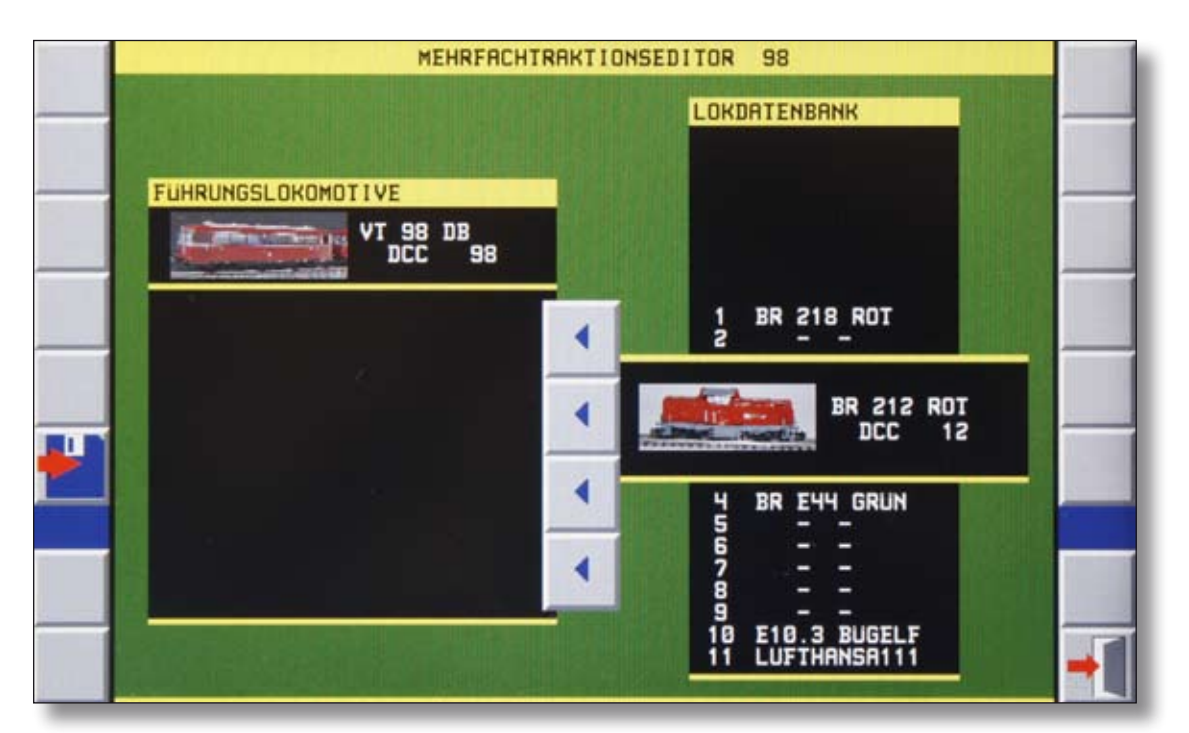

Commander Referenzhandbuch Version 1.1 vom 23.11.2009, Seite 11

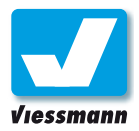

Und so gehts:

- ► Bringen Sie das erste Triebfahrzeug der Mehrfachtraktion auf eines der beiden Fahrpulte.
- ► Tippen Sie nun im Menü "Zusatzfunktionen" auf die Schaltfläche "Mehrfachtraktion" (s. a. Kasten auf der vorherigen Seite). Nun sind Sie im Mehrfachtraktions-Editor.
- ► Hier tragen Sie nacheinander die gekoppelten Lokomotiven aus der Lokdatenbank in die Liste ein.

Bewegen Sie sich in den Loklisten wie gewohnt mit dem Navigator.

- ► Fügen Sie eine Lok mit dem Linkspfeil der Mehrfachtraktion hinzu.
- ► Falls Sie sich vertippt haben, entfernen Sie die Lok mit der "Löschen"-Schaltfläche.
- ▶ Speichern Sie nun die Einträge und verlassen Sie das Menü.
- ► Fahren Sie die Mehrfachtraktion über das Fahrpult der Führungslok.
- ► Zum Auflösen einer Mehrfachtraktion löschen Sie wieder alle Loks über das Menü Mehrfachtraktion der jeweiligen Führungslok.

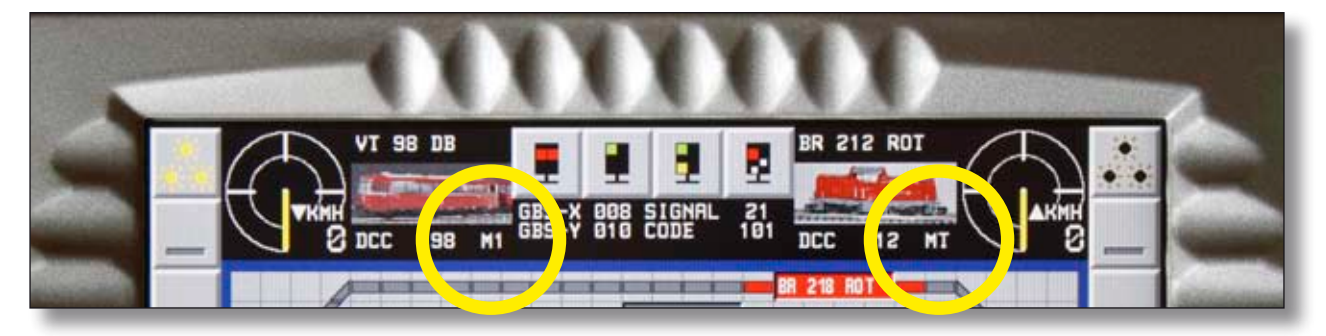

*Mehrfachtraktionen werden bei den beteiligten Fahrzeugen im Fahrpult angezeigt.* 

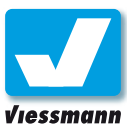

Betrieb

### <span id="page-12-0"></span>1.1.2.1 Schalten Weichen und Signale

### Einführung

Weichen und Signale steuern Sie bequem direkt über das Gleisbild des Commanders. Um unbeabsichtigtes Schalten durch zufällige Berührungen zu vermeiden und um einen direkten Zugriff auf alle Schaltmöglichkeiten (z. B. verschiedene Signalbegriffe) zu haben, sind dafür zwei Schritte erforderlich:

- 1. Anwahl des gewünschten Objektes.
- 2. Anwahl des Schaltbefehles.

### **Voraussetzungen:**

Das Gleisbild muss vorhanden sein (Kap. 2.5). Die Objekte müssen über den "Weichen- / Signaleditor" eingerichtet worden sein (Kap. 2.2).

Alternativ können Sie sämtliche Artikel auch über die Darstellung "Direktmodus" schalten. Dazu benötigen Sie keinen Gleisplan. Sie müssen jedoch die jeweiligen Befehlsadressen kennen.

### Und so geht`s

- ► Tippen Sie das gewünschte Objekt an. Der rote Cursor-Rahmen blinkt und zeigt so das ausgewählte Objekt an. Gleichzeitig leuchten im Schaltbereich oben in der Mitte die Symbole für die möglichen Stellbefehle auf.
- ► Tippen Sie nun im Schaltbereich auf den gewünschten Stellbefehl. Der Commander führt diesen aus und zeigt auf dem Gleisbild die aktivierte Stellung an.

#### **Ks-Signale**

Ks-Signale können mehr als vier Begriffe darstellen. Mit dem Commander können Sie jeden Begriff direkt aufrufen. Sämtliche möglichen Begriffe (bis zu acht) zeigt der Commander oben im Schaltbereich an (s.u.).

> *Komfortables Schalten mit dem Commander: Einfach Objekt auf dem Gleisplan antippen...*

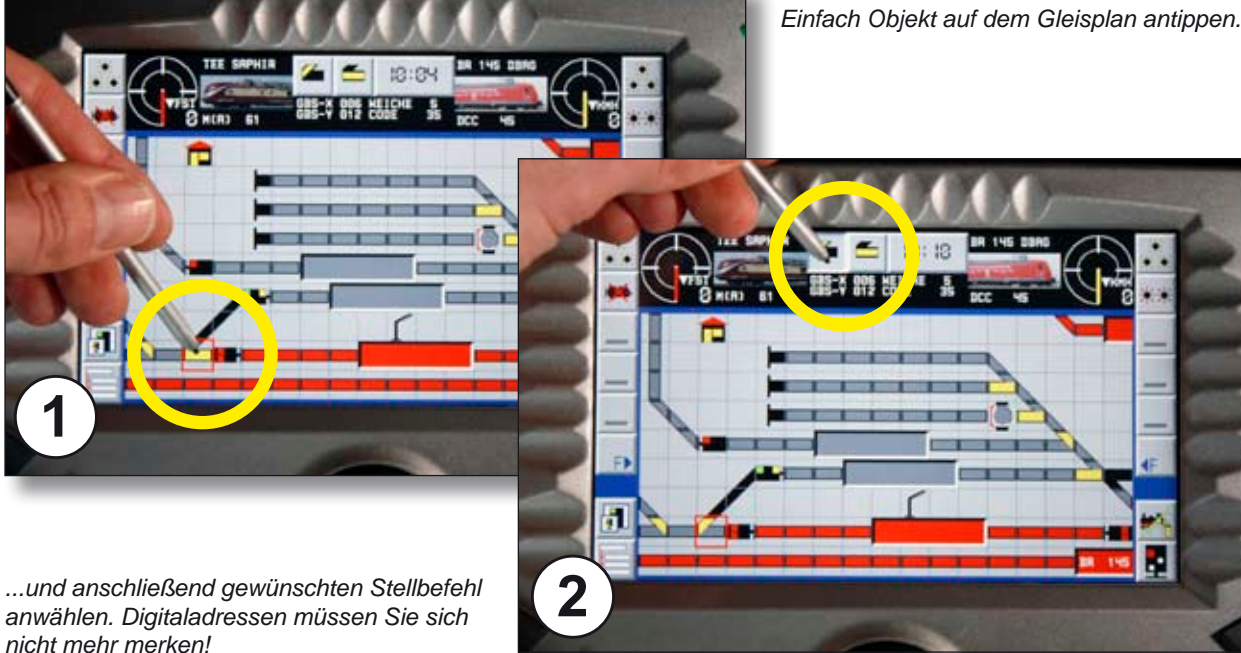

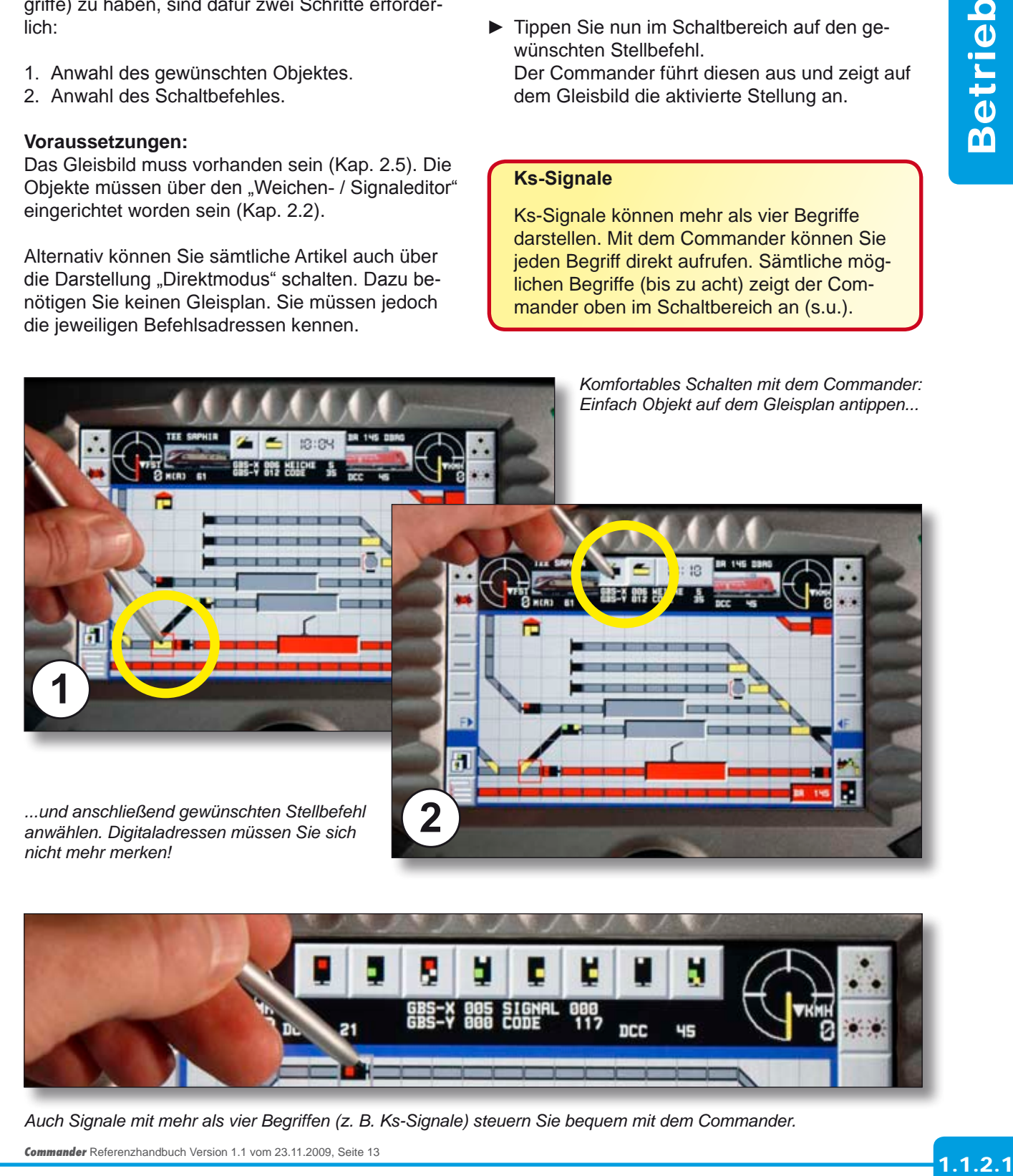

*Auch Signale mit mehr als vier Begriffen (z. B. Ks-Signale) steuern Sie bequem mit dem Commander.* 

Commander Referenzhandbuch Version 1.1 vom 23.11.2009, Seite 13.

<span id="page-13-0"></span>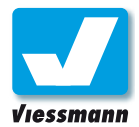

### 1.1.2.2 Schalten Entkupplungsgleise

### Einführung

Auch Entkupplungsgleise steuern Sie bequem direkt über das Gleisbild des Commanders. Um unbeabsichtigtes Schalten durch zufällige Berührungen zu vermeiden, sind dafür zwei Schritte erforderlich:

1. Anwahl des Entkupplers auf dem Gleisplan. 2. Aktivieren des Schaltbefehles.

#### **Voraussetzungen:**

Das Gleisbild muss vorhanden sein (Kap. 2.5). Die Objekte müssen über den "Weichen- / Signaleditor" eingerichtet worden sein (Kap. 2.2).

Alternativ können Sie sämtliche Artikel auch über die Darstellung "Direktmodus" schalten. Dazu benötigen Sie keinen Gleisplan. Sie müssen jedoch die jeweiligen Befehlsadressen kennen.

### **Impulsdauer des Entkupplers**

Die meisten Entkuppler sind Magnetartikel. Sie werden durch einen Elektromagneten betätigt. Dieser Magnet zieht nur solange an, wie der Impuls des Magnetartikeldecoders dauert. Die Impulsdauer müssen Sie beim Einrichten des Entkupplers im "Weichen-/ Signaleditor" einstellen (Kap. 2.2.1).

Stellen Sie die Stellzeit so ein, dass Sie genug Zeit zum Entkuppeln haben (ca. 1 - 2 Sekunden).

### Und so geht`s

- ► Tippen Sie das Entkupplungssymbol an. Der rote Cursor-Rahmen blinkt und zeigt so das ausgewählte Objekt an. Gleichzeitig leuchtet im Schaltbereich oben in der Mitte das Symbol zum Entkuppeln auf.
- ► Tippen Sie nun im Schaltbereich auf die Entkupplungs-Schaltfläche. Der Commander aktiviert den Entkuppler. Dieser zieht so lange an, wie als Stellzeit im "Weichen- / Signaleditor" eingetragen ist.

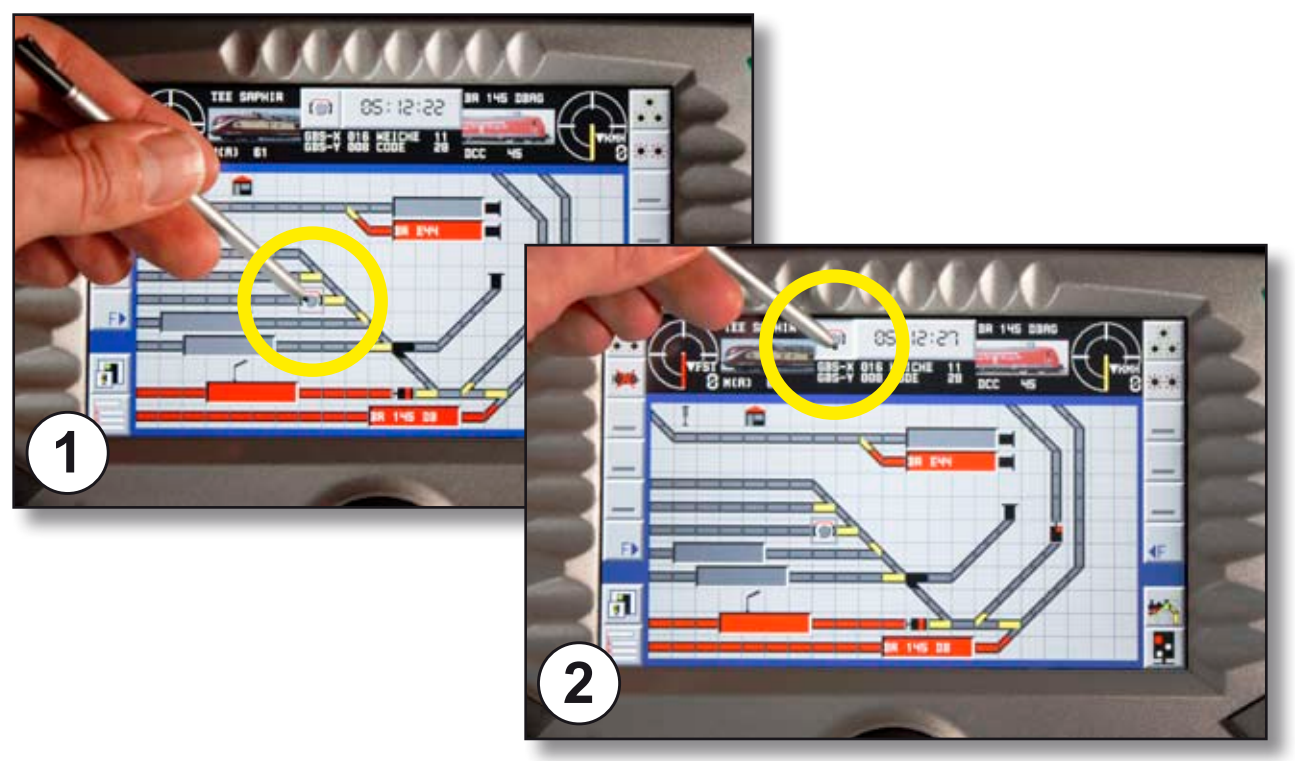

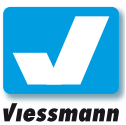

### <span id="page-14-0"></span>1.1.2.3 Schalten Zubehörartikel

### Einführung

Zubehörartikel wie Lampen, Laternen, Hausbeleuchtungen oder auch bewegte Figuren steuern Sie bequem direkt über das Gleisbild des Commanders. Um unbeabsichtigtes Schalten durch zufällige Berührungen zu vermeiden und um einen direkten Zugriff auf alle Schaltmöglichkeiten zu haben, sind dafür zwei Schritte erforderlich:

- 1. Anwahl des Objektes auf dem Gleisplan.
- 2. Aktivieren des Schaltbefehles.

#### **Voraussetzungen:**

Das Gleisbild mit den entsprechenden Objekten muss vorhanden sein (Kap. 2.5). Die Objekte müssen über den "Weichen- / Signaleditor" eingerichtet worden sein (Kap. 2.2).

Alternativ können Sie sämtliche Artikel auch über die Darstellung "Direktmodus" schalten. Dazu benötigen Sie keinen Gleisplan. Sie müssen jedoch die jeweiligen Befehlsadressen kennen.

### Und so geht`s

► Tippen Sie das Objekt auf dem Gleisplan an. Der rote Cursor-Rahmen blinkt und zeigt so das ausgewählte Objekt an. Gleichzeitig leuchten im Schaltbereich oben in der Mitte die Symbole zum Ein- und Ausschalten auf.

#### **Zubehör an Schaltdecoder anschließen!**

Die hier beschriebenen Zubehörartikel benötigen

Dauerstrom zum Betrieb. Schließen Sie diese daher an einen sogenannten Schaltoder Dauerstromdecoder an (z. B. Viessmann 5209 oder 5213).

Viessmant

Zum Anschluss beachten Sie bitte die Anleitung des jeweiligen Decoders.

Die Einrichtung der Schaltdecoder erfolgt wie gewohnt über den "Weichen- / Signaleditor".

► Tippen Sie nun im Schaltbereich auf die jeweilige Schaltfläche.

Der Commander sendet den gewählten Schaltbefehl an den Decoder.

> *Auch Zubehörartikel wie Lampen, Hausbeleuchtungen oder bewegte Figuren etc. lassen sich mit dem Commander bequem*

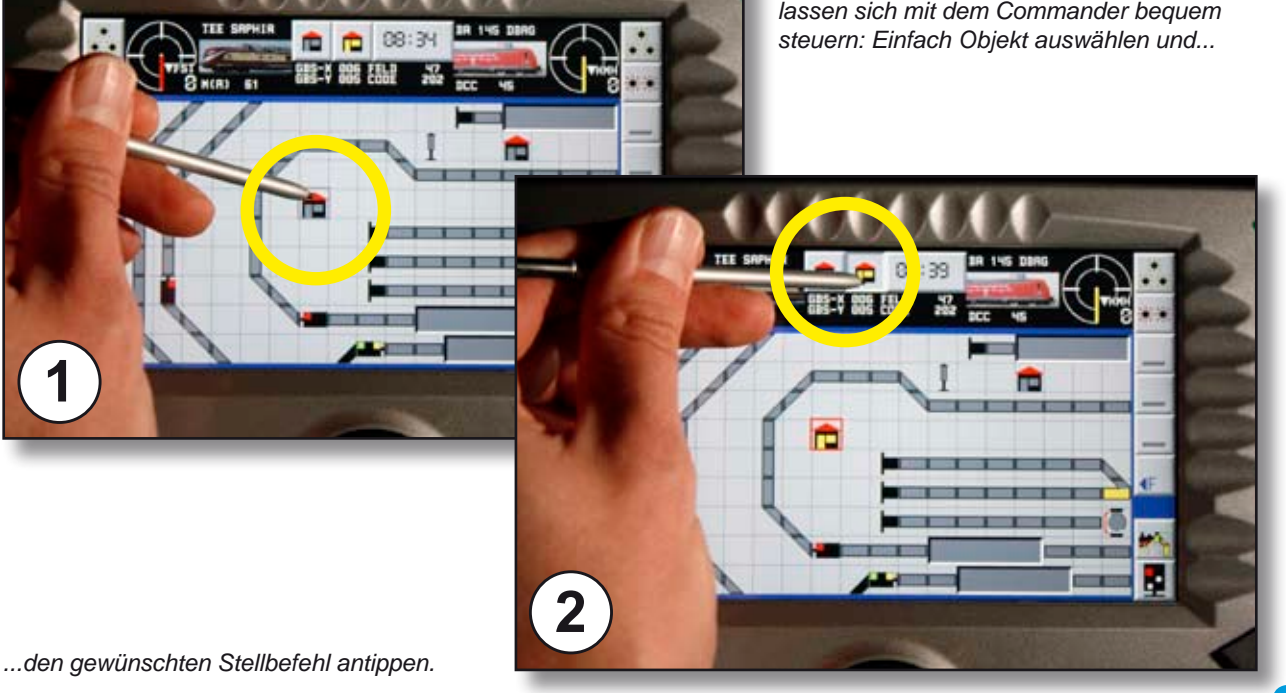

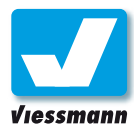

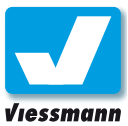

### <span id="page-16-0"></span>1.1.2.5 Schalten Fahrstraßen im Handbetrieb

### Einführung

Mit dem Commander lassen sich nicht nur einzelne Artikel (Loks, Weichen, Signale, Zubehör, ...) ansprechen. Über die Fahrstraßensteuerung lassen sich ganze Serien von Artikeln mit wenigen Tastendrücken auf dem Gleisplan aufrufen und so Fahrstraßen im Handbetrieb stellen.

### Spielmöglichkeiten

Je nach Wunsch lassen sich unterschiedliche Betriebsvarianten umsetzen.

So können beispielsweise mehrere Spieler die Aufgaben vorbildgerecht aufteilen: Der Stellwerker stellt die Fahrstraßen und leitet so vorbildgerecht den Betrieb, während die Lokführer ihre Loks gemäß der jeweiligen Signale und Geschwindigkeitsvorgaben fahren. In diesem Fall dürfen die Stellbefehle in den Fahrstraßen keine Steuerbefehle für die Lokomotiven enthalten.

Wenn nur ein Spieler aktiv ist, kann er mit dem Aufruf einer Fahrstraße die zugehörigen Zugfahrten durchführen. Dazu müssen in den Fahrstraßen auch Steuerbefehle für die Loks enthalten sein.

### Voraussetzungen

Folgende Voraussetzungen müssen für den Handbetrieb von Fahrstraßen erfüllt sein:

- ► Der Gleisplan der Anlage ist im Commander abgebildet und es sind Start-Ziel-Tasten enthalten (s. Kap. 2.5 Gleisbild-Editor).
- ▶ Weichen und Signale etc. sind digital steuerbar.
- ► Die gewünschten Tasten und Stellbefehle sind in Form von Fahrstraßen im Modus Handbetrieb programmiert (s. Kap. 2.4 Fahrstraßen-Editor).

Optional verfügt Ihre Anlage über eine Rückmeldeeinrichtung zur Anzeige besetzter Gleise. Für den manuellen Aufruf von Fahrstraßen ist das nicht zwingend erforderlich, aber auf jeden Fall empfehlenswert.

#### **Betriebsarten**

Mehr Informationen zu diesem Thema finden Sie in Kapitel 1.3 "Betriebsarten".

#### **Fahrstraßen-Editor**

Grundlage für das Stellen von Fahrstraßen ist deren Erstellung und Einrichtung im Fahrstraßen-Editor. Mehr Informationen zu diesem Thema finden Sie in Kapitel 2.4 .

### Funktionen

Fahrstraßen, die für den Handbetrieb vorgesehen sind, lassen sich in jeder Betriebsart des Commanders aufrufen (s. a. Kapitel 1.3 Betriebsarten).

Falls eine Fahrstraße durch eine andere Fahrstraße gesperrt wurde, beispielsweise um Kollisionen oder Flankenfahrten zu verhindern, lässt sie sich auch manuell nicht aufrufen. Stattdessen meldet der Commander "Fahrstraße gesperrt".

Die einfachste Form manueller Fahrstraßen kann auf Rückmeldeinformationen und Steuerbefehle für Lokomotiven sowie Auflösebefehle verzichten. Die in ihr enthaltenen Stellbefehle werden nach Aufruf durch die jeweilige Start-Ziel-Tastenkombination vom Commander gestellt. Dabei findet jedoch keine Absicherung gegenüber anderen Fahrstraßen oder Berücksichtigung von Rückmeldern statt.

### Und so geht`s

Wenn Sie Fahrstraßen verwenden, die auch Stellbefehle für Lokomotiven enthalten, beachten Sie auch die Hinweise zu Lokomotiven und Zugnummernfeldern im Kapitel 1.1.3.

#### **Fahrstraße aufrufen**

Wie beim Vorbild werden Fahrstraßen von Hand durch Antippen von Start- bzw. Zieltasten auf dem Gleisplan aufgerufen (siehe auch Abbildungen auf der folgenden Seite):

- **►** Wählen Sie die gewünschte Start-Taste im Gleisplan durch Antippen aus. Oben im Display erscheint die Taste "Start".
- ► Tippen Sie auf die Taste "Start". Die Taste im Gleisplan zeigt ein "S" und signalisiert so, dass sie als Startpunkt einer Fahrstraße ausgewählt wurde.

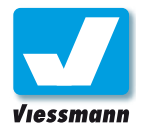

- **►** Wählen Sie anschließend die gewünschte Ziel-Taste im Gleisplan durch Antippen aus. Oben im Display erscheint die Taste "Ziel".
- ► Tippen Sie auf die Taste "Ziel". Die Taste im Gleisplan zeigt ein "Z" und signalisiert so, dass sie als Endpunkt einer Fahrstraße ausgewählt wurde.

Oben im Display erscheint ein durchgestrichenes Tastensymbol zum Löschen der Start- und Zieleingaben sowie eine Text-Schaltfläche "FAHRSTRASSE XXXX STELLEN".

Tippen Sie auf die Schaltfläche zum Stellen der Fahrstraße, um diese aufzurufen.

Der Commander führt die Befehle zum Stellen der Fahrstraße nun aus. Enthält die Fahrstraße Angaben zu Zielrückmeldern und Steuerbefehlen für

Züge, werden auch diese berücksichtigt bzw. ausgeführt. Die Fahrstraße wird dann am Ende gemäß der Auflösebefehle wieder aufgelöst.

#### **Mehrfachbelegung von Start- und Ziel-Tasten**

Die Start- und Ziel-Tasten in den Gleisplänen lassen sich mehrfach belegen. Eine Taste kann für verschiedene Fahrstraßen als Start oder Ziel fungieren.

Welche Fahrstraße bei Anwahl zweier Tasten aufgerufen wird, hängt von deren Kombination ab.

Beispielsweise kann die Einfahrt in verschiedene Gleise eines Bahnhofs durch eine Start-Taste aufgerufen werden.

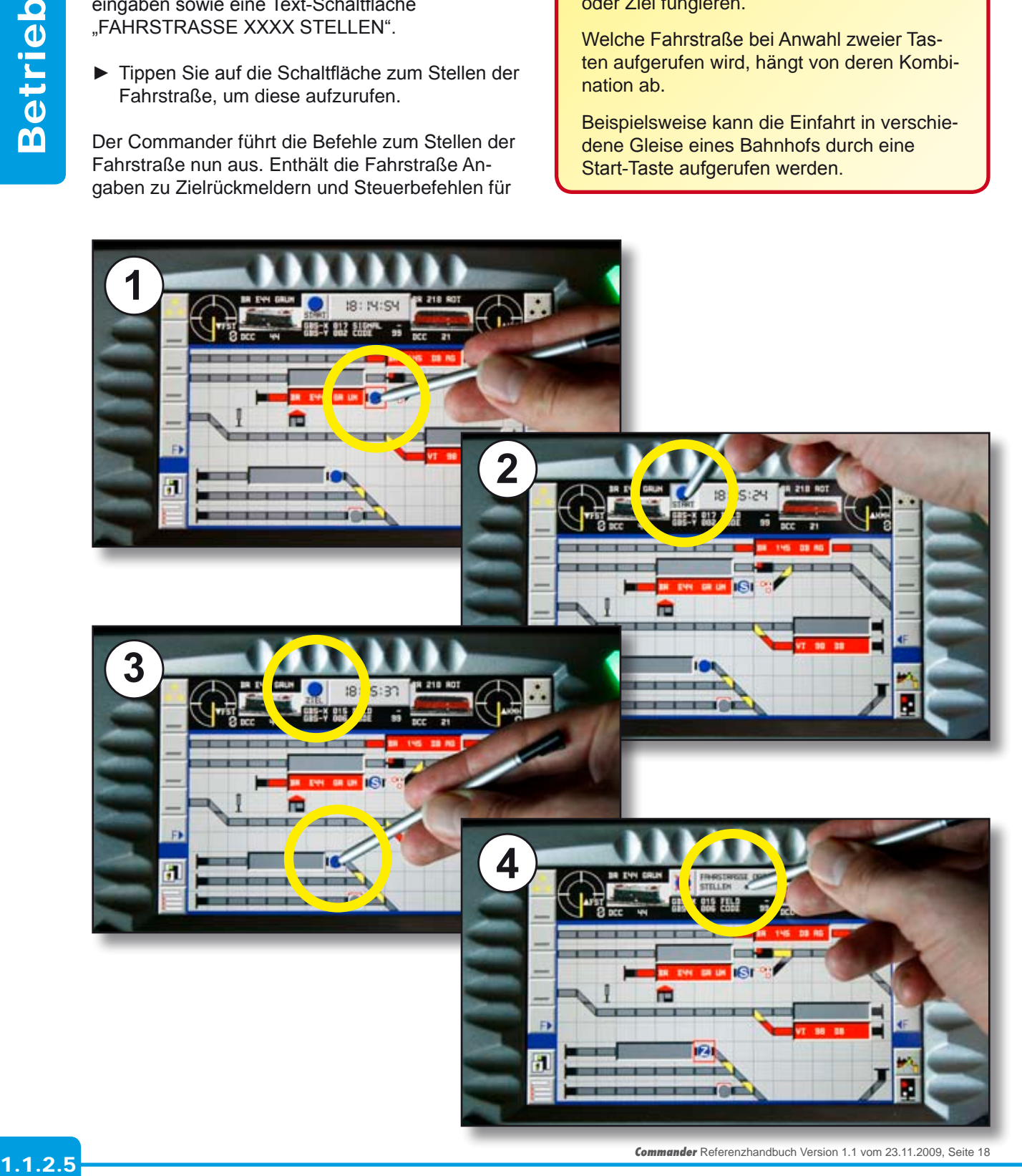

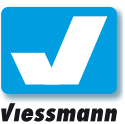

### <span id="page-18-0"></span>1.1.3 Automatischer Fahrbetrieb Grundlagen

### Einführung

Der Commander kann beliebig große Modelleisenbahnen vollautomatisch zeit- bzw. ereignisabhängig steuern. Der Automatikbetrieb (Voll-, Teil-) umfasst das Fahren von Zügen, das Schalten von Zusatzfunktionen der Loks, das Schalten von Weichen und Signalen sowie von jeglichem digital geschaltetem Zubehör (Leuchten, Bahnübergänge, ...).

Grundlage des Automatikbetriebs ist die sogenannte Fahrstraßensteuerung des Commanders. Mit Fahrstraßen werden sämtliche automatischen Zugfahrten auf der Anlage gesteuert.

### Voraussetzungen

Folgende Voraussetzungen müssen für den Automatikbetrieb erfüllt sein:

- ► Der Gleisplan der Anlage ist im Commander abgebildet (s. Kap. 2.5 Gleisbild-Editor).
- ► Im Gleisplan sind für alle Gleise, an denen Zugfahrten beginnen, sogenannte Zugnummernfelder (ZNR) zur Anzeige des Loknamens vorhanden (s. Kap. 2.5 Gleisbild-Editor).
- ► Die Anlage verfügt über eine Rückmeldeeinrichtung zur Meldung besetzter Gleise.
- ► Die Rückmelder sind im Commander eingerichtet und zeigen besetzte Gleise auf dem Gleisplan an (s. Kap. 2.3 Rückmelde-Editor).
- ▶ Weichen und Signale etc. sind digital steuerbar.
- ► Die gewünschten Zugbewegungen sind in Form von Fahrstraßen im Commander programmiert (s. Kap. 2.4 Fahrstraßen-Editor).
- ▶ Die jeweils zu steuernden Loks stehen auf Ihren Startpositionen (Start-Rückmeldeabschnitten) und werden in den entsprechenden Zugnummernfeldern korrekt angezeigt.

### Funktionsprinzip

Im Automatikbetrieb prüft der Commander für jeden Rückmeldeabschnitt, ob dieser in der Fahrstraßendatenbank als Start einer Fahrstraße festgelegt ist. Wenn dies der Fall ist, prüft er die weiteren Bedingungen der entsprechenden Fahrstraße (Rückmeldungen beachten, Sperren, ...). Sind alle

### **Hinweis:**

Für den automatischen Betrieb muss der Commander die Anlage genau kennen. Beachten Sie daher bitte unbedingt die unten aufgeführten Kapitel:

- ► Gleisbild-Editor (Kapitel 2.5)
- ► Rückmelde-Editor (Kapitel 2.3)
- ► Fahrstraßen-Editor (Kapitel 2.4)

Bedingungen erfüllt, stellt der Commander die jeweilige Fahrstraße. Das Stellen beinhaltet auch die Fahrbefehle für die angegebenen Fahrzeuge. Mit dem Fahren des Zuges wird die Fahrstraße abgearbeitet. Mit Erreichen des als Ziel festgelegten Rückmeldeabschnittes löst der Commander die Fahrstraße auf und arbeitet die zugehörigen Stellbefehle (z. B. Zug anhalten) ab.

Für den Automatikbetrieb stehen zwei Betriebsarten zur Verfügung (s. Kap. 1.3 Betriebsarten).

### **Zugnummernfelder:**

Der Commander muss wissen, an welche Lokomotive er für die jeweiligen Fahrstraßen die Fahrbefehle senden soll. Lautet der Stellbefehl in der Fahrstraße "LOK ZUG-ID", so sendet er den Stellbefehl an die Lok, die im Zugnummernfeld angezeigt wird.

Der Commander übergibt nur im Automatikbetrieb Zugnummern von einem ZNR-Feld zum nächsten. Im manuellen Betrieb zeigt er im ZNR-Feld die Zugnummer an, die als letztes dort eingetragen war, auch wenn sich mittlerweile ein anderer Zug dort befindet!

Achten Sie vor dem Aufruf der Automatikbetriebsarten darauf, dass die Anzeigen in den ZNR-Feldern mit den realen Zügen auf der Anlage übereinstimmen!

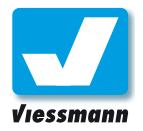

### 1.1.3 Automatischer Fahrbetrieb Grundlagen

### Und so geht`s

Wenn alle Voraussetzungen für den Automatikbetrieb erfüllt sind, können Sie diesen starten.

### **Loks in Startpositionen bringen**

**Betrieb** 1.1.3<br>Betrieb Als erstes fahren Sie im Handbetrieb alle Züge auf die vorgesehenen Startpositionen und tragen diese in den entsprechenden Zugnummernfeldern (ZNR-Feldern) ein. Das folgende Beispiel verdeutlicht die einzelnen Schritte:

- **►** Fahren Sie die Lok von Hand auf den Start-Rückmeldeabschnitt der Fahrstraße. Gleisabschnitt und ZNR-Feld leuchten rot auf. Gleichzeitig wird im ZNR-Feld ein Lokname angezeigt.
- **O** Tippen Sie auf das ZNR-Feld. Im Schaltbereich oben in der Mitte des Bildschirms erscheint eine Schaltfläche mit Lokomotivsymbol.
- **<sup>2</sup>** Tippen Sie auf diese Schaltfläche. Es öffnet sich ein Fenster zum Zuweisen einer Lok zum ZNR-Feld.
- **<sup>6</sup>** Tippen Sie auf das Loksymbol links "ZUGMELDUNG EDITIEREN". Es öffnet sich die Lokliste.
- Wählen Sie aus der Liste das passende Fahrzeug durch Antippen aus (s. Kap. 1.1.1.2). Das Fenster schließt sich wieder und im ZNR-Feld zeigt der Commander jetzt den korrekten Loknamen an.

### **Automatik-Betriebsart aufrufen**

Sind alle Loks auf den richtigen Startpositionen, können Sie die Automatik aufrufen.

- ► Tippen Sie auf die Schaltfläche "Betriebsmodus" unten rechts.
- **►** Tippen Sie auf eine der beiden Schaltflächen für die Automatikbetriebsarten. Der automatische Betrieb startet.

Mehr Infos zum Thema Betriebsarten finden Sie in Kapitel 1.3.1 Betriebsarten.

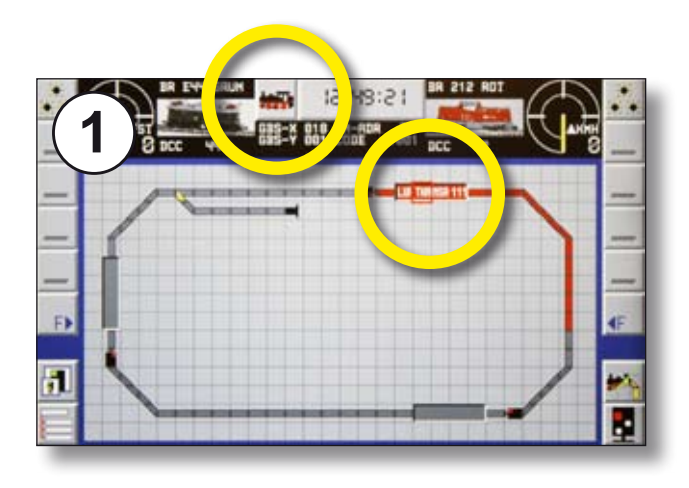

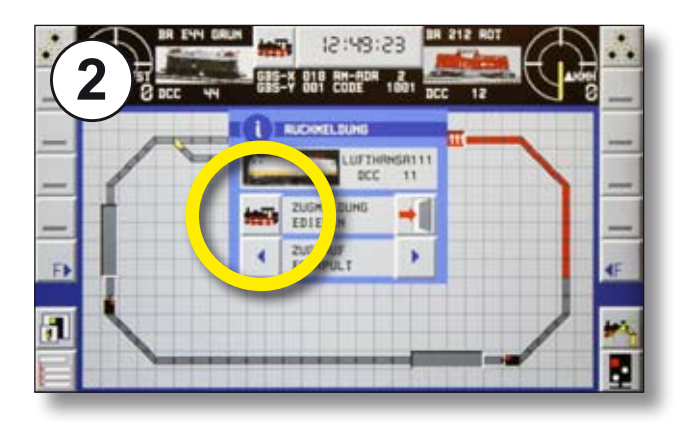

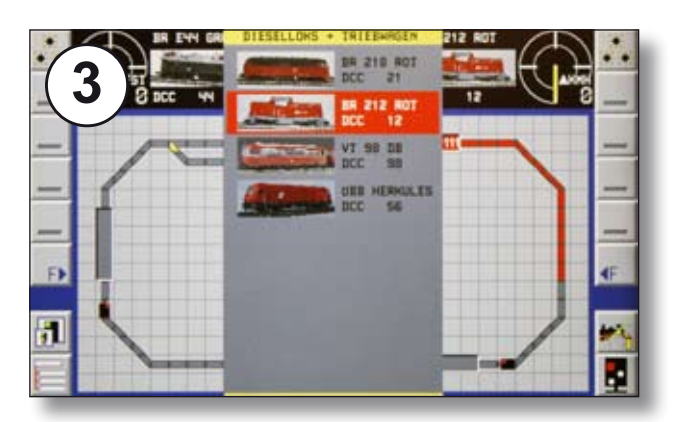

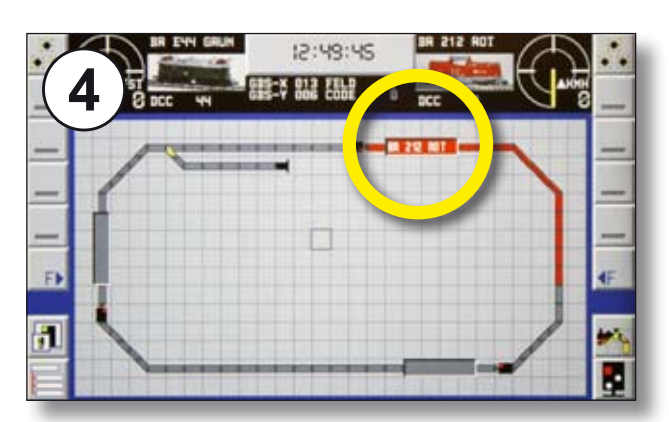

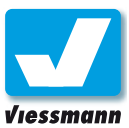

### <span id="page-20-0"></span>1.1.3.1 Automatischer Fahrbetrieb Blockstrecken

### Einführung

Blockstrecken, auch Zugfolgeabschnitte genannt, sind Teil des Zugsicherungssystems und sorgen für einen sicheren Verkehr auf Hauptstrecken. In Deutschland sind auch viele Nebenbahnen mit Reisezugverkehr mit Blockstrecken ausgerüstet.

In einem Streckenblock darf sich jeweils nur ein Zug befinden. Jeder Block wird durch ein Hauptsignal (mit Vorsignal im Bremswegabstand) abgesichert. Dieses erlaubt die Einfahrt in den Block erst wieder, wenn der vorausfahrende Zug den Block verlassen hat. Beim Vorbild wie im Modell liefern Gleisfreimeldeanlagen oder Gleisbesetztmelder die nötigen Informationen über die Blockbelegung.

Die Länge eines Streckenblocks muss im Modell mindestens so lang sein, wie der längste Zug, der die Strecke befährt. Hinzurechnen muss man außerdem den Bremsweg des Zuges.

### Anwendung

Der Commander stellt die Zugsicherung über die Fahrstraßensteuerung sicher. Daher ist der sichere Betrieb nur in einem der Automatikmodi möglich.

Für den Blockstreckenbetrieb mit dem Commander benötigen Sie soviele Fahrstraßen, wie es Streckenblöcke gibt. Damit sich Züge nicht gegenseitig blockieren, muss die Zahl der Züge geringer sein, als die Zahl der Blöcke.

Das folgende Beispiel teilt ein Streckenoval in drei Blöcke. Daraus ergibt sich, dass maximal zwei Züge fahren können. Jede Fahrstraße leitet den Zug von einem Streckenblock zum nächsten. In unserem Beispiel führt die erste Fahrstraße von Block 1 nach Block 2. Die zweite Fahrstraße führt von Block 2 nach Block 3. Die dritte Fahrstraße schließt den Kreis und führt von Block 3 nach Block 1.

Da zwei Züge in zwei Blöcken stehen, ist vor einer Lok der nächste Abschnitt frei. Der Commander ruft als erstes die Fahrstraße auf, deren Zielblock frei ist. Der Zug setzt sich in Bewegung und fährt in den nächsten Block. Dadurch wird der Startabschnitt frei, so dass der Commander die entsprechende Fahrstraße aufrufen kann und auch Lok 2 in den Folgeblock vorrücken kann.

Auf diese Weise ist der einfachste Blockstreckenbetrieb möglich. Je mehr Blockabschnitte es im Vergleich zur Zugzahl gibt, desto flüssiger läuft der Betrieb.

#### **Tipps:**

Richten Sie vor jedem Hauptsignal einen Rückmeldeabschnitt für den Halt der Lok ein. Dieser ist dann der Zielabschnitt der Fstr.

Auch der letzte Wagen eines Zuges muss eine Rückmeldung auslösen, um einen sicheren Zugabstand zu gewährleisten.

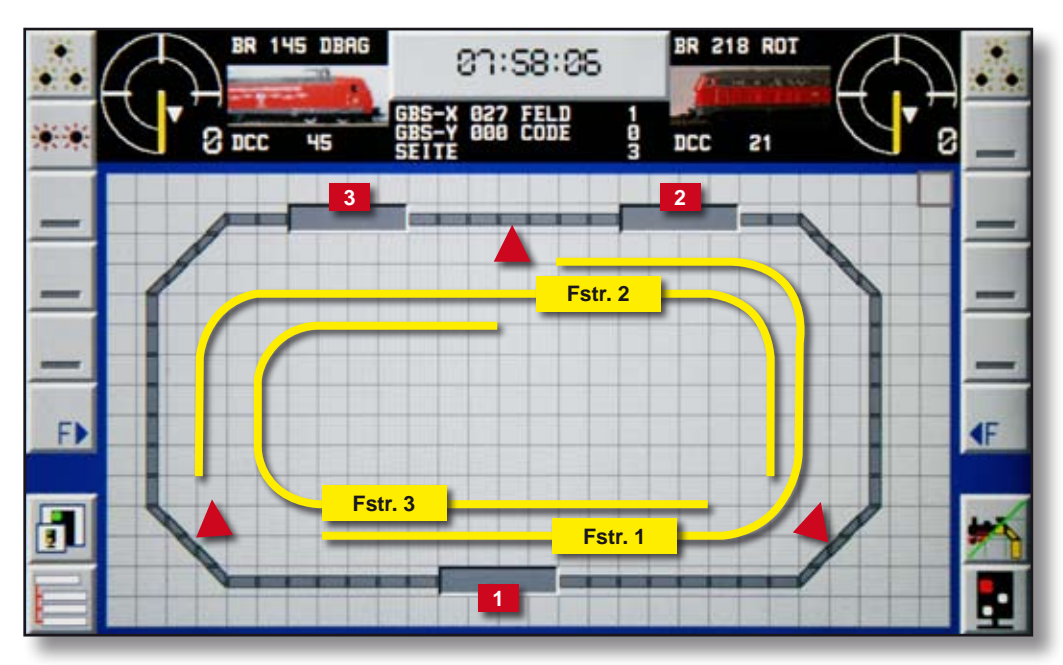

*Die Fahrstraßen einer Blockstrecke überlappen sich gegenseitig (gelbe Linien). Die Blockstrecke funktioniert in beiden Richtungen.*

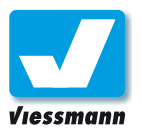

Parameter der ersten Fahrstraße:

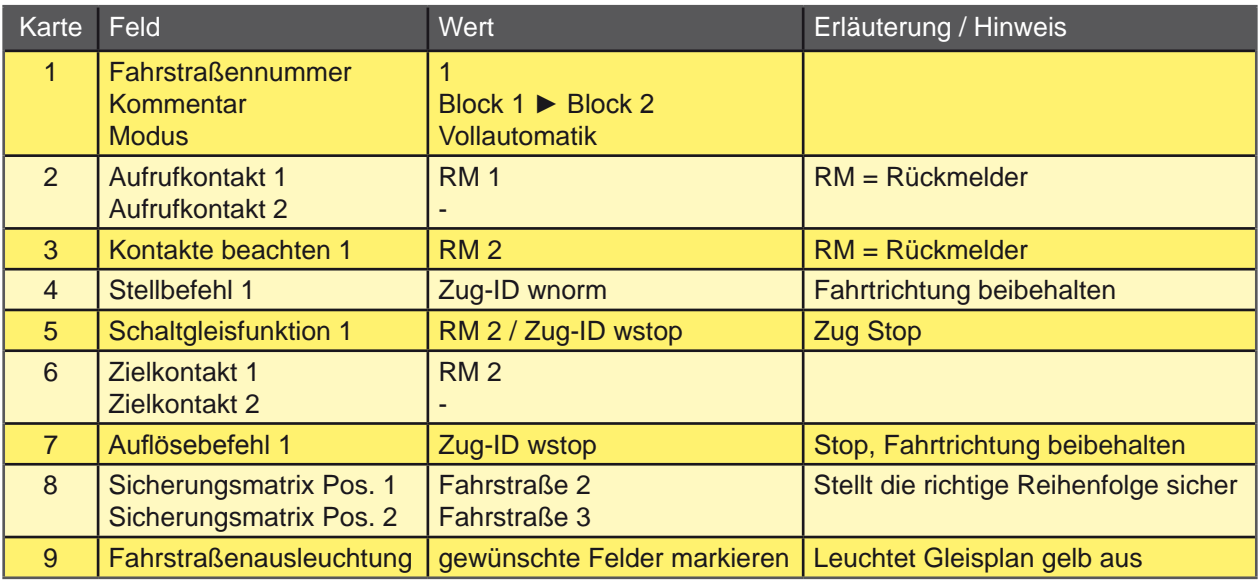

### Parameter der zweiten Fahrstraße:

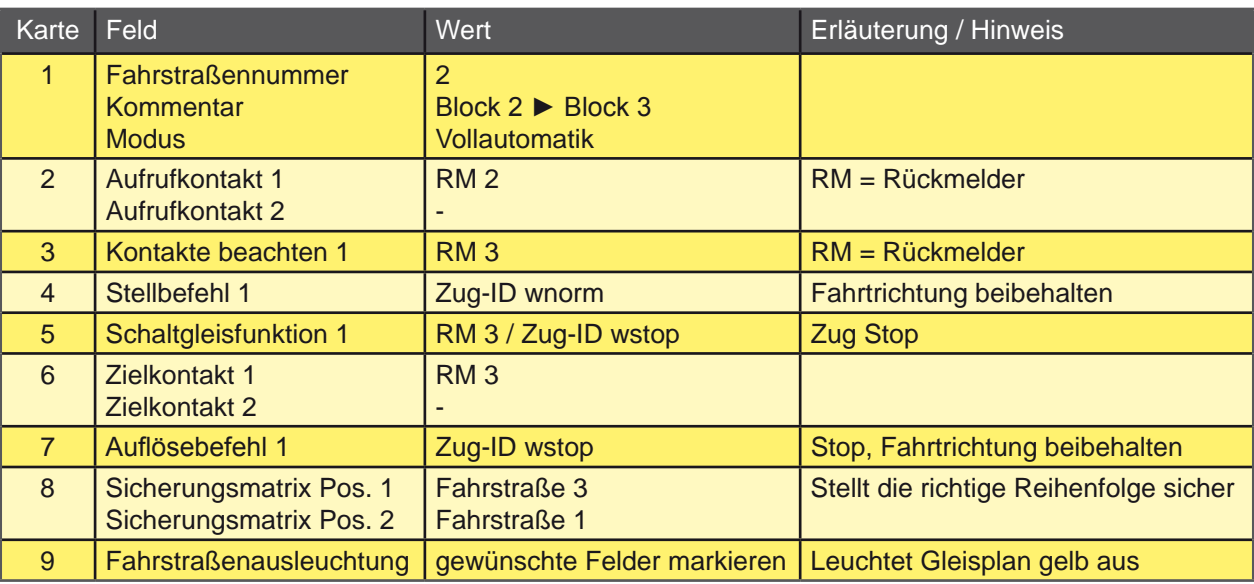

### Parameter der dritten Fahrstraße:

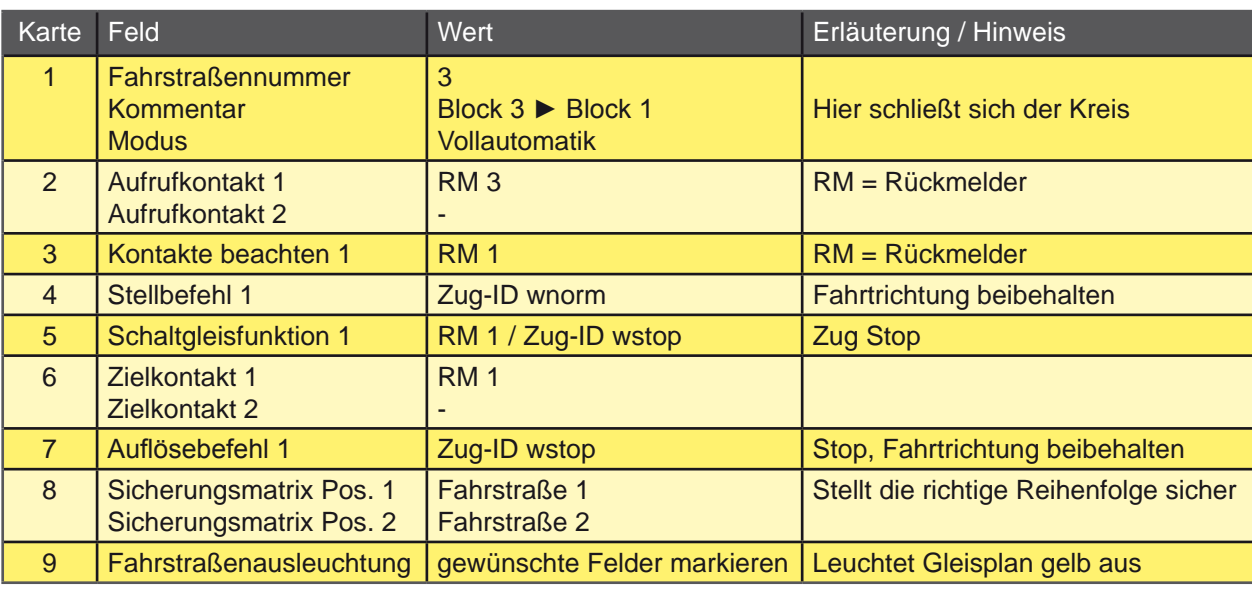

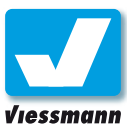

### <span id="page-22-0"></span>1.1.3.1 Automatischer Fahrbetrieb Blockstrecken (2)

### Beschreibung

Das vorhergehende Beispiel zeigte das Funktionsprinzip einer Blockstrecke. In der Realität besteht eine solche Strecke auch aus Signalen, die die Einfahrt in einen Block sichern und eventuell Weichen, die in einen Block einscheren oder aus einem Block abzweigen.

Das folgende Beispiel zeigt eine typische Modellbahnsituation: Eine Blockstrecke, die aus drei im Kreis führenden Blöcken besteht. Alle Blöcke sind durch Signale gesichert. Ein Block enthält eine Weiche mit einer Abzweigstrecke. Jeder Block besteht aus zwei Rückmeldeabschnitten, einem

Fahrabschnitt und einem kurzen Halteabschnitt (ca. 2 Loklängen) vor dem Signal. Auf diese Weise wird sicher gestellt, dass die Züge nicht gleich bei Einfahrt in den Block anhalten, sondern vorbildgerecht erst vor dem Signal. Gleichzeitig läuft der Betrieb flüssiger, sofern die Waggons keine Besetztmeldung auslösen.

Die Angaben zur Fahrstraßenprogrammierung sind im Wesentlichen gleich dem vorhergehenden Beispiel, jedoch ergänzt um die entsprechenden Rückmelder und Stellbefehle für Weichen und Signale.

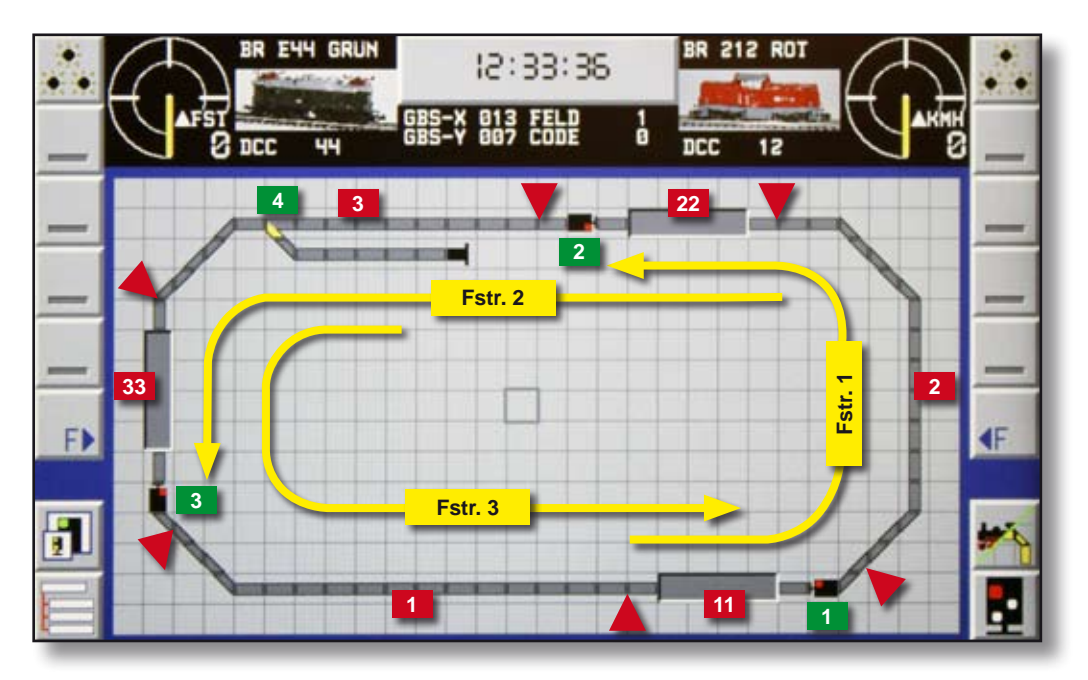

*Die Fahrstraßen einer Blockstrecke überlappen sich gegenseitig (gelbe Linien). Aufgrund der Signalisierung funktioniert diese Blockstrecke nur in einer Richtung (Pfeile).*

#### Parameter der ersten Fahrstraße:

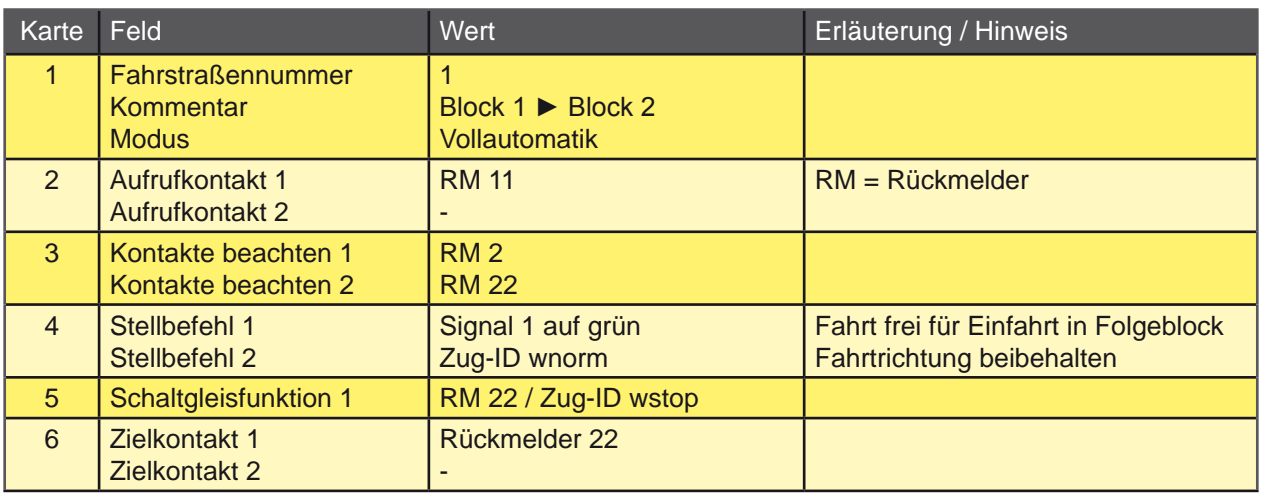

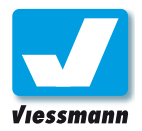

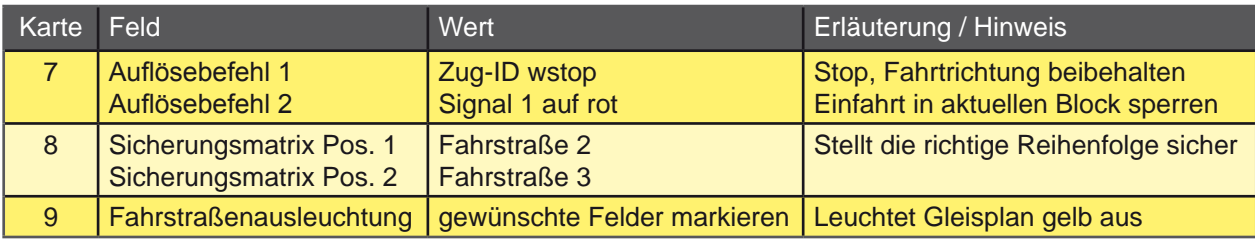

### Parameter der zweiten Fahrstraße:

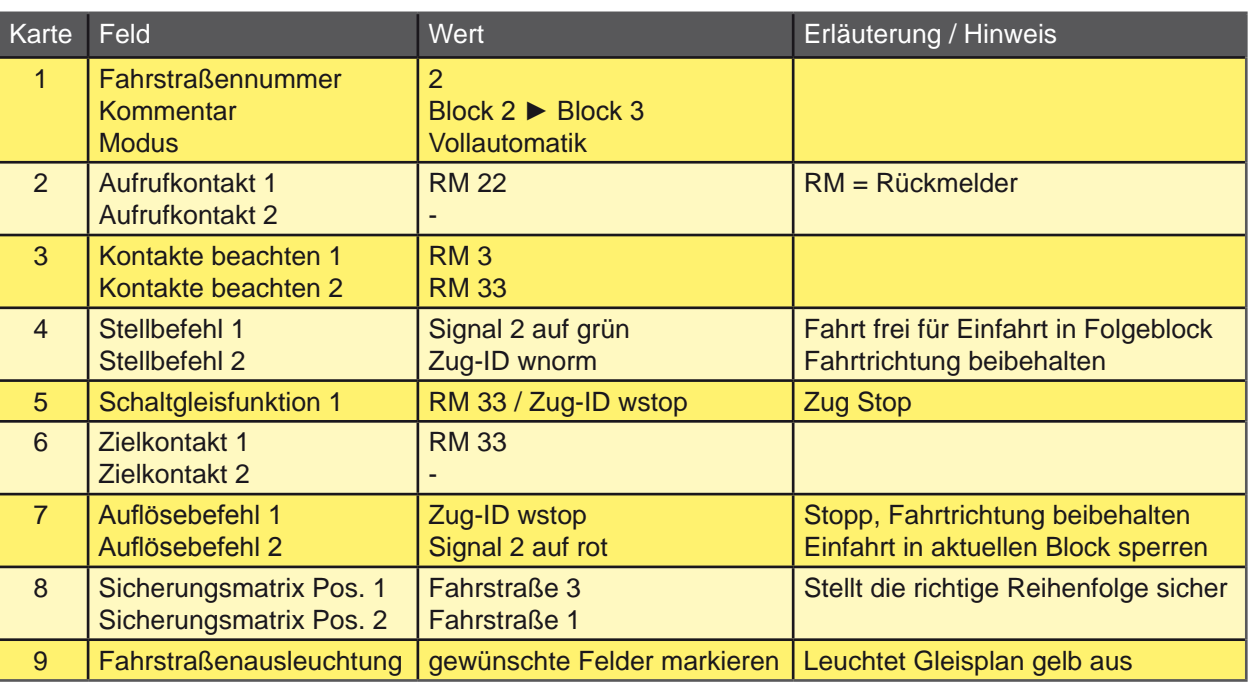

### Parameter der dritten Fahrstraße:

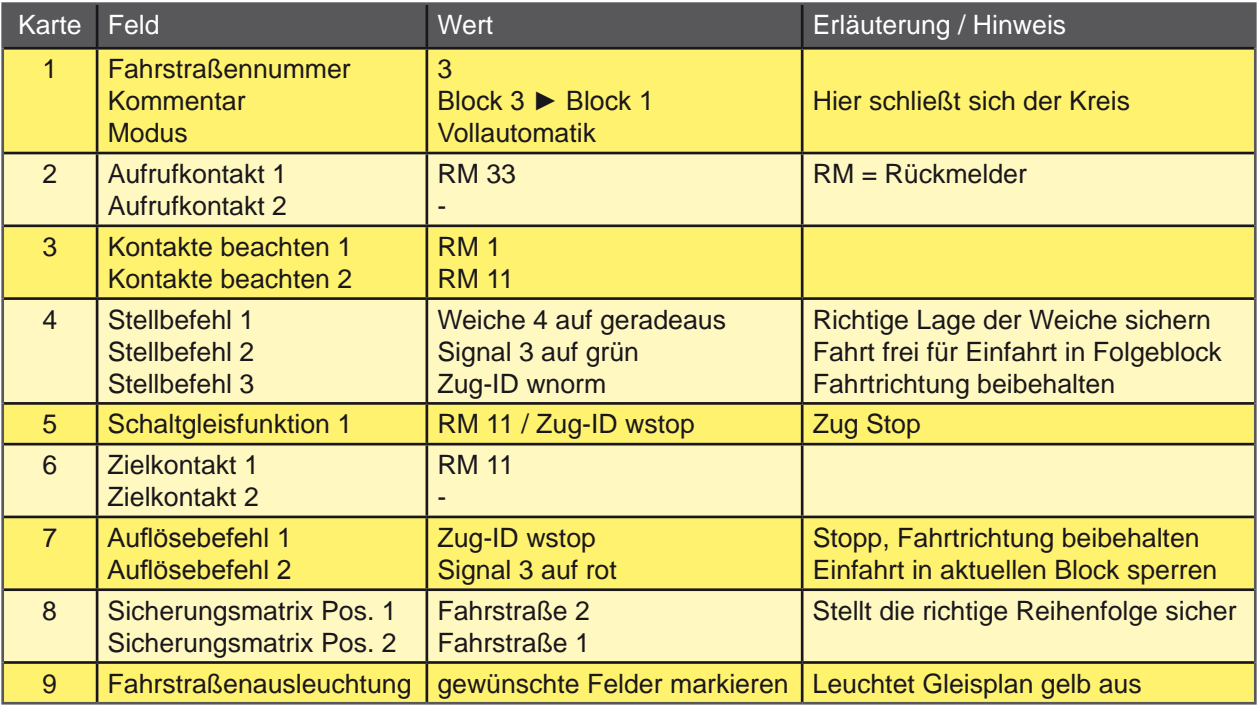

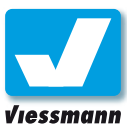

### <span id="page-24-0"></span>1.1.3.2 Automatischer Fahrbetrieb Pendelzugbetrieb (1)

### Einführung

**Bahnsteig**

Auf den folgenden Seiten finden Sie Beispiele für verschiedene Pendelzugstrecken.

- ► einfacher Pendelzugbetrieb
- ▶ Pendelzugbetrieb mit zwei sich abwechselnden Zügen
- ▶ Pendelzugbetrieb mit einer Zwischenstation.

Die individuellen Erfordernisse Ihrer Modelleisenbahn kann dieses Handbuch nicht abbilden. Die gegebenen Beispiele können Sie aber leicht auf Ihre eigene Anlage übertragen.

Das erste Beispiel "Pendelzugbetrieb" zeigt Ihnen, wie Sie mit Hilfe von zwei Fahrstraßen einen pendelnden Zug zwischen zwei Bahnhöfen einrichten können. Die Abbildung unten zeigt einen Gleisplan mit einem Bahnhof am rechten Ende der Strecke und einem Bahnhof am linken Ende der Strecke. Die Strecke ist insgesamt in fünf

auf Grün. Danach simuliert die Fahrstraße die Reaktionszeit des Lokführers, indem die Ausführung des Lokbefehls um eine Sekunde verzögert wird. Danach setzt sich die Lok mit normaler Geschwindigkeit in Bewegung. Bei Einfahrt in den Zielbahn-

hof wird der Zug langsamer und fährt mit minimaler Geschwindigkeit am Bahnsteig entlang. Am Anhaltepunkt angekommen wird die Lok gestoppt. Danach wird die Fahrstraße aufgelöst und dabei das Signal wieder auf Rot gestellt. Jetzt wartet der Zug zehn Sekunden und beginnt dann die Rückfahrt mit dem gleichen Ablauf.

Rückmeldeabschnitte unterteilt. Die Rückmeldeabschnitte sind von links nach rechts am Rückmelder angeschlossen. Die Abbildung zeigt den zugehöri-

Die erste Fahrstraße übernimmt den Weg vom linken Bahnhof in den rechten Bahnhof. Die zweite stellt den Rückweg sicher. Die Fahrstraße stellt zunächst den Fahrweg, in diesem Fall nur das Signal

gen Gleisplan im Commander.

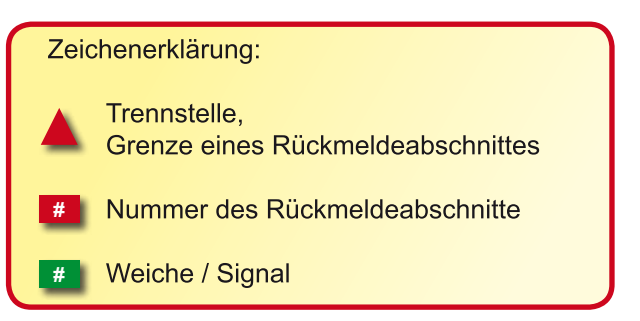

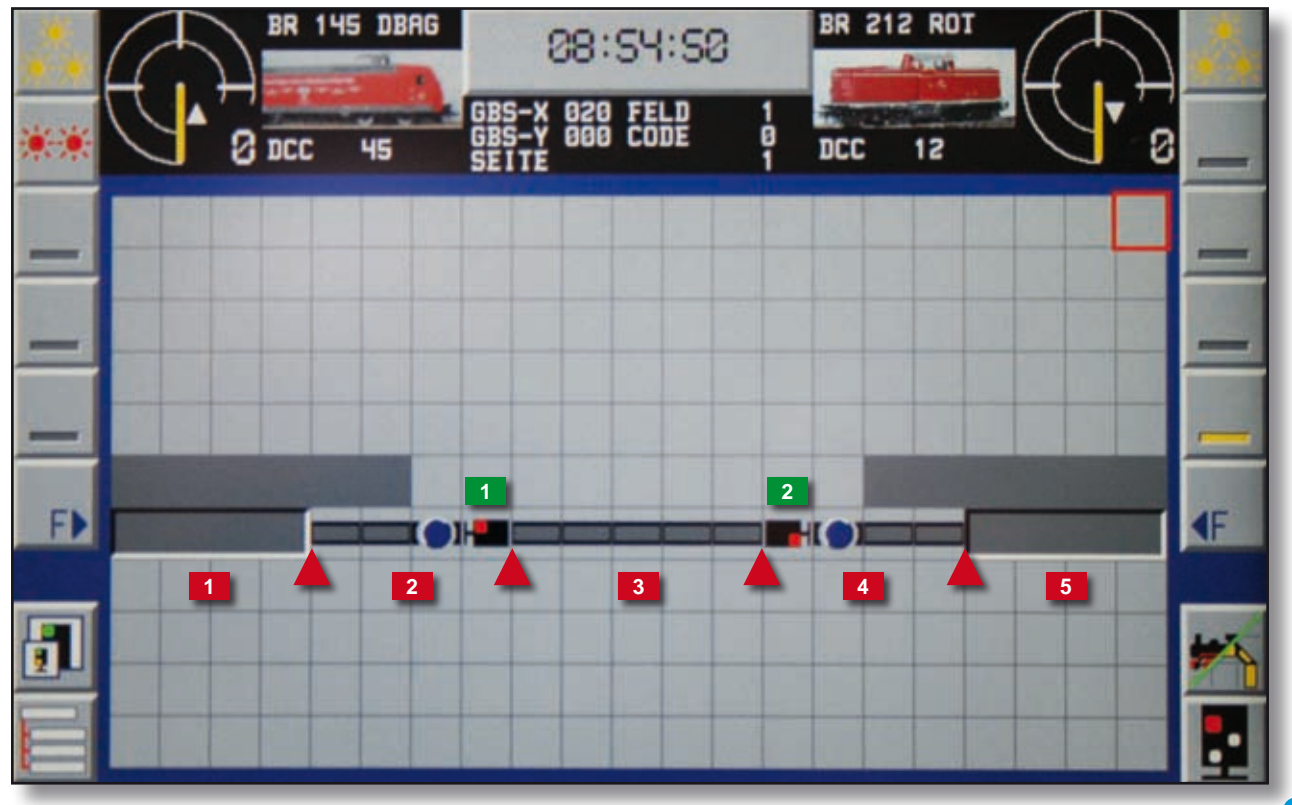

**Bahnsteig**

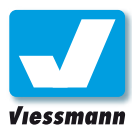

Parameter der ersten Fahrstraße:

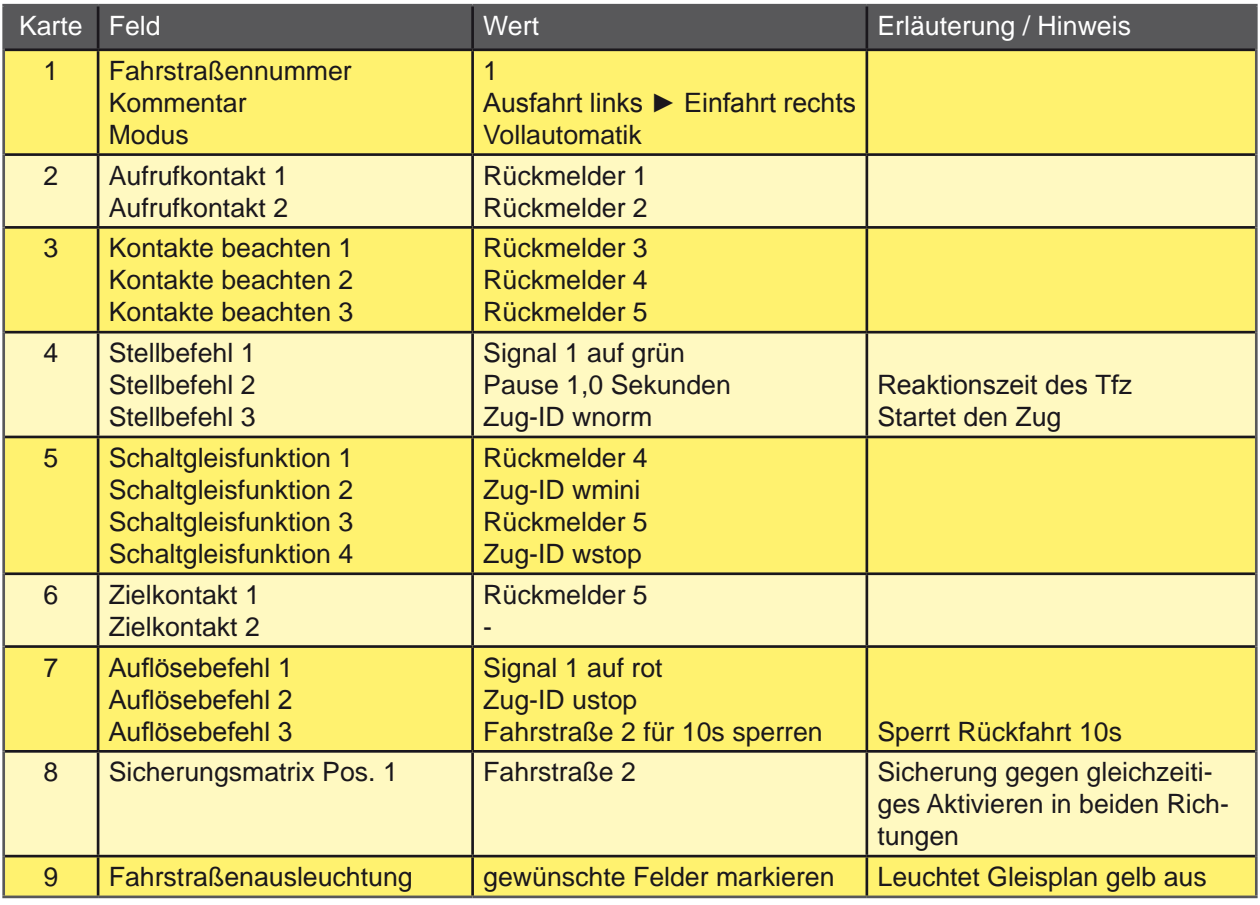

### Parameter der zweiten Fahrstraße:

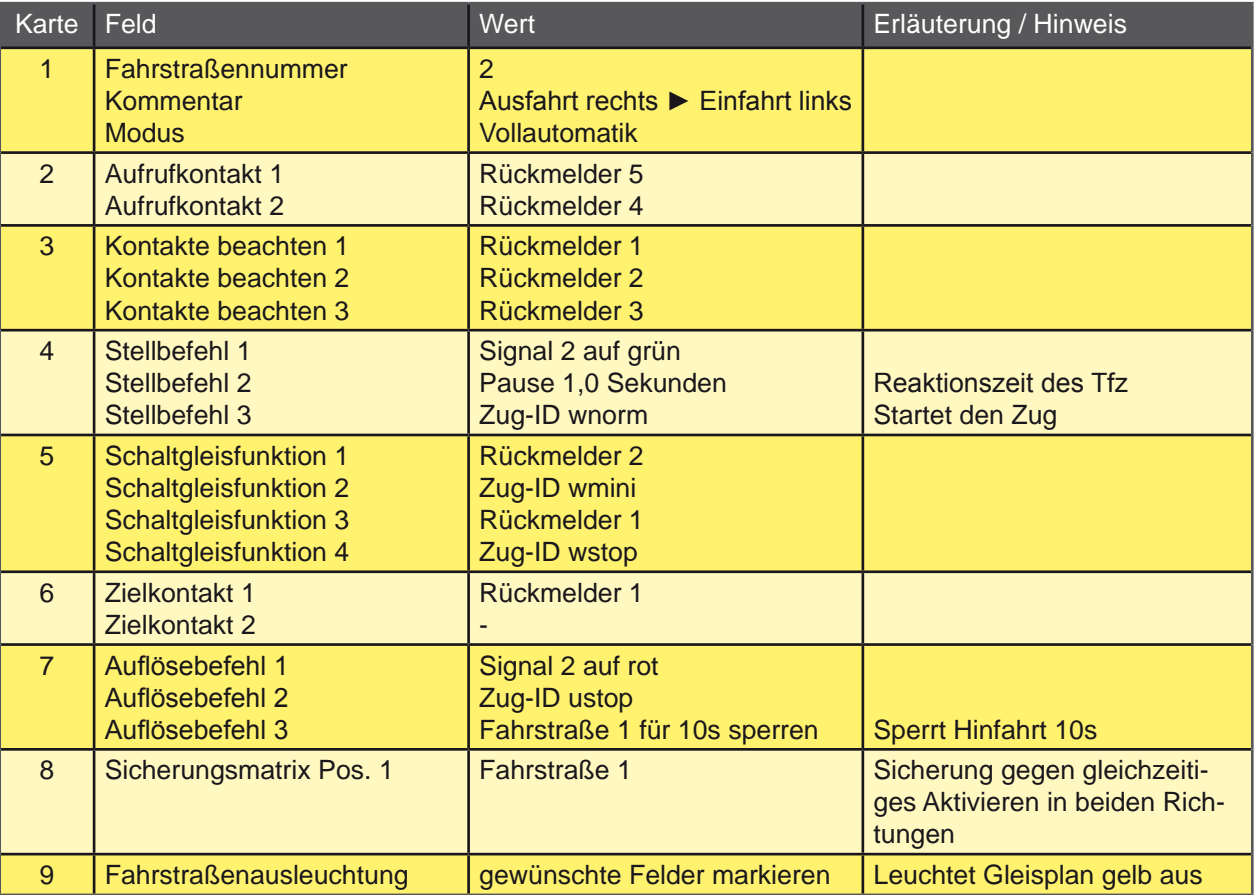

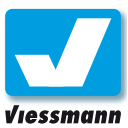

### <span id="page-26-0"></span>1.1.3.2 Automatischer Fahrbetrieb Pendelzugbetrieb (2)

### Beschreibung

Das Beispiel "Pendelzugbetrieb mit zwei sich abwechselnden Zügen" erläutert Ihnen, wie Sie zum Beispiel eine Nebenstrecke mit zwei sich abwechselnden Zügen automatisieren können. Die beiden Züge fahren vom Hauptbahnhof zum Endbahnhof der Nebenstrecke und wechseln sich im Hauptbahnhof ab. Die Abbildungen zeigen den Gleisplan und die Darstellung im Commander.

In diesem Beispiel benötigen Sie vier Fahrstraßen. Zwei Fahrstraßen werden für jede Richtung eingerichtet. Die erste Fahrstraße ermöglicht die Ausfahrt auf dem ersten Gleis des Hauptbahnhof in den Nebenbahnhof. Die zweite ist für den Rückweg auf das erste Gleis im Hauptbahnhof zuständig. Die dritte Fahrstraße führt von Gleis 2 des Hauptbahnhofes in den Nebenbahnbahnhof. Die letzte Fahrstraße stellt den Rückweg vom Nebenbahnhof auf das Gleis zwei sicher.

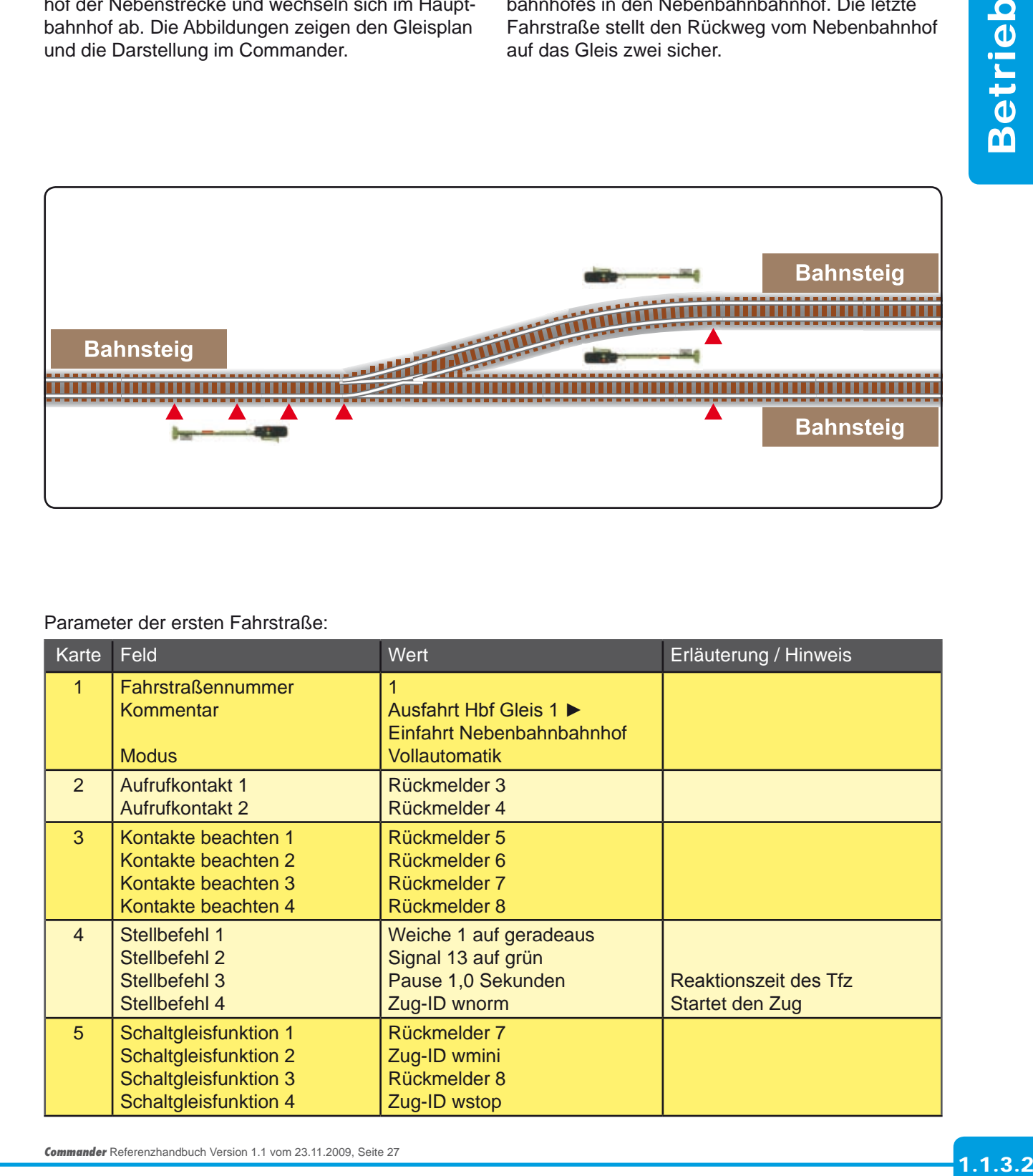

### Parameter der ersten Fahrstraße:

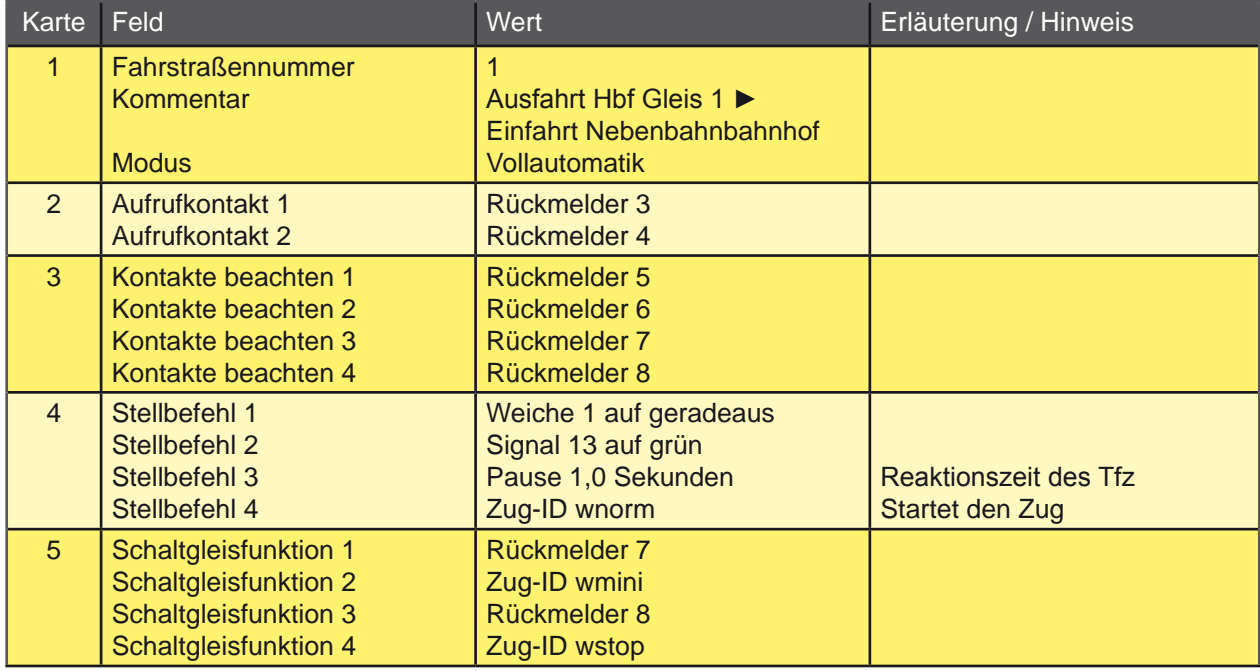

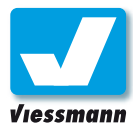

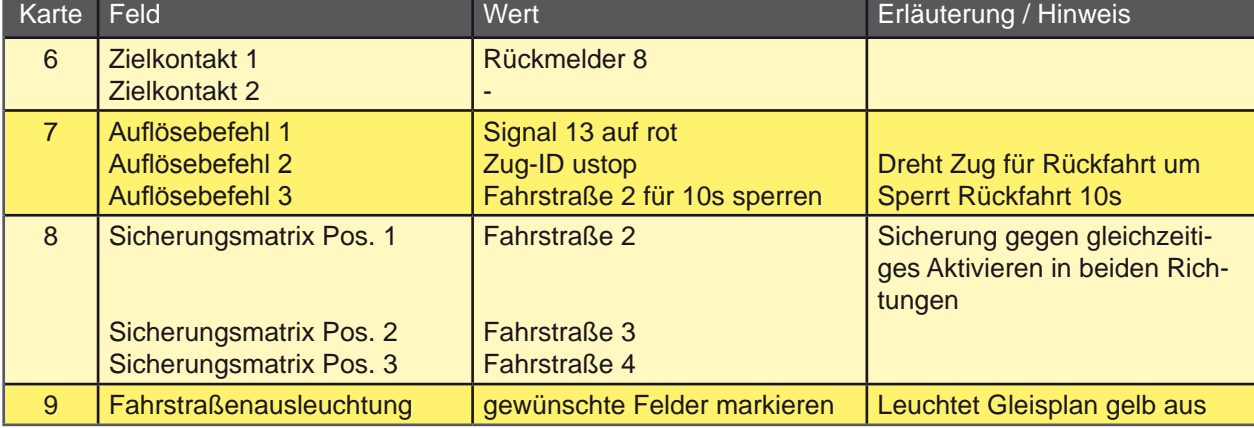

### Parameter der zweiten Fahrstraße:

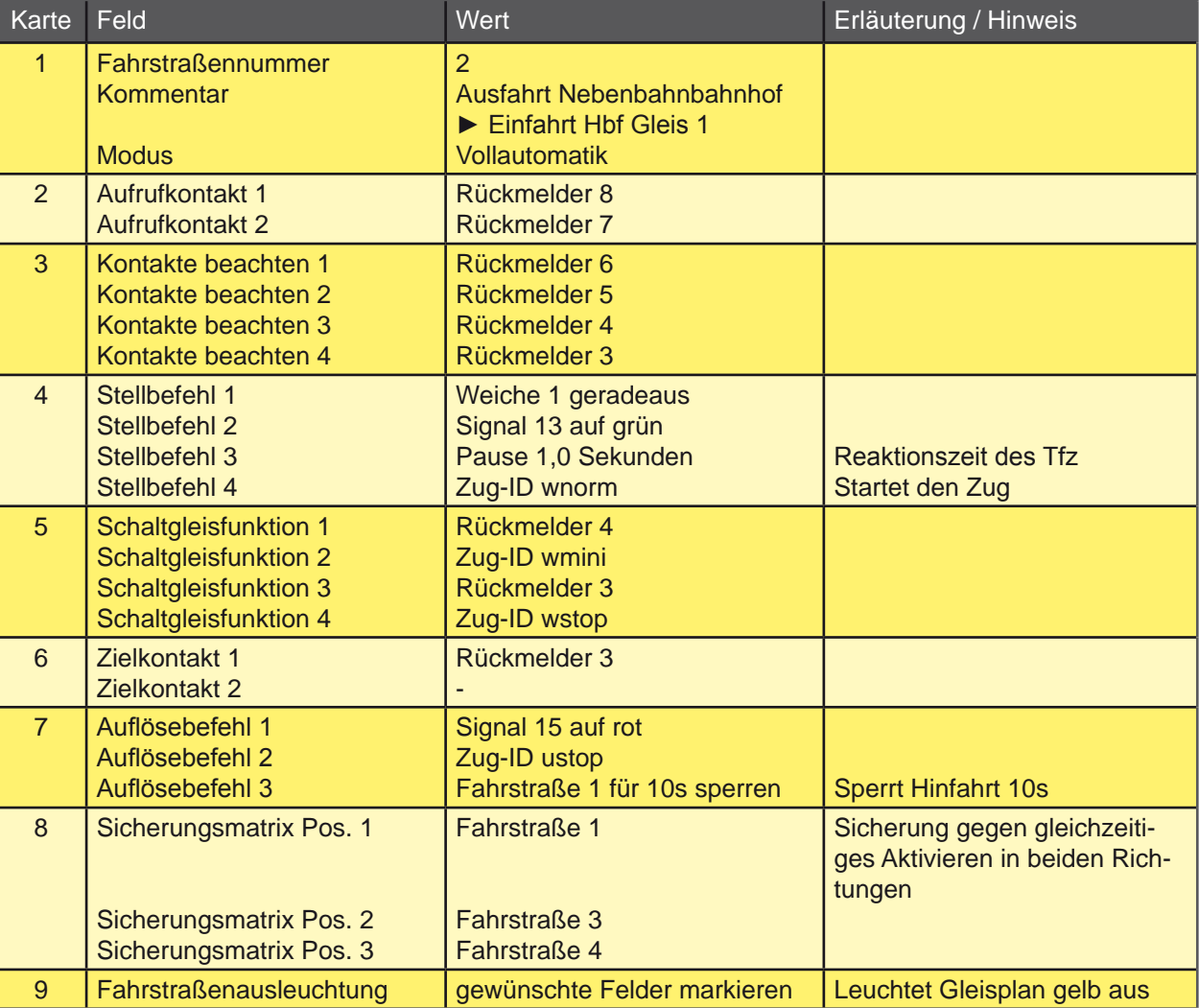

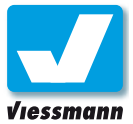

Parameter der dritten Fahrstraße:

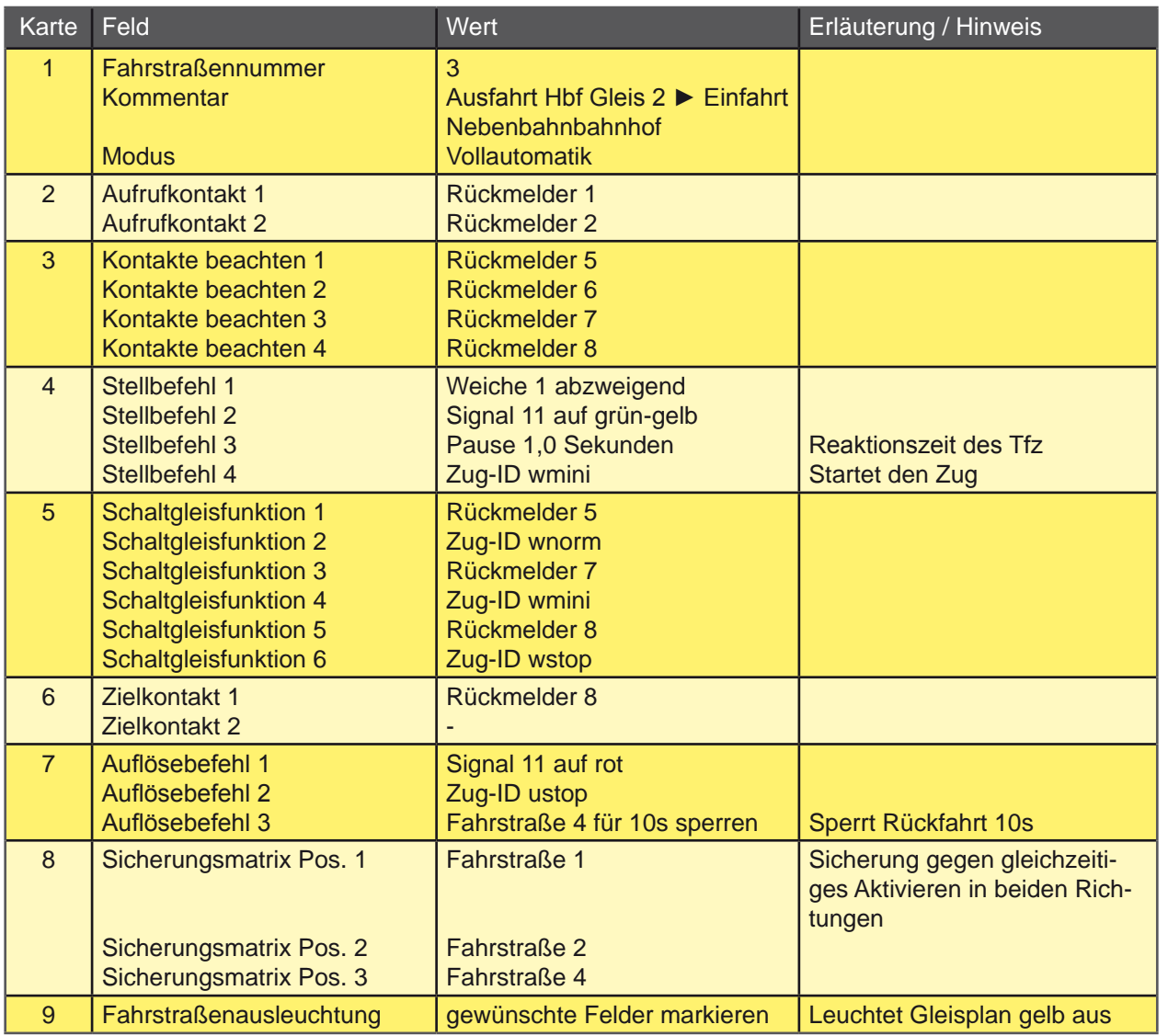

### Parameter der vierten Fahrstraße:

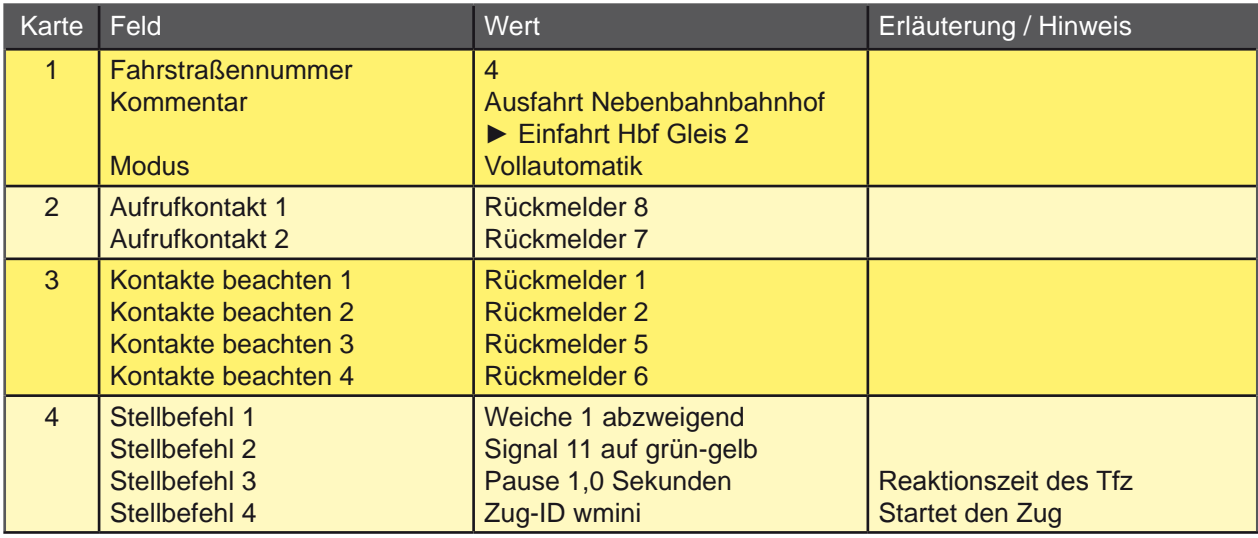

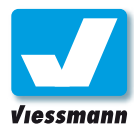

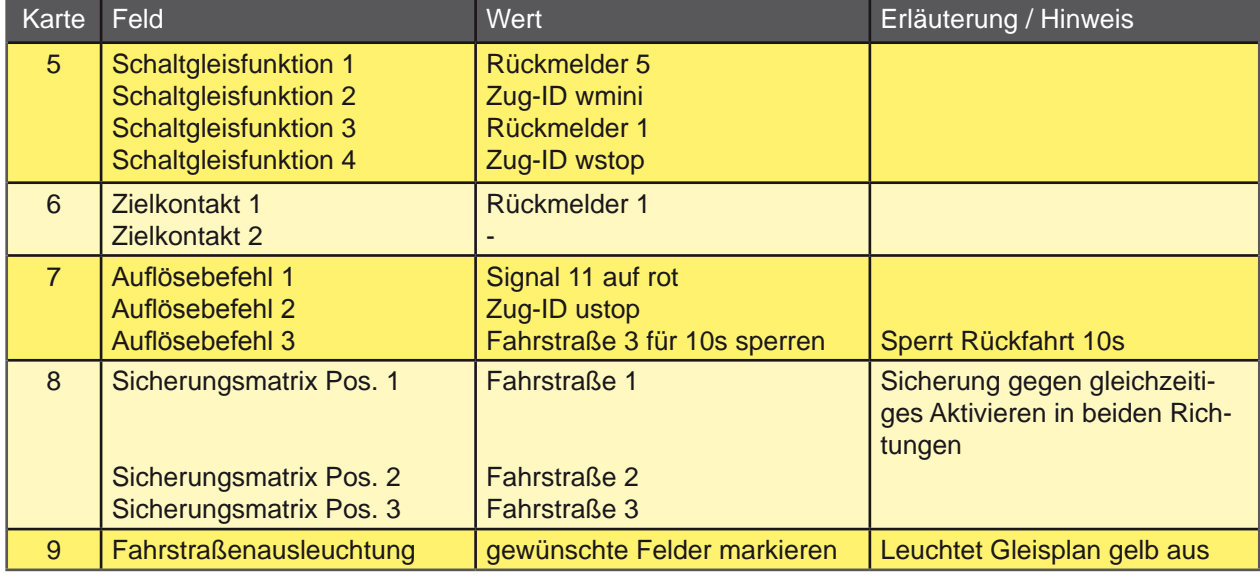

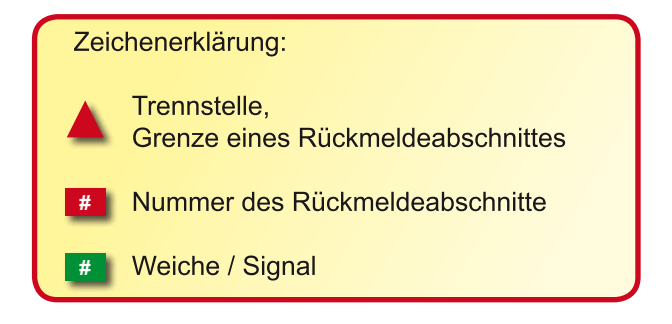

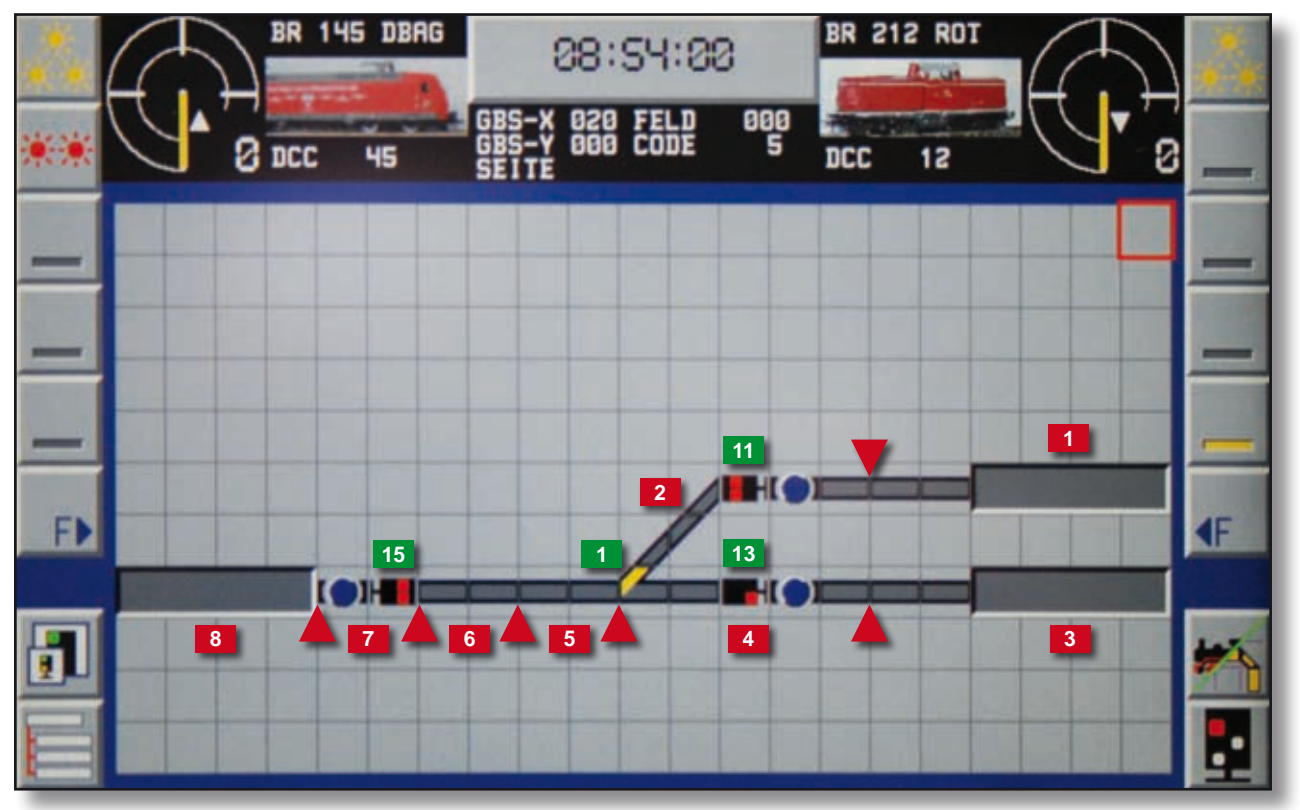

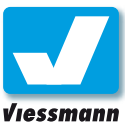

### <span id="page-30-0"></span>1.1.3.2 Automatischer Fahrbetrieb Pendelzugbetrieb (3)

### Beschreibung

Diese Beispiel zeigt Ihnen, wie Sie eine Pendelzugsteuerung auf einer Strecke mit einem Zwischenbahnhof einrichten können. Der Zwischenbahnhof bietet die Möglichkeit, dass sich zwei Züge begegnen können.

Die Abbildung zeigt den Gleisplan als Darstellung im Commander.

Prinzipieller Ablauf der Steuerung: Der erste Zug fährt aus Bahnhof 1 in den Bahnhof 2. Dort hält er an und wartet die Begegnung mit dem Zug 2

ab, der im Bahnhof 3 startet. Anschließend fahren beide Züge weiter in den jeweiligen Endbahnhof. Dort tauschen sie ihre Rollen und das Spiel beginnt von vorn.

Hierfür sind vier Fahrstraßen notwendig. Die erste führt vom Bahnhof 1 in das obere Gleis des Bahnhofs 2. Fahrstraße zwei stellt den Weg zwischen dem oberen Gleis von Bahnhof 2 und dem Bahnhof 3 dar. Die Fahrstraße drei beginnt im Bahnhof 3 und führt bis in das untere Gleis von Bahnhof 2. Die Fahrstraße vier verbindet das untere Gleis von Bahnhof 2 mit dem Bahnhof 1.

### Parameter der ersten Fahrstraße:

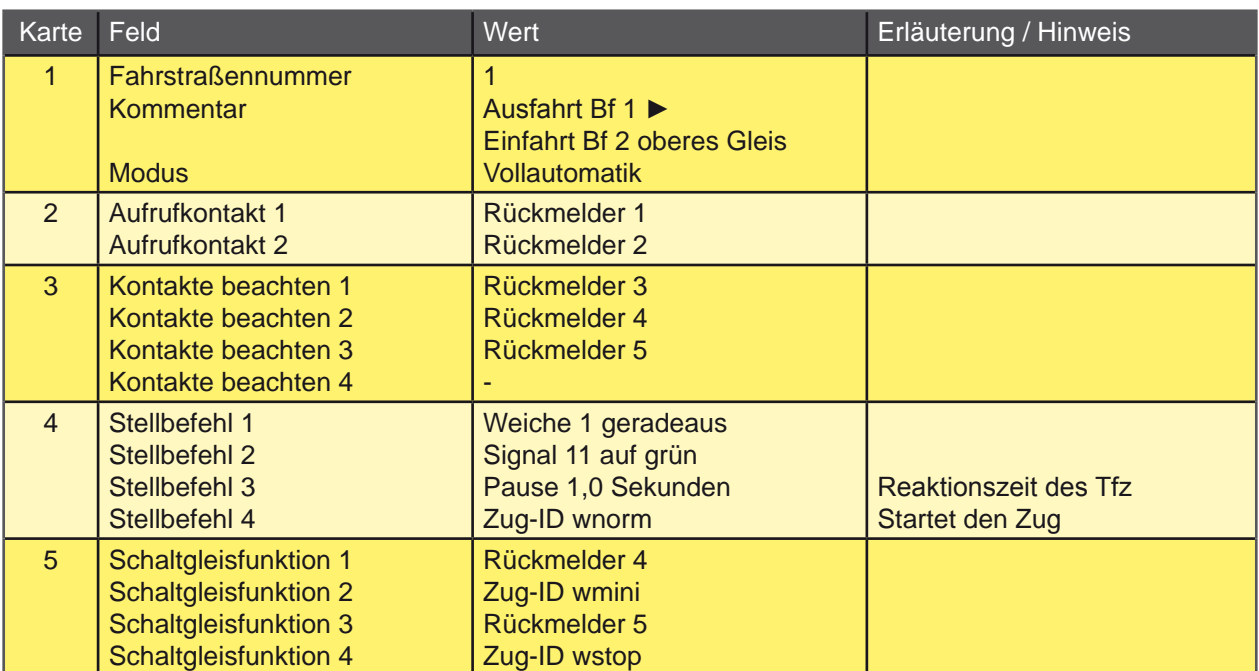

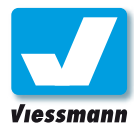

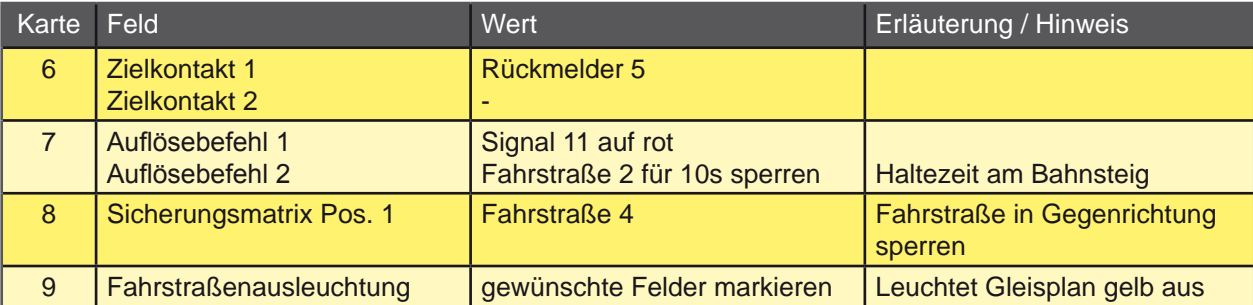

Parameter der zweiten Fahrstraße:

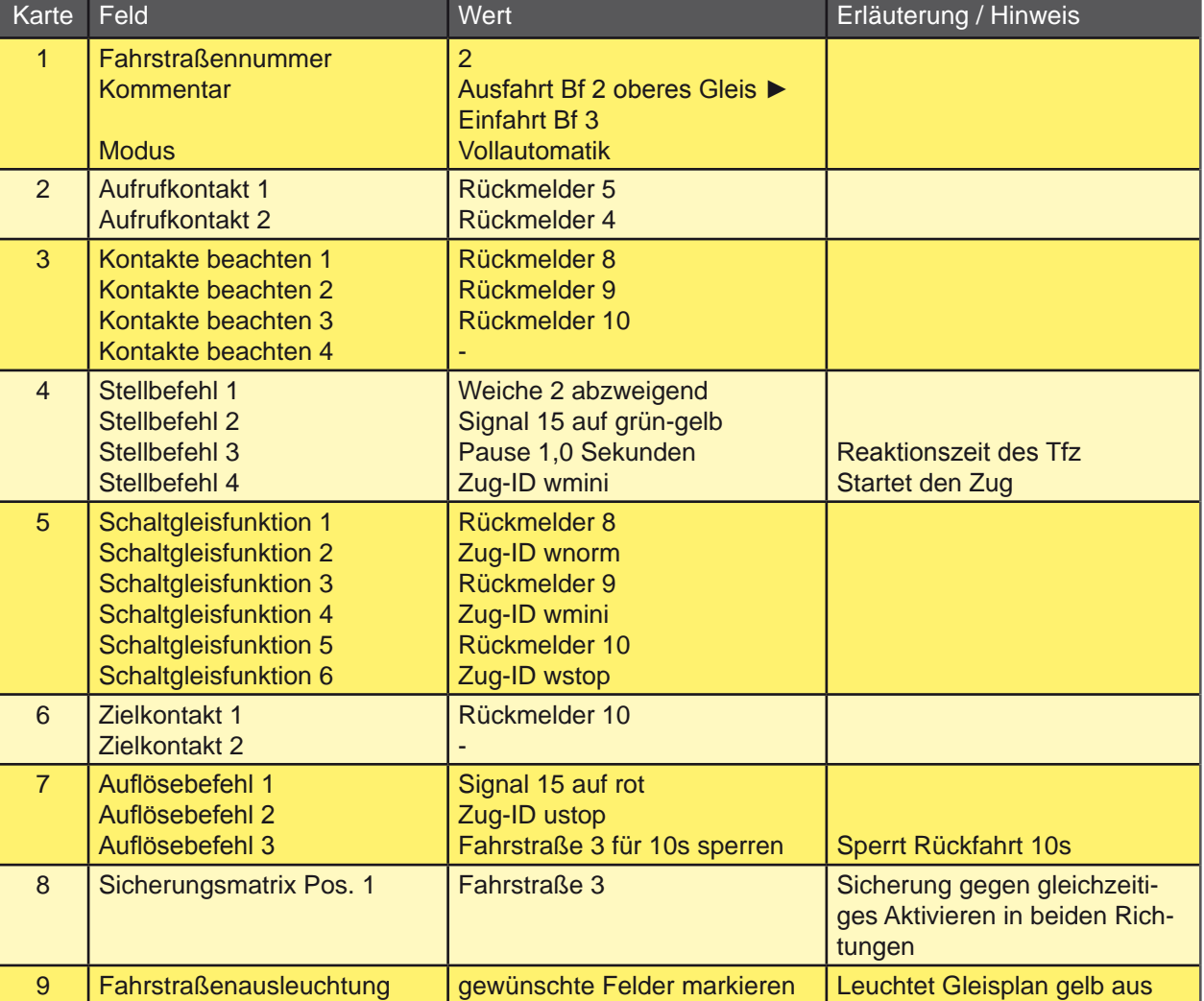

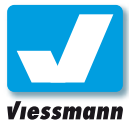

Parameter der dritten Fahrstraße:

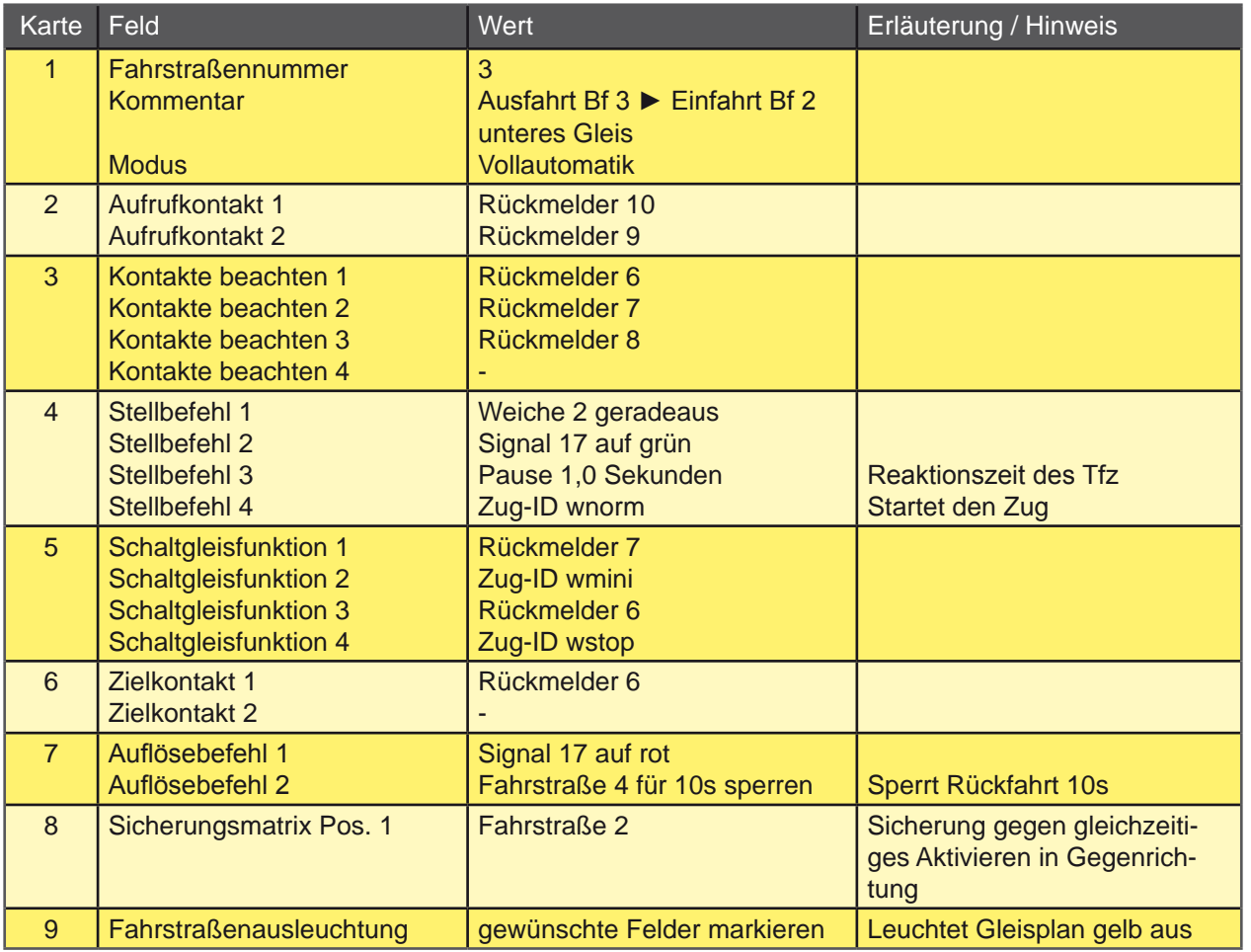

### Parameter der vierten Fahrstraße:

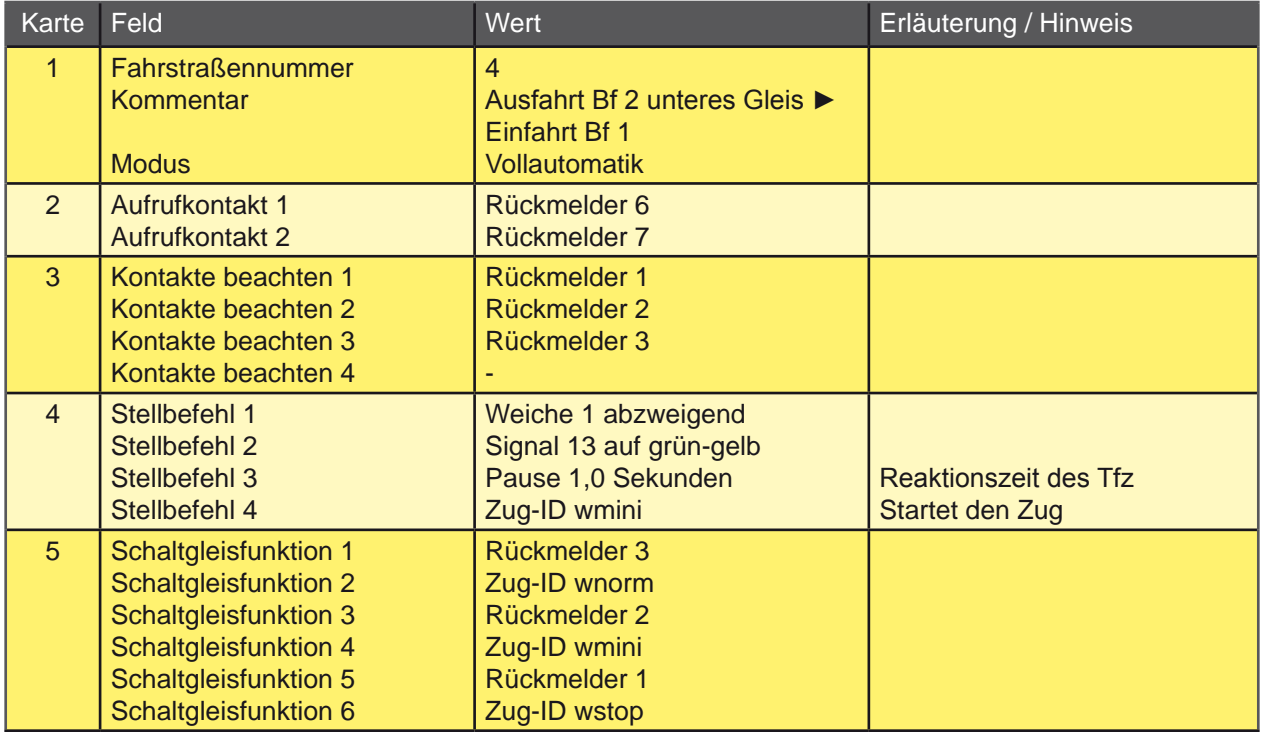

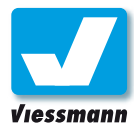

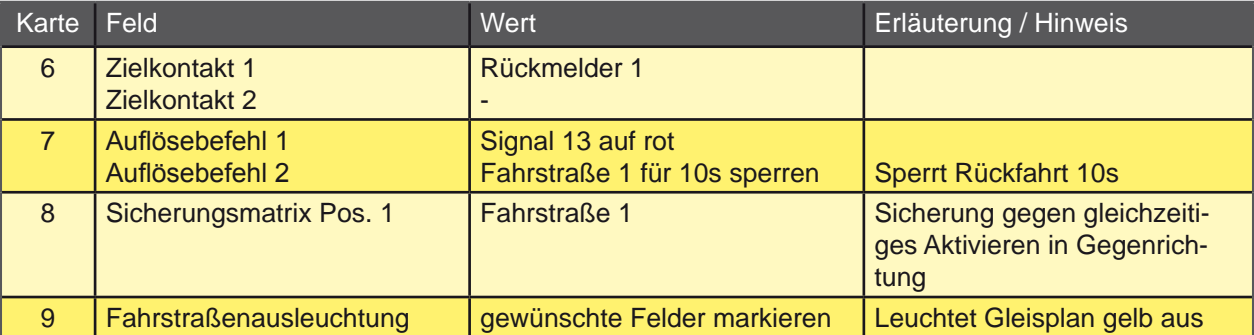

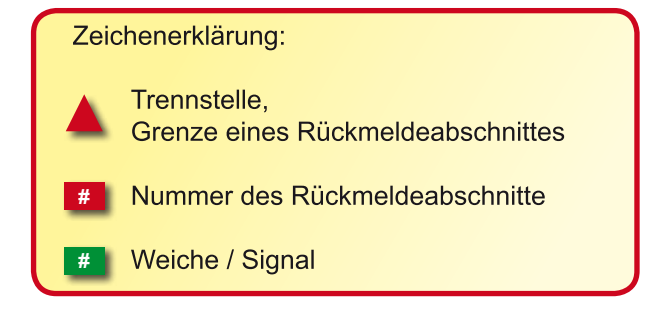

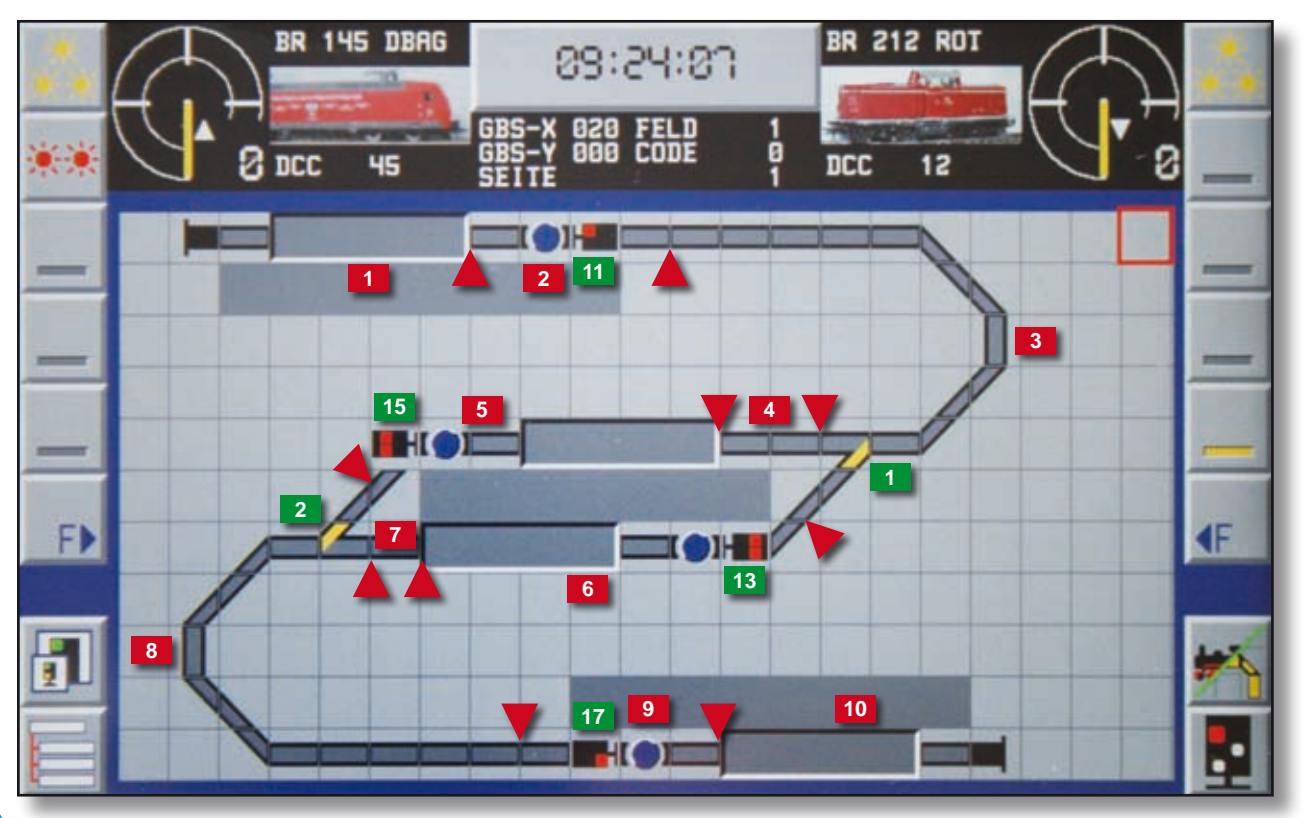

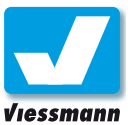

### <span id="page-34-0"></span>1.1.3.3 Automatischer Fahrbetrieb Schattenbahnhofsteuerung

### Beschreibung

Das Beispiel Schattenbahnhofsteuerung zeigt den prinzipiellen Aufbau einer Steuerung für einen mehrgleisigen Schattenbahnhof. Die Steuerung übernimmt dabei die Ein- und Ausfahrt in den Schattenbahnhof. Die Züge werden auf ein freies Gleis im Schattenbahnhof gelenkt und dort abgestellt.

Die Ausfahrt kann automatisch erfolgen. Dann wird, sobald das Ausfahrgleis frei ist, der nächste Zug

auf die Reise geschickt und aus dem Schattenbahnhof herausgeholt.

Die Erweiterung auf mehr als die gezeigten fünf Gleise ist leicht möglich. Für jedes weitere Gleis legen Sie zwei zusätzliche Fahrstraßen (je eine für die Einfahrt und eine für die Ausfahrt) an.

Die Abbildung zeigt den Gleisplan des als Beispiel verwendeten fünfgleisigen Schattenbahnhofes.

### Parameter der ersten Fahrstraße:

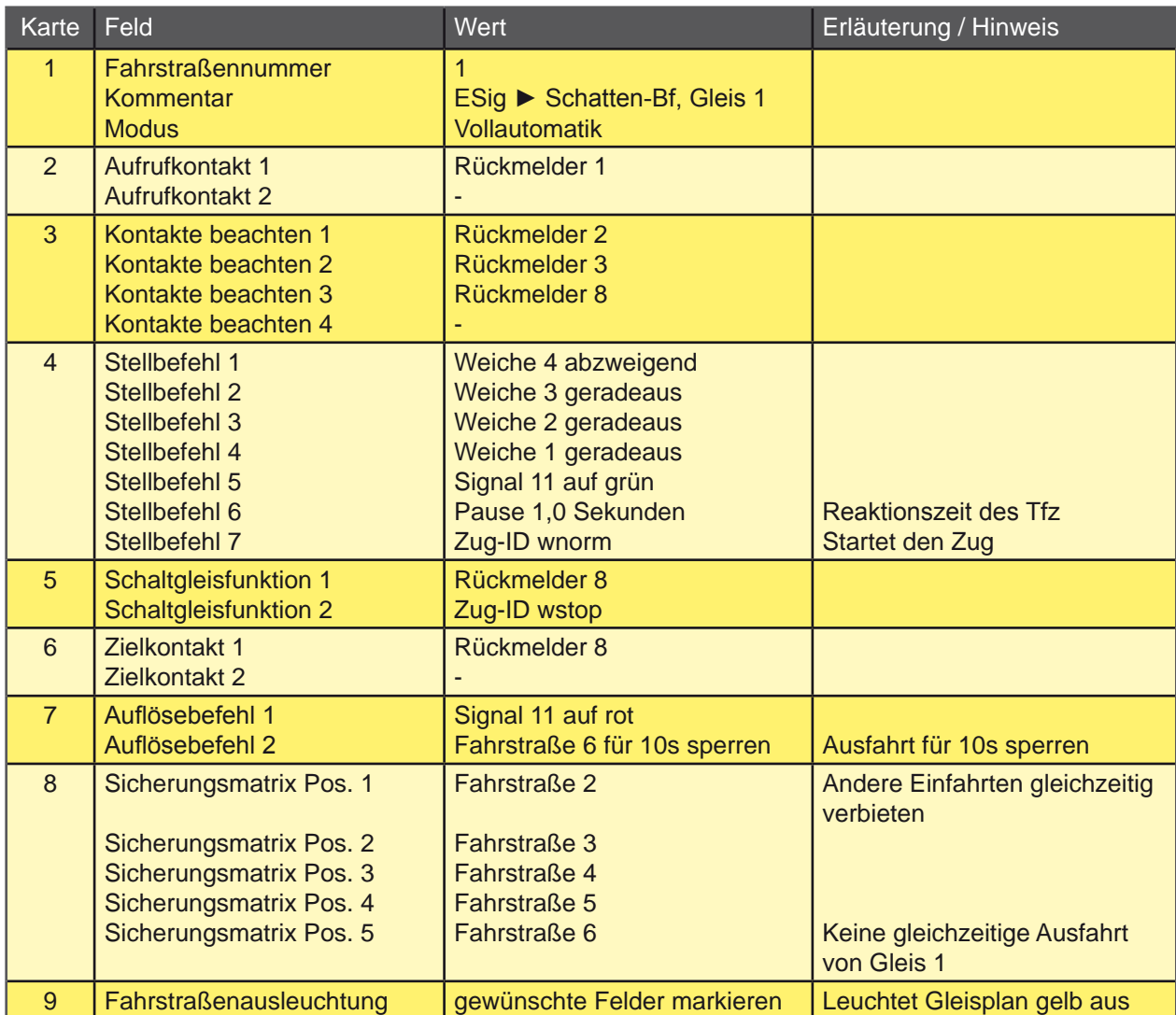

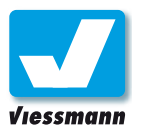

Parameter der zweiten Fahrstraße:

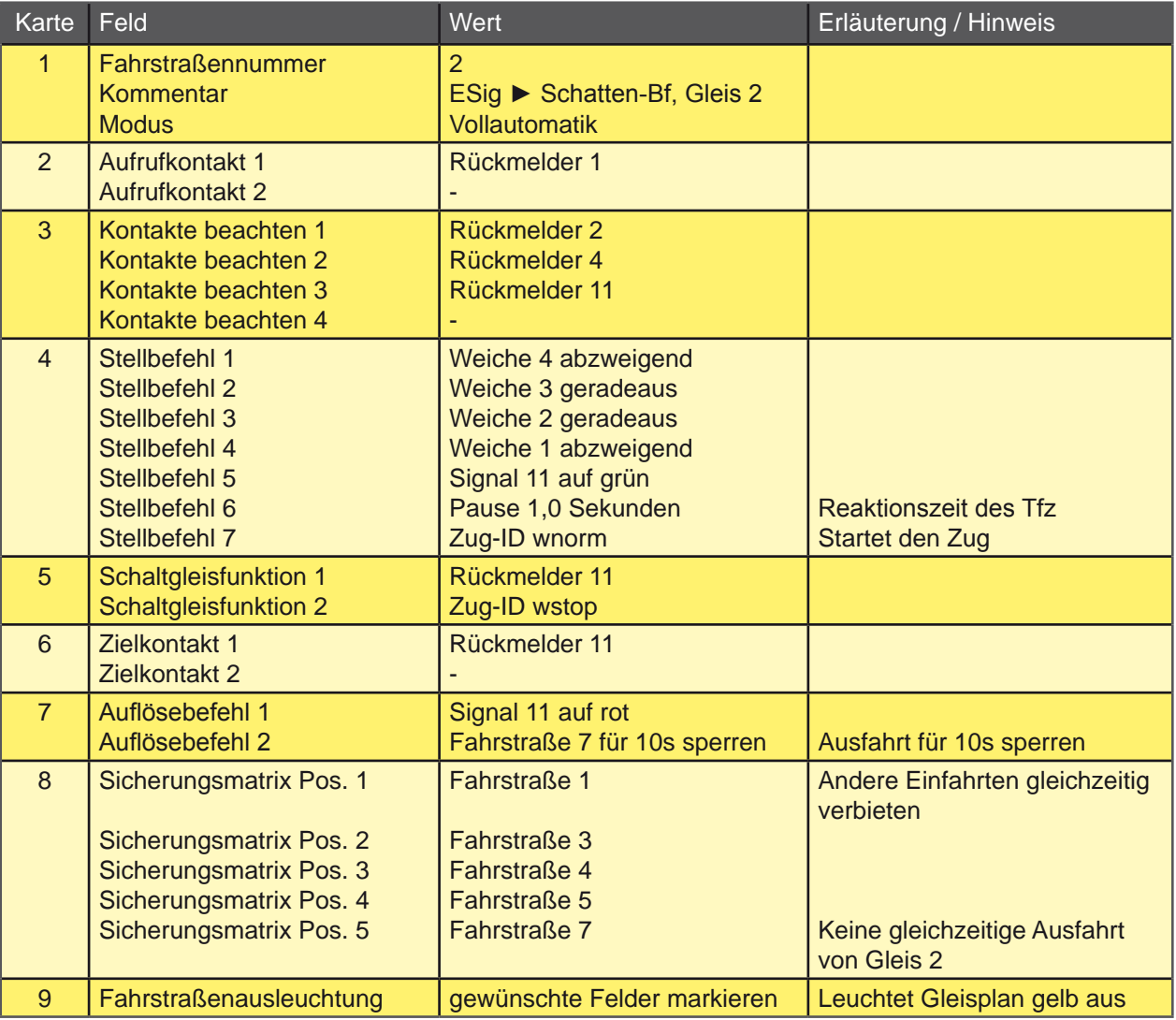

### Parameter der dritten Fahrstraße:

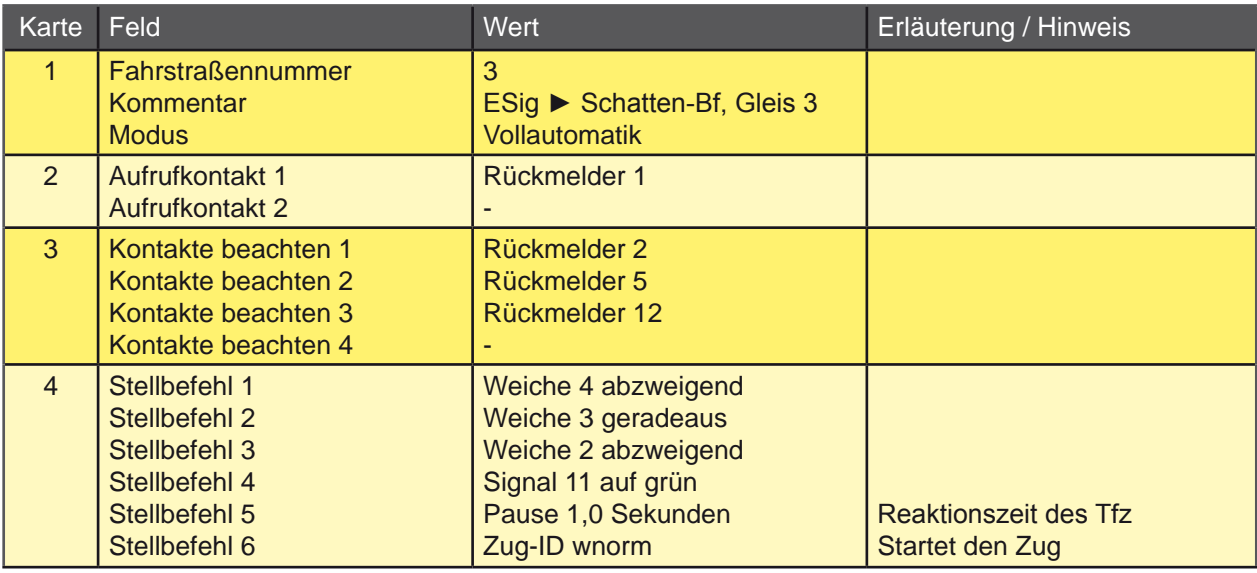
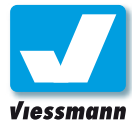

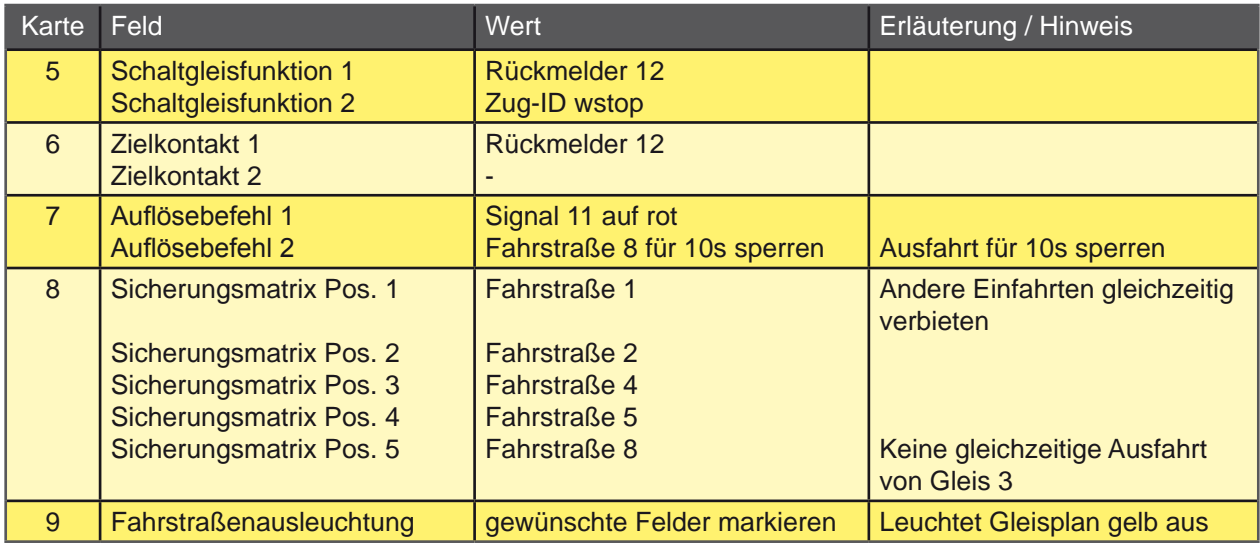

#### Parameter der vierten Fahrstraße:

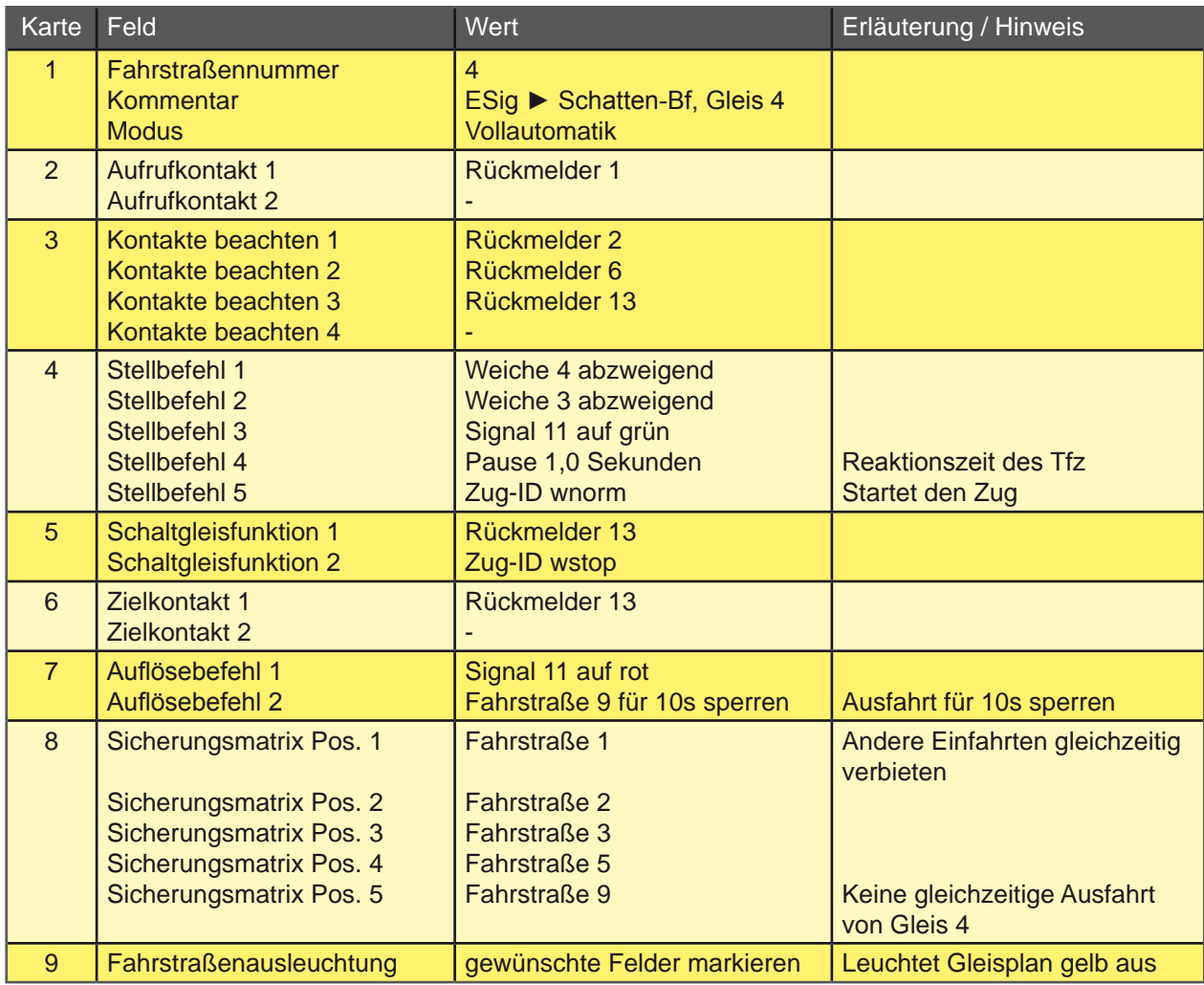

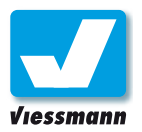

Parameter der fünften Fahrstraße:

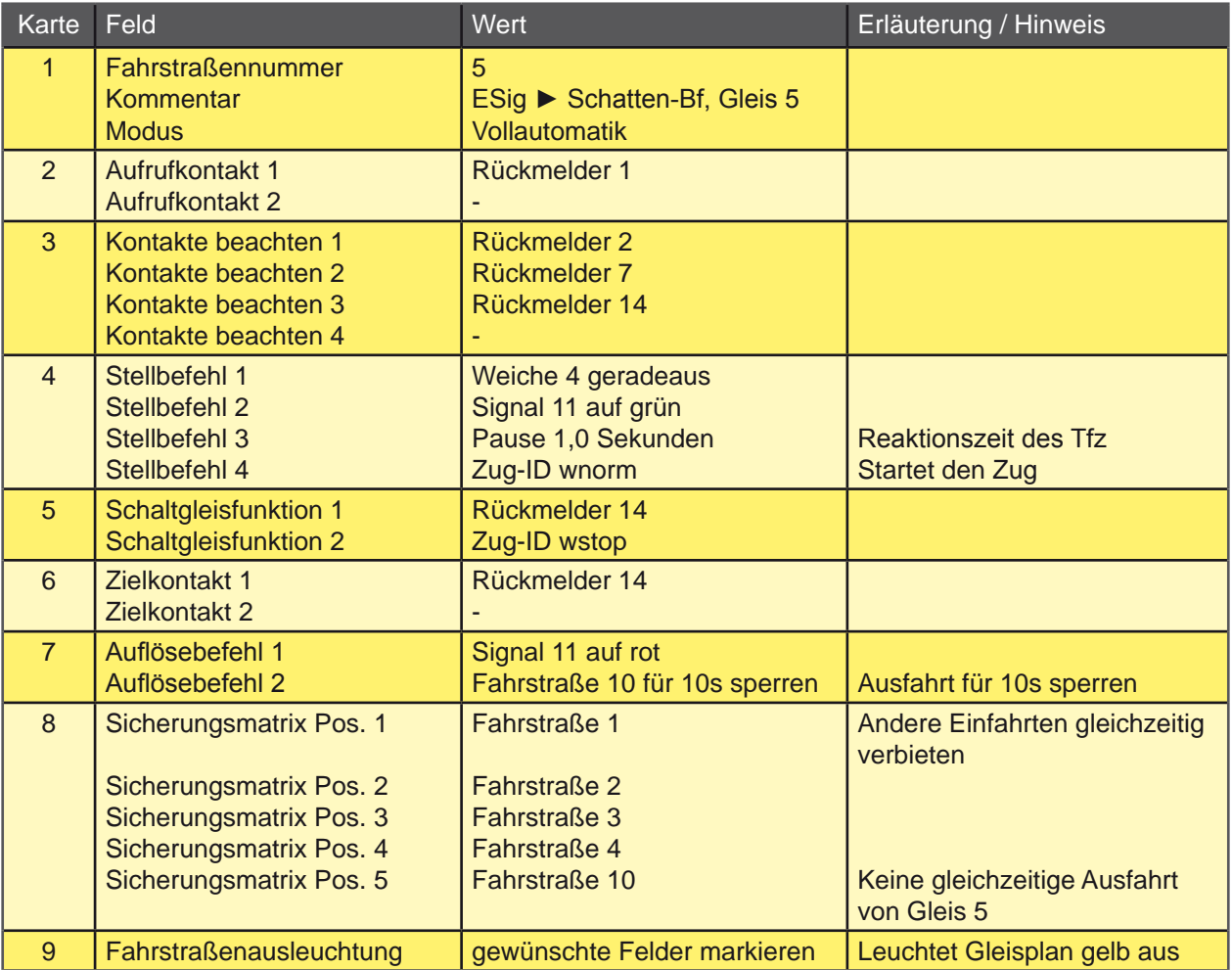

#### Parameter der sechsten Fahrstraße:

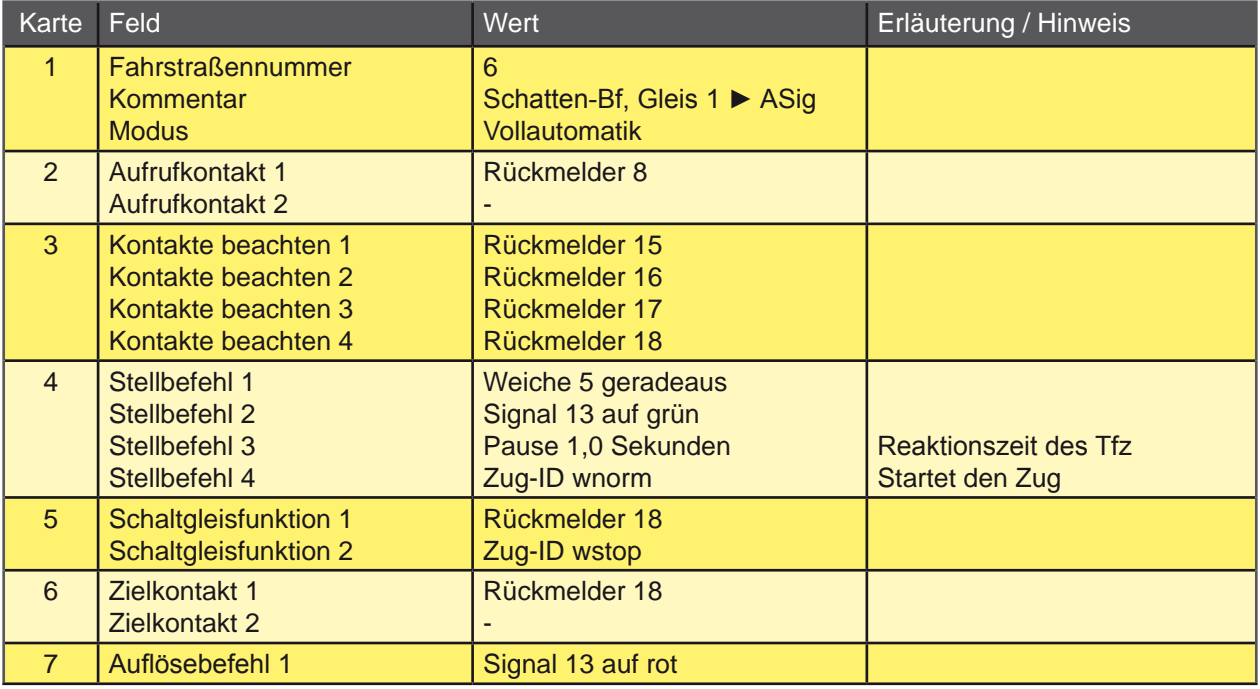

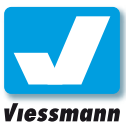

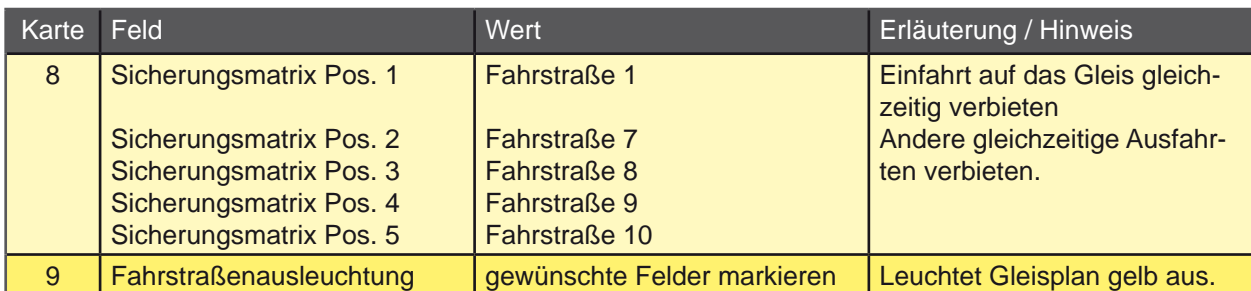

Parameter der siebten Fahrstraße:

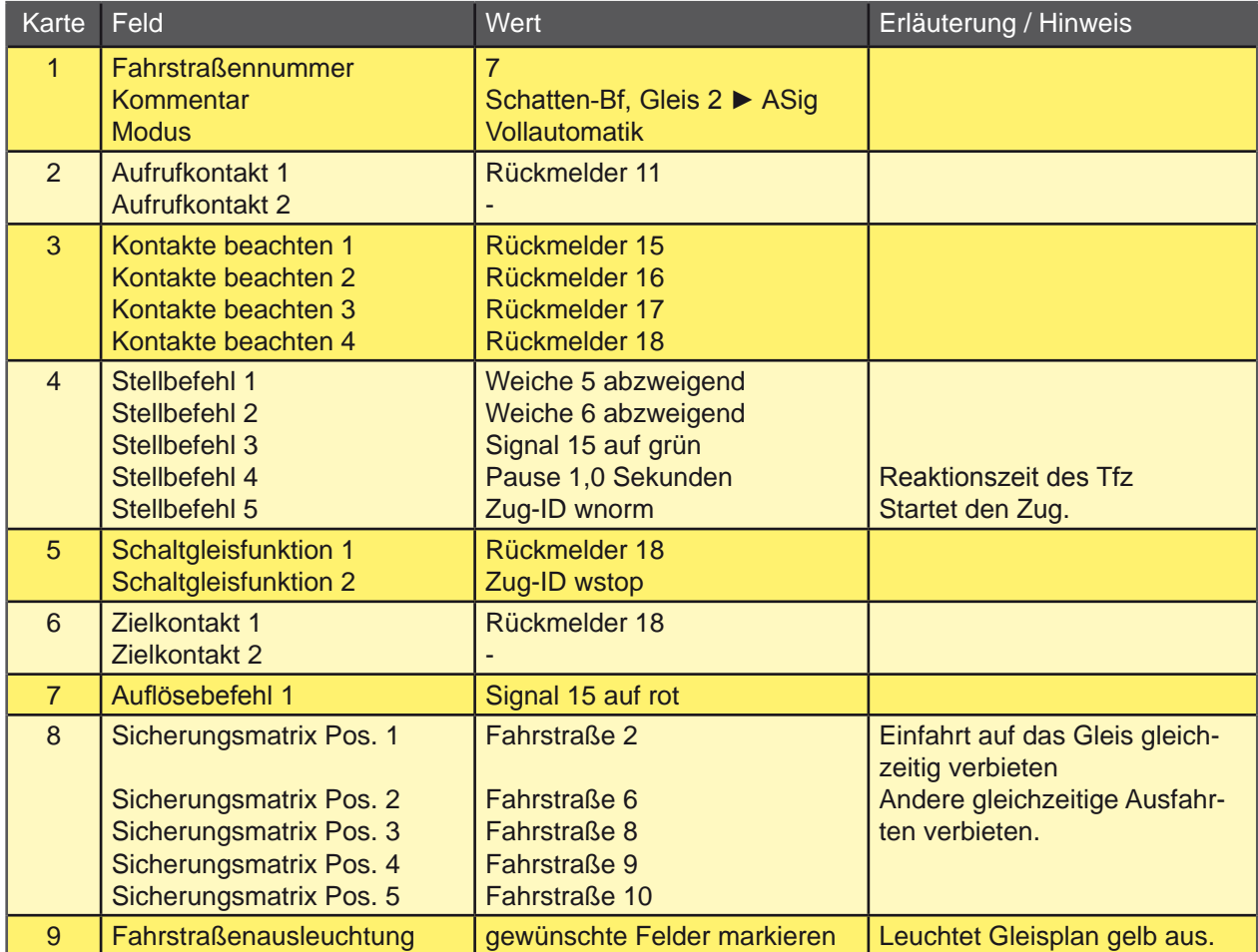

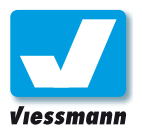

Parameter der achten Fahrstraße:

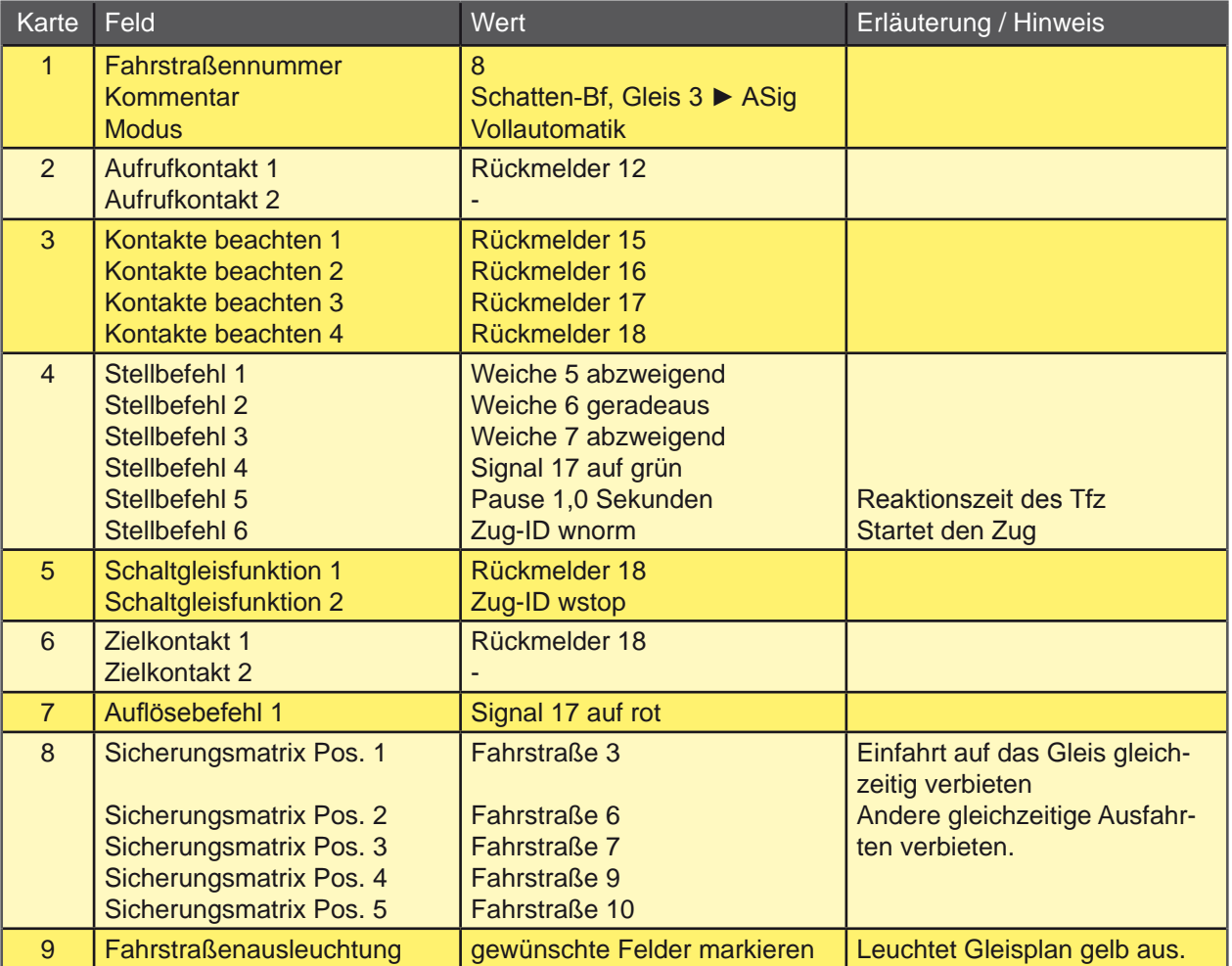

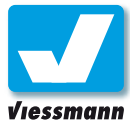

Parameter der neunten Fahrstraße:

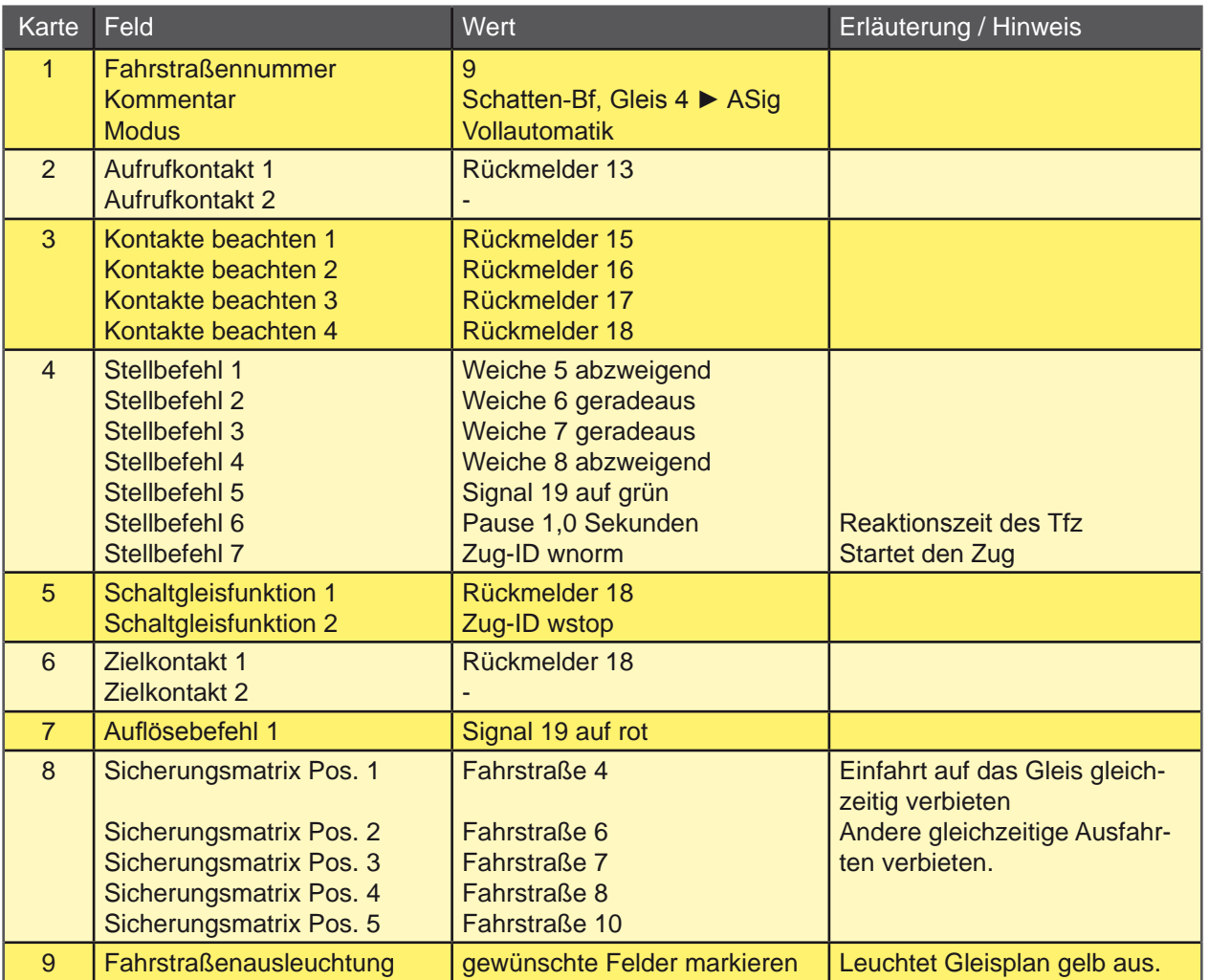

Parameter der zehnten Fahrstraße:

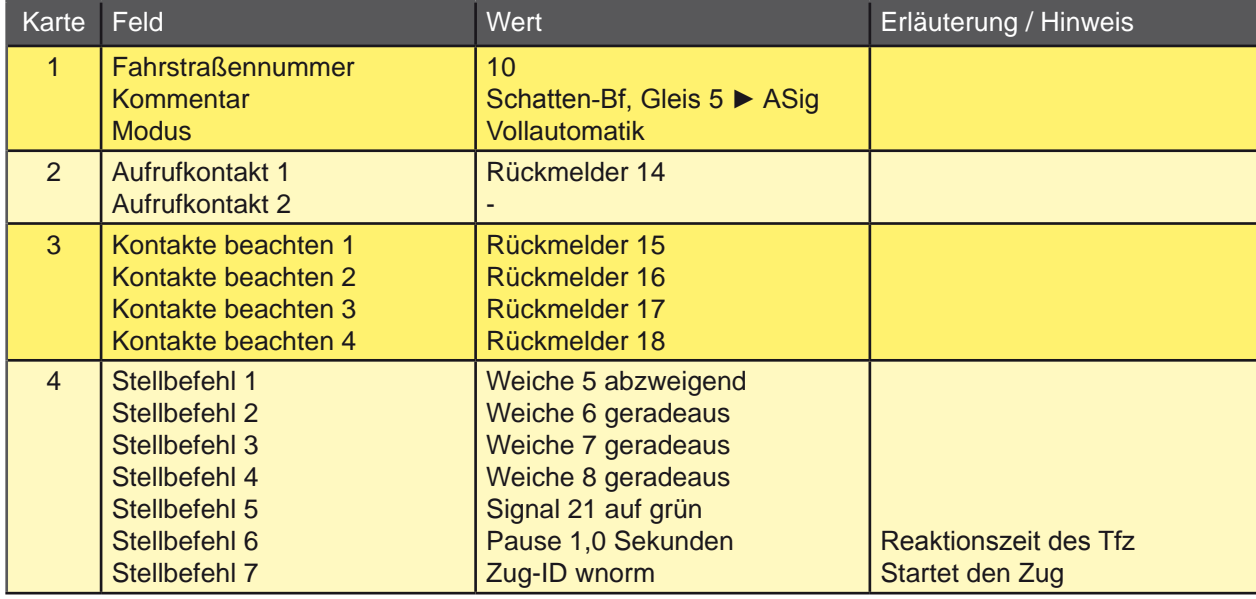

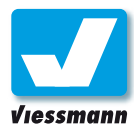

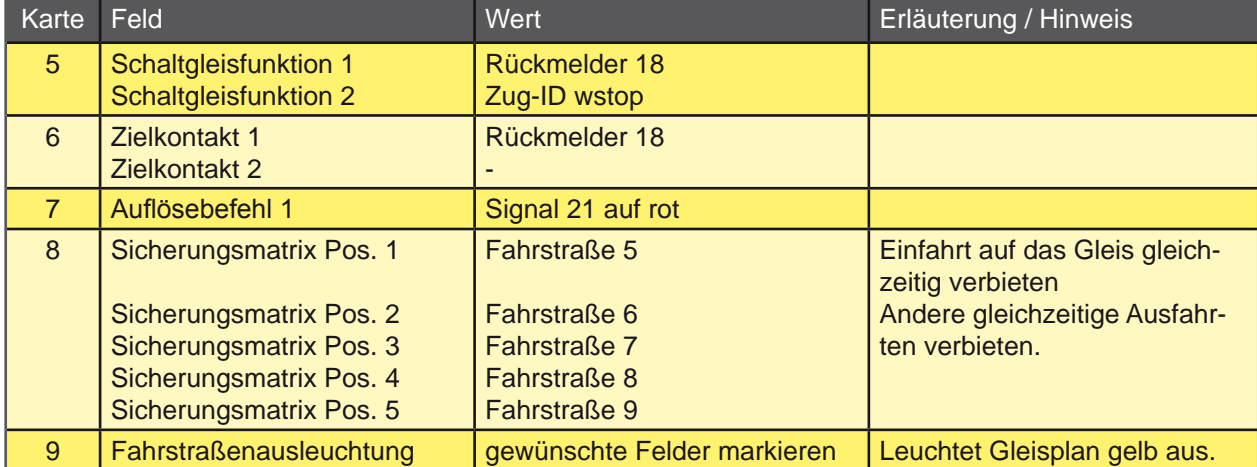

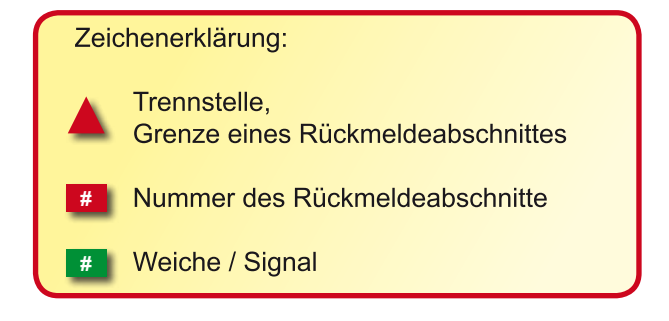

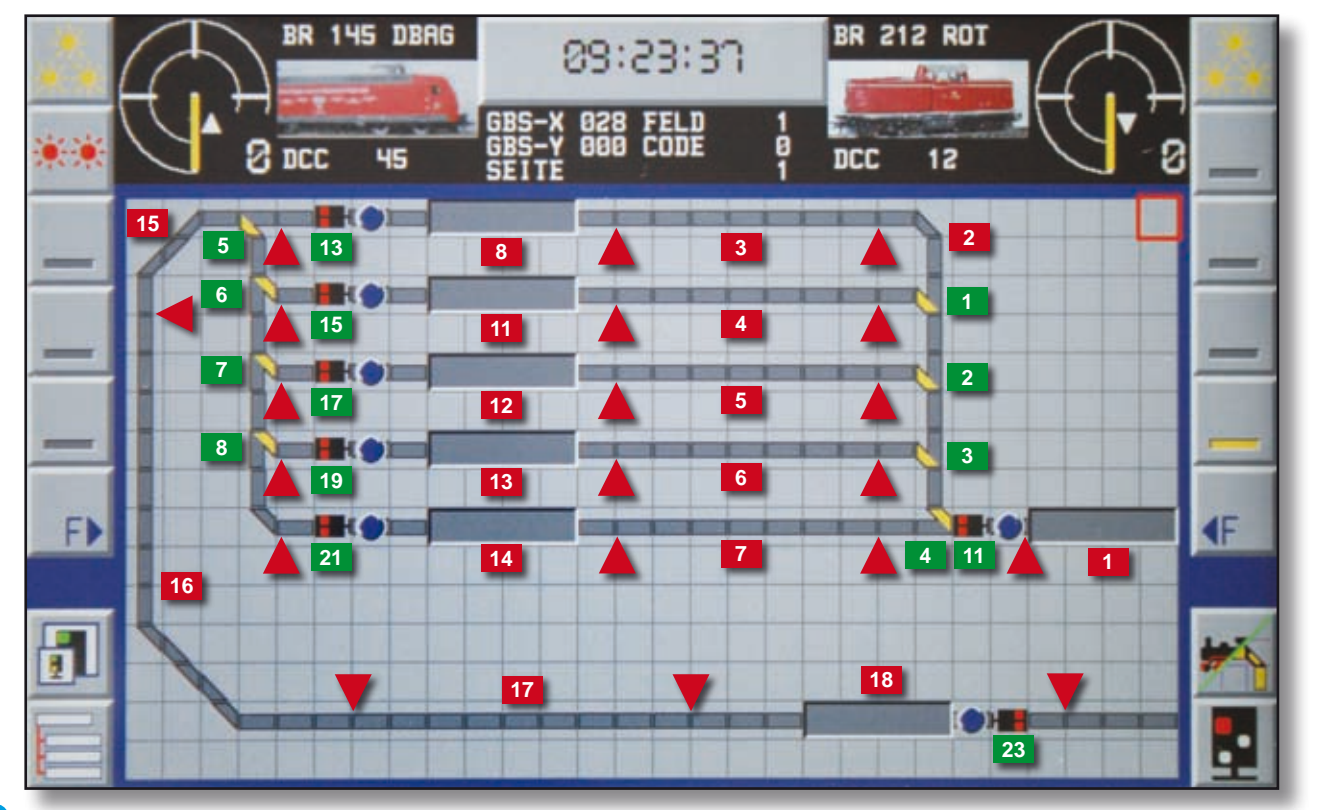

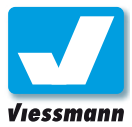

### 1.2.1 Darstellungsmodi des Commanders Modus Lokomotiven

#### Allgemeines

Der Commander verfügt über vier Darstellungsmodi, die in diesem Kapitel näher erklärt werden. Mit diesen Darstellungsmodi können Sie den Betrieb individuell steuern. Die Auswahl erfolgt im Menü "Darstellung".

#### Elemente des Fahrpults

Im Darstellungsmodus "Lokomotiven" stehen acht Fahrpulte zum Steuern von acht Lokomotiven zur Verfügung. Die Fahrpulte sind in zwei Gruppen zu je vier angeordnet. Die linke Gruppe wird über den linken Drehregler und die linken Richtungstasten gesteuert. Die rechte Gruppe verwendet die rechten Richtungstasten und den rechten Drehregler.

Auf jeder Seite ist immer ein Fahrpult aktiv. Dieses wird mit einem schwarzen Hintergrund dargestellt. Die anderen drei Fahrpulte haben einen grauen Hintergrund. Die Lokomotiven werden mit Lokbild und Namen dargestellt. Dies ermöglicht eine leichte und schnelle Identifikation der gewählten Loks. Unter den Lokbildern wird das gewählte Digitalsystem und die Digitaladresse angezeigt.

Für jede Lok wird die aktuelle Geschwindigkeit mit einem Tachometer und als Fahrstufe angezeigt. Der Richtungspfeil gibt die Fahrtrichtung der Lok an. Der Richtungspfeil nach oben bedeutet Fahrtrichtung vorwärts, Pfeil nach unten Fahrtrichtung rückwärts. Ist bei der Lok das Format Motorola alt eingestellt, wird kein Richtungspfeil angezeigt.

#### **Darstellungsmodus wecheln**

Um zwischen den Darstellungsmodi zu wechseln, rufen Sie das Menü "Darstellung" über die Taste "Darstellung" (rechts unten auf dem Display) auf.

Sie können mit den Tasten zwischen den Darstellungen "Lokomotiven", "Loks und Gleisplan", "Gleisplan", "Direktmodus" und "Fahrstraßenanzeige" wählen.

Außerdem wählen Sie hier einen der drei integrierten Gleispläne aus.

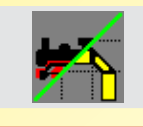

Für das aktive Fahrpult werden am linken bzw. rechten Rand die fünf Vorzugstasten für die Zusatzfunktionen des Lokdecoders und die Menütaste für das Menü "Zusatzfunktionen" eingeblendet.

#### Wahl eines Fahrpults

Das aktive Fahrpult jeder Seite können Sie einfach über den Touchscreen wählen. Tippen Sie mit dem Finger auf den Tacho des zu aktivierenden Fahrpults. Das bis jetzt aktive Fahrpult wird deaktiviert und grau hinterlegt. Das nun neu aktive Fahrpult wird mit einem schwarzen Hintergrund angezeigt.

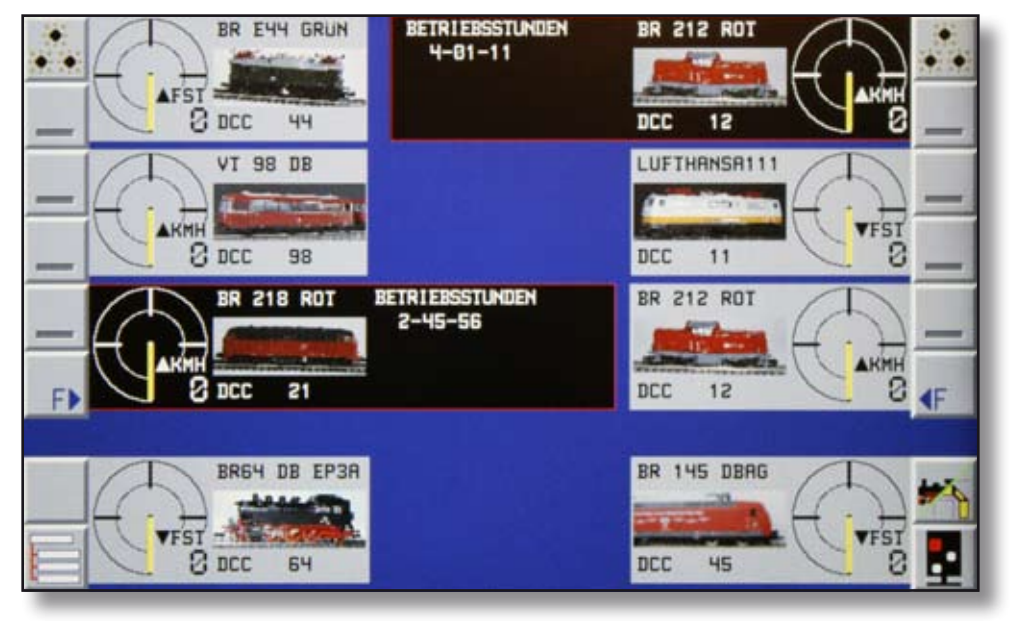

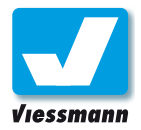

### 1.2.2 Darstellungsmodi des Commanders Modus Gleisbild & Loks

#### Modus Loks und Plan

Im kombinierten Darstellungsmodus können Sie sowohl Lokomotiven als auch Weichen, Signale und Fahrstraßen steuern. Es stehen zwei Fahrpulte und das Gleibild zur Verfügung. Die beiden Fahrpulte sind oben im Display angeordnet.

Auf jedem Fahrpult wird die Lokomotive mit Lokbild und Namen dargestellt. Dies ermöglicht eine leichte und schnelle Identifikation der gewählten Loks. Unter dem Lokbild wird jeweils das gewählte Digitalsystem und die Digitaladresse angezeigt.

Für jede Lok wird die aktuelle Geschwindigkeit mit einem Tachometer und als Fahrstufe dargestellt. Der Richtungspfeil gibt die Fahrtrichtung der Lokomotive an. Der Richtungspfeil nach oben bedeutet Fahrtrichtung vorwärts, Pfeil nach unten rückwärts. Ist bei der Lokomotive das Digitalformat Motorola alt eingestellt, wird kein Richtungspfeil angezeigt.

Für das aktive Fahrpult werden am linken bzw. rechten Rand die fünf Vorzugstasten für die Zusatzfunktionen des Lokdecoders und die Menütaste für das Menü "Zusatzfunktionen" eingeblendet.

In der Mitte wird das Gleisbild angezeigt. Es ist aus quadratischen Elementen, den Gleisfeldern zusammengesetzt. Einige Felder wie z. B. Weichen und Signale haben Funktionen, die Sie im Gleisbild aktivieren oder ändern können. Andere Felder dienen zum Anzeigen von Zuständen. Hier ist

#### **Darstellungsmodus wecheln**

Um zwischen den Darstellungsmodi zu wechseln, rufen Sie das Menü "Darstellung" über die Taste "Darstellung" (rechts unten auf dem Display) auf.

Sie können mit den Tasten zwischen den Darstellungen "Lokomotiven", "Loks und Gleisplan", "Gleisplan", "Direktmodus" und "Fahrstraßenanzeige" wählen.

Außerdem wählen Sie hier einen der drei integrierten Gleispläne aus.

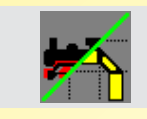

insbesondere die Rückmeldung zu nennen. Die dritte Gruppe von Feldern hat keine Funktion. Dies sind z. B. Leerfelder oder Gebäudefelder.

Zum Gleisbild gehört auch die Uhr oben in der Mitte. Diese ist für die Fahrplansteuerung nötig und zeigt die aktuelle Modellzeit an. Unter der Uhr werden die aktuelle Cursorposition und Gleisfelddaten angezeigt. Ist mit dem Cursor ein Funktionsfeld gewählt, werden anstelle der Uhr die möglichen Aktionen für das Feld eingeblendet.

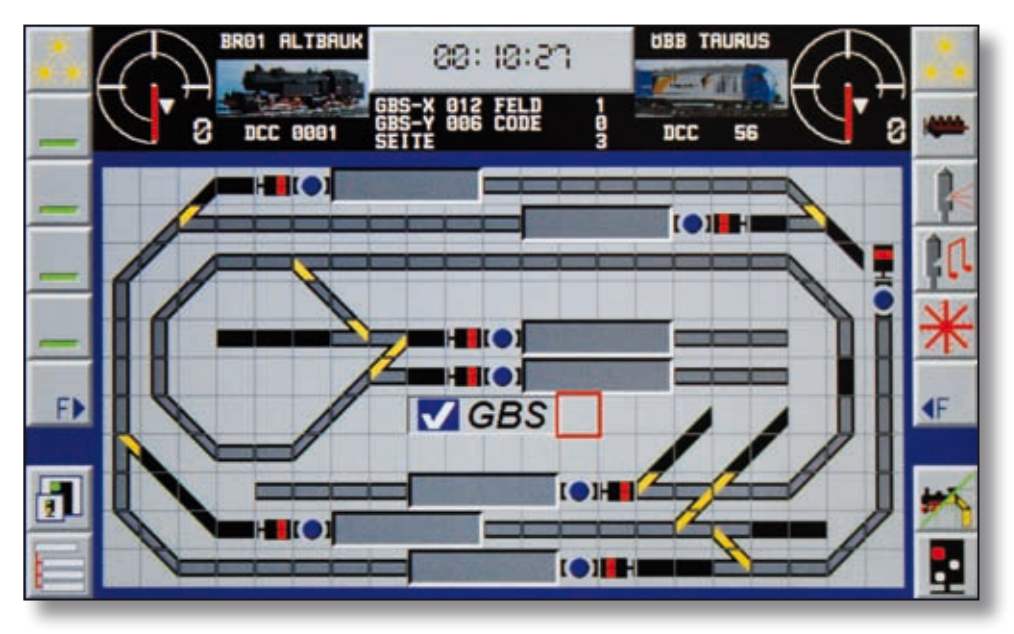

*Modus "Loks und Gleisplan"*

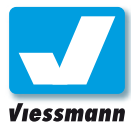

### 1.2.3 Darstellungsmodi des Commanders Modus Gleisbild

#### Modus Gleisbild

In der Darstellung "Gleisbild" belegt der Gleisplan die maximal mögliche Fläche. Der Gleisplan ist aus einzelnen quadratischen Elementen zusammen gesetzt. Einige Felder wie z. B. Weichen und Signale haben Funktionen, die Sie im Gleisbild aktivieren oder ändern können. Andere Felder dienen zum Anzeigen von Zuständen. Hier ist insbesondere die Rückmeldung zu nennen. Die dritte Gruppe von Feldern hat keine Funktion. Es sind z. B. Leerfelder oder Gebäudefelder.

Zum Gleisbild gehört auch die Uhr oben in der Mitte. Sie ist für die Fahrplansteuerung nötig und zeigt die aktuelle Modellzeit an. Ist mit dem Cursor ein Funktionsfeld gewählt, werden anstelle der Uhr die möglichen Aktionen für das Feld eingeblendet.

Links und rechts oben sind zwei Minifahrpulte eingeblendet. Diese zeigen die Fahrstufe, Fahrtrichtung und das Lokbild an.

#### Scrollen im Gleisplan

Der Gleisplan ist größer als er im Display angezeigt werden kann. Deshalb kann der sichtbare

#### **Darstellungsmodus wecheln**

Um zwischen den Darstellungsmodi zu wechseln, rufen Sie das Menü "Darstellung" über die Taste "Darstellung" (rechts unten auf dem Display) auf.

Sie können mit den Tasten zwischen den Darstellungen "Lokomotiven", "Loks und Gleisplan", "Gleisplan", "Direktmodus" und "Fahrstraßenanzeige" wählen.

Außerdem wählen Sie hier einen der drei integrierten Gleispläne aus.

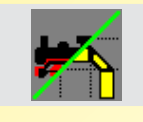

Gleisplanausschnitt verschoben werden. Bewegen Sie dafür den Cursor mit dem Navigator in die Richtung, in die der sichtbare Ausschnitt verschoben werden soll. Sobald der Cursor an einem Rand angekommen ist und Sie den Navigator weiter in diese Richtung betätigen, wird die nächste Zeile oder Spalte eingeblendet.

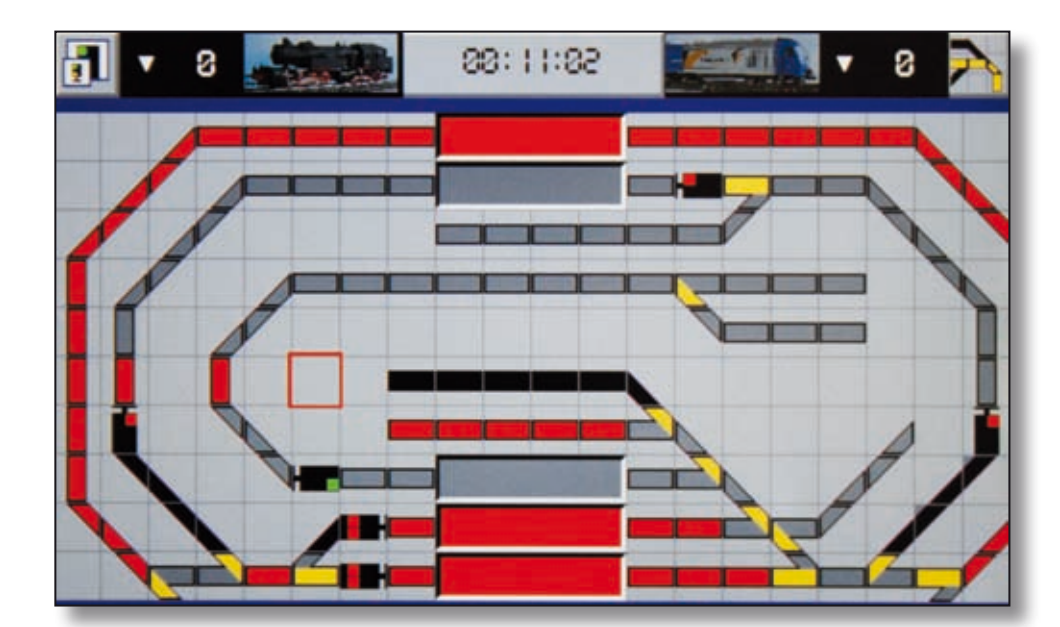

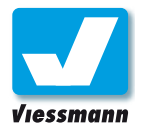

### 1.2.4 Darstellungsmodi des Commanders Direktmodus

#### Direktmodus

Dieser Modus bildet die Bedienung herkömmlicher Digitalzentralen nach und gewährt per Tastendruck Zugriff auf Weichen- und Signaladressen etc.

#### Fahren

Die Fahrpulte werden wie in den anderen Darstellungsmodi angezeigt. Im Direktmodus haben Sie zusätzlich die Möglichkeit, Fahrzeuge direkt über die Digitaladresse auszuwählen. So können Sie auch Loks fahren, die Sie noch nicht in die Datenbank des Commanders aufgenommen haben.

- **Betrieb** 1.2.4<br>Betrieb
- Fahrpultanzeige mit einer in der Datenbank enthaltenen Lokomotive.
- **2** Unbekannte Lokomotiven werden im Fahrpult nur mit der von Hand eingegebenen Digitaladresse und dem Digitalformat angezeigt. Zur Eingabe einer Adresse tippen Sie auf das Lokbild des gewünschten Fahrpultes.
- Über das numerische Tastenfeld und die darunter angeordneten Schaltflächen für das Digitalformat geben Sie die Lokadresse ein.

#### **Schalten**

**4** Jeweils 16 Schaltflächen bilden eine Gruppe. Insgesamt stehen 64 Gruppen zur Verfügung Wählen Sie die Gruppen durch Antippen der Schaltflächen "GRP-" oder "GRP+" aus.

#### **Darstellungsmodus wecheln**

Um zwischen den Darstellungsmodi zu wechseln, rufen Sie das Menü "Darstellung" über die Taste "Darstellung" (rechts unten auf dem Display) auf.

Sie können mit den Tasten zwischen den Darstellungen "Lokomotiven", "Loks und Gleisplan", "Gleisplan", "Direktmodus" und "Fahrstraßenanzeige" wählen.

Außerdem wählen Sie hier einen der drei integrierten Gleispläne aus.

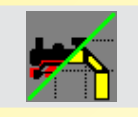

Mit jeder Schaltfläche lässt sich eine Adresse zwischen zwei Schaltzuständen umschalten. Die Farbmarkierung der Schaltfläche wechselt ihre Farbe zwischen rot und grün und zeigt auf diese Weise den Status an.

#### Rückmelden

- Der Commander zeigt Rückmeldungen auch im Direktmodus an. Das gewünschte Rückmeldemodul wählen Sie über die Tasten "MOD-" und "MOD+" aus.
	- ► **grün** = frei
	- ► **rot** = besetzt

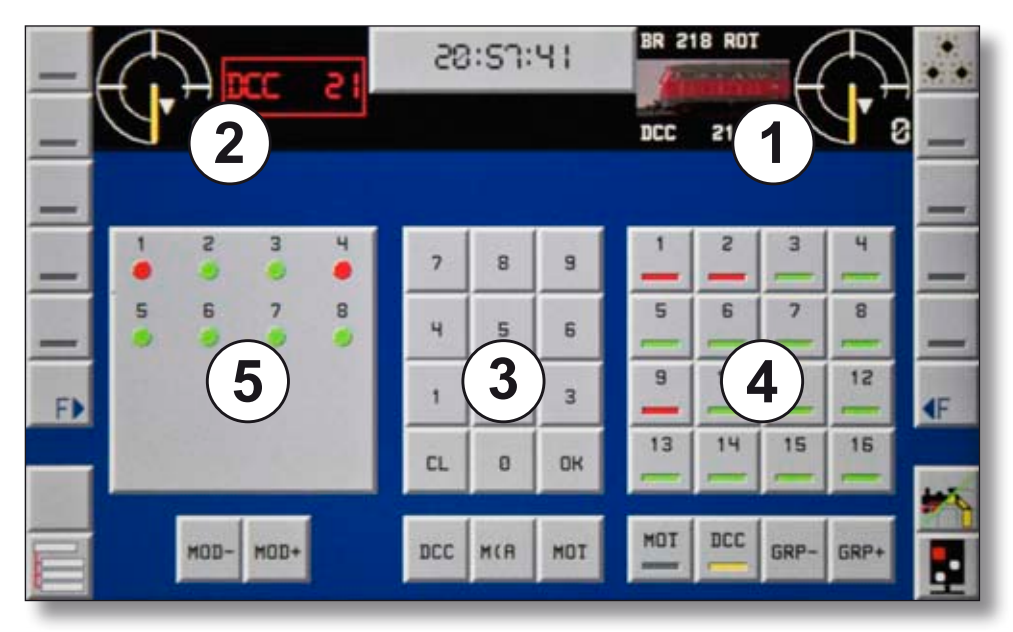

*Direktmodus zum Schalten und Rückmelden ohne Gleisplan*

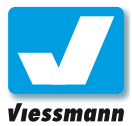

### 1.2.5 Darstellungsmodi des Commanders Fahrstraßenanzeige

#### Fahrstraßenanzeige

Dieser Modus dient der Überwachung des reinen Automatikbetriebes. Der Commander zeigt auf dem Bildschirm eine Übersicht der in Betrieb befindlichen Fahrstraßen.

#### Bildschirmdarstellung

Die Übersicht der Fahrstraßen ist in drei Bereiche gegliedert. Die Tabellen zeigen jeweils links die Fahrstraßennummer und rechts daneben die Bezeichnung der Fahrstraßen.

#### **Angeforderte Fahrstraßen**

Diese Tabelle zeigt die angeforderten Fahrstraßen. Die Anforderung erfolgt zeitbasiert oder über Rückmeldung (s. a. Fahrstraßeneditor, Kap. 2.4ff).

#### **Fahrstraße stellen**

Hier listet der Commander die aktuell und als nächstes zu stellenden Fahrstraßen auf. Die aktuell im Stellprozess befindliche Fahrstraße ist gelb hinterlegt dargestellt.

#### **Aktive Fahrstraßen**

In dieser Tabelle sind alle aktuell gestellten und in Betrieb befindlichen Fahrstraßen aufgeführt. Solange eine Fahrstraße gestellt ist, ist sie in dieser Tabelle aufgeführt.

Wird eine Fahrstraße aufgelöst (manuell oder bei Erreichen des Endpunktes), verschwindet sie aus der Liste.

#### **Darstellungsmodus wecheln**

Um zwischen den Darstellungsmodi zu wechseln, rufen Sie das Menü "Darstellung" über die Taste "Darstellung" (rechts unten auf dem Display) auf.

Sie können mit den Tasten zwischen den Darstellungen "Lokomotiven", "Loks und Gleisplan", "Gleisplan", "Direktmodus" und "Fahrstraßenanzeige" wählen.

Außerdem wählen Sie hier einen der drei integrierten Gleispläne aus.

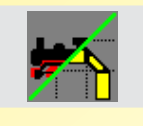

#### **Wichtiger Hinweis:**

Die Fahrpulte sind in diesem Darstellungsmodus gesperrt. Die Fahrtregler sind wirkungslos.

Durch Drücken der Fahrtrichtungstasten können Sie jedoch die Fahrtrichtung des entsprechenden Zuges umschalten. Der Tacho springt dann auf Stop und der Zug hält an.

Mit dieser Funktion sichern Sie den Commander gegen unbeabsichtigte Fahrbefehle.

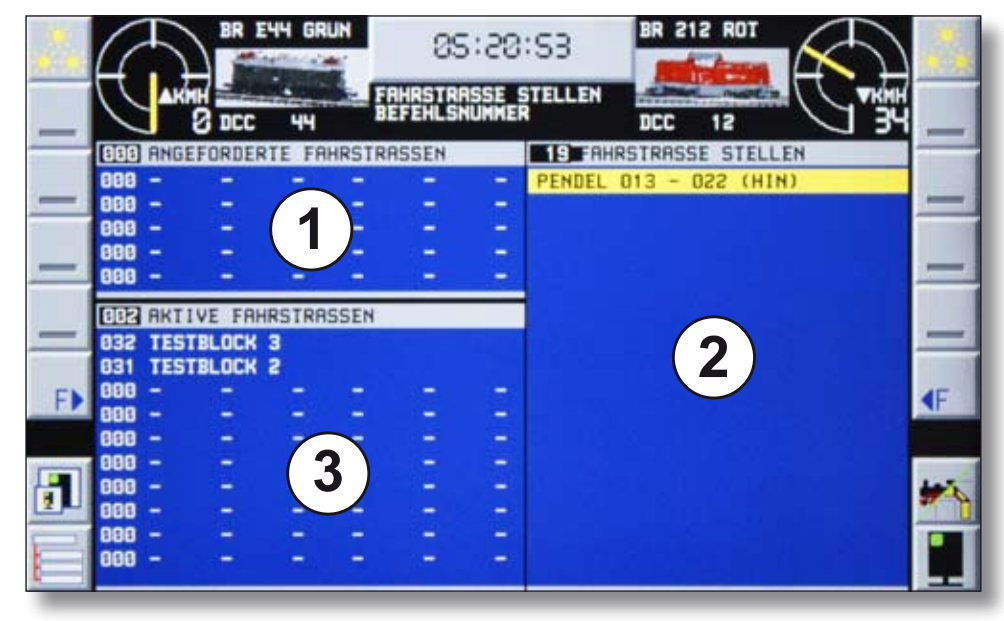

*Dieser Modus gibt eine Übersicht über den Fahrstraßenbetrieb.* 

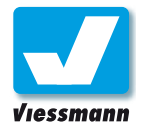

### 1.2.6 Darstellungsmodi des Commanders Zoomfunktion

ā

#### Überblick

Der Commander kann jeden der drei Gleispläne in verschiedenen Abbildungsmaßstäben zeigen. Vier Darstellungsgrößen stehen im Zoom-Menü zur Auswahl: 60%, 75%, 100% (Standard) und 125%. Die Einstellung der gewünschten Größe erfolgt durch Antippen des Zoom-Menüs **in Tage II** links.

#### Und so geht`s

► Tippen Sie auf die Schaltfläche für das Zoom-Menü unten links. Das Menü öffnet sich.

 $05:07:35$ 

► Wählen Sie den gewünschten Maßstab.

60 %

Im Modus "Loks&Plan" 34 x 18 Symbolfelder je Plan sichtbar.

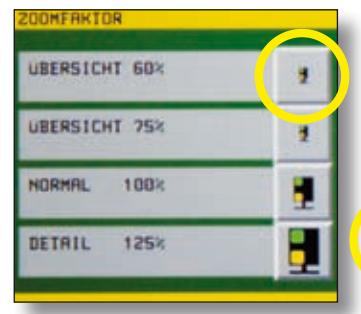

#### 75 %

Im Modus "Loks&Plan" 28 x 15 Symbolfelder je Plan sichtbar.

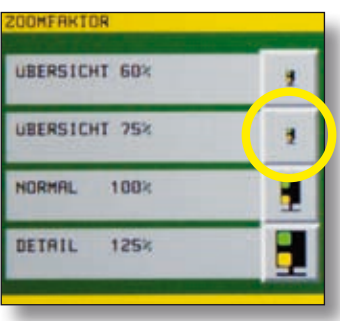

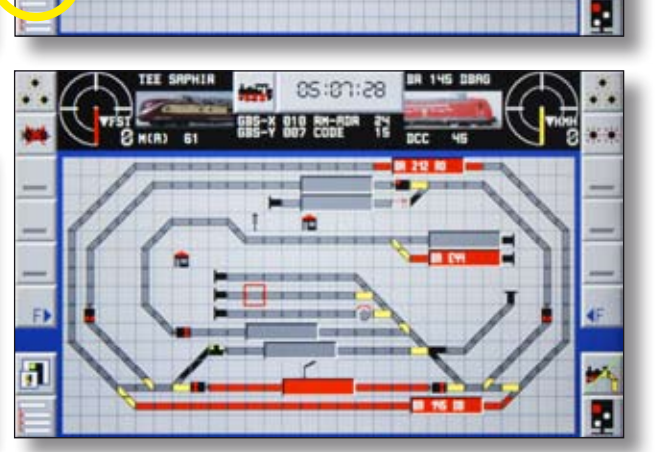

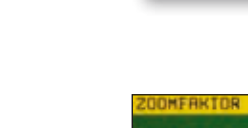

Im Modus "Loks&Plan" 21 x 11 Symbolfelder je Plan sichtbar.

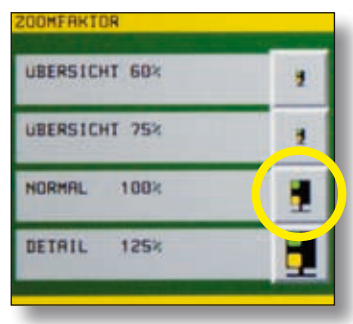

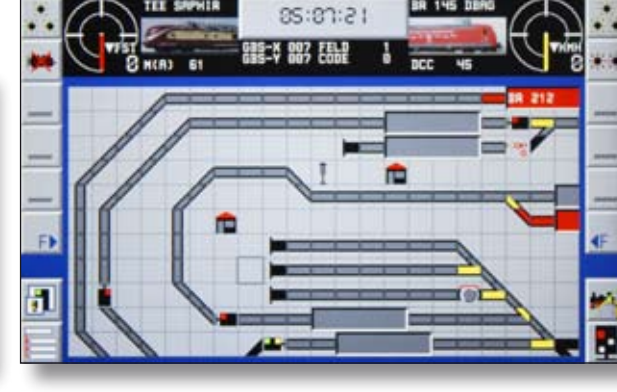

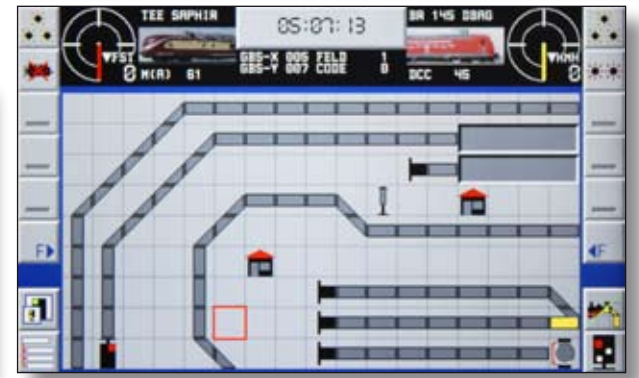

#### 125 %

100 %

Im Modus "Loks&Plan" 17 x 9 Symbolfelder je Plan sichtbar.

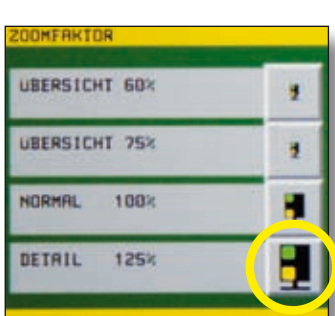

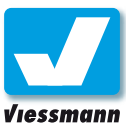

### 1.3.1 Betriebsarten Überblick

#### Einführung

Mit dem Commander ist eine umfassende Steuerung von Modelleisenbahnen möglich. Vom reinen Handbetrieb bis hin zum vollautomatischen Betrieb großer Anlagen ohne händische Eingriffe reichen die Möglichkeiten des Commanders.

Für den Hand- sowie Automatikbetrieb verfügt der Commander über drei Betriebsarten:

- **►** Handbetrieb
- **►** Teilautomatik
- **►** Vollautomatik

Die Auswahl der Betriebsarten erfolgt über die Schaltfläche "Betriebsmodus" unten rechts und das entsprechende Menü "Betriebsmodus".

#### Möglichkeiten der Betriebsarten

Die Betriebsarten des Commanders bauen aufeinander auf. So sind auch in den Automatikbetriebsarten jederzeit manuelle Zugfahrten etc. möglich. Sie können also die gesamte Modellbahnanlage automatisieren und beispielsweise Zugfahrten auf Haupt- und Nebenstrecken durch den Commander fahren lassen. Gleichzeitig können Sie auch Züge von Hand steuern oder im Betriebswerk Loks rangieren und vieles mehr.

#### **Manuelles Fahren**

In jedem Betriebsmodus können Sie Loks mit den beiden Fahrpulten steuern. Über die Gleispläne

#### **Wichtiger Hinweis:**

Wenn eine Automatikbetriebsart aktiv ist, sind alle Editoren gesperrt.

Mit dieser Funktion sichern Sie den Commander gegen unbeabsichtigte Veränderungen automatikrelevanter Daten wie Gleispläne, Signale, Weichen etc. .

#### **Menü** "Betriebsmodus":

Aufruf des Menüs über die Schaltfläche unten rechts im Display. Diese zeigt symbolisch jeweils auch den gewählten Modus an.

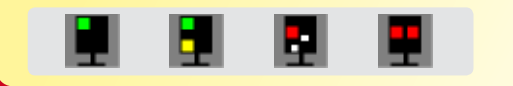

oder den Direktmodus haben Sie außerdem Zugriff auf Weichen und Signale. So können Sie manuell Züge über die ganze Anlage fahren.

#### **Zugsicherung durch Fahrstraßen**

Der Automatikbetrieb des Commanders funktioniert auf Basis der Fahrstraßen. Damit es beim Stellen von Fahrstraßen nicht zu Unfällen kommt, überwacht der Commander für jede Fahrstraße die eingetragenen Rückmeldeabschnitte sowie mögliche kreuzende Fahrstraßen (s. a. Kap. Fahrstraßen).

Auch wenn manuelle Zugfahrten Streckenabschnitte belegen, registriert der Commander dies und blockiert entsprechende Abschnitte für die Automatik. Der automatische Aufruf einer Fahrstraße erfolgt erst, wenn die Strecke frei ist.

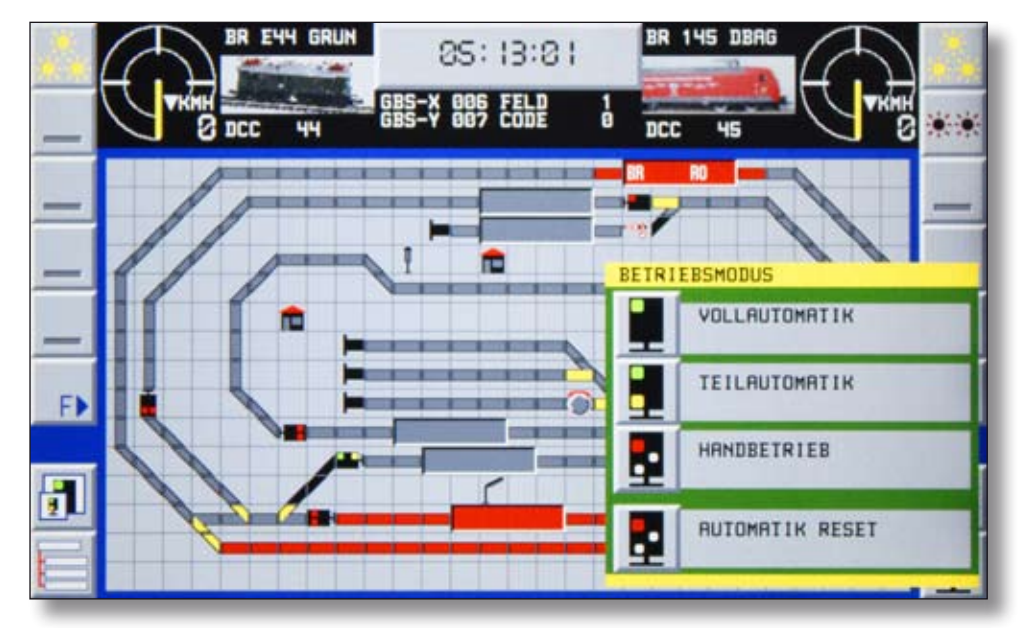

*Mit der Schaltfläche unten rechts wählen Sie Automatik oder Handsteuerung aus.* 

Commander Referenzhandbuch Version 1.1 vom 23.11.2009, Seite 49

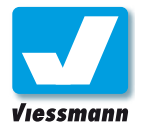

### 1.3.2 Betriebsarten Anwendung der Betriebsmodi

#### Überblick

Die Auswahl des Betriebsmodus erfolgt per Antippen der jeweiligen Schaltfläche im Menü "Betriebsmodus". Der Commander zeigt auf dem Hauptbildschirm das jeweils aktive Symbol und signalisiert so, welche Betriebsart gerade gewählt ist.

#### **Mischbetrieb**

Ein gemischter manueller und automatischer Betrieb ist jederzeit möglich. Die Betriebsarten des Menüs "Betriebsmodus" spiegeln die Wahlmöglichkeiten im Fahrstraßen-Editor (Karte 1) wieder und sind, wie unten beschrieben, miteinander verknüpft:

#### Anwendung

Die Unterteilung der Automatik in Teil- und Vollautomatik ermöglicht einen differenzierten Betrieb der Anlage. So können beispielsweise Schattenbahnhöfe und Pendelzugstrecken im Modus "Teilautomatik" gesteuert werden, während Sie im sichtbaren Teil der Anlage die Züge von Hand steuern. Für den vollautomatischen Betrieb sorgen weitere Fahrstraßen im Modus "Vollautomatik". Dann übernimmt der Commander die komplette Anlagensteuerung. Dennoch ist jederzeit die manuelle Steuerung der Anlage möglich.

#### **Beachten Sie:**

Beim Umschalten in den Automatikbetrieb prüft der Commander die Fahrstraßen, stellt diese gegebenenfalls und es fahren eventuell sofort Züge los.

#### Vollautomatik

Dieser Modus umfasst manuellen Betrieb sowie Fahrstraßen mit den Einstellungen "Teilautomatik" und "Vollautomatik".

#### Teilautomatik

Dieser Modus umfasst manuellen Betrieb und Fahrstraßen mit der Einstellung "Teilautomatik".

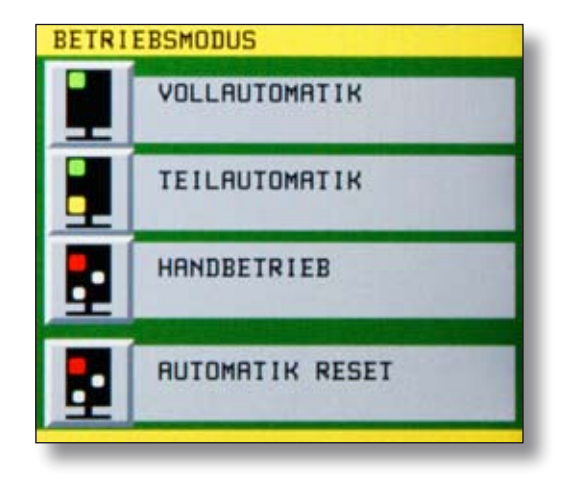

#### Handbetrieb

In diesem Modus ist nur manueller Betrieb (auch manuell per Start-Stop-Tasten gestellte Fahrstraßen) möglich.

#### Automatik Reset

Bei Wahl dieser Funktion bricht der Commander sofort alle Fahrstraßen ab. Die Fahrstraßen werden nicht gemäß der Einstellungen im Fahrstraßeneditor beendet, sondern sofort aus der Automatik gelöscht. Züge erhalten daher evtl. keine Haltebefehle, sondern fahren weiter.

Nutzen Sie diese Funktion nur, wenn alle Züge still stehen. Stoppen Sie Loks manuell per Fahrpult.

#### **Umschalten der Betriebsart:**

Sie können die Betriebsart jederzeit über das Menü umschalten. Der Commander arbeitet jedoch noch aktive Fahrstraßen ab.

Schalten Sie z. B. von Vollautomatik zu Handbetrieb um, so halten die Züge nicht sofort an, sondern beenden erst Ihre Zugfahrten / Fahrstraßen.

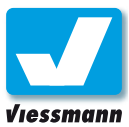

### 2.1 Lokomotiv-Editor Überblick

#### Einführung

Mit dem Lokomotiv-Editor verwalten Sie Ihre Loks in der Datenbank des Commanders. Die Datenbank des Commander stellt 1000 Lokdatensätze zur Verfügung. Der Commander speichert jede Lok in einem eigenen Datensatz. Diese Datensätze sowie die entsprechenden Daten im Lokdecoder können Sie mit dem Editor jederzeit ändern.

#### Karteikarten

Der Editor besteht aus mehreren Karteikarten. Diese fassen die Einstellmöglichkeiten thematisch zusammen. Je nach Digitalsystem stehen unterschiedlich viele Karten zur Verfügung.

#### **DCC-Lokomotiven:**

- 1. Adresse, Lokbild und Name
- 2. Zusatzfunktionen
- 3. Lokfahrverhalten
- 4. Decoder-Setup
- 5. Fahrstufentabelle
- 6. Programmieren
- 7. Fahrstufenvorwahl
- 8. Lokliste

#### **Märklin-Motorola-Lokomotiven:**

- 1. Adresse, Lokbild und Name
- 2. Zusatzfunktionen
- 6. Programmieren
- 7. Fahrstufenvorwahl
- 8. Lokliste

#### Lok-Eigenschaften

Der Commander speichert in seiner Datenbank alle Einstellungen einer Lok. Einen großen Teil der Einstellungen (z. B. Adresse, Fahrverhalten, ...) speichert der Lokdecoder selbst ebenfalls. Alle anderen Einstellungen (z. B. Lokbild, Name, Fahrstufen-Vorwahl, ...) sind nur im Commander vorhanden.

Zur Sicherung Ihrer Daten können Sie die gesamte Lokdatenbank mit dem Programm "PC-Commander" in einem Windows-PC speichern.

Je nach Decoder und Digitalformat stehen nicht alle Möglichkeiten zur Verfügung. Bitte beachten Sie die Hinweise in der Anleitung Ihres Lokdecoders.

#### Bedienung des Editors

Die Eigenschaften Ihrer Loks bzw. der Decoder und die weiteren Daten geben Sie bequem über den Bildschirm des Commanders ein. Zur Dateneingabe stehen je nach Kontext Ziffern- bzw. Buchstabenfelder, Anklickfelder oder Schieberegler zur Verfügung. Die folgenden Kapitel zeigen Karteikarte für Karteikarte, welche Einstellmöglichkeiten vorhanden sind.

Links und rechts der Karteikarten befinden sich die grundlegenden Schaltflächen zur Bedienung des Editors und zum Blättern durch die Karten (s. a. Kasten nächste Seite). Einen Überblick über den Lokomotiv-Editor bietet die Abbildung unten.

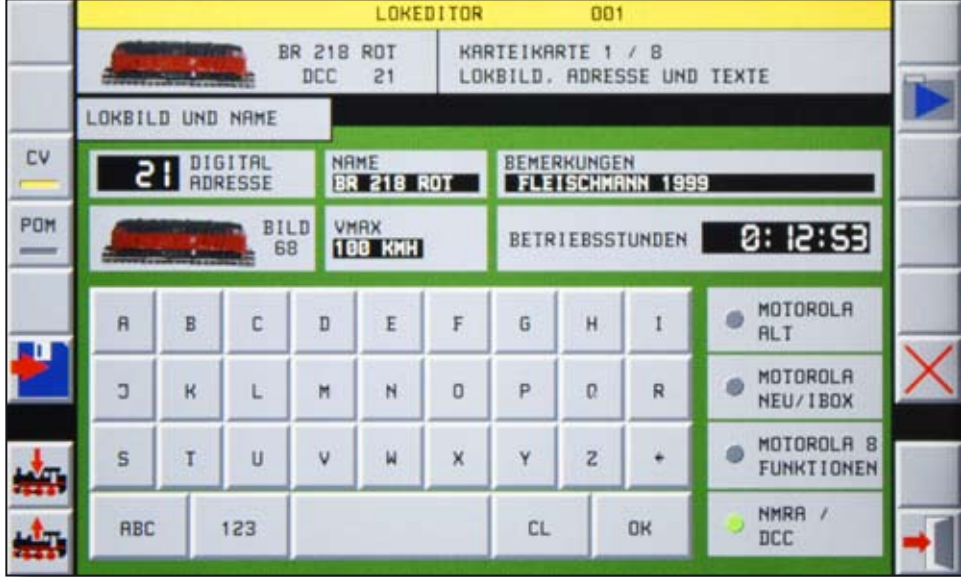

*Mit den Schaltflächen links und rechts der Karteikarten steuern Sie den Lokomotiv-Editor.*

Commander Referenzhandbuch Version 1.1 vom 23.11.2009, Seite 51

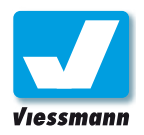

### 2.1 Lokomotiv-Editor Überblick

#### Editor aufrufen

#### **Aufruf über das Programmiergleis:**

- **►** Stellen Sie eine Lok auf das Programmiergleis. Der Commander erkennt das Fahrzeug und öffnet ein Auswahlfenster.
- **►** Tippen Sie auf die Schaltfläche "Lok-Editor aufrufen".
- ► Wählen Sie die Funktion "CV" (s. rechts).

#### **Aufruf über ein Fahrpult:**

- **►** Bringen Sie die zu bearbeitende Lok auf eines der beiden Fahrpulte.
- **►** Tippen Sie mit dem Bedienstift solange auf den Tacho, bis sich der Editor öffnet (ca. 1-2 Sek.).
- ► Wählen Sie die gewünschte Funktion "CV" (Programmiergleis) oder "POM" (Hauptgleis).

#### **Aufruf über das System-Menü:**

**► System-Schaltfläche ► Editoren ► Lokomotive**.

Der Editor öffnet sich mit den Daten der Lok des linken Fahrpultes.

► Wählen Sie die gewünschte Funktion "CV" (Programmiergleis) oder "POM" (Hauptgleis).

Zu den Einstellmöglichkeiten auf den Karteikarten des Lokomotiv-Editors lesen Sie bitte die folgenden Kapitel.

#### **Wichtige Schaltflächen:**

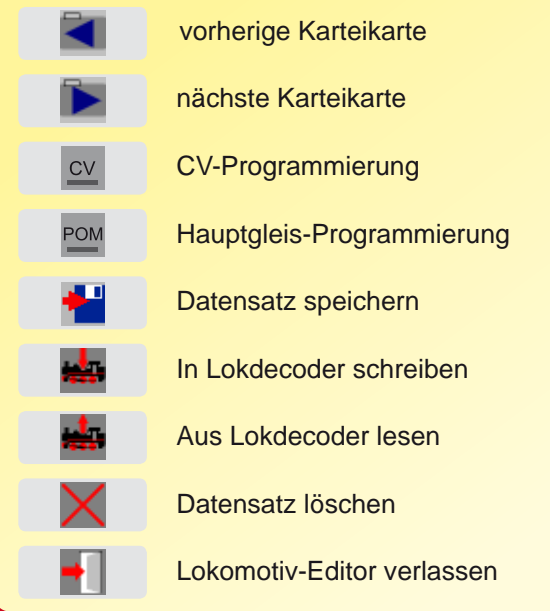

#### Programmierfunktion

Die Programmierung einer Lok erfolgt bei DCCund Motorola über das Programmiergleis. Mittels des Programmiergleises lassen sich sämtliche Einstellungen des Lokdecoders verändern und auslesen. Für die Programmierung von DCC-Fahrzeugen verfügt der Commander außerdem über die Funktion "Programmieren auf dem Hauptgleis".

#### **CV-Programmierung:**

Bei diesem Programmierverfahren kommuniziert der Commander über das Programmiergleis mit der Lokomotive. Die CV-Programmierung ermöglicht das Auslesen von Decoderinformationen und das Schreiben in den Lokdecoder. Mit der CV-Programmierung können alle Informationen eines Lokdecoders verändert werden. Sie eignet sich für die Digitalformate DCC und Motorola.

► Tippen Sie die Schaltfläche "CV" an, um den Lokdecoder in dieser Betriebsart zu programmieren. Der Leuchtmelder der Schaltfläche leuchtet nun gelb.

#### **POM - Programming on the main:**

DCC-Fahrzeuge lassen sich auf dem Hauptgleis programmieren. Über die sogenannte Funktion POM kann man Decoder-Einstellungen im laufenden Betrieb ändern.

Aus Sicherheitsgründen lassen sich aber nicht alle Eigenschaften eines Decoders auf dem Hauptgleis umprogrammieren. Die Adresse ist z. B. ausgenommen. Sie lässt sich nur auf dem Programmiergleis ändern. Das Auslesen von Decoderinformationen ist ebenfalls nur auf dem Programmiergleis möglich.

Die Funktion POM eignet sich beispielsweise zum Ändern des Fahrverhaltens einer Lok. So kann man das Anfahr- und Bremsverhalten während der Fahrt auf freier Strecke optimal einstellen.

► Tippen Sie die Schaltfläche "POM" an, um den Lokdecoder in dieser Betriebsart zu programmieren. Der Leuchtmelder der Schaltfläche leuchtet nun gelb.

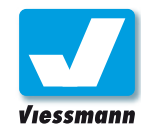

### 2.1.1 Lokomotiv-Editor Karteikarte 1 – Lokbild und Name

#### Überblick

Auf dieser Karteikarte können Sie die folgenden Einstellungen vornehmen:

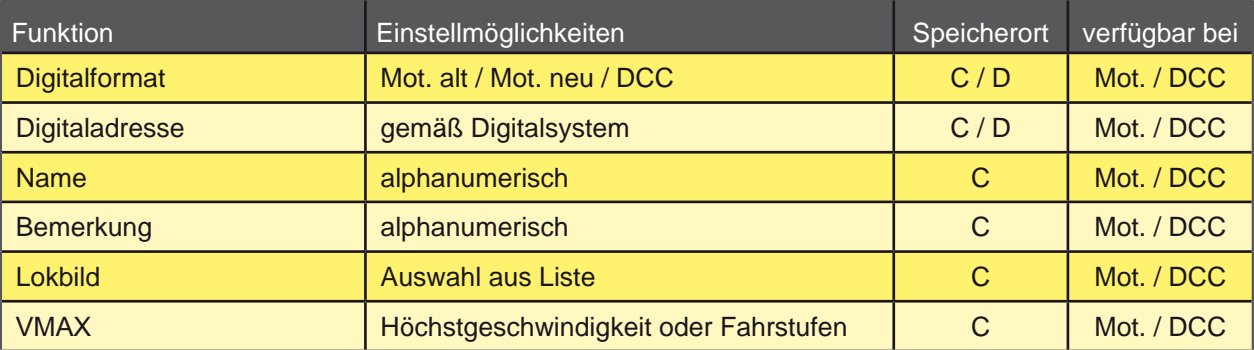

*Erläuterung zum Speicherort: C = gespeichert im Commander, D = gespeichert im Decoder*

#### Und so geht`s

#### **Digitalformat festlegen:**

Der Commander unterstützt die Digitalformate Motorola (alt und neu) sowie NMRA-DCC. Er kann die Formate auch gleichzeitig verarbeiten.

► Tippen Sie das jeweils gewünschte Format an. Der zugehörige Leuchtmelder leuchtet grün.

Das hier gewählte Format legt die Einstellmöglichkeiten auf den folgenden Karteikarten beziehungsweise deren Verfügbarkeit fest.

#### **Automatische Erkennung des Digitalformates auf dem Programmiergleis:**

Der Commander erkennt eine Lokomotive auf dem Programmiergleis automatisch. Dabei fragt er Digitalformat, Adresse und weitere Informationen ab. Diese Daten zeigt er im Lokomotiv-Editor an.

Bei Einrichtung einer Lok über das Programmiergleis ist die Eingabe des Digitalformates im Editor nicht nötig. Natürlich können Sie das Digitalformat auch ändern (s. o.). Eine falsche Erkennung kann z. B. bei Multiprotokolldecodern vorkommen.

Die automatische Erkennung kann, je nach Digitalformat, einige Zeit dauern. Insbesondere bei schlechtem Kontakt zwischen Schienen und Lok kann die Erkennung lange dauern oder ganz scheitern, da der gesamte Abfragezyklus bei Kontaktstörungen neu durchlaufen werden muss.

#### **Adresse einstellen (DCC und Motorola neu (fx)):**

Die Adresse einer Lok lässt sich nur ändern, wenn die Programmierfunktion CV gewählt ist und die Lok sich auf dem Programmiergleis befindet.

- ▶ Tippen Sie auf das Adressfeld. Es erscheint eine numerische Tastatur zur Adresseingabe und die Adresse leuchtet rot.
- ► Geben Sie auf der Tastatur die gewünschte Lok-Adresse ein. Möglich sind Eingaben von 1 bis 9999 (DCC) und 1 bis 255 (Mot. neu).
- ► Bestätigen Sie die Eingabe mit "OK"
- ► Schreiben Sie die Adresse in den Lokdecoder. Nach erfolgreichem Schreibvorgang erscheint die Adresse grün.

#### **Lokdecoder auslesen / beschreiben:**

Mit den Schaltflächen **Rit und Rit lesen Sie** Werte aus dem Lokdecoder aus bzw. schreiben neue Werte in den Decoder.

Der Commander liest jeweils den Wert der ausgewählten Variable aus. Nach erfolgreichem Auslesen wird der gelesene Wert grün dargestellt. Haben Sie keine Variable gewählt, liest er die erste Variable der jeweiligen Karteikarte.

Auch beim Schreiben gilt: Variable für Variable wählen, bearbeiten und anschließend in den Decoder schreiben.

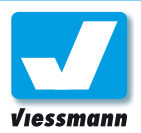

Editoren

## Commander Referenzhandbuch

#### **Adresse einstellen (Motorola mit Codierschalter):**

Bei Loks mit einem älteren Märklin-Motorola-Decoder wird die Adresse über einen sogenannten Codierschalter in der Lok eingestellt.

Der Commander unterstützt Sie bei der richtigen Einstellung des Codierschalters. Er zeigt bei Auswahl des Motorola-alt-Protokolls grafisch an, wie Sie den Codierschalter für die gewählte Adresse einstellen müssen (s. Abbildung unten).

- ▶ Tippen Sie auf das Adressfeld. Es erscheint eine numerische Tastatur zur Adresseingabe und die Adresse leuchtet rot.
- ► Geben Sie auf der Tastatur die gewünschte Lokadresse ein. Möglich sind Eingaben von 1 bis 80 (Mot. alt).
- Bestätigen Sie die Eingabe mit "OK" Der Codierschalter auf dem Bildschirm zeigt die Adresseinstellung für den Codierschalter in der Lokomotive: Die weißen Quadrate zeigen, in welcher Position die Schalter stehen müssen.
- Stellen Sie den Codierschalter in der Lok gemäß Abbildung auf dem Commander ein.

#### Weitere Einstellungen

#### **Name und Bemerkung eingeben:**

In diese Felder können Sie alphanumerische Texte eingeben. Der hier vergebene Name erscheint in Loklisten, auf Tachos und in den Zugnummernfeldern der Gleispläne.

Beachten Sie auch die Hinweise in der Kurzanleitung auf den Seiten 20 und 21.

- ► Tippen Sie auf das gewünschte Feld. Es erscheint eine Tastatur zur Texteingabe und das gewählte Feld leuchtet rot.
- ► Geben Sie auf der Tastatur einen Text ein.
- ► Bestätigen Sie die Eingabe mit "OK"

#### **Lokbild auswählen:**

Sie können eigene Bilder in den Commander übertragen. Wie das geht erfahren Sie in Kap. 3.2.1.

- ► Tippen Sie auf das Lokbild. Die Auswahlliste der Bilder erscheint.
- ► Rollen Sie mit dem Navigator durch die Liste, bis die gewünschte Lok erscheint.
- ► Tippen Sie auf das gewünschte Bild. Der Commander übernimmt das Bild.

#### **VMAX festlegen:**

Hier können Sie die vorbildgetreue Höchstgeschwindigkeit in km/h (nur volle Zehnerwerte möglich) eingeben. Diesen Wert verwendet der Commander, um die Skaleneinteilung des Tachos zu berechnen. Wenn Sie hier eine Geschwindigkeitsangabe machen, zeigt der Commander die Geschwindigkeit in km/h an.

Diese Angabe hat keinen Einfluss auf die maximale Fahrgeschwindigkeit der Lok!

- ▶ Tippen Sie auf das Feld VMAX. Es erscheint die Zifferntastatur und im VMAX-Feld leuchtet die Geschwindigkeit oder FST rot.
- ► Geben Sie die Höchstgeschwindigkeit ein oder tippen Sie auf das Feld FST um im Tacho Fahrstufen anzuzeigen und bestätigen Sie mit "OK".

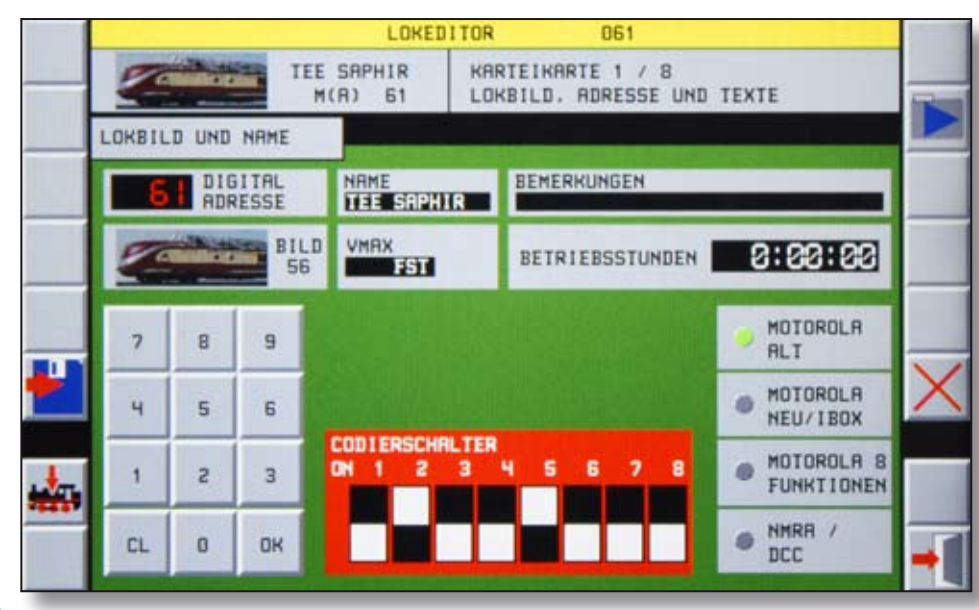

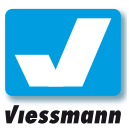

### 2.1.2 Lokomotiv-Editor Karteikarte 2 ‒ Zusatzfunktionen

#### Überblick

Auf dieser Karteikarte können Sie die folgenden Einstellungen vornehmen:

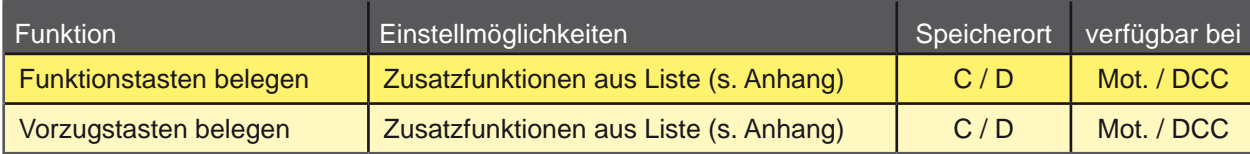

#### Zusatzfunktionen

Je nach Lok- bzw. Decodermodell stehen unterschiedliche Zusatzfunktionen wie Licht, Sound, Bewegung etc. zur Verfügung. Der Commander unterstützt alle Zusatzfunktionen gemäß der Digitalformate DCC und Märklin-Motorola.

Zur bequemen Bedienung der Zusatzfunktionen besitzt der Commander fünf Vorzugstasten. Diese sind stets eingeblendet und so schnell verfügbar. Alle anderen Zusatzfunktionen wählen Sie über die "F►"-Tasten der Fahrpulte aus.

Die Karteikarte besteht aus drei Bereichen.

- Links sehen Sie eine Liste der möglichen Zusatzfunktionen. Mit dem Navigator rollen Sie durch diese Liste.
- Im mittleren Bereich sind alle verfügbaren Funktionstasten aufgeführt.
- Der rechte Bereich zeigt die fünf Vorzugstasten, die für den Schnellzugriff ständig auf dem Fahrpult zu sehen sind.

**Hinweis zu Märklin-mfx:**

Die speziellen Zusatzfunktionen des mfx-Protokolls von Märklin stehen derzeit noch nicht zur Verfügung.

**Hinweis zu Märklin-Motorola alt:** Im alten Motorola-Format gibt es nur die Zusatzfunktion Licht. Weitere Einträge sind auf der Karteikarte nicht möglich.

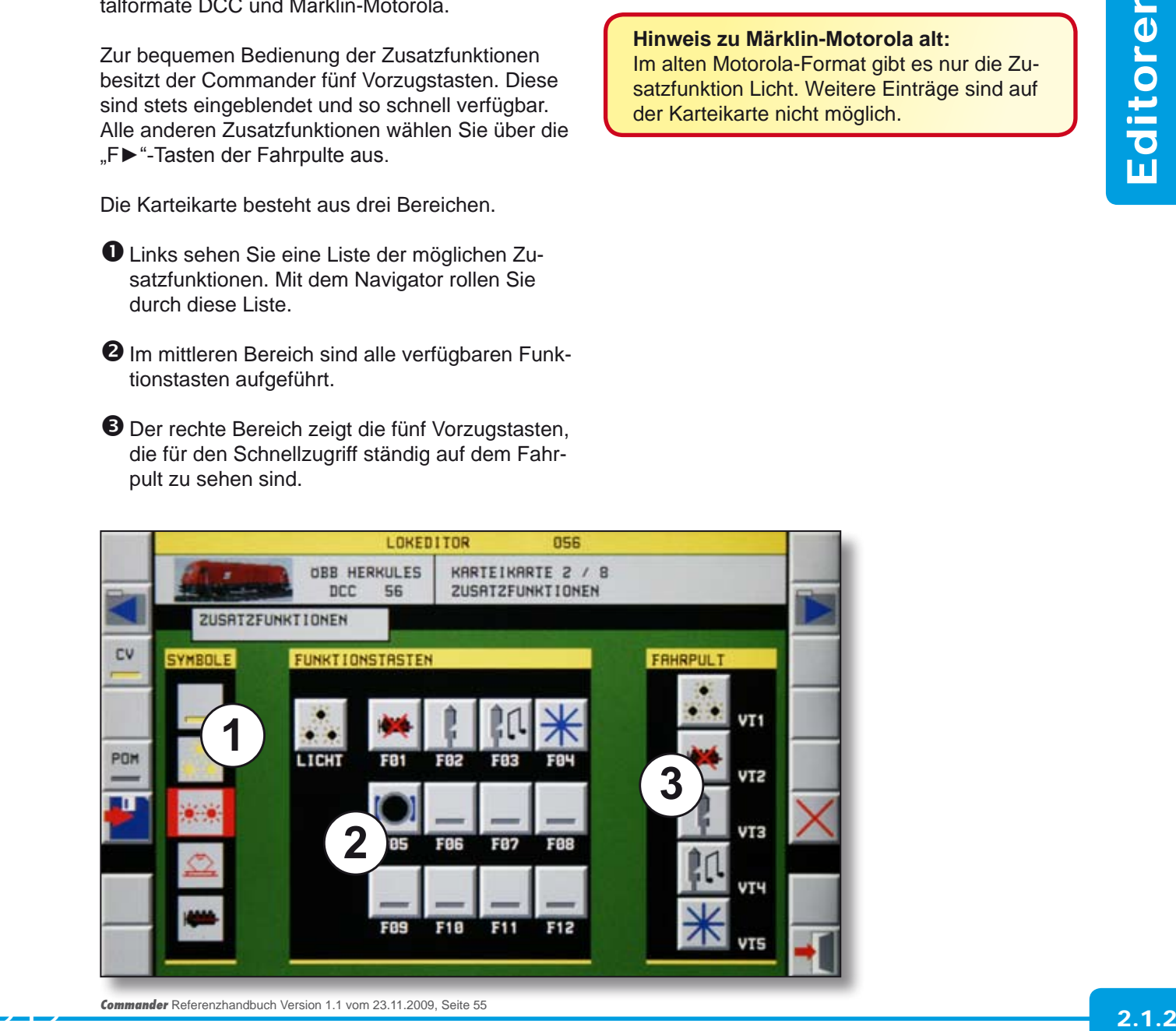

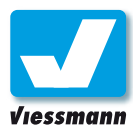

#### Und so geht`s

#### **Funktionstasten einrichten:** .

- ► Tippen Sie auf die gewünschte Funktionstaste (F01 – F12). Diese beginnt zu blinken.
- ► Rollen Sie mit dem Navigator durch die Liste der Zusatzfunktionssymbole, bis das gewünschte Symbol erscheint.
- ▶ Tippen Sie auf das Funktionssymbol. Dieses wird für die ausgewählte Taste übernommen.

#### **Vorzugstasten einrichten:**

- ► Tippen Sie auf eine der Funktionstasten F01 F12. Diese beginnt zu blinken.
- ► Tippen Sie anschließend auf die gewünschte Vorzugstaste. Das Symbol und die Funktionsnummer werden nun für diese Taste übernommen. Auf diese Weise lässt sich auch bei den Vorzugstasten immer zweifelsfrei sehen, um welchen Funktionsausgang des Decoders es sich handelt.

#### **Beachten Sie:**

In der Auswahlliste  $\bullet$  der Zusatzfunktionen finden Sie Symbole für alle möglichen Funktionen.

Die Hintergrundfarbe der Symbole zeigt, mit welcher Funktionalität die Schaltfläche ausgewertet wird:

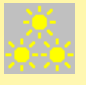

Hellgrauer Hintergrund – Standard Funktion (Ein / Aus)

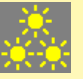

Dunkelgrauer Hintergrund – Momentfunktion (Impuls)

Weißer Hintergrund – Togglefunktion (Umschalten)

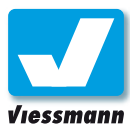

### 2.1.3 Lokomotiv-Editor Karteikarte 3 ‒ Fahrverhalten

#### Überblick

Diese Karteikarte steht nur für DCC zur Verfügung und ermöglicht folgende Einstellungen:

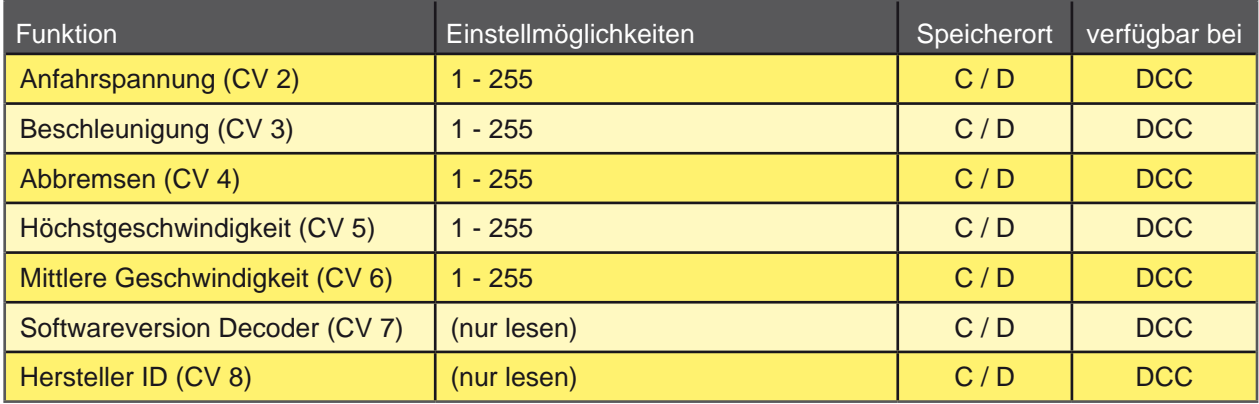

#### Lokfahrverhalten

Das Fahrverhalten einer Lokomotive lässt sich im digitalen Betrieb über den Decoder steuern. Die oben dargestellten Parameter beeinflussen das Verhalten der Lok. Beispielsweise lässt sich die Anfahr- und Bremsverzögerung vorbildgetreu einstellen. So haben Sie die Möglichkeit, die Fahreigenschaften eines Zuges nachzubilden. Schwere Güterzüge verhalten sich normalerweise anders als leichte S-Bahnen.

#### Einstellbereich

Die einzelnen Parameter werden in Form sogenannter Konfigurations-Variablen (CV) gesteuert. Für jede CV stehen 256 Werte (1 Byte) zur Verfügung. Damit lässt sich das Fahrverhalten in weiten Grenzen steuern.

Je nach Decoder und Lokomotive bzw. Zug sowie Zweck sind hier unterschiedliche Werte nötig. Diese lassen sich nur durch Experimentieren herausfinden.

#### **Grundsätzlich gilt:**

Je höher der eingestellte Wert ist, desto größer ist auch die jeweilige Geschwindigkeit bzw. der Verzögerungsfaktor.

#### **CV 7 und 8:**

Die Werte lassen sich nur lesen. Sie sind fest im Speicher des Decoders verankert.

#### **Lokdecoder auslesen / beschreiben:**

Mit den Schaltflächen **Wit und Wit lesen Sie** Werte aus dem Lokdecoder aus bzw. schreiben neue Werte in den Decoder.

Achten Sie darauf, die Werte der CVs 2 bis 8 jeweils einzeln zu lesen bzw. zu schreiben.

Nach einem fehlgeschlagenen Programmierversuch unter DCC zeigt der Commander "ERR" an statt den CV-Wert. Wenn man das Eingabefeld erneut anwählt, wird der korrekte Wert der CV wieder angezeigt bzw. wenn man erneut programmiert und der Versuch gelingt.

#### Und so geht`s

#### **Programmierfunktion wählen:**

Sie können das Fahrverhalten auf dem Programmiergleis oder auf dem Hauptgleis programmieren (s. a. Kapitel 2.1). In beiden Fällen können Sie die Lokomotiven direkt fahren und so die Ergebnisse der Programmierung sehen.

#### **Fahrverhalten einstellen:**

- ► Tippen Sie auf den Parameter, den Sie verändern möchten. Der entsprechende Zahlenwert erscheint rot.
- ► Stellen Sie mit dem Schieberegler und den beiden Pfeiltasten den gewünschten Wert ein.
- ► Schreiben Sie den Wert in den Decoder.

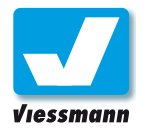

### 2.1.4 Lokomotiv-Editor Karteikarte 4 - Decoder-Setup

#### Überblick

Diese Karteikarte steht nur für DCC zur Verfügung und ermöglicht folgende Einstellungen:

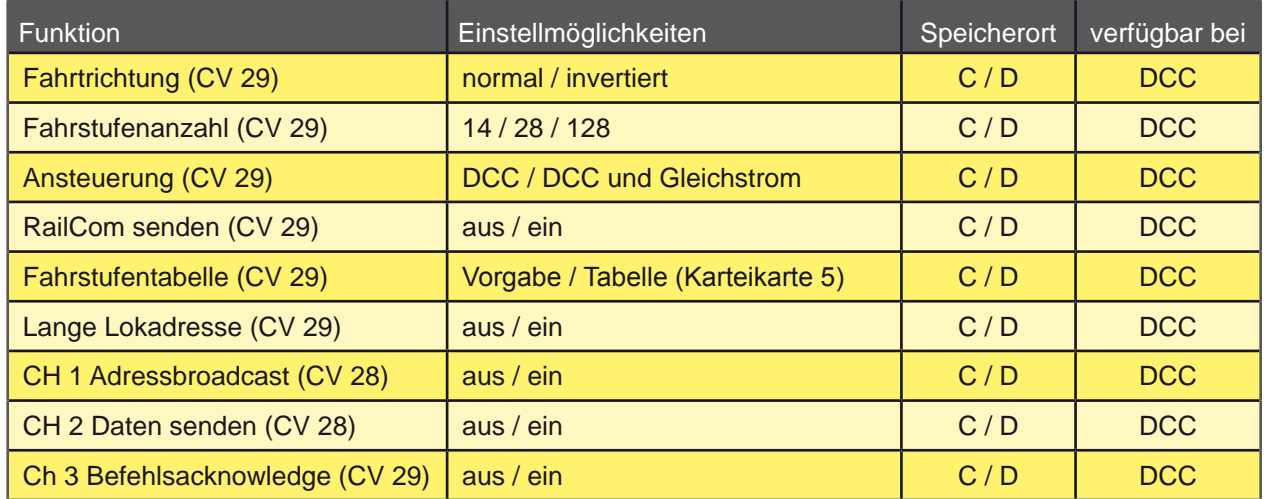

#### Decoder-Setup

Mit dieser Karteikarte stellen Sie die in der Tabelle oben dargestellten Eigenschaften des Lokdecoders ein. Diese sind in den Konfigurations-Variablen CV28 (RailCom-Setup) und CV29 (Decoder-Setup) enthalten.

Zur einfachen Bedienung können Sie diese Werte im Commander per Anklick-Feldern einstellen. Die linken Felder beziehen sich auf die CV 29, die rechten Felder beziehen sich auf die CV 28. Die Ergebnisse Ihrer Einstellungen zeigt der Commander als Dezimalzahl sowie als Binärzahl an.

#### Und so geht`s

- ► Tippen Sie den jeweils gewünschten Wert in den Klartextfeldern an. Nehmen Sie Ihre Auswahl komplett vor. Die den jeweiligen Werten zugehörigen Leuchtmelder leuchten grün und die CV-Werte rechts oben ändern sich.
- ► Schreiben Sie den CV-Wert in den Lokdecoder. Nach erfolgreichem Schreiben leuchtet der Zahlwert grün.

#### **Decoder-Anleitung lesen!**

Beachten Sie unbedingt auch die Angaben in der Anleitung des Lokdecoders.

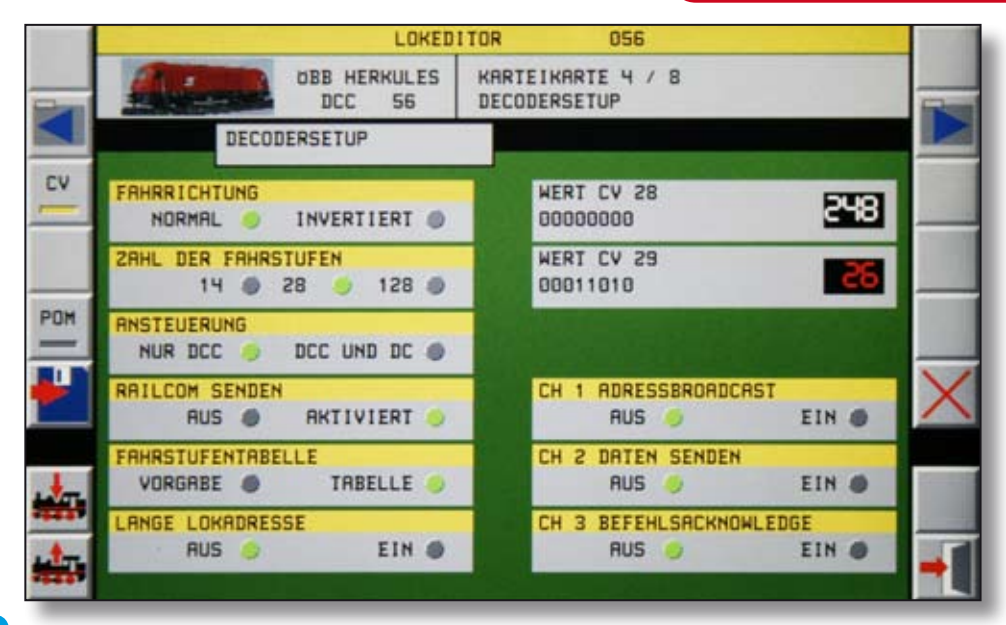

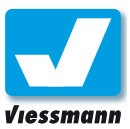

### 2.1.5 Lokomotiv-Editor Karteikarte 5 ‒ Fahrstufentabelle

#### Einführung

Diese Karte steht nur für DCC zur Verfügung und ermöglicht die komfortable Erstellung einer lokspezifischen Geschwindigkeitskurve.

Mit der Fahrstufentabelle können Sie für jede Fahrstufe eine Geschwindigkeit festlegen und so ein besonders realistisches Fahrverhalten erzeugen. Dabei zeigt der Commander eine Tabelle mit 28 Spalten. Jede Spalte entspricht einer Fahrstufe. Die Balkenhöhe in den Spalten symbolisiert die Geschwindigkeit. Den exakten Wert zeigt der Schieberegler rechts auf der Karte.

Die Geschwindigkeitsinformationen sind in den CVs 67 bis 94 des Decoders gespeichert. Nicht jeder Decoder unterstützt die Fahrstufentabelle.

#### Einstellung

Bearbeitungsmöglichkeiten der Fahrstufentabelle:

- 1. "Zeichnen" der gewünschten Kurve direkt in der Fahrstufentabelle mit dem Bedienstift.
- 2. Einstellen der jeweiligen Werte mit dem Schieberegler und den Pfeiltasten.
- 3. Direkteingabe der Zahlwerte für jede CV auf Karteikarte 6.
- Und so geht`s

#### **Fahrstufe auswählen:**

► Tippen Sie eine Spalte der Tabelle an. Der Balken darin leuchtet rot und springt an die Höhe, die Sie angetippt haben.

#### Alternativ:

► Wählen Sie einen Balken mit den beiden Pfeiltasten unter der Tabelle aus. Der Balken der aktivierten Spalte leuchtet rot.

#### **Geschwindigkeit einstellen:**

► Ziehen Sie den ausgewählten Balken mit dem Stift auf dem Display zur gewünschten Höhe.

#### Oder:

► Stellen Sie die Höhe mit dem Schieberegler und den beiden Pfeiltasten ein. Den exakten Zahlwert sehen Sie über dem Schieberegler.

#### **Übertragung in den Decoder:**

► Schreiben Sie die Werte Spalte für Spalte in den Decoder. Dies ist erforderlich, da es sich jeweils um einzelne CVs handelt.

#### **Vorgabewerte verwenden:**

Mit diesen Symbolen stellen Sie typische Kennlinien per Antippen ein. Diese können Sie zu Beginn auswählen und dann verändern.

Die beiden unteren Vorgaben eignen sich für Rangierfahrzeuge mit feiner Abstufung im unteren Geschwindigkeitsbereich.

Mit der Taste "Decoder intern" schalten Sie die Fahrstufentabelle aus (s. a. CV 29).

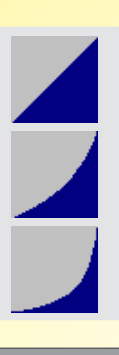

 **DECODER INTERN**

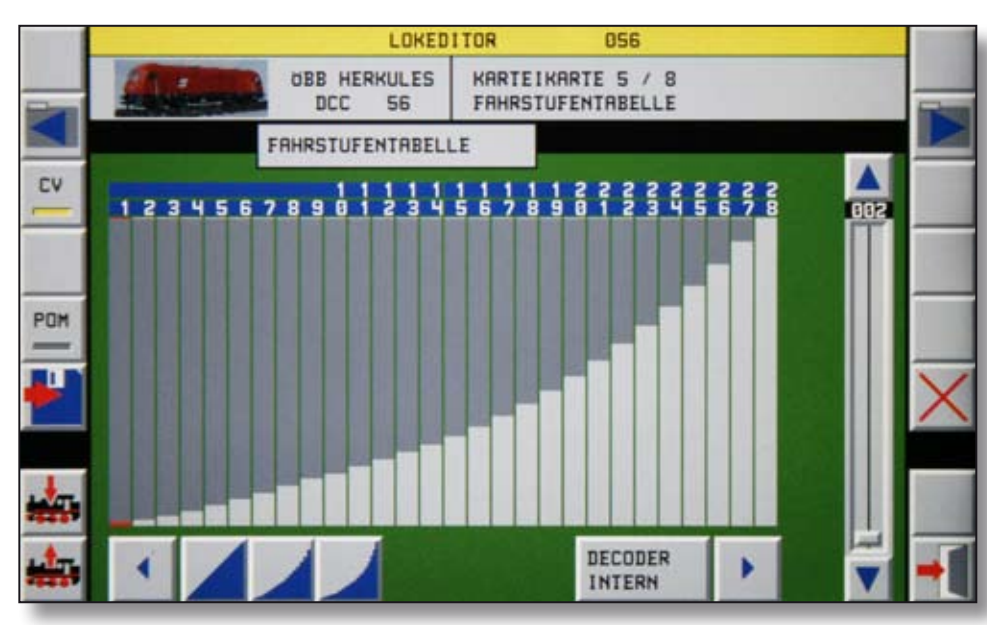

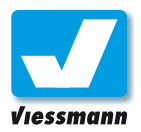

### 2.1.6 Lokomotiv-Editor Karteikarte 6 - CV-Programmierung

#### Einführung

Diese Karte steht nur für DCC zur Verfügung und ermöglicht die individuelle Bearbeitung jeder einzelnen Konfigurations-Variable (CV).

In diesem Menü können Sie den Wert jeder CV auslesen, sehen und als Dezimalzahl oder auch Bit für Bit verändern. Der sinnvolle Umgang mit CVs setzt entsprechendes Fachwissen voraus.

Nur ein Teil der möglichen Variablen ist durch die NMRA genormt. Viele CVs sind nicht genormt und werden deshalb nicht genutzt bzw. von den Decoderherstellern individuell verwendet.

#### Menü-Überblick

Die Abbildung unten zeigt die Karteikarte 6.

- Auswahl / Anzeige der CV-Nummer. Das Feld rechts davon beschreibt die Funktion der CV.
- Wert der CV. Links steht der Wert als Dezimalzahl, rechts davon als binäre Zahl (8 Bit).
- Numerische Tastatur zur Eingabe von Dezimalzahlen (Auswahl der CV-Nummer und Eingabe von CV-Werten als Dezimalzahl).
- Binär-Tastatur zum Umschalten der jeweiligen Bits des CV-Wertes zwischen 0 und 1.

#### **Achtung:**

Bitte nehmen Sie Änderungen an den Konfigurations-Variablen (CV) nur dann vor, wenn Sie sich genau mit dem Thema auskennen.

Lesen Sie unbedingt auch die Anleitung des jeweiligen Lokdecoders.

Notieren Sie sich, bevor Sie Änderungen vornehmen, die Standardwerte jeder CV.

#### Und so geht`s

#### **Konfigurations-Variable (CV) aufrufen:**

- ► Tippen Sie auf das CV-Nummernfeld. Die CV-Nummer leuchtet rot.
- ► Geben Sie die gewünschte CV über die numerische Tastatur ein.
- ► Bestätigen mit "OK" oder löschen mit "CL".

Der in der Datenbank gespeicherte Wert erscheint im Anzeigefeld darunter. Es empfiehlt sich, den im Lokdecoder gespeicherten Wert auszulesen.

#### **CV-Wert ändern:**

- ► Tippen Sie auf die Dezimalzahl des CV-Wertes. Der CV-Wert leuchtet rot (dezimal und binär).
- ► Geben Sie den gewünschten Wert über die numerische Tastatur ein oder schalten Sie die gewünschten Bit über die zugehörige Taste um.
- ► Bestätigen mit "OK" oder löschen mit "CL".

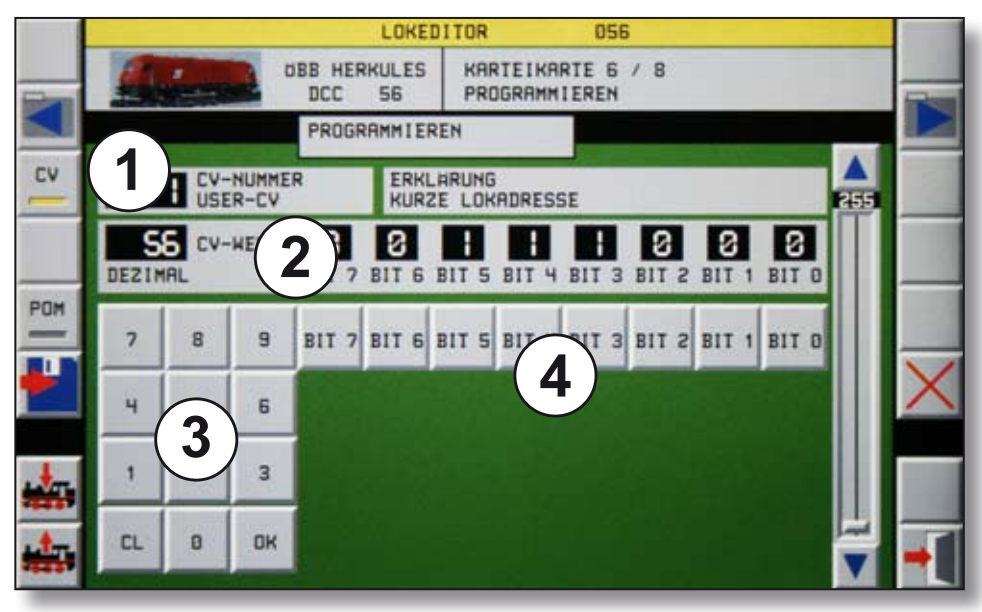

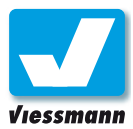

### 2.1.7 Lokomotiv-Editor Karteikarte 7 ‒ Fahrstufenvorwahl

#### Überblick

Auf dieser Karteikarte können Sie die folgenden Einstellungen vornehmen:

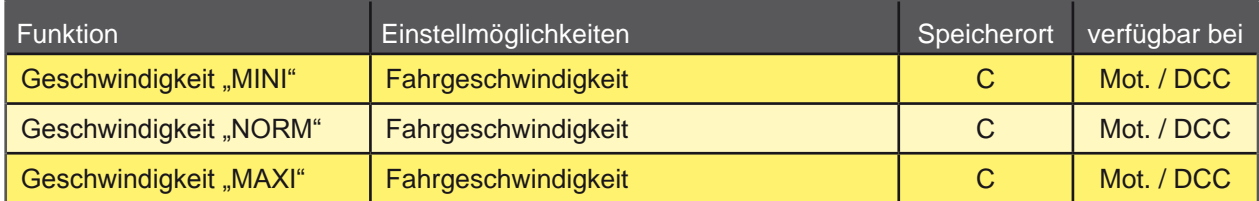

#### Einführung

Für jede Lokomotive können Sie in der Datenbank des Commanders drei individuelle Geschwindigkeiten speichern. Diese Geschwindigkeiten sind unabhängig von den Angaben in den CVs des Decoders. Der Commander verwendet die Fahrstufenvorwahl zur Steuerung von Fahrgeschwindigkeiten im Rahmen von Fahrstraßen. So ist es möglich, jeden Zug auf einer Fahrstraße mit seiner individuellen Höchstgeschwindigkeit fahren zu lassen.

### Geschwindigkeiten

Der Commander kann drei Geschwindigkeitswerte für Langsamfahrt (Mini), mittlere Geschwindigkeit (Norm) und Reisetempo / Höchstgeschwindigkeit (Maxi) speichern. Sie können diese zum Probefahren auch abrufen.

#### Und so geht`s

#### **Fahrstufen festlegen:**

- ► Stellen Sie die Geschwindigkeit mit einem Fahrregler ein. Achtung: Die Lok fährt los, sofern Sie sich auf Programmier- oder Hauptgleis befindet!
- ► Tippen Sie die gewünschte Geschwindigkeitsstufe im Fenster "Fahrstufe festlegen" an. Der Commander übernimmt den Wert und zeigt ihn als Zahl über der Geschwindigkeitsstufe an.
- ► Verfahren Sie so auch bei den anderen Geschwindigkeitsstufen.

#### **Vorgabe-Geschwindigkeiten:**

Mit der Taste "SET" können Sie drei typische Fahrstufen für die Geschwindigkeitsstufen festlegen.

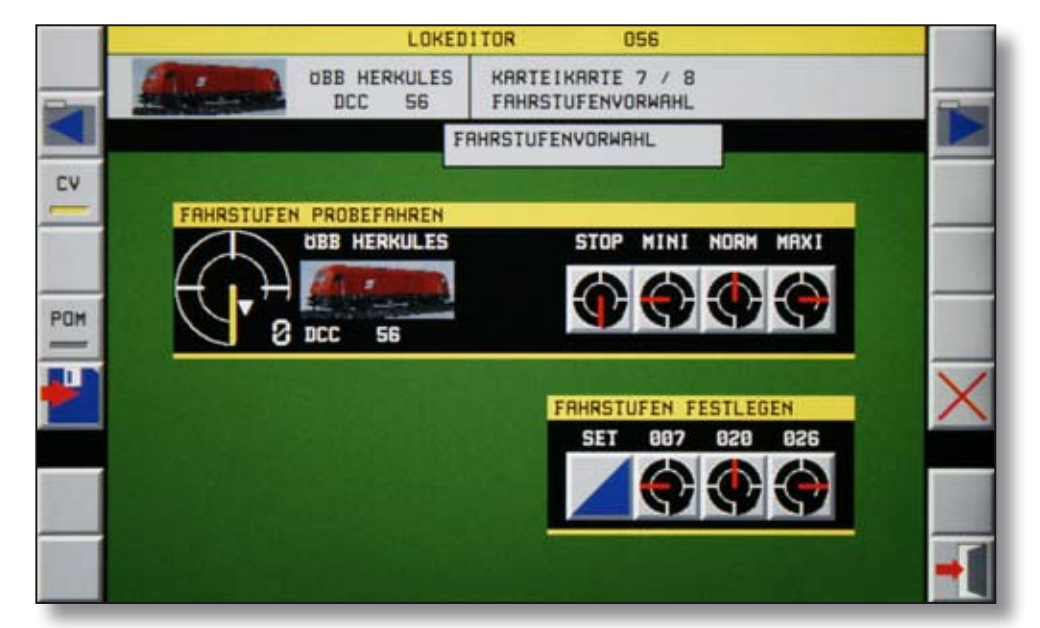

*Karteikarte 7 enthält zwei Bereiche zum Einstellen und zum Probefahren der Vorwahl-Geschwindigkeiten.* 

Commander Referenzhandbuch Version 1.1 vom 23.11.2009, Seite 61

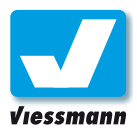

#### **Fahrstufen Probe fahren:**

- ► Stellen Sie die passende Lok auf das Programmiergleis oder das Hauptgleis. Zum Programmieren auf dem Hauptgleis wählen Sie die Programmierfunktion "POM".
- ► Tippen Sie im Fenster "Fahrstufen Probe fahren" auf die zu testende Geschwindigkeitsstufe. Die Lok fährt mit der eingestellten Geschwindigkeit los und zeigt diese auf dem Tacho an.
- ► Tippen Sie auf die Taste "Stop", um die Probefahrt zu beenden und die Lok anzuhalten.

#### **Speichern der Fahrstufenvorwahl:**

Die Geschwindigkeiten werden nur im Commander gespeichert. Daher stehen die Tasten zum Lesen / Schreiben des Lokdecoders nicht zur Verfügung. Speichern Sie die Werte dieser Karteikarte in der Lokdatenbank des Commanders.

#### **Geschwindigkeiten festlegen ohne Lok:**

Die Daten dieser Karteikarte werden nur im Commander gespeichert.

Sie können die Geschwindigkeiten auf dieser Karte verändern, ohne dass sich die Lok auf Programmier- oder Hauptgleis befindet.

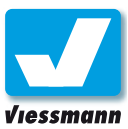

### 2.1.8 Lokomotiv-Editor Karteikarte 8 ‒ Lokliste

#### Einführung

Die Karteikarte "Lokliste bearbeiten" ermöglicht die Organisation der Lokomotiven in der Lokdatenbank des Commanders. Mit dieser Karte ordnen Sie Ihre Loks den Sublisten zu, parken Loks, die Sie derzeit nicht benötigen oder löschen Lokdatensätze komplett aus der Datenbank.

Die Lokliste des Commanders besteht aus den folgenden vier Sublisten:

- **Dampflokomotiven**
- Dieselloks + Triebwagen
- Elektro-Lokomotiven
- Museumsloks und -züge

In diese Listen können Sie Ihre Triebfahrzeuge frei einordnen und so die Reihenfolge der Fahrzeuge festlegen. Ihre Favoriten ordnen Sie am Besten jeweils oben in den Listen ein.

#### Menü-Überblick

Die Abbildung unten zeigt die Karteikarte 8:

- Lokliste (hier die Subliste Dieselloks + Triebwagen) mit Anzeige des jeweiligen Lokbildes, des Namens, des Digitalformates und der Adresse.
- Liste aller Datensätze der Lokdatenbank mit Anzeige der Datensatznummer und des Namens.
- **B** Ausgewählter Datensatz der Lokdatenbank und Tasten zum Einfügen in die Lokliste oder Löschen aus der Lokliste.

#### **Navigation**

In der Lokliste und in der Lokdatenbank bewegen Sie sich mit dem Navigator:

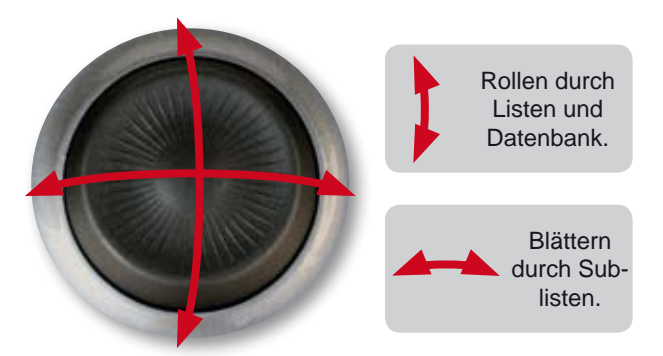

#### **Lok aus Datenbank wählen:**

- ► Tippen Sie auf den hervorgehobenen Lokdatensatz in der Datenbank.
- ► Rollen Sie durch die Datenbank, bis die gewünschte Lok hervorgehoben ist.

#### **Lokliste auswählen:**

- ► Tippen Sie an beliebiger Stelle in die Lokliste.
- ► Wählen Sie mit dem Navigator die passende Subliste und die gewünschte Position.

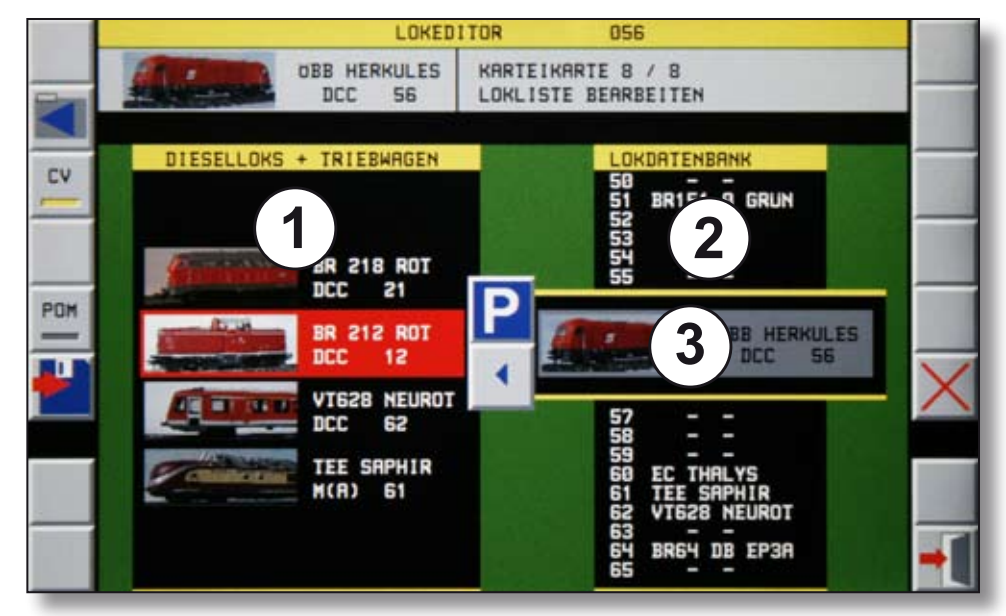

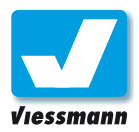

#### Und so geht`s

#### **Lok in Liste einfügen:**

► Drücken Sie den Linkspfeil zum Einfügen. Die Lok wird unter dem roten Marker eingefügt.

#### **Lok aus Liste entfernen (Parken):**

- ► Wählen Sie mit dem Navigator in den Listen eine Lok aus, so dass diese rot hinterlegt ist.
- ► Drücken Sie die Taste **D** zum Parken.
	-

Der Lokdatensatz bleibt in der Datenbank erhalten. Die Lok wird lediglich aus der Lokliste entfernt.

#### **Lok aus Datenbank löschen:**

- ► Wählen Sie mit dem Navigator in der Datenbank eine Lok aus, so dass diese rot hinterlegt ist.
- ► Drücken Sie die Taste | zum Löschen.

Es öffnet sich ein Fenster mit einer Sicherheitsabfrage, die versehentliches Löschen verhindert. Wenn Sie eine Lok, die auf einem Fahrpult gewählt ist, löschen wollen, erscheint ebenfalls ein Hinweis (siehe Abbildung rechts).

 $\triangleright$  Drücken Sie die Taste  $\triangleright$  im Abfragefenster, um den Datensatz endgültig zu löschen oder verlassen Sie das Fenster ohne Löschen.

Der Lokdatensatz wird endgültig und unwiderruflich aus der Datenbank gelöscht. Sollten Sie die Lok künftig noch benötigen, empfehlen wir, diese lediglich mit der Parken-Funktion aus den Loklisten zu entfernen. Sie ist dann in der Datenbank noch vorhanden.

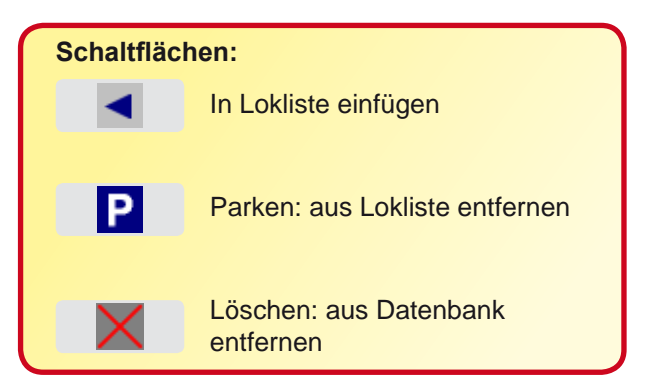

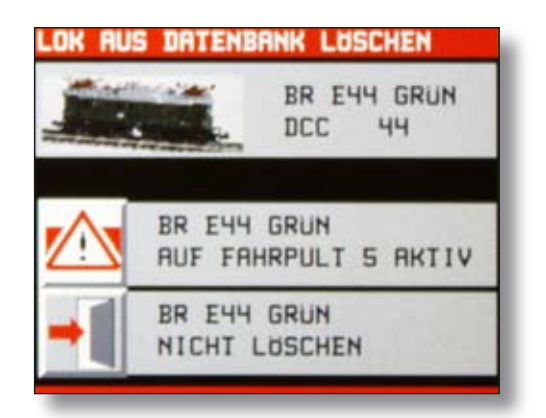

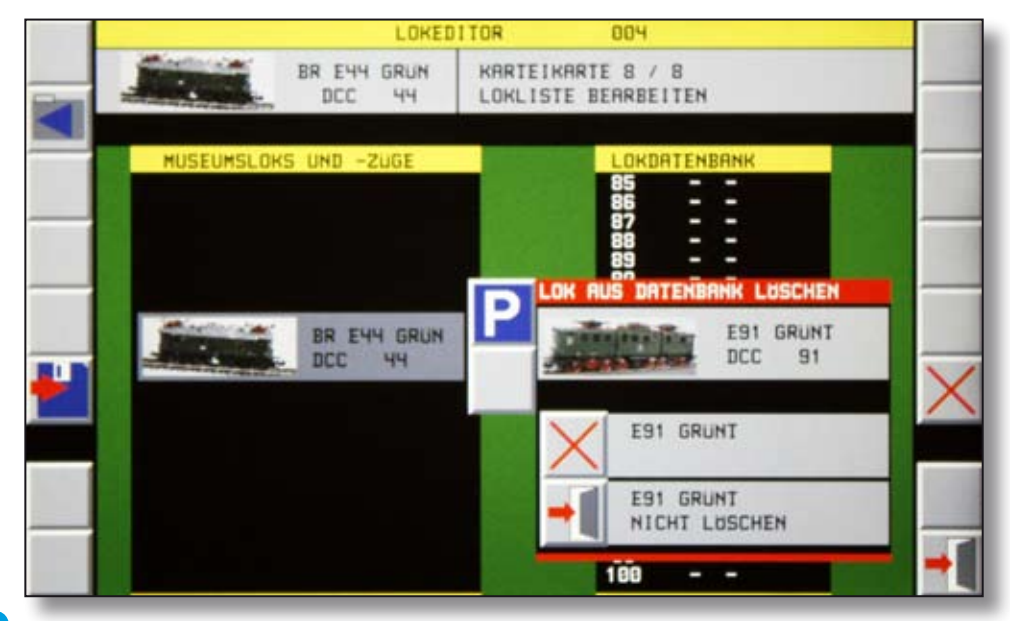

Editoren

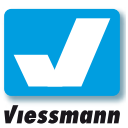

### 2.2.1 Weichen- und Signaleditor Überblick

#### Einführung

Mit dem Weichen- und Signaleditor konfigurieren Sie die Weichen, Signale und sonstige Zubehörartikel Ihrer Modelleisenbahn. Mit diesem Editor weisen Sie Zubehöradressen zu und richten beispielsweise Stellzeiten etc. ein.

#### Editor aufrufen

Bringen Sie zunächst den Cursor (rotes Quadrat) auf ein Schaltsymbol des Gleisbildes.

Zwei Wege führen zum Weichen- und Signaleditor:

- 1. **System-Schaltfläche ► Editoren ► Weichen- und Signaleditor**.
- 2. Rufen Sie den passenden Gleisplan auf. Tippen Sie mindestens eine Sekunde lang auf die Schaltfläche der Weiche bzw. des Signales, das Sie konfigurieren wollen.

Der Weichen- und Signaleditor öffnet sich.

#### Weiche oder Signal einrichten

Die Konfiguration geschieht immer über das Gleisbild. Der einzurichtende Artikel muss also bereits als Symbol im Gleisplan vorhanden sein. Ist das noch nicht der Fall, holen Sie es bitte nach. Informationen zum Erstellen und Ändern von

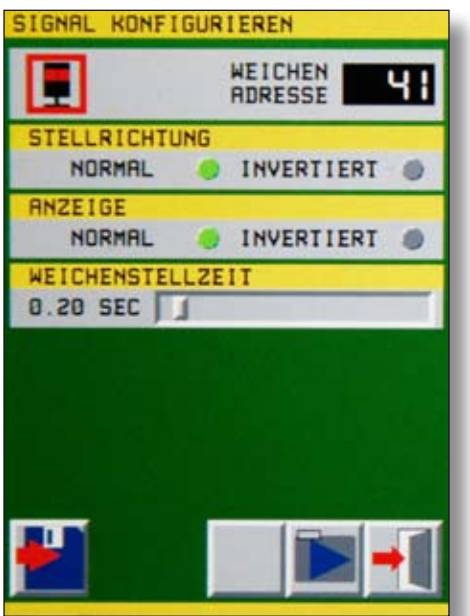

Commander Referenzhandbuch Version 1.1 vom 23.11.2009, Seite 65 *Seite 1 des Weichen- und Signal-Editors Seite 2 des Weichen- und Signal-Editors*

Gleisplänen finden Sie im Referenzhandbuch in Kapitel 2.5 oder in der Kurzanleitung ab Seite 25.

Der Weichen- und Signaleditor zeigt die Daten des gewählten Zubehörartikels an:

- ▶ Typ (abhängig vom Gleisplansymbol)
- ► Adresse
	- ► Stellrichtung
	- ▶ Anzeige
- ► Stellzeit.

Auf der zweiten Seite des Editors sehen Sie folgende Informationen:

- ► Adresse
- ▶ Digitalsystem
- ▶ Aktion beim Start.

#### Und so geht`s

#### **Adresse einstellen:**

- ► Tippen Sie auf das Adressfeld. Die numerische Tastatur zur Adresseingabe wird eingeblendet.
- ► Geben Sie hier die gewünschte Weichen- bzw. Signaladresse ein. Möglich sind Eingaben von 1 bis 1024. Beachten Sie, dass der Adressraum vom verwendeten Digitalsystem abhängt. Falsche Eingaben löschen Sie durch Druck auf die Schaltfläche "CL".

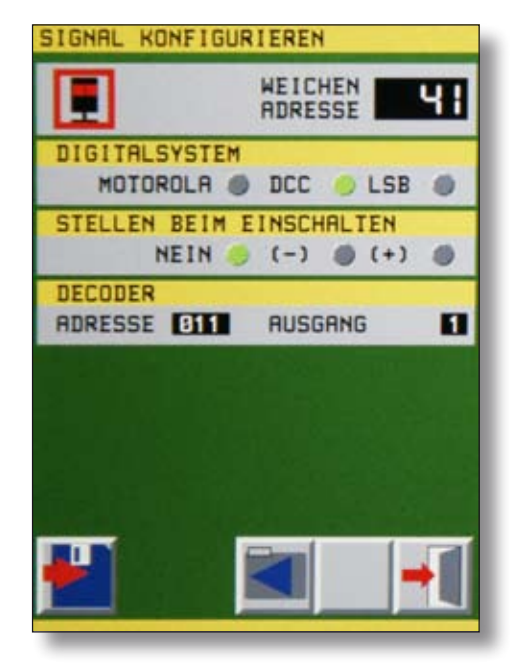

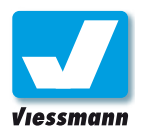

### 2.2.2 Weichen- und Signaleditor Einstellungen

► Bestätigen Sie die Eingabe durch Druck auf "OK". Der eingegebene Wert wird übernommen und die numerische Tastatur ausgeblendet.

#### **Hinweis: Dreiwegweichen und mehrbegriffige Signale**

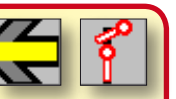

Diese Artikel benötigen mehrere Adressen. Im Commander richten Sie nur die erste Digitaladresse ein. Für die weiteren Stellungen bzw. Begriffe verwendet der Commander automatisch die folgende(n) Adresse(n).

Schließen Sie die Antriebe / Signale immer an aufeinander folgende Decoderausgänge an und beginnen Sie mit dem ersten Ausgang und einer ungeraden Adresse.

#### **Anzeigerichtung einstellen:**

Die Darstellung des Gleisplanes ist schematisch. Daher ist es zum Beispiel bei Bogenweichen möglich, dass die Anzeigerichtung nicht mit der tatsächlichen Stellrichtung der Weiche übereinstimmt. In solch einem Fall, können Sie die Anzeigerichtung im Gleisplan umstellen.

- ► Wählen Sie eine der beiden Optionen "normal" oder "invertiert" (= umgekehrt).
- ▶ Prüfen Sie im Zweifelsfall beide Varianten und wählen Sie die passende aus.

#### **Stellrichtung umstellen:**

Die Stellrichtung eines Magnetspulenantriebs hängt davon ab, wie die beiden Steuerkabel an den Decoder angeschlossen sind. Mit dem Commander können Sie die Stellrichtung einer Weiche bzw. eines Signals invertieren. Das ermöglicht die Anpassung der Stellrichtung auf der Anlage ohne die Anschlüsse am Decoder umklemmen zu müssen.

- ► Wählen Sie eine der beiden Optionen "normal" oder "invertiert".
- ► Prüfen Sie im Zweifelsfall beide Varianten und wählen Sie die passende aus.

#### **Digitalsystem einstellen:**

Auf der zweiten Seite des Weichen- und Signaleditors wählen Sie das von Ihnen genutzte Digitalformat aus. Sie können hier per Antippen folgende Formate wählen:

- ► Märklin-Motorola
- ▶ NMRA-DCC
- ► LSB.

Das Format "LSB" dürfen Sie nur wählen, wenn Sie einen Decoder über den Viessmann SpeedBus anschließen. Die Steuerungsinformationen werden dann im schnellen SpeedBus-Format an den Decoder übertragen.

#### **Stellen beim Einschalten:**

Der Commander kann beim Starten alle Zubehörartikel in eine definierte Stellung bringen. Dies ist sinnvoll, um beispielsweise für den automatischen Betrieb einer Modellbahnanlage einheitliche Startverhältnisse zu schaffen. Wenn Sie hier keine Eintragungen vornehmen, bleiben die Zubehörartikel in der Stellung, die sie beim Ausschalten der Anlage hatten.

#### Einstellungen speichern

- ► Speichern Sie alle Einstellungen über die "Speichern"-Schaltfläche ab.
- ▶ Verlassen Sie den Weichen- und Signaleditor über die "Verlassen"-Schaltfläche.

#### **Hinweis: Lichtsignale**

Lichtsignalsteuermodule benötigen Schaltimpulse wie Magnetartikeldecoder.

#### **Besetztmeldung durch Magnetartikeldecoder**

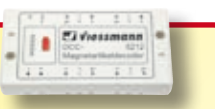

Magnetartikeldecoder (auch Einzelweichendecoder) lösen eine Besetztmeldung aus, wenn sie in einem mit Gleisbesetztmeldern überwachten Bereich an das Gleis angeschlossen sind.

Schließen Sie daher zur Stromversorgung die Decoder nicht an das Gleis an. Versorgen Sie diese Geräte immer über eine separate Leitung mit Digitalstrom.

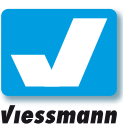

### 2.3.1 Rückmeldung Überblick

#### Einführung

Rückmelder dienen dazu, Informationen von der Anlage an die Digitalzentrale zu übertragen. Dies sind im Regelfall Gleisbesetztmeldungen. Intelligente Rückmelder können aber auch Informationen über die auf einem Gleis stehende Lokomotive übermitteln. Die Zentrale erhält damit ein detaillierteres Bild über das Geschehen auf der Anlage: Sie erfährt dann nicht nur, dass ein Gleis belegt ist, sondern auch, wer sich auf dem Gleis befindet.

Solche detaillierten Informationen machen einen echten Automatikbetrieb erst möglich. Der Commander verfügt zu diesem Zweck über die RailCom®-Funktionalität. Mit RailCom® kann eine entsprechend ausgerüstete Lokomotive Informationen über das Gleis an den Commander senden. Dieser kann an intelligenten Rückmeldern die Informationen empfangen und auf dem Gleisbild anzeigen bzw. für die automatische Steuerung nutzen.

Einfache Rückmelder sind vergleichbar mit Tastern und kennen nur zwei Zustände: "Zug auf Gleis" oder "kein Zug auf Gleis".

#### **Rückmeldesysteme**

Der Commander kann Rückmeldeinformationen über den **s88-Bus** und den **Viessmann SpeedBus** empfangen.

#### **s88-Bus:**

Dieser Bus kann lediglich einfache Besetztmeldungen weiterleiten. Eine intelligente Rückmeldung ist darüber nicht möglich.

#### **SpeedBus:**

Der LSB-Anschluss am Commander ist kompatibel mit Lenz ExpressNet und Roconet. Über den SpeedBus können mit intelligenten Rückmeldern auch RailCom®-Informationen (Welche Lok belegt das Gleis?) übertragen werden.

#### Rückmeldeabschnitte den

Sinnvolle Rückmeldeabschnitte orientieren sich an den betrieblichen Gegebenheiten auf der Anlage. So sollten Streckengleise z. B. in mehrere Abschnitte unterteilt werden (an Signalen orientieren), die jeweils länger als der längste Zug sind.

Bahnhofsgleise sollten jeweils von Weiche zu Weiche als Rückmeldeabschnitt definiert sein. Lange

Bahnsteiggleise können auch in zwei Abschnitte unterteilt werden. So können fahrtrichtungsabhängige Fahrstraßen eingerichtet werden oder ein Gleis von zwei Kurzzügen genutzt werden.

Die Festlegung von Rückmeldeabschnitten sollte bereits während der Planung der Anlage geschehen. So lassen sich die Abschnitte elektrisch und mechanisch am Besten vorbereiten und verschalten. Welche Art der Rückmeldung Sie wählen, hängt vor allem vom verwendeten Gleissystem ab.

#### Darstellung von Rückmeldungen

Rückmeldeinformationen dienen nicht nur als Grundlage für den automatischen Betrieb mittels Fahrstraßen, sondern auch der Anzeige belegter Gleise auf dem Gleisplan.

Der Commander kann Rückmeldungen im Direktmodus und auf den Gleisplänen anzeigen.

#### **Direktmodus:**

Im Darstellungsmodus "Direktmodus" sehen Sie im linken Bildschirmdrittel ein Feld, das die Rückmeldeinformationen als grüne oder rote Leuchtmelder anzeigt. Das gewünschte Rückmeldemodul wählen Sie über die Schaltflächen "MOD-" und "MOD+" aus. So blättern Sie durch die der Reihe nach nummerierten Rückmeldedecoder.

#### **Ausleuchtung von Gleisplänen:**

Der Commander kann besetzte Gleise in den Gleisplänen rot ausleuchten. So sehen Sie auf einen Blick, was sich auf der Anlage tut.

Voraussetzung für die Ausleuchtung ist, dass Sie den einzelnen Rückmeldeabschnitten auch Gleisabschnitte des Gleisplanes zuweisen (s. a. Kapitel 2.3.4 oder Kurzanleitung ab Seite 18) und in den Gleisplänen ausleuchtbare Gleissymbole verwen-

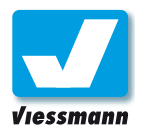

### 2.3.2 Rückmeldung Adressierung von Rückmeldern

#### Einführung

Um Rückmeldeinformationen vom Gleis an den Commander zu übertragen, benötigen Sie Rückmeldemodule. Diese wandeln Signale vom Gleis in das jeweilige Busformat (s88 oder LSB) um.

Jeder Rückmeldeeingang wird vom Commander mit einer individuellen Nummer bezeichnet, so dass Sie Rückmeldeabschnitte immer zweifelsfrei zuordnen können (siehe Tabelle).

Rückmeldemodule haben in der Regel 8 Eingänge je Modul. Diese sind von 1 bis 8 durchnummeriert. Module mit mehr Eingängen werden in eine entsprechende Anzahl an Modulen mit 8 Eingängen aufgeteilt. Diese werden entsprechend mit Teil 1 und Teil 2 kenntlich gemacht. Die Nummerieung beginnt bei 0 für die erste Achtergruppe, so dass die Kontaktnummern 1 bis 8 für diese Gruppe stehen. Die zweite Gruppe belegt die Modulnummer 1 und die Kontaktnummern 11 bis 18.

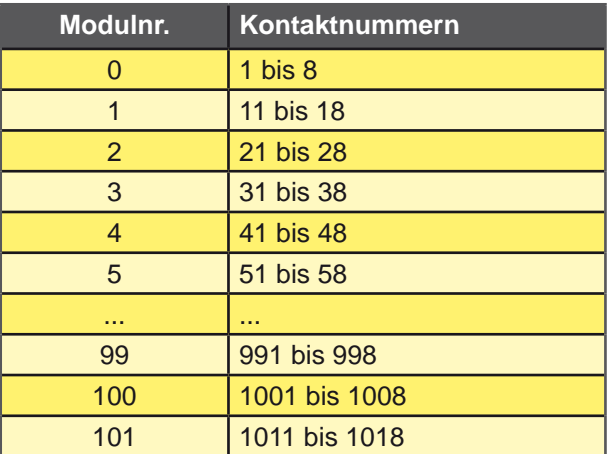

#### Rückmeldung über s88

Sie können am Commander jeden handelsüblichen s88-Rückmelder benutzen (z. B. Viessmann 5217 und 5233).

Die Verwendung einer Kette aus vielen langen s88-Buskabeln ist anfällig gegen externe Störungen, z. B. durch fahrende Lokomotiven oder schaltende Magnetartikel. Daher sollten alle Decoder zentral an einer Stelle der Anlage nahe bei der Zentrale montiert werden. Von dort werden dann die einzelnen Leitungen zu den Gleiskontakten bzw. -abschnitten geführt.

#### **Virtuelle Rückmelder:**

Die noch freien Kontaktnummern 9 und 10, 19 und 20, usw. können als sogenannte virtuelle Rückmelder als Merker für die Fahrstraßenautomatik genutzt werden.

Diese virtuellen Rückmelder brauchen Sie nicht im Rückmelde-Editor einzurichten. Sie können die Nummern der virtuellen Rückmelder im Fahrstraßen-Editor direkt eingeben.

Beachten Sie, dass Sie den Besetztstatus eines virtuellen Rückmelders über den Fahrstraßen-Editor auch wieder auflösen / zurücksetzen müssen.

Die Module des s88-Bus werden über das s88-Kabel hintereinander geschaltet. Jedes Modul erhält automatisch eine Nummer, über die es von der Digitalzentrale angesprochen wird. Das erste Modul in der Reihe (vom Commander aus gesehen) hat die Nummer 0. Das folgende Modul die Nummer 1 und so weiter.

Am Commander können bis zu 31 Rückmeldedecoder 5217 oder 62 Rückmeldedecoder mit Gleisbelegtmelder 5233 angeschlossen werden. Die Summe aller Decodereingänge am s88-Bus kann maximal 496 betragen. Mehr Module und Rückmeldeeingänge lassen sich nur über den Speedbus realisieren.

#### Rückmeldung über LSB

Am Speedbus lassen sich Rückmelder für LSB, ExpressNet und Roconet anschließen. Über den Speedbus können neben der reinen Rückmeldung auch weitere Informationen (z. B. Lokadressen, Beachten Sie: **Beachten Sie: Beachten Sie: Beachten Sie: Beachten Sie: Beachten** Werden.

#### **Rückmeldemodule einrichten:**

Die Anzahl und die Typen der angeschlossen Rückmeldemodule lassen sich im E.-/A.- Geräteeditor konfigurieren.

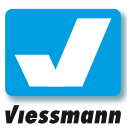

### 2.3.3 Rückmelde-Editor Echte und virtuelle Rückmelder

#### Allgemeines

Der Rückmelde-Editor dient zur Einrichtung der Rückmelder und zur Eingabe der Rückmeldeabschnitte im Gleisplan. Die Rückmeldung kann Ihnen die Position einzelner Züge auf dem Gleisplan visualisieren. Die Automatik greift auf den Zustand der Rückmeldung zu, um Fahrstraßen zu aktivieren oder zu deaktivieren (s. a. Kapitel 2.3.1).

Der Rückmelde-Editor verwaltet die Eingänge der Rückmelder. Hier können Sie für jeden Eingang den Typ der Rückmeldung festlegen (Momentkontakt oder Dauerkontakt) und virtuelle Rückmelder verwalten.

#### Funktionen

#### **Momentkontakt:**

Man kann jeden Rückmeldeabschnitt wahlweise als Momentkontakt definieren. In diesem Modus bleibt er so lange aktiviert, bis er durch einen Befehl in der Fahrstraße zurückgesetzt wird.

Diese Funktion ist für Anlagen gedacht, bei denen die Rückmeldung über Momentkontakte (z. B. magnetbetätigte Reedkontakte oder Lichtschranken etc.) erfolgt. Dies kann dort sinnvoll sein, wo eine nachträgliche Einrichtung von Belegtmeldeabschnitten über Trennstellen nicht möglich ist. Hier kann man sich mit Momentkontakten und der Momentfunktion ("MOM") helfen.

#### **Momentkontakte zurücksetzen!**

Als Momentkontakte definierte Rückmeldeabschnitte müssen Sie über die Fahrstraßensteuerung zurücksetzen. Ansonsten bleibt die Besetztmeldung bestehen.

#### **Beachten Sie:**

Die Momentfunktion darf standardmäßig bei normalen Rückmeldeabschnitten, die über Gleisbesetztmeldung arbeiten, nicht aktiviert sein, also nicht rot leuchten! Sie sollte nur für Rückmeldeabschnitte, die mit Momentkontakten arbeiten, eingeschaltet werden.

Ansonsten kann es zu Fehlinterpretationen bei der Fahrstraßensteuerung kommen.

Stellen Sie die Funktion im Rückmelde-Editor ein:

**►** Wählen Sie für jeden Rückmeldeabschnitt aus, ob es sich um einen Momentkontakt handelt. Tippen Sie dazu in der linken Schalterleiste die Schaltfläche "MOM" an.

#### **Virtuelle Rückmelder:**

Virtuelle Rückmelder sind nicht mit einem Gleisabschnitt verbunden. Sie haben die freien Abschnittsnummern 9 und 10, 19 und 20, 29 und 30 etc. Virtuelle Rückmelder werden daher nicht durch den normalen Fahrbetrieb beeinflusst und dienen der Zugsteuerung über Fahrstraßen.

#### Rückmelde-Editor aufrufen

Rufen Sie den Rückmelde-Editor auf, indem Sie die Systemschaltfläche (links unten) drücken und anschließend das Symbol neben der Bezeichnung "Rückmeldung" drücken.

Der Rückmelde-Editor öffnet sich. Er zeigt schematisch einen Rückmeldebaustein von oben und darauf den in der s88-Queue gewählten Modultyp.

#### **Auswahl eines Rückmeldemoduls:**

- **►** Tippen Sie das Adressfeld an. Es öffnet sich ein numerisches Tastenfeld.
- **►** Geben Sie die Nummer des Rückmeldemoduls ein, welches Sie bearbeiten möchten und bestätigen Sie Ihre Eingabe mit "OK". Der gewählte Rückmelder erscheint.

Die Zuweisung der Gleisplanfelder zu den Rückmeldeabschnitten beschreibt Kapitel 2.3.4.

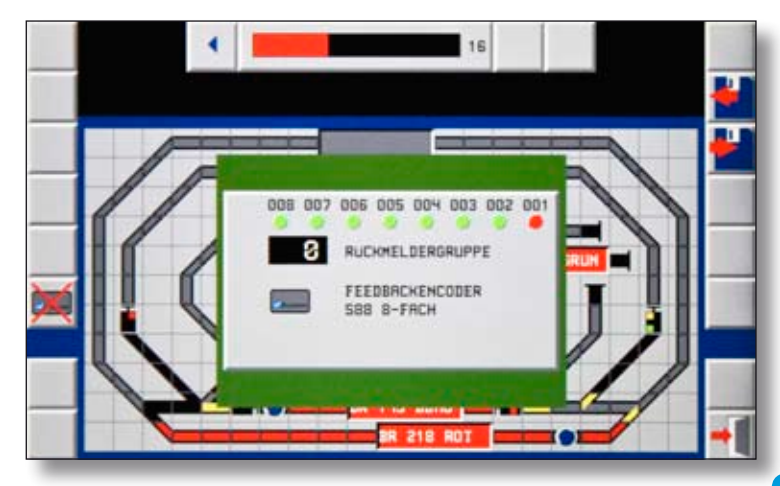

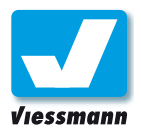

Editoren

### 2.3.4 Rückmelde-Editor Gleisabschnitte zuordnen

#### Allgemeines

Für jeden Rückmeldekontakt lässt sich eine Ausleuchtung im Gleisplan eingeben. Diese kann bis zu 45 Gleisplanfelder aufnehmen und ausleuchten. Die Felder müssen dabei keinen zusammenhängenden Abschnitt im Gleisplan ergeben, sondern können beliebig auf die drei Gleispläne verteilt werden.

Beachten Sie, dass nicht alle Feldtypen des Gleisplanes ausgeleuchtet werden können. Grundsätzlich können nur die dafür vorgesehenen Streckensymbole (graue Streckensymbole) ausgeleuchtet werden. Nicht ausleuchtbar sind Weichen, Signale, Entkuppler und alle Zubehörsymbole (Häuser, Lampen).

#### Und so geht`s

Rufen Sie den Rückmelde-Editor gemäß Beschreibung auf der vorherigen Seite auf.

Die Eingabe der Rückmeldeabschnitte gliedert sich in zwei Teile. Wählen Sie als erstes den Rückmeldeabschnitt, den Sie bearbeiten möchten. Hierfür zeigt der Rückmelde-Editor einen schematischen Rückmeldedecoder. Wählen Sie die gewünschte Kontaktnummer (Rückmeldeabschnitt) durch Antippen. Der zugehörige Leuchtmelder zeigt die Auswahl durch rotes Leuchten an.

Im zweiten Schritt weisen Sie dem gewählten Rückmeldeabschnitt die zugehörigen Gleisplanfelder zu, die rot ausgeleuchtet werden sollen.

- **►** Drücken Sie die Schaltfläche "Rückmelder-Menü ausblenden".
- **►** Tippen Sie nun nacheinander auf die Felder des Gleisplanes, die dem rückmeldenden Streckenabschnitt entsprechen und als besetzt ausgeleuchtet werden sollen. Der Balken oben im Bild zählt die ausgewählten Felder.
- **►** Mit dem Linkspfeil können Sie die letzten Schritte rückgängig machen, falls Sie sich vertippt haben sollten. Löschen Sie alle Felder eines Rückmeldeabschnittes mit der "Löschen"-Schaltfläche.
- **►** Mit den beiden Schaltflächen rechts neben dem Balken können Sie die Rückmeldung simulieren und die Ausleuchtung prüfen.
- **►** Wenn Sie fertig sind, tippen Sie auf die Schaltfläche "Rückmelder-Menü einblenden". Der Commander speichert die eingetragenen Felder und zeigt wieder das Rückmelder-Menü. Sie können nun den nächsten Rückmeldereingang zuweisen.
- **►** Zum Schluss speichern Sie unbedingt die erstellten Einträge mit der "Speichern"-Schaltfläche im Commander.
- **►** Verlassen Sie das Menü durch Antippen der "Verlassen"-Schaltfläche.

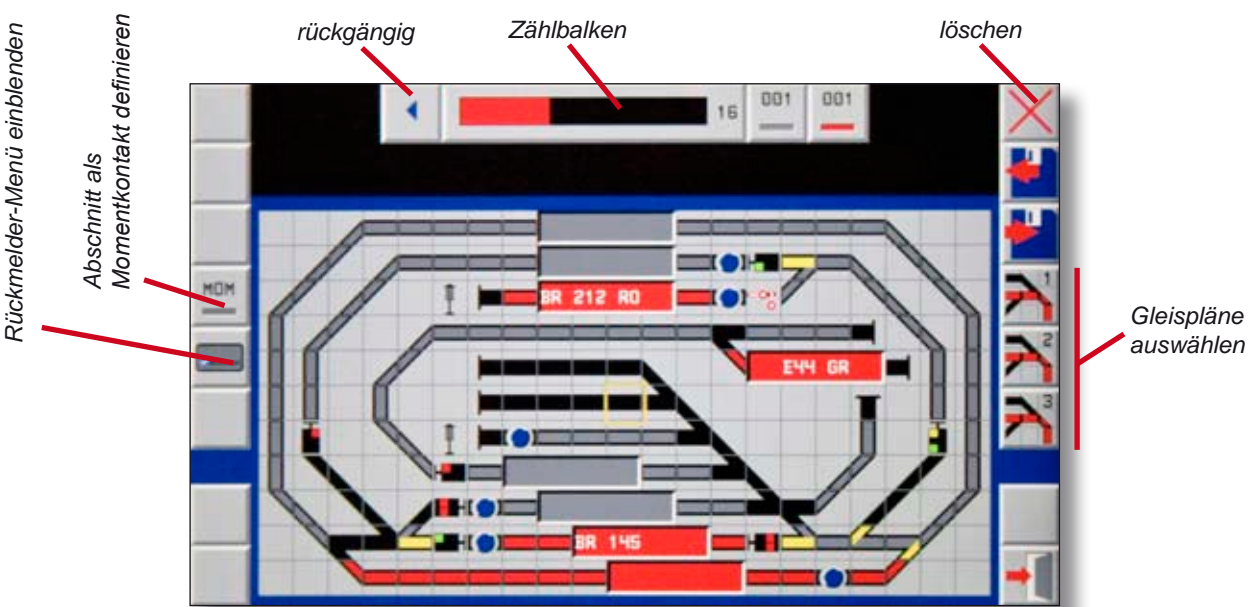

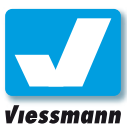

### 2.4.1 Fahrstraßen-Editor Überblick

#### Einführung

Der Commander verfügt über eine integrierte und umfassende Automatikfunktion. Diese ermöglicht Blockstrecken- und Pendelzugbetrieb, kann Schattenbahnhöfe steuern und Fahrstraßen bedienen.

Um die Arbeitsweise und Funktion der Automatik besser zu verstehen und diese dann Ihren Wünschen entsprechend einsetzen zu können, vorab ein kleiner Exkurs zu Fahrstraßen beim Vorbild.

### Fahrstraßen beim Vorbild

Fahrstraßen beim großen Vorbild dienen zum Steuern der Zugfahrten. Sie beginnen an einem Hauptsignal und enden an einem Hauptsignal. Auch die Einfahrt auf ein Stumpfgleis im Kopfbahnhof endet an einem Hauptsignal, welches aber nie aufgestellt ist, sondern durch den Prellbock mit Gleissperrsignaltafel oder Sh2-Tafel (Schutzhalt) dargestellt wird.

Ein Fahrstraße kann nur gestellt werden, wenn verschiedene Bedingungen erfüllt sind. Zum einen muss der Fahrweg, den der Zug benutzen soll, frei sein. Er darf nicht durch einen vorherigen oder einen entgegenkommenden Zug belegt sein. Des Weiteren darf keine schon gestellte (aktive) Fahrstraße die zu stellende Fahrstraße kreuzen. Dies sind sogenannte "feindliche" Fahrstraßen. Von diesen kann immer nur eine zur gleichen Zeit aktiv sein. Außerdem ist eine gleichzeitige Einfahrt in den nächsten Block und die Ausfahrt des vorherigen Zuges aus dem Block nicht erlaubt. Diese Fahrstraßen schließen sich gegenseitig aus. Sind alle diese Bedingungen erfüllt kann die Fahrstraße gestellt werden.

Die "große" Bahn stellt nun als erstes die Weichen der Fahrstraße. Dabei wird am entferntesten Punkt begonnen und auf dem Weg rückwärts alle Weichen in die korrekte Lage gebracht. Neben den Weichen im direkten Fahrweg werden auch die Schutzweichen, die Flankenfahrten verhindern sollen, entsprechend in die richtige Lage gebracht. Sind alle Weichen gestellt, werden zum Schluss die Signale auf Fahrt gestellt und so die Fahrstraße aktiviert.

Alle Fahrstraßen sind im Ruhezustand nicht aktiv. Das heißt, sie werden nur bei Bedarf aktiviert. Dies gilt sowohl für die Ein- und Ausfahrten in den Bahnhof als auch für die Blockstrecken. Einzige Ausnahme sind die moderneren Blockstrecken. Seit

Einführung der Lichtsignale und der Selbstblockstrecken, gibt es dort auch die Variante, dass die Fahrstraße grundsätzlich erst einmal befahrbar ist und nur, solange sich ein Zug im Folgeabschnitt befindet, das zugehörige Signal auf rot steht.

#### Automatik im Commander

Die Automatikfunktionen des Commanders stützen sich, wie beim Vorbild auch, auf Fahrstraßen. Wenn Sie eine Automatikfunktion programmieren möchten, machen Sie dies immer mit Fahrstraßen, egal welche Funktion – Pendelzug, Schattenbahnhof, Blockstreckenbetrieb, etc. – Sie umsetzen wollen. Auch für den Commander beginnen und enden die Fahrstraßen in der Regel vor einem Signal. Dabei ist die Fahrstraße zunächst zugunabhängig und kann daher von allen Zügen Ihrer Modelleisenbahn genutzt werden.

Sinnvoll ist der Automatikbetrieb in Verbindung mit einer Rückmeldung. Eine Rückmedung ermöglicht es dem Commander, auf Ereignisse auf der Modelleisenbahnanlage zu reagieren und daraufhin bestimmte Fahrstraßen zu starten. Ein rein Zeit gesteuerter Automatikbetrieb ist zwar ebenfalls möglich, hat jedoch gewisse Einschränkungen gegenüber dem Betrieb mit einer Rückmeldung (siehe Kapitel Zeitsteuerung).

Die Fahrstraßen nutzen die Rückmeldung für mehrere Aspekte: Wenn die Adresse der aktuellen Lokomotive in den Daten der Rückmeldung gespeichert ist, nutzt die Fahrstraße diese für die Auswahl der in der Fahrstraße zu steuernden Lokomotive. Hierfür wird immer die Lokomotive gewählt, die gerade auf dem ersten aufzurufendem Kontakt gespeichert ist. Diese Adresse wird auf den ersten Zielkontakt weitergereicht und steht dann dort für den nächsten Block zur Verfügung. Des Weiteren nutzt die Fahrstraße die Rückmeldung für die Prüfung, ob der Fahrweg frei ist. Schließlich wird die Rückmeldung auch dazu verwendet, um die Fahrstraße wieder aufzulösen, wenn der Zug sein Ziel erreicht hat.

Eine Fahrstraße beginnt immer an einem bestimmten Ort auf der Modelleisenbahnanlage. Dies ist in der Regel ein Rückmeldeabschnitt. Ebenso endet eine Fahrstraße immer an einem Zielpunkt. Dieser ist ebenfalls immer ein Rückmeldeabschnitt.

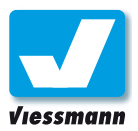

Für die Steuerung der Lokomotiven greift die Fahrstraßensteuerung auf die voreingestellten Geschwindigkeiten in der Lokdatenbank zurück. Hier sind für jede Lokomotive drei Geschwindigkeiten (minimal, normal und maximale Geschwindigkeit) individuell einstellbar.

Es kann immer nur eine der Aktionen "Fahrstraße stellen" oder "Fahrstraße auflösen" gleichzeitig aktiv sein. Eine Verschachtelung dieser Aktionen ist nicht möglich. Hier ist nur eine sequentielle Abarbeitung möglich, z. B.: Stellen Fstr 1, Stellen Fstr 2, Stellen Fstr 3, Auflösen Fstr2, Stellen Fstr 4 usw.

#### Einrichten einer Fahrstraße

Das Einrichten einer Fahrstraße setzt einen Gleisplan voraus. Bilden Sie Ihre Anlage bitte zunächst gemäß der Beschreibung in Kapitel 2.5 als Gleisplan im Commander ab.

Denken Sie auch daran, Rückmelder, Weichen und Signale über die entsprechenden Editoren im Commander einzurichten.

Wechseln Sie ins Menü "Fahrstraße", indem Sie die Systemschaltfläche (links unten) drücken. Starten Sie den Fahrstraßen-Editor durch Antippen des entsprechenden Symbols neben der Bezeichnung "Fahrstraße". Sie befinden sich nun im Fahrstraßeneditor. Dieser besteht aus 9 Karteikarten, in denen Sie alle Parameter einer Fahrstraße festlegen können.

Zum Anlegen oder Editieren einer Fahrstraße gehen Sie bitte die Karteikarten der Reihenfolge nach durch und nehmen Sie die jeweiligen Einträge vor.

Die folgenden Unterkapitel enthalten eine detaillierte Beschreibung der einzelnen Karteikarten. Anwendungsorientierte Beispieleinstellungen finden Sie auch im Kapitel 1.1.3.

#### **Übersicht über die Karteikarten:**

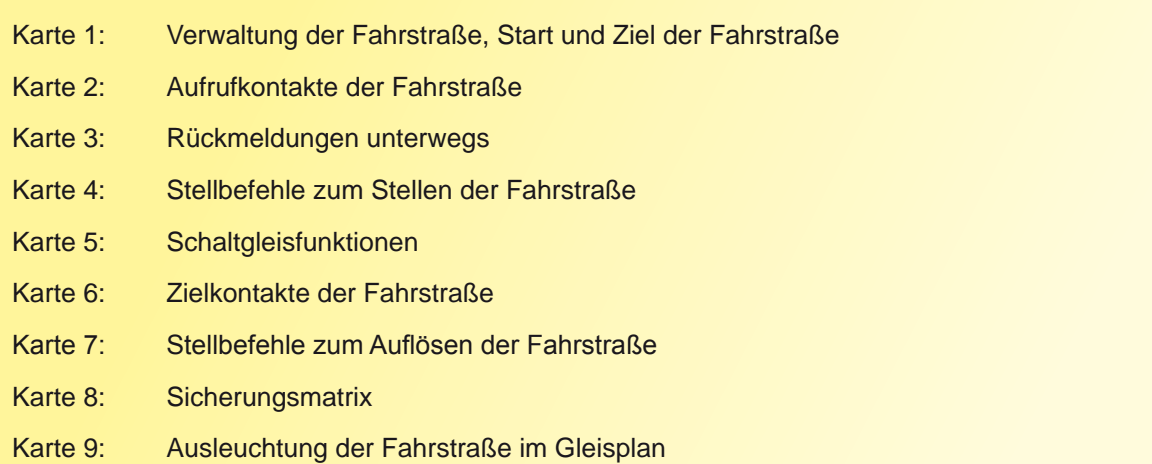

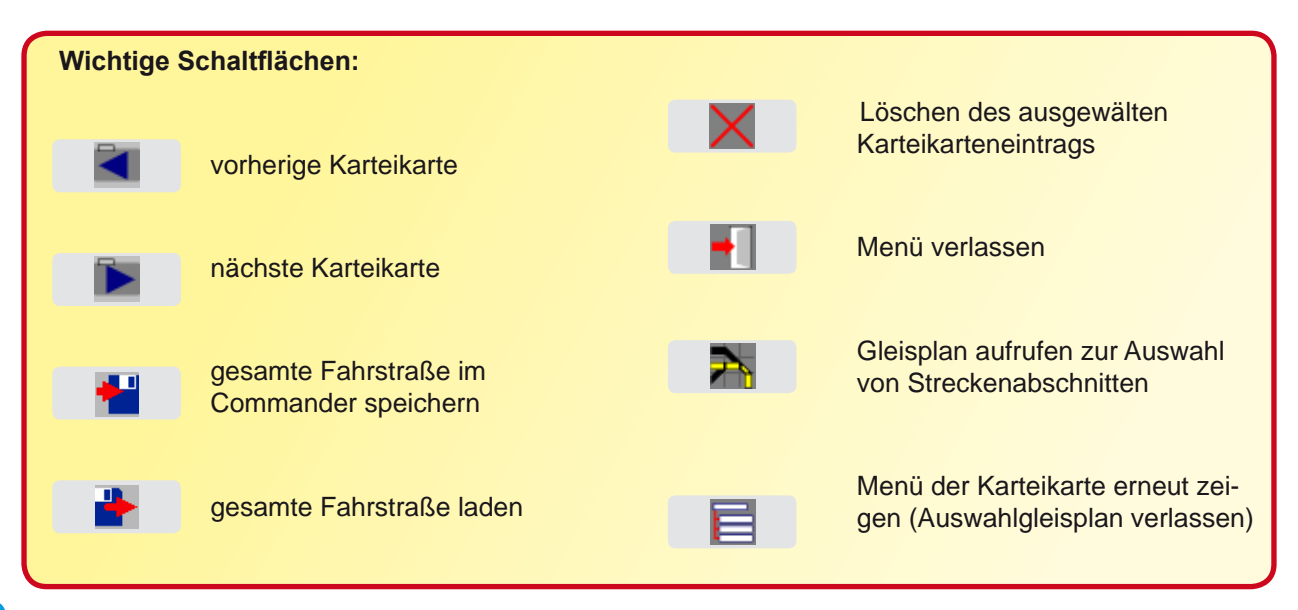
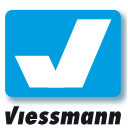

## 2.4.2 Fahrstraßen-Editor Karteikarte 1 und 1a

#### Anwendung

Diese Karteikarte dient der Verwaltung einer Fahrstraße. Hier legen Sie Nummer und Bezeichnung der Fahrstraße fest. Der Commander kann bis zu 1000 Fahrstraßen verwalten.

Es empfiehlt sich, in das Kommentarfeld eine Kurzbeschreibung einzutragen, z. B. "Hbf Gleis 1 nach Ahausen ESig".

Benutzen Sie für die Eingabe die Bildschirmtastatur und beenden Sie Text- bzw. Zifferneingaben durch Druck auf die Schaltfläche "OK".

Auf dieser Karteikarte tragen Sie außerdem den gewünschten Automatikmodus ein. Folgende Auswahlmöglichkeiten stehen zur Verfügung:

#### ► **Vollautomatik**:

Fahrstraße wird nur in der Betriebsart "Vollautomatik" ausgeführt.

#### ► **Teilautomatik**:

Fahrstraße wird in den Betriebsarten "Teilautomatik" und "Vollautomatik" ausgeführt.

#### ► **Handbetrieb**:

Fahrstraße lässt sich nur manuell über die Startund Zieltasten steuern.

#### ► **Fahrstraße parken**:

Nicht verfügbar aber schon editiert, oder wieder deaktiviert

Diese Auswahl bezieht sich auf die Betriebsmodi des Commanders, Nähere Informationen dazu finden Sie im Kapitel 1.3 "Betriebsarten".

Weiterhin können Sie hier die Start- und Zieltasten für die jeweilige Fahrstraße festlegen. Diese Tasten dienen dem manuellen Aufruf einer Fahrstraße. Start und Ziel einer Fahrstraße können auf unterschiedlichen Gleisplänen liegen. Dadurch können Sie beispielsweise für größere Bahnhöfe jeweils eigene Gleispläne verwenden. Zugfahrten von einem Anlagenteil zum anderen lassen sich so leicht realisieren.

Beachten Sie, dass die Fahrstraßenautomatik des Commanders nur auf aktuell im Commander gespeicherte Gleispläne zugreifen kann.

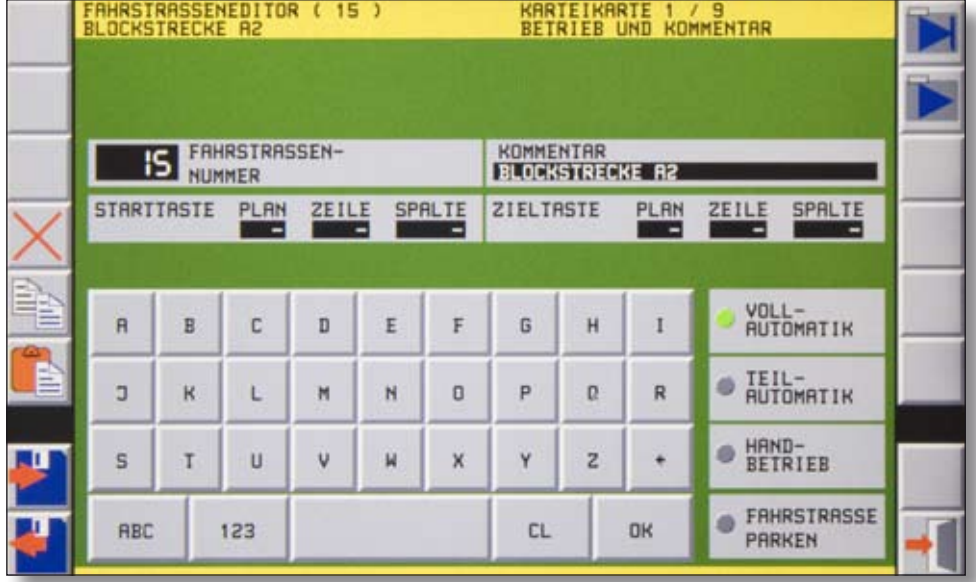

#### *Karteikarte 1 des Fahrstraßen-Editors*

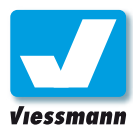

Und so geht`s:

- ► Legen Sie Fahrstraßennummer und Hinweiskommentar über die alphanumerische Bildschirmtastatur fest. Für die Eingabe der Fahrstraßennummer steht nur eine numerische Bildschirmtastatur zur Verfügung.
- ► Wählen Sie die gewünschte Betriebsart (Vollautomatik, Teilautomatik, Handbetrieb oder Fahrstraße parken) durch Antippen aus.
- ► Optional: Legen Sie im Gleisplan die Start- und Zieltaste fest. Tippen Sie dazu auf das Auswahlfeld der Karteikarte. Es öffnet sich ein Gleisplan (Karteikarte 1a).
- ► Wählen Sie den passenden Gleisplan über die Gleisplanschaltflächen aus.
- ► Tippen Sie auf das gewünschte Tastensymbol. Es blinkt ein grüner Rahmen um das Symbolfeld. Kehren Sie durch Druck auf die "Editor"-Schaltfläche zur Karteikarte 1 zurück.

#### Fahrstraßen für Handbetrieb

Der Commander kann Fahrstraßen je nach Einstellung auf Karteikarte 1 für Automatik- oder Handbetrieb einrichten. Im Handbetrieb ist nur ein manueller Aufruf der Fahrstraßen über die Start- und Ziel-Tasten möglich.

#### **Einfache Fahrstraßen**

Mit der Einstellung "Handbetrieb" lassen sich auch vereinfachte Fahrstraßen ohne Berücksichtigung von Rückmeldern, Auflöse- und Lok-Steuerbefehlen umsetzen.

Diese enthalten dann nur Daten in Karteikarte 1 (Nummer, Bezeichnung, Start- und Ziel-Tasten) und 4 (Stellbefehle für Weichen und Signale). Wer möchte kann auch in Karteikarte 9 eine Ausleuchtung eintragen. Diese wird allerdings nur wieder gelöscht, wenn man in Karte 6 einen beliebigen Zielkontakt einträgt. Hier empfiehlt es sich, einen sog. virtuellen Rückmelder (s. a. Kapitel 2.3.3) zu verwenden.

Grundsätzlich werden Fahrstraßen für den Handbetrieb genauso eingerichtet wie solche für den Automatikbetrieb. Beachten Sie daher auch die Hinweise zur Einrichtung auf den folgenden Seiten.

#### **Start- und Zieltasten:**

Die blauen Tasten im Gleisplan dienen dem manuellen Aufruf von Fahrstraßen. Sie sind für den Automatikbetrieb nicht erforderlich.

Die Tasten müssen im Gleisplan bereits vorhanden sein (s. Kap. 2.5 Gleisbild-Editor).

Die Tasten können mehrfach belegt sein. Im Betrieb zeigen ein "S" und ein "Z", dass die Taste als Start bzw. Ziel angewählt wurde.

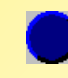

**Tastensymbol** 

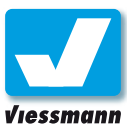

## 2.4.3 Fahrstraßen-Editor Karteikarte 2 – Aufruf

#### Anwendung

Fahrstraßen lassen sich manuell oder automatisch aufrufen. Der automatische Aufruf erfolgt entweder ereignisgesteuert über Rückmeldeabschnitte oder zeitgesteuert über die interne Uhr des Commanders. Auf dieser Karteikarte legen Sie fest, wie der automatische Aufruf erfolgen soll.

Zwei Rückmeldeabschnitte lassen sich für den Aufruf einer Fahrstraße wählen. Das kann hilfreich sein, wenn beispielsweise an Bahnsteiggleisen mehrere Abschnitte installiert wurden und sichergestellt sein soll, dass jeder Zug, der auf dem Gleis steht, die Fahrstraße aufrufen soll, gleich ob es sich um einen langen ICE oder einen kurzen Schienenbus handelt.

Löst ein Zug den gewählten Rückmelder aus, so kann der Commander die folgende Fahrstraße – sofern frei – automatisch stellen und freigeben. Das kann auch zugabhängig geschehen, wenn Sie intelligente Rückmelder verwenden.

Mindestens einen Rückmeldeabschnitt müssen Sie angeben, damit die Fahrstraße automatisch aufgerufen werden kann.

Die Eingabe der Rückmeldeabschnitte erfolgt über die Gleispläne. Eine Fahrstraße kann sich über mehrere Gleispläne erstrecken. Sie kann beispielsweise auf Plan 1 beginnen und auf Plan 3 enden. Die Auswahl des Gleisplans erfolgt gemeinsam mit der Auswahl des Rückmeldeabschnittes.

#### **Beachten Sie:**

Für die Fahrstraßensteuerung über Rückmeldeabschnitte sind folgende Voraussetzungen erforderlich:

- a) Rückmeldeabschnitte müssen auf Ihrer Anlage installiert und im Commander konfiguriert sein (s. a. Kapitel 2.3).
- b) Die betreffenden Anlagenabschnitte müssen als Gleisplan im Commander abgebildet und mit Rückmeldeinformationen ausgestattet sein (s. a. Kapitel 2.5).

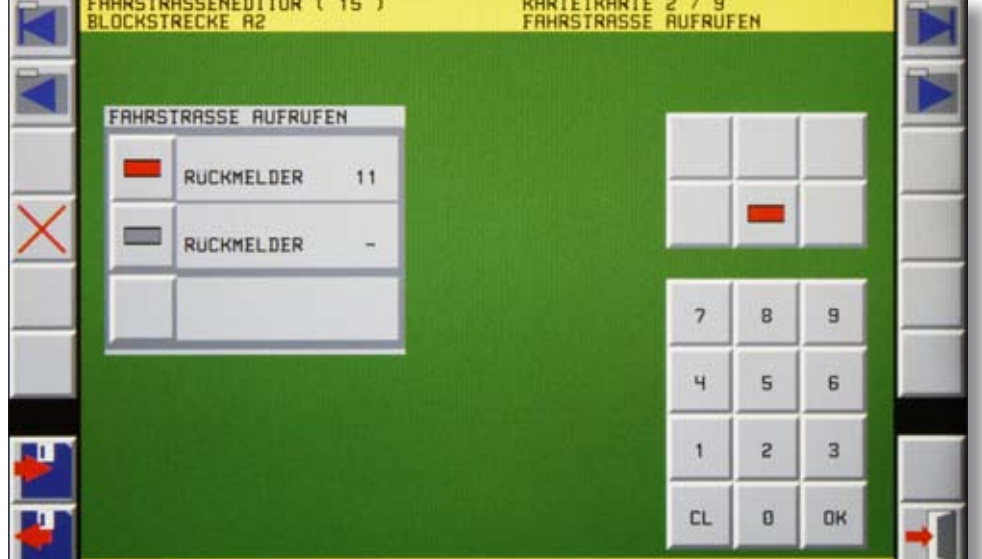

*Karteikarte 2 des Fahrstraßen-Editors*

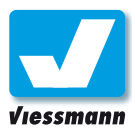

#### Und so geht`s

Blättern Sie zur Karteikarte 2. Das Feld "Fahrstraße aufrufen" besteht aus drei Abschnitten. In den oberen beiden Abschnitten können Sie ein oder zwei Rückmeldeabschnitte eintragen.

#### **Aufruf über Rückmelder:**

- ▶ Tippen Sie auf das Gleissymbol links neben der Angabe für den Rückmeldeabschnitt. Es öffnet sich ein Fenster mit einem Gleisplan.
- ► Wählen Sie den gewünschten Gleisplan über die Gleisplan-Schaltflächen. Falls der Gleisplan größer ist als der Bildschirm, schieben Sie den Gleisplan mit dem Navigator zum passenden Bildausschnitt.
- ► Tippen Sie auf den Gleisabschnitt, der zum gewünschten Rückmeldeabschnitt gehört. Der grüne Cursor blinkt auf dem entsprechenden Abschnitt.
- ► Tippen Sie auf die Schaltfläche "Zum Menü". Es öffnet sich wieder die Karteikarte 2. Im Feld "Rückmelder" ist nun die Nummer des Rückmeldeabschnittes eingetragen.

Für einen optionalen zweiten Rückmeldeabschnitt gehen Sie gleichermaßen vor.

#### **Rückmeldung belegt oder frei:**

Der Commander kann für den Aufruf, wie auch für das Auflösen von Fahrstraßen beide Rückmeldezustände (belegt, frei) auswerten.

Für die beiden Rückmeldezustände stehen im Schaltflächenbereich rechts zwei Schaltflächen zur Auswahl:

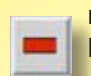

 $rot = be$ legt. Die Fahrstraße wird aufgerufen, wenn der angegebene Rückmelder belegt ist.

 $grau = frei.$ Die Fahrstraße wird aufgerufen, wenn der angegebene Rückmelder frei ist.

Überlegen Sie vor der Einrichtung einer Fahrstraße bitte genau, wie diese aufgerufen und auch später wieder aufgelöst werden soll. Gute Planung beugt Fehlern im Ablauf der Fahrstraßensteuerung vor.

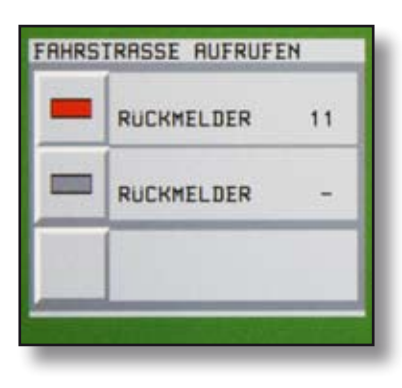

*Schaltflächen zur Eingabe der Rückmeldeabschnitte.*

litoren

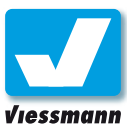

## 2.4.4 Fahrstraßen-Editor Karteikarte 3 – Rückmeldung

#### Anwendung

Für den sicheren Betrieb von Fahrstraßen muss der Commander wissen, welche Rückmeldeabschnitte zu einer Fahrstraße gehören. Auf dieser Karteikarte tragen Sie alle Rückmeldeabschnitte ein, die unterwegs befahren werden. Die Start- und Zielabschnitte brauchen Sie hier nicht eintragen.

Alle Rückmelder, die auf dieser Karteikarte eingetragen sind, werden vom Commander überwacht. Ist einer dieser Abschnitte belegt, kann die Fahrstraße nicht aufgerufen werden.

Diese Funktionalität dient der Sicherheit des Fahrbetriebs. Kommt es beispielsweise auf der Strecke zu einer unbeabsichtigten Zugtrennung, muss sichergestellt sein, dass ein nachfolgender Zug nicht in den durch verlorene Waggons besetzten Abschnitt einfährt. Die auf dem Gleis stehenden Fahrzeuge lösen eine Besetztmeldung für den jeweiligen Abschnitt aus. Solange ein Rückmeldeabschnitt einer Fahrstraße belegt ist, sperrt der Commander alle Fahrstraßen, in denen dieser Abschnitt enthalten ist.

Voraussetzung hierfür ist, dass die Waggons in der Lage sind, eine Besetztmeldung auszulösen. Das ist abhängig vom verwendeten Gleissystem, der Fahrzeugausstattung und der Art der verwendeten Rückmelder.

#### Und so geht`s

Blättern Sie zur Karteikarte 3. Das Feld "Rückmeldung beachten" besteht aus mehreren Abschnitten, in denen Sie die jeweiligen Rückmelder eintragen können.

#### **Eintragen der Rückmelder:**

- ▶ Tippen Sie auf das Gleissymbol links neben der Angabe für den Rückmeldeabschnitt. Es öffnet sich ein Fenster mit einem Gleisplan.
- ► Wählen Sie den gewünschten Gleisplan über die Gleisplan-Schaltflächen. Falls der Gleisplan größer ist als der Bildschirm, schieben Sie den Gleisplan mit dem Navigator zum passenden Bildausschnitt.

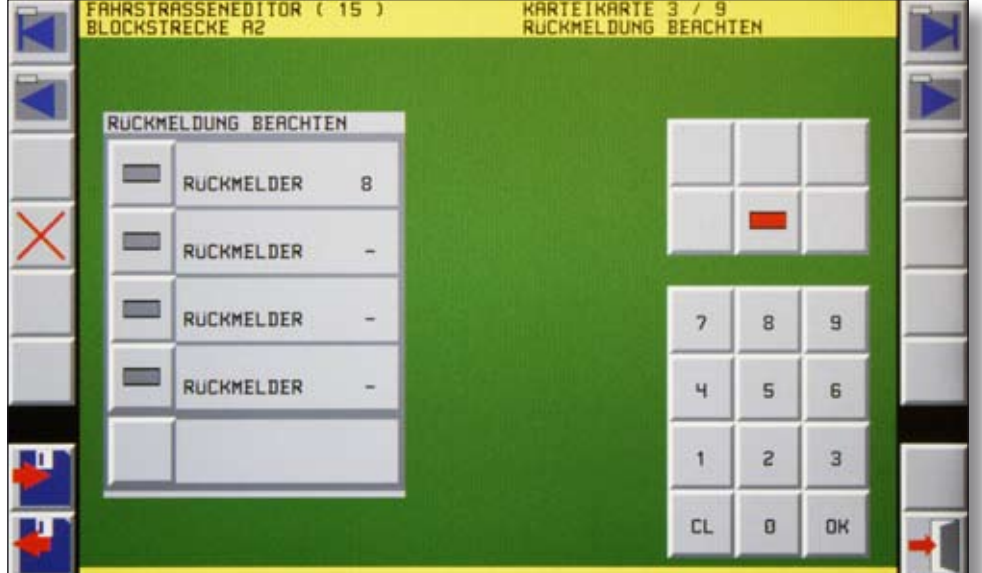

Commander Referenzhandbuch Version 1.1 vom 23.11.2009, Seite 77 *Karteikarte 3 des Fahrstraßen-Editors*

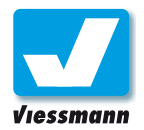

- ► Tippen Sie auf den Gleisabschnitt, der zum gewünschten Rückmeldeabschnitt gehört. Der grüne Cursor blinkt auf dem entsprechenden Abschnitt.
- ► Tippen Sie auf die Schaltfläche "Zum Menü". Es öffnet sich wieder die Karteikarte 3. Im Feld "Rückmelder" ist nun die Nummer des Rückmeldeabschnittes eingetragen.

Für die weiteren Rückmeldeabschnitte gehen Sie gleichermaßen vor.

#### **Löschen von Einträgen:**

- ▶ Tippen Sie auf das Feld des Rückmelders, dessen Eintrag Sie löschen möchten. Es leuchtet rot auf.
- ► Tippen Sie dann die Schaltfläche "Löschen" an. Der Eintrag in diesem Feld wird gelöscht.

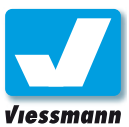

## 2.4.5 Fahrstraßen-Editor Karteikarte 4 – Stellbefehle

#### Anwendung

In der Karteikarte "Fahr- und Stellbefehle" geben Sie alle Befehle ein, die für die Fahrt auf der Fahrstraße erforderlich sind. Dazu gehören das Stellen der auf dem Weg liegenden Weichen und Signale, aber auch das Verhalten des Zuges.

Die Karteikarte besteht aus drei Bereichen:

- **O** Felder zum Eintragen der Stellbefehle
- 8 Schaltflächen zur Auswahl nicht streckengebundener Stellbefehle (z. B. Wartezeit, Lokbefehle)
- numerisches Tastenfeld zur Eingabe von Zahlwerten z. B. bei Wartezeiten.

Die Liste der Stellbefehle enthält alle Befehle zum Stellen der Fahrstraße. Vorbildgerecht ist es, die Fahrstraße rückwärts, also vom Zielort ausgehend hin zum Startpunkt zu stellen. Der erste Stellbefehl wäre dann der, der die am weitesten entfernt liegende Weiche stellt. Der letzte Stellbefehl wäre der, der das Signal zur Fahrt in die Fahrstraße auf grün stellt.

Beim Commander folgt als letzter Stellbefehl in der Regel der Fahrbefehl für die Lokomotive.

In die Liste der Stellbefehle gehören auch Weichen- und Signalstellungen, die dem Flankenschutz dienen.

#### Und so geht`s

#### **Stellbefehle für Weichen und Signale:**

Diese Stellbefehle wählen Sie im Gleisplan aus. Die Vorgehensweise entspricht etwa der Auswahl von Rückmeldeabschnitten.

- ► Tippen Sie auf das Auswahlfeld links neben Befehlsnummer und Befehlstext. Es öffnet sich ein Fenster mit einem Gleisplan.
- ► Wählen Sie den gewünschten Gleisplan über die Gleisplan-Schaltflächen. Falls der Gleisplan größer ist als der Bildschirm, schieben Sie den Gleisplan mit dem Navigator zum passenden Bildausschnitt.
- ► Tippen Sie dort auf das gewünschte Symbol (Weiche oder Signal). Der grüne Cursor blinkt auf dem entsprechenden Abschnitt.
- ► Bringen Sie es über die Auswahlschaltflächen oben im Display in die richtige Stellung (z. B. Abzweig oder Geradeaus, Halt oder Fahrt).
- ► Tippen Sie auf die Schaltfläche "Zum Menü". Es öffnet sich wieder die Karteikarte 5. Im Feld "Befehl" ist nun der gewünschte Befehl eingetragen. Das Auswahlfeld links daneben zeigt, um welche Art von Befehl es sich handelt (z. B. Weiche, Signal, Lok, Wartezeit).

Für die weiteren streckenbezogenen Stellbefehle gehen Sie gleichermaßen vor.

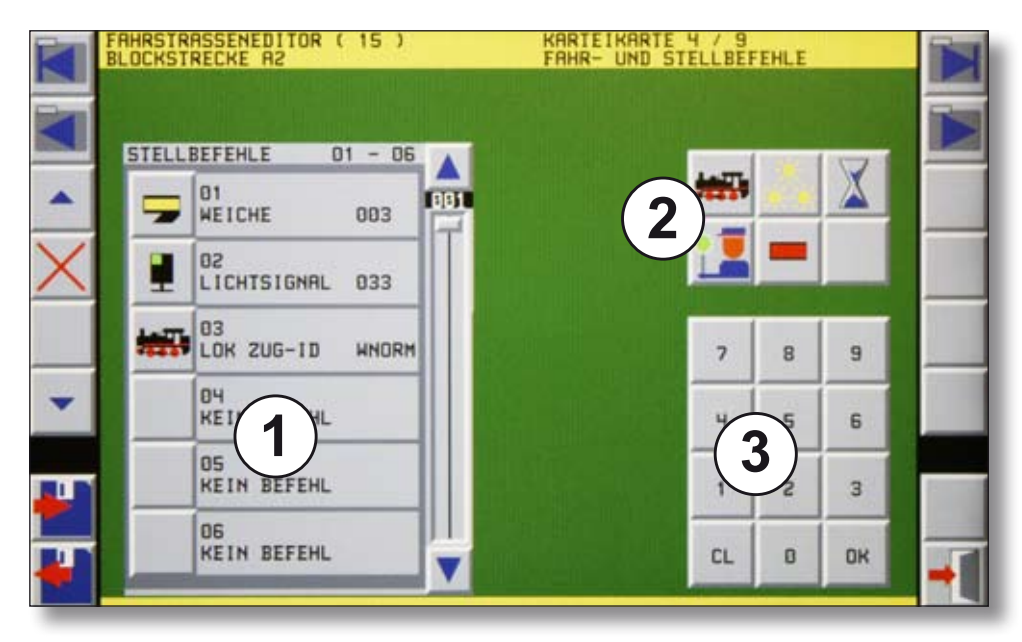

Commander Referenzhandbuch Version 1.1 vom 23.11.2009, Seite 79 *Karteikarte 4 des Fahrstraßen-Editors*

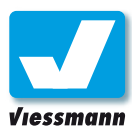

itoren

## Commander Referenzhandbuch

#### **Stellbefehle für Lokomotiven:**

Diese Stellbefehle wählen Sie über die Schaltflächen rechts aus. Lokbefehle erreichen Sie durch Antippen des Loksymbols.

- ► Zur Auswahl eines Zuges tippen Sie in den Infobereich eines freien Stellbefehls (z. B. "03 Kein Befehl").
- ► Wählen Sie aus den Schaltflächen im rechten Bereich das Loksymbol.
- ► Stellen Sie über die erscheinenden Schaltflächen Geschwindigkeit und Richtung des Zuges.

In der Tabelle der Stellbefehle erscheint eine Angabe zu Richtung und Geschwindigkeit z. B. WNORM (Weiter mit Normalgeschwindigkeit) oder VMINI (Vorwärts, langsam)...

Entscheiden Sie, ob der Stellbefehl für die Lokomotive, welche auf dem Zugnummernfeld angezeigt wird, gelten soll, oder für eine bestimmte Lok. Die Auswahl nehmen Sie über die beiden Schaltflächen neben der numerischen Tastatur vor:

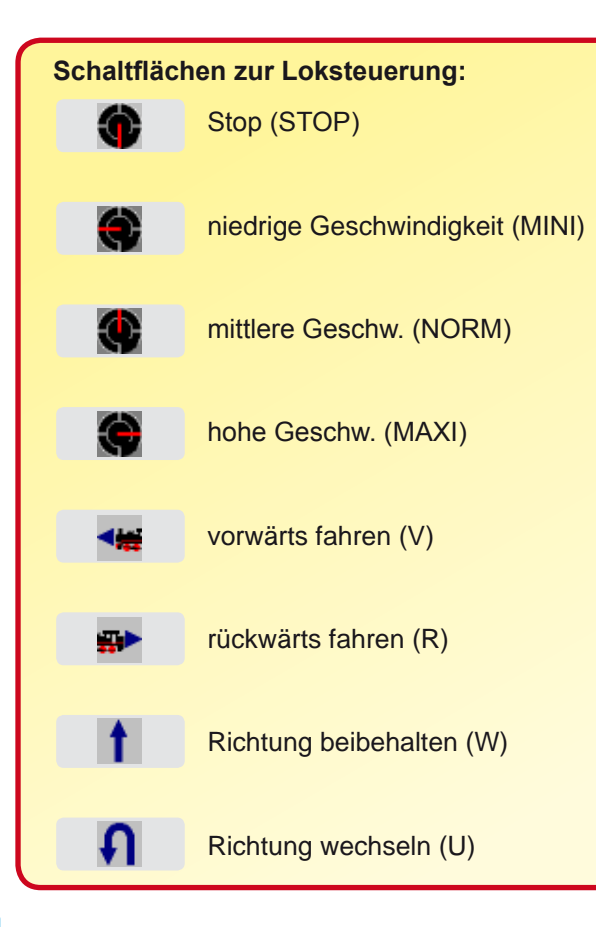

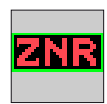

Der Stellbefehl für die Lok gilt für die auf dem Zugnummernfeld angezeigte Lok. In der Tabelle erscheint daher LOK ZUG-ID.

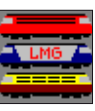

Über die Lokliste wählen Sie eine bestimmte Lok aus. In der Tabelle erscheint anschließend die Adresse der Lok.

#### **Beachten Sie:**

Der Commander sendet die Fahrbefehle an die in der Tabelle "Stellbefehle" definierte Lok. Achten Sie darauf, dass im Automatikbetrieb immer die richtigen Fahrzeuge auf den ZNR-Feldern bzw. die in der Fahrstraße angegebenen Loks auf den entsprechenden Rückmeldeabschnitten stehen.

#### **Weitere Stellbefehle:**

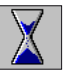

**Wartezeiten** erreichen Sie durch Antippen des Sanduhrsymbols:

- ► Zur Auswahl einer Wartezeit tippen Sie in den Infobereich eines freien Stellbefehls (z. B. "04 Kein Befehl").
- ► Wählen Sie aus den Schaltflächen im rechten Bereich das Sanduhrsymbol.
- ► Stellen Sie über die erscheinenden Schaltflächen oder die numerische Tastatur die gewünschte Wartezeit ein (max. 99,9 Sek.). Diese wird in der Tabelle der Stellbefehle angezeigt.
- ► Bestätigen Sie Ihre Eingabe durch Antippen der Schaltfläche "OK".

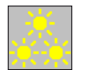

**Zusatzfunktionen** schalten Sie durch Antippen des Spitzenlichtsymbols:

► Wählen Sie die gewünschte Funktionsnummer auf der erscheinenden Tastatur und legen Sie mit den Tasten ON (an), OFF (aus) und TOG (um) fest, ob die Funktion an-, aus- oder umgeschaltet werden soll.

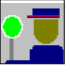

**Zeitfunktionen** schalten Sie durch Antippen des Schaffnersymbols:

► Diese Funktion folgt in einer künftigen Softwareversion.

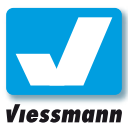

## 2.4.6 Fahrstraßen-Editor Karteikarte 5 – Schaltgleisfunktion

#### Anwendung

Mit der Karteikarte 5 können Sie bestimmten Rückmeldeabschnitten Schaltgleisfunktionen zuordnen. Erreicht eine Lok den gewählten Rückmeldeabschnitt, löst der Commander eine bestimmte Funktion aus. Beispielsweise kann die Fahrgeschwindigkeit der Lok geändert oder das Licht geschaltet werden. Auch das Ansteuern eines Decoders ist mit der Schaltgleisfunktion möglich. So lassen sich beispielsweise Bahnübergänge sichern.

Das Senden von Befehlen, die durch Schaltgleise ausgelöst wurden, wird vom Commander bevorzugt behandelt, das heißt, diese Befehle werden sofort über das Gleis gesendet.

Daher sollten auch Fahrbefehle beim Erreichen des Endes einer Fahrstraße über die Schaltgleisfunktion realisiert werden. Auch für die Umsetzung von Geschwindigkeitswechseln im Verlauf der Fahrstraße (z. B. in Baustellenbereichen) ist die Schaltgleisfunktion geeignet.

Prinzipiell besteht jeder Befehl im Rahmen der Schaltgleisfunktion aus zwei Teilen, die Sie im Menü auch getrennt eingeben müssen:

- ▶ Angabe des Rückmeldeabschnittes, der als Schaltgleis wirken soll.
- ▶ Angabe der Aktion, die beim Passieren des Rückmeldeabschnittes ausgeführt werden soll.

#### Und so geht`s

Das Verfahren zum Eintragen der Rückmelder und Befehle ähnelt der Vorgehensweise bei den vorherigen Karteikarten.

Bei der Schaltgleisfunktion müssen Sie jedoch immer einem Rückmeldeabschnitt auch eine Funktion zuordnen, also jeweils zwei zusammengehörige Einträge vornehmen.

Blättern Sie zur Karteikarte 5. Für die Schaltgleisfunktionen stehen mehrere Abschnitte zur Verfügung.

#### **Stop-Befehle für Loks:**

Der Stop-Befehl für eine Lok sollte in jedem Fall als Schaltgleisbefehl auf dem Zielkontakt erfolgen.

Schaltgleisbefehle haben höchste Priorität. Das heißt, sie werden auch in der Sanduhrpause (s. Stellbefehle) ausgeführt.

Sie werden auch immer dann ausgeführt, wenn der entsprechende Rückmelder ausgelöst wird und der gerade anliegende Befehl abgearbeitet worden ist, auch wenn schon eine andere Fahrstraßenaktion aktiv ist.

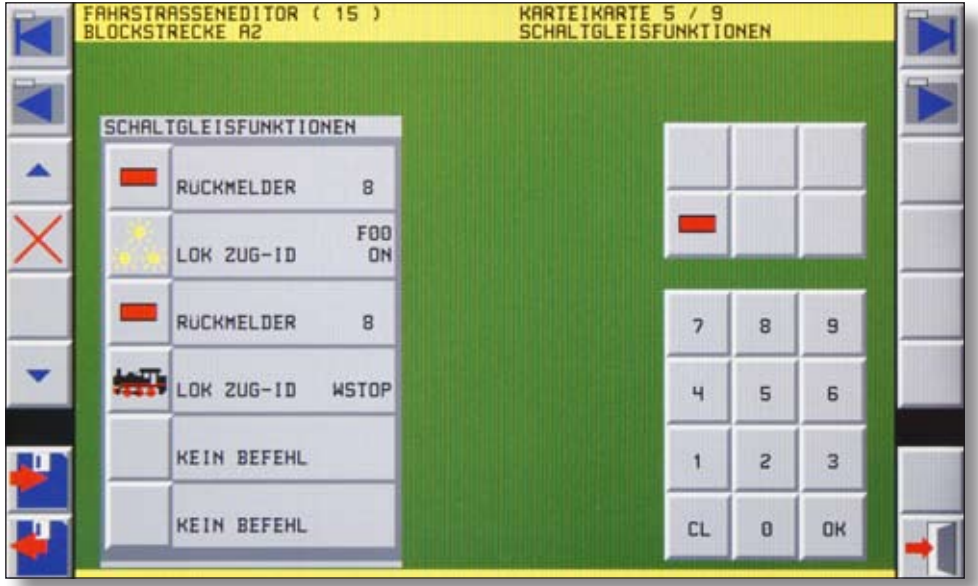

*Karteikarte 5 des Fahrstraßen-Editors*

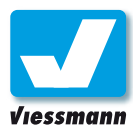

#### **Eintragen der Rückmelder:**

- ▶ Tippen Sie auf das Gleissymbol links neben der Angabe für den Befehl. Es öffnet sich ein Fenster mit einem Gleisplan.
- ► Wählen Sie den gewünschten Gleisplan über die Gleisplan-Schaltflächen. Falls der Gleisplan größer ist als der Bildschirm, schieben Sie den Gleisplan mit dem Navigator zum passenden Bildausschnitt.
- ► Tippen Sie auf den Gleisabschnitt, der zum gewünschten Rückmeldeabschnitt gehört. Der grüne Cursor blinkt auf dem entsprechenden Abschnitt.
- ► Tippen Sie auf die Schaltfläche "Zum Menü". Es öffnet sich wieder die Karteikarte 5. Im Infobereich des Feldes ist nun die Nummer des Rückmeldeabschnittes eingetragen.

Im nächsten Schritt weisen Sie dem soeben festgelegten Rückmeldeabschnitt eine Funktion zu.

#### **Eintragen der Befehle:**

Die Befehle wählen Sie über die Schaltflächen rechts aus. Lokbefehle erreichen Sie durch Antippen des Loksymbols.

► Zum Eintragen eines Befehls tippen Sie in den Infobereich des auf den soeben eingetragenen Rückmelders folgenden Befehls.

In diesem Beispiel soll der Zug an diesem Abschnitt langsamer fahren.

- ► Wählen Sie aus den Schaltflächen im rechten Bereich das Loksymbol.
- ► Stellen Sie über die erscheinenden Schaltflächen (Tachosymbole) die Geschwindigkeit auf "Minimalgeschwindigkeit".

Im Infobereich des Befehlsfeldes erscheint die Angabe über den gewählten Befehl, hier ist das eine Geschwindigkeitsangabe: "Lok Zug-ID wmini".

#### **Beachten Sie:**

Ein Befehl einer Schaltgleisfunktion besteht immer aus zwei Teilen! Geben Sie immer

- ▶ Rückmeldeabschnitt und
- ▶ Befehl an.

Falsche Einträge können Sie jederzeit löschen. Achten Sie darauf, dass Sie in diesem Fall jeweils die zusammengehörenden Rückmelder und Befehle separat löschen müssen.

#### **Löschen von Einträgen:**

- ▶ Tippen Sie auf das Feld des Rückmelders, dessen Eintrag Sie löschen möchten. Es leuchtet rot auf.
- ► Tippen Sie dann die Schaltfläche "Löschen" an. Der Eintrag in diesem Feld wird gelöscht.

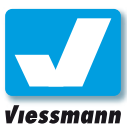

## 2.4.7 Fahrstraßen-Editor Karteikarte 6 – Zielkontakte

#### Anwendung

Jede Fahrstraße benötigt einen Start- und einen Zielpunkt. Auf dieser Karteikarte legen Sie die Zielkontakte, also das Ende der Fahrstraße, fest.

Zwei Rückmeldeabschnitte können Sie als Zielpunkte einer Fahrstraße wählen. Löst der auf der Fahrstraße fahrende Zug den gewählten Rückmelder aus, weiß der Commander, dass der Zug sein Ziel erreicht hat.

Mit Auslösen des Zielkontaktes werden die Stellbefehle zum Auflösen einer Fahrstraße ausgeführt.

#### Und so geht`s

Die Eingabe der Rückmeldeabschnitte erfolgt über die Gleispläne analog dem Verfahren zur Eingabe der Startkontakte.

Legen Sie im Gleisplan mindestens einen Rückmeldeabschnitt als Zielkontakt fest. Blättern Sie zur Karteikarte 6. Das Feld "Zielkontakte" besteht aus zwei Abschnitten.

- ► Tippen Sie auf das Gleissymbol links neben der Angabe für den Rückmeldeabschnitt. Es öffnet sich ein Fenster mit einem Gleisplan.
- ► Wählen Sie den gewünschten Gleisplan über die Gleisplan-Schaltflächen. Falls der Gleisplan größer ist als der Bildschirm, schieben Sie den Gleisplan mit dem Navigator zum passenden Bildausschnitt.
- ► Tippen Sie auf den Gleisabschnitt, der zum gewünschten Rückmeldeabschnitt gehört. Der grüne Cursor blinkt auf dem entsprechenden Abschnitt.
- ► Tippen Sie auf die Schaltfläche "Zum Menü". Es öffnet sich wieder die Karteikarte 6. Im Feld "Rückmelder" ist nun die Nummer des Rückmeldeabschnittes eingetragen.

Sollten Sie einen zweiten Rückmeldeabschnitt eintragen wollen, gehen Sie gleichermaßen vor.

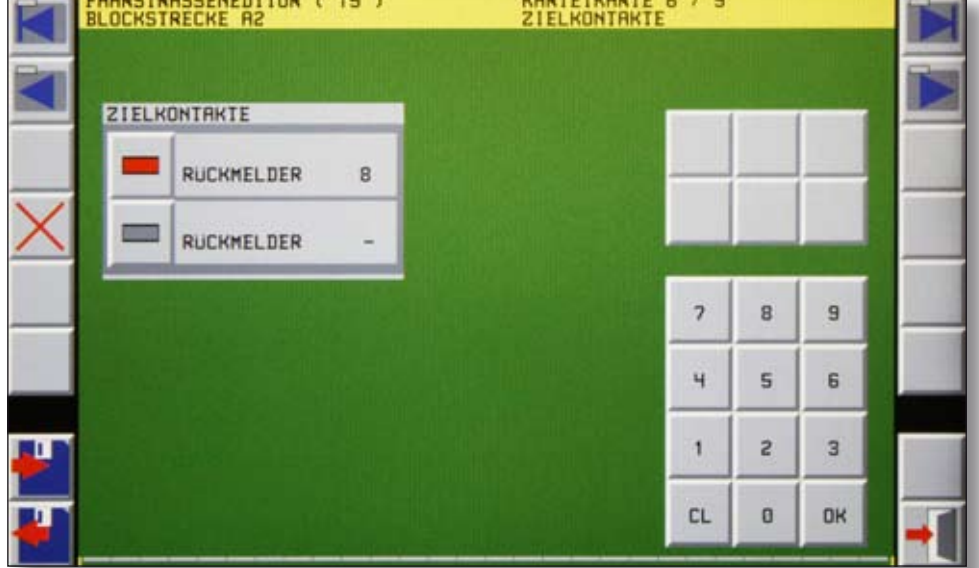

*Karteikarte 6 des Fahrstraßen-Editors*

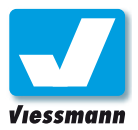

#### **Rückmeldung belegt oder frei:**

Der Commander kann für den Aufruf wie auch für das Auflösen von Fahrstraßen beide Rückmeldezustände (belegt, frei) auswerten.

Für die beiden Rückmeldezustände stehen im Schaltflächenbereich rechts zwei Schaltflächen zur Auswahl:

 $rot = *be*$ 

Die Fahrstraße wird aufgerufen, wenn der angegebene Rückmelder belegt ist.

 $grau = frei.$ Die Fahrstraße wird aufgerufen, wenn der angegebene Rückmelder frei ist.

Überlegen Sie vor der Einrichtung einer Fahrstraße bitte genau, wie diese aufgerufen und auch später wieder aufgelöst werden soll. Gute Planung beugt Fehlern im Ablauf der Fahrstraßensteuerung vor.

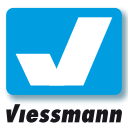

## 2.4.8 Fahrstraßen-Editor Karteikarte 7 – Auflösebefehle

#### Anwendung

In dieser Karteikarte geben Sie die Befehle zum Auflösen der Fahrstraße ein. Nach Beendigung der Zugfahrt auf der Fahrstraße muss diese aufgelöst werden, um die Streckenabschnitte für den weiteren Verkehr wieder freizugeben.

Dazu sollten die beteiligten Elemente (Weichen und Signale) in die jeweilige Grundstellung gebracht werden.

Die Karteikarte besteht aus drei Bereichen:

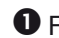

 Felder zum Eintragen der Auflösebefehle

- Schaltflächen zur Auswahl nicht streckengebundener Befehle (z. B. Wartezeit, Lokbefehle)
- numerisches Tastenfeld zur Eingabe von Zahlwerten z. B. Wartezeiten.

Die Liste der Auflösebefehle enthält alle Befehle, um die in der Fahrstraße enthaltenen Weichen und Signale wieder in die Grundstellung zu bringen.

Außerdem können Sie hier Befehle zum temporären Sperren von Fahrstraßen eintragen.

Auch Lokbefehle lassen sich hier eintragen. Zeitkritische Lokbefehle wie Geschwindigkeitswechsel (z. B. Stop-Befehle) sollten Sie jedoch über die Schaltgleisfunktion (s. a. Kapitel 2.4.7) vornehmen. Typische Lokbefehle am Ende einer Fahrstraße sind beispielsweise Fahrtrichtungswechsel bei Pendelzügen (s. a. Kapitel 1.1.3.2).

#### Und so geht`s

#### **Stellbefehle für Weichen und Signale:**

Diese Stellbefehle wählen Sie im Gleisplan aus. Die Vorgehensweise entspricht der in Karteikarte 4.

- ► Tippen Sie auf das Auswahlfeld links neben Befehlsnummer und Befehlstext. Es öffnet sich ein Fenster mit einem Gleisplan.
- ► Wählen Sie den gewünschten Gleisplan über die Gleisplan-Schaltflächen. Falls der Gleisplan größer ist als der Bildschirm, schieben Sie den Gleisplan mit dem Navigator zum passenden Bildausschnitt.

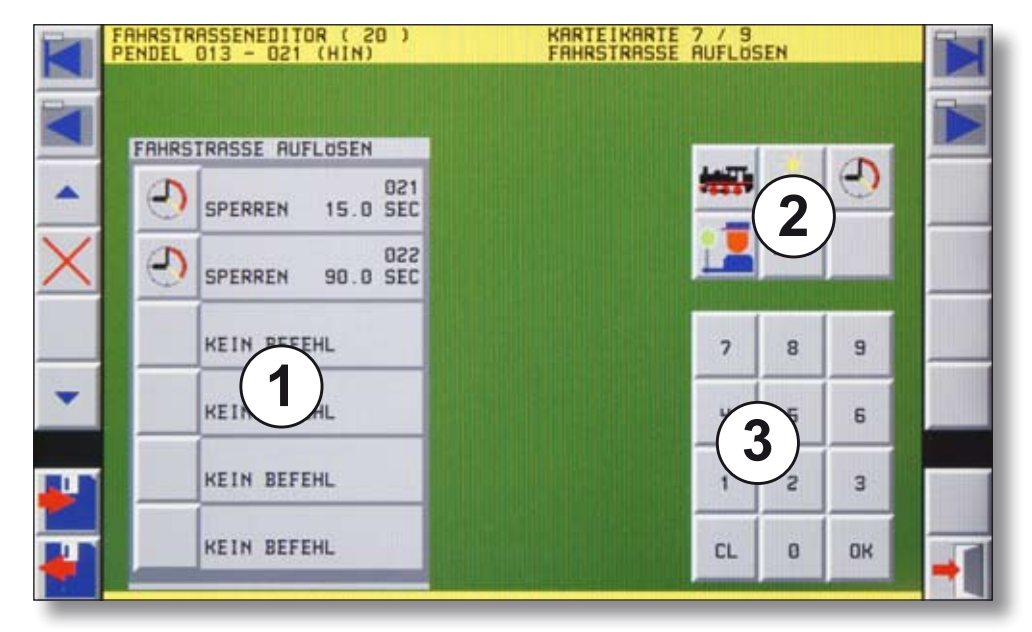

Commander Referenzhandbuch Version 1.1 vom 23.11.2009, Seite 85 *Karteikarte 7 des Fahrstraßen-Editors*

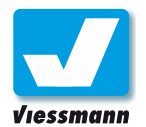

- ► Tippen Sie dort auf das gewünschte Symbol (Weiche oder Signal). Der grüne Cursor blinkt auf dem entsprechenden Abschnitt.
- ► Bringen Sie es über die Auswahlschaltflächen oben im Display in die richtige Stellung (z. B. Abzweig oder Geradeaus, Halt oder Fahrt).
- ► Tippen Sie auf die Schaltfläche "Zum Menü". Es öffnet sich wieder die Karteikarte 7. Im Feld "Befehl" ist nun der gewünschte Befehl eingetragen. Das Auswahlfeld links daneben zeigt, um welche Art von Befehl es sich handelt (z. B. Weiche, Signal, Lok, Fahrstraße).

Für die weiteren streckenbezogenen Stellbefehle gehen Sie gleichermaßen vor.

#### **Befehle für Lokomotiven:**

Diese Stellbefehle wählen Sie über die Schaltflächen rechts aus. Lokbefehle erreichen Sie durch Antippen des Loksymbols.

- ► Zur Auswahl eines Zuges tippen Sie in den Infobereich eines freien Stellbefehls (z. B. "03 Kein Befehl").
- ► Wählen Sie aus den Schaltflächen im rechten Bereich das Loksymbol.
- ► Stellen Sie über die erscheinenden Schaltflächen Geschwindigkeit und Richtung des Zuges.

Der Stellbefehl für die Lok gilt für alle Lokomotiven. Soll er nur für eine bestimmte Lok gelten, wählen Sie eine Lok aus der Lokliste wie folgt aus:

► Tippen Sie auf das Loksymbol in der Reihe der Stellbefehle und wählen Sie eine Lok aus den Loklisten aus. Die Fahrstraße und die Geschwindigkeit gelten dann nur für die gewählte Lok.

#### **Stop-Befehle für Loks:**

Der Stop-Befehl für eine Lok sollte in jedem Fall als Schaltgleisbefehl erfolgen!

Schaltgleisbefehle haben höchste Priorität. Das heißt, sie werden auch während Wartezeiten (s. Stellbefehle, "Sanduhrpause") ausgeführt.

In manchen Fahrstraßen kann es vorkommen, dass außer dem Stop-Befehl kein anderer Befehl vorhanden ist. Damit die Fahrstraße aufgelöst werden kann, muss der Stop-Befehl für die Lok dann in dieser Karteikarte noch einmal vorhanden sein.

#### **Befehle für Sperren von Fahrstraßen:**

Beim Auflösen einer Fahrstraße können Sie andere Fahrstraßen für eine gewisse Zeit sperren. So realisieren Sie beispielsweise Wendezeiten bei Pendelzügen oder erzeugen Abhängigkeiten von verschiedenen Fahrstraßen.

- ► Zur Auswahl einer Fahrstraße tippen Sie in den Infobereich eines freien Stellbefehls (z. B. "04 Kein Befehl").
- ► Wählen Sie aus den Schaltflächen im rechten Bereich das Uhrensymbol.
- ► Geben Sie über die erscheinende Schaltfläche "FSTR" und die numerische Tastatur die gewünschte Fahrstraßennummer ein. Das Befehlsfeld zeigt dabei eine einstellbare Nummer.
- ► Bestätigen Sie Ihre Eingabe durch Antippen der Schaltfläche "OK".

Im nächsten Schritt geben Sie die Sperrzeit für die gewählte Farstraße ein.

Es stehen Ihnen sechs voreingestellte Zeiten zur Verfügung. Alternativ können Sie auch eine individuelle Zeitspanne festlegen.

Die maximale Sperrzeit beträgt fünf Minuten.

- ▶ Um eine individuelle Zeitspanne einzutragen, tippen Sie auf die Schaltfläche "Zeit". Das Befehlsfeld zeigt eine einstellbare Wartezeit. Über die numerische Tastatur tippen Sie den gewünschten Wert in Sekunden ein. Die Eingabe erfolgt ohne Komma über Zehntel-, Einerund Zehnerstellen.
- ▶ Bestätigen Sie Ihre Eingabe durch Antippen der Schaltfläche "OK".

#### **Tipp:**

Wollen Sie die Fahrstufe und Richtung einer Lok gleichzeitig ändern, verwenden Sie zwei Befehle:

Im ersten Befehl setzen Sie die Lok auf Fahrstufe 0 und die neue Richtung und im zweiten Befehl auf die neue Fahrstufe.

Es gibt etliche Lokdecoder auf dem Markt, die sonst nur eine der beiden Operationen ausführen!

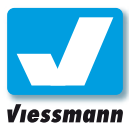

## 2.4.9 Fahrstraßen-Editor Karteikarte 8 – Sicherungsmatrix

#### Anwendung

Aus Sicherheitsgründen dürfen verschiedene Fahrstraßen, zum Beispiel die parallelen Ausfahrten aus einem Bahnhof auf das gleiche Streckengleis, nicht gleichzeitig geschaltet werden. Bei Fahrstraßen, die gleiche Rückmelder benutzen, legt der Commander diese Verriegelung automatisch fest. Haben sogenannte "feindliche" Fahrstraßen aber keine gemeinsamen Rückmelder, verriegeln Sie die Fahrstraßen hier von Hand gegeneinander.

Die Karteikarte besteht aus zwei Bereichen:

- **O** Liste der zu dieser Fahrstraße "feindlichen" Fahrstraßen
- **2** Liste aller Fahrstraßen

Beide Listen können Sie mit den zugehörigen Schiebereglern durchlaufen. Über die Schaltfläche "MTX ABGL" veranlassen Sie den Commander, alle zur aktuellen Fahrstraße feindlichen Fahrstraßen zu suchen und automatisch in die Liste der gesperrten Fahrstraßen zu übernehmen.

Sie können die Liste der gesperrten Fahrstraßen mit den Schaltflächen auch von Hand editieren.

#### Und so geht`s

#### **Automatische Sperrung:**

► Tippen Sie auf die Schaltfläche "MTX ABGL". Der Commander trägt nun alle feindlichen Fahrstraßen in die Liste der gesperrten Fahrstraßen ein.

Die Nutzung dieser Funktion ist erst dann sinnvoll, wenn Sie bereits alle Fahrstraßen für den Betrieb Ihrer Anlage programmiert haben.

#### **Manuelle Sperrung:**

- ► Wählen Sie eine Fahrstraße aus der Liste <sup>2</sup> durch Antippen aus. Die gewählte Fahrstraße wird rot hinterlegt dargestellt. Zum Verschieben der Liste benutzen Sie den rechten Schieberegler oder die zugehörigen Pfeiltasten.
- ► Tippen Sie auf die Schaltfläche "Fahrstraße in Matrix eintragen", um die gewählte Fahrstraße in die Liste der gesperrten Fahrstraßen einzutragen.

Mit den beiden "Löschen"-Schaltflächen können Sie einzelne Einträge oder die gesamte Liste der gesperrten Fahrstraßen löschen.

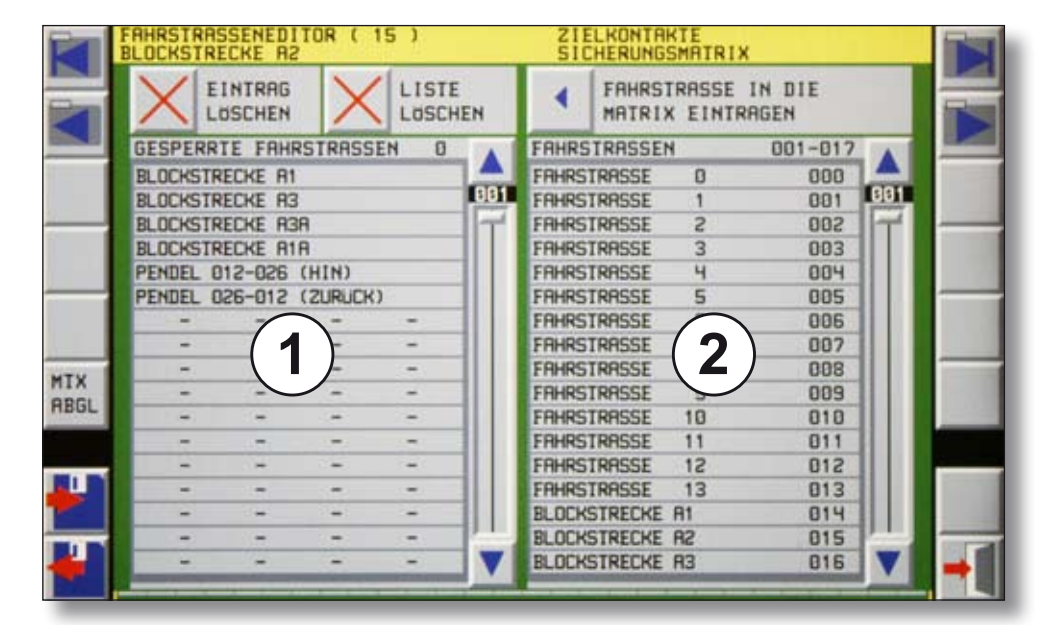

#### *Karteikarte 8 des Fahrstraßen-Editors*

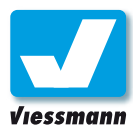

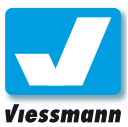

## 2.4.10 Fahrstraßen-Editor Karteikarte 9 – Ausleuchtung

#### Anwendung

Der Commander kann angeforderte und gestellte Fahrstraßen durch gelbe Ausleuchtung der betreffenden Gleisabschnitte sichtbar machen. Dies geschieht allerdings nicht automatisch, sondern Sie müssen die auszuleuchtenden Abschnitte einmalig angeben.

Dies ist eine hilfreiche Funktion, wenn Sie Ihre Anlage im Mischbetrieb fahren, also einige Züge vom Commander gesteuert und einige von Ihnen per Hand gesteuert werden. Durch die Ausleuchtung sehen Sie direkt, welche Streckenabschnitte Sie im Moment nicht befahren dürfen.

Die Fahrstraßenausleuchtung richten Sie auf dieser Karteikarte ein.

#### Und so geht`s

- ► Wählen Sie den gewünschten Gleisplan über die Gleisplan-Schaltflächen. Falls der Gleisplan größer ist als der Bildschirm, schieben Sie den Gleisplan mit dem Navigator zum passenden Bildausschnitt.
- ► Tippen Sie nacheinander alle Gleissymbole an, die zur Fahrstraße gehören. Diese leuchten gelb auf.

Im Fortschrittsbalken oben sehen Sie die Zahl der bereits ausgewählten Felder. Mit den beiden Schaltflächen rechts daneben schalten Sie die Ausleuchtung testweise an und aus.

▶ Falls Sie sich im Gleisplan vertippt haben, löschen Sie die bereits gewählten Felder schrittweise rückwärts durch Drücken des Linkspfeiles.

Damit ist die Fahrstraße komplett eingerichtet. Speichern Sie diese unbedingt über die Speichern-Schaltfläche ab und verlassen Sie dann den Editor.

#### **Beachten Sie:**

Nur entsprechende Gleissymbole (grau) und Zugnummernfelder lassen sich ausleuchten.

Weichen, Signale und schwarze Gleissymbole sind nicht ausleuchtbar.

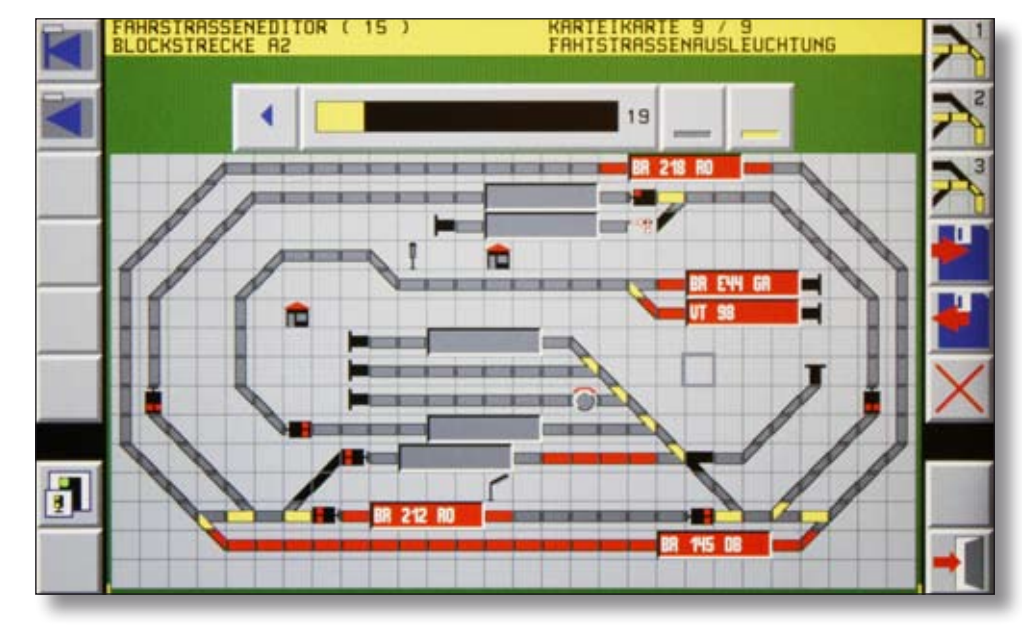

*Karteikarte 9 des Fahrstraßen-Editors*

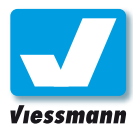

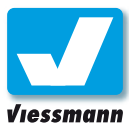

## 2.5.1 Gleisbild-Editor Überblick und Vorgehensweise

#### Einführung

Der Gleisbild-Editor des Commanders dient zum Erstellen und Bearbeiten der Gleispläne. Die Gleisplandarstellung orientiert sich an dem DR60 Stellwerk der Deutschen Bundesbahn. Dabei wird die Streckenführung in einer funktionalen schematischen Darstellung zusammengefasst und auf einem Bedienfeld aufgebaut. Die einzelnen Elemente sind quadratische Gleisplanfelder, die mit einer Funktion ausgestattet sein können.

Der Commander bietet Platz für 3 Gleisplanseiten, die jeweils 128 x 64 Symbole aufnehmen können. Damit können Sie die Gegebenheiten Ihrer Modellbahnanlage gut geordnet wiedergeben. Sie können z. B. den Bahnhof auf der ersten Seite anlegen, den Schattenbahnhof auf der zweiten und das Betriebswerk auf der dritten Seite.

Die Darstellung im Gleisplan sollte alle wichtigen Funktionen Ihrer Anlage widerspiegeln. Sie sollten dabei eine übersichtliche Darstellung anstreben. Die Längenverhältnisse sind in der Regel gestaucht und Weichen bzw. Bahnhofbereich verhältnismäßig groß.

#### **Zugnummernfelder:**

ZNR-Felder dienen der Eingabe und Anzeige von Zugnummern. Im Automatikbetrieb sind diese wichtig, da sie der Fahrstraßensteuerung die ZUG-ID übermitteln. Sehen Sie deshalb in Ihren Gleisplänen an Stellen, an denen Zugfahrten beginnen, solche ZNR-Felder vor.

#### **Beachten Sie:**

Gleispläne können Sie nur editieren, wenn der Commander sich im Modus "Handbetrieb" befindet.

Die Schaltfläche rechts unten muss also ein rotes Signal (Hp0 oder Hp0/Sh1) zeigen.

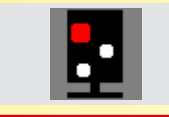

#### Menü Überblick

- Feldtypenkategorien (Gruppen)
- Feldtypen (Gleisplansymbole)
- **B** Gleisplan
- Zoom-Menü und Zeichnen-Modus

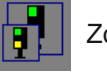

Zoom-Menü

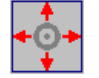

Navigator-Zeichnen-Modus

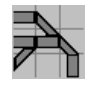

Einzel-Platzierungsmodus

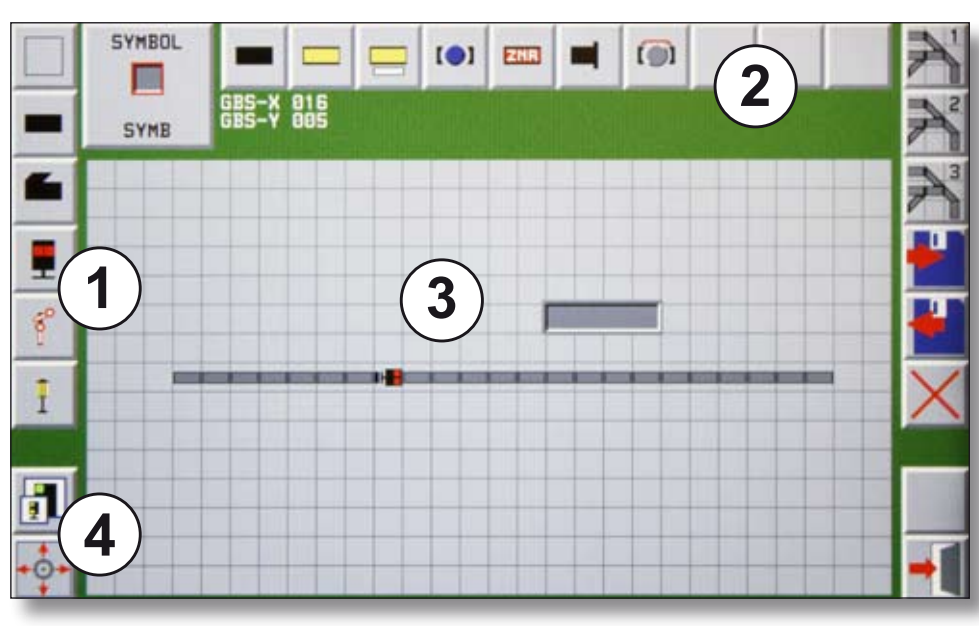

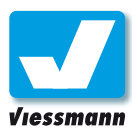

Editoren

#### Eingabe des Gleisbildes

Den Gleisbild-Editor können Sie sowohl über den Touchscreen als auch über den Navigator bedienen. Der Cursor zeigt jeweils den aktuell gewählten Feldtyp an. Die Feldtypen sind in den folgenden Gruppen (Feldtypenkategorien) organisiert:

- ▶ Felder ohne Funktion / Leerfelder
- ► Gleise
- ► Weichen
- $\blacktriangleright$  Lichtsignale
- ▶ Formsignale
- ► Zusatzfelder.

Die gewünschte Gruppe wählen Sie über die jeweilige Gruppentaste am linken Bildschirmrand aus.

#### **Feldtypen auswählen:**

Einen Feldtyp aus einer Gruppe wählen Sie über die Auswahltasten am oberen Bildschirmrand aus. Hier sind alle Feldtypen der Gruppe zu sehen. Tippen Sie auf den gewünschten Feldtyp. Der Cursor zeigt diesen an.

Viele Feldtypen lassen sich drehen. Um die korrekte Lage im Gleisplan zu erreichen, benutzen Sie einen der beiden Drehregler. Ebenfalls lassen sich die Varianten wie "gerades Gleis", "gebogenes Gleis" oder "Weiche Abzweig rechts" und "Weiche Abzweig links" durch Drehen einstellen.

#### **Gleisplan anlegen:**

- ▶ Positionieren Sie den Cursor durch Tippen auf das Display oder verschieben Sie ihn mit dem Navigator an die gewünschte Stelle.
- **►** Platzieren Sie das Symbol durch Drücken des Navigators oder eines der beiden Drehregler.

Wählen Sie die gewünschte Gleisplanseite mit Hilfe der Tasten "Gleisplan 1", "2" oder "3" rechts an.

#### **Strecken schnell zeichnen:**

Gerade Strecken lassen sich schnell und bequem am Stück mit Hilfe des Navigators zeichnen.

- **►** Schalten Sie mit dem Navigatorsymbol unten links in den Navigator-Zeichnen-Modus um. Die Schaltfläche zeigt daraufhin einen stilisierten Gleisplan.
- **►** Wählen Sie den gewünschten Feldtyp aus und platzieren Sie ihn auf dem Gleisplan.
- **►** Drücken Sie den Navigator in die Richtung, in die die Strecke fortgesetzt werden soll. Der Feldtyp wird in Bewegungsrichtung aneinandergereiht. Eine zusammenhängende Strecke entsteht.

#### **Gleispläne verknüpfen**

Der Gleisplan muss zum Schluss keine zusammenhängende Darstellung ergeben. Sie können die Übergänge zwischen den Gleisplanseiten beliebig gestalten. Eine Verknüpfung der Übergangsstellen zwischen den Seiten ist nicht erforderlich und nicht möglich. Diese werden durch die entsprechende Eingabe von Rückmeldekontakten etc. implizit mit erledigt.

Mit dem Gleisplansymbol unten links schalten Sie wieder in den Einzel-Platzierungsmodus um.

Den Editor verlassen Sie über die Taste "Verlassen", Sie gelangen dann wieder in die vorherige Darstellung des Commanders zurück.

#### Weitere Funktionen

#### **Löschen des Gleisplans**

Sie können den Gleisplan einer Seite komplett löschen. Tippen Sie dafür auf die Taste "X". Der ganze Gleisplan wird mit Leerfeldern gefüllt. Einzelne Felder löschen Sie, indem Sie diese mit Leerfeldern übermalen.

#### **Speichern des Gleisplans**

Sind Sie mit Ihrer Arbeit zufrieden oder wollen den Gleisplan zwischendurch sichern, können Sie mit der Taste "Speichern" die jeweilige Gleisplanseite abspeichern. Es empfiehlt sich beim Erstellen des Gleisplans auch während der Arbeit schon einmal zu speichern. So können Sie auch nach einer Unterbrechung wieder sicher an der letzten Stelle weiterarbeiten.

#### **Laden des Gleisplans**

Haben Sie den ganzen Gleisplan versehentlich gelöscht oder sind Ihre Änderungen nicht sinnvoll nutzbar, dann können Sie den zuletzt gespeicherten Stand des Gleisplan mit der Taste "Laden" wieder aus dem Speicher holen und anzeigen.

#### **Darstellung einstellen**

Die Ansicht im Gleisplaneditor kann in allen Zoomstufen erfolgen. Diese können Sie über das Menü Zoomstufen auf der linken Seite auf die Werte 60%, 75%, 100% und 125% einstellen.

#### **Hinweis:**

Eine Kurzbeschreibung zur Benutzung des Gleisbildeditors finden Sie in der **Kurzanleitung** des Commanders auf Seite 25f..

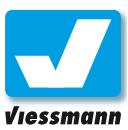

## 2.5.2 Gleisbild-Editor Bedeutung der Feldtypen

#### Einführung

Der Commander verfügt über eine Vielzahl von Symbolfeldern für die Darstellung der Gleispläne. Diese sind in Kategorien geordnet. Im Folgenden finden Sie eine Übersicht zum

Nachschlagen. Die meisten Feldtypen sind jedoch selbsterklärend.

Zur Anlage von **Doppelkreuzungsweichen** beachten Sie bitte den Tipp auf der folgenden Seite.

#### Gleissymbole

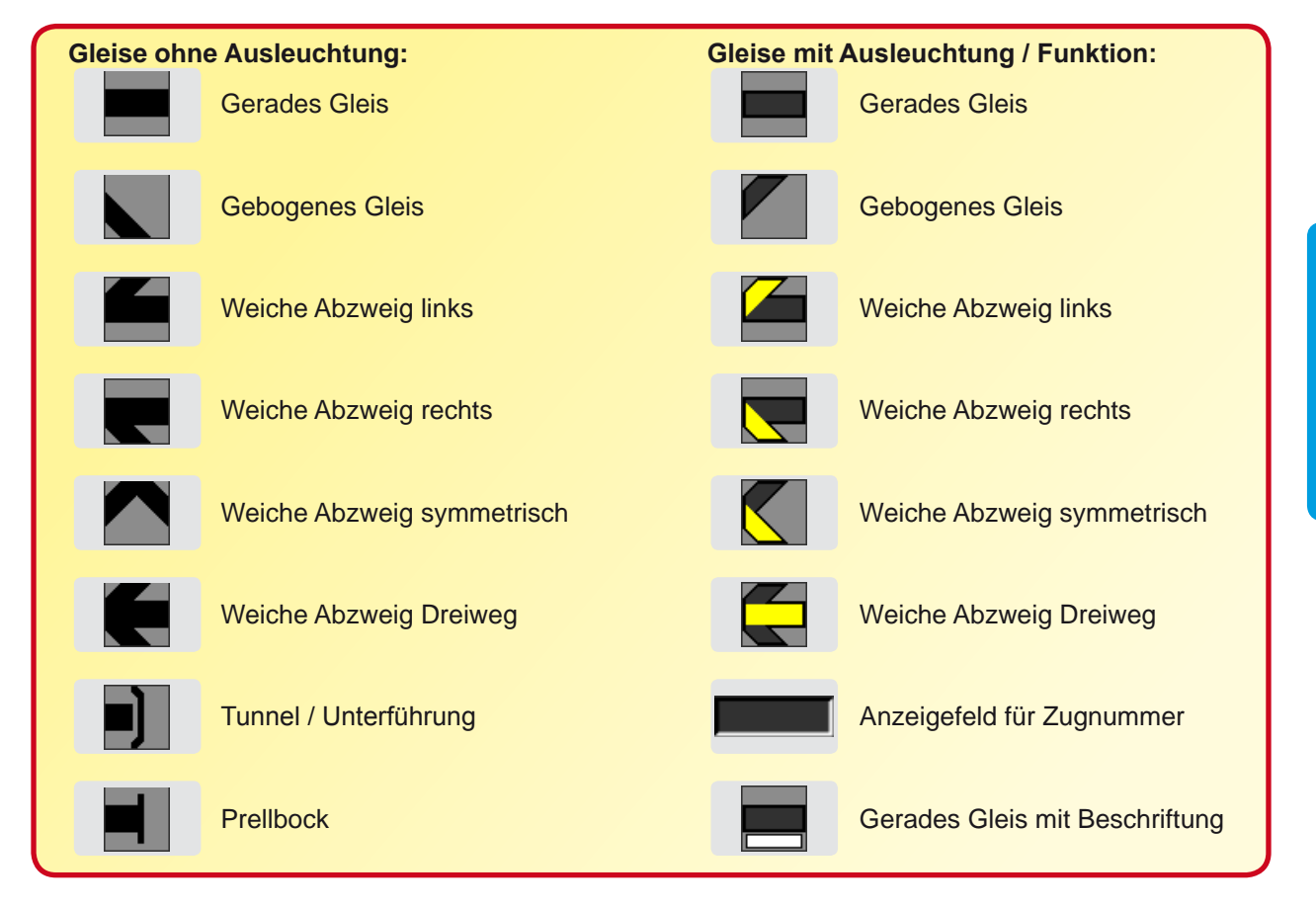

#### **Lichtsignale**

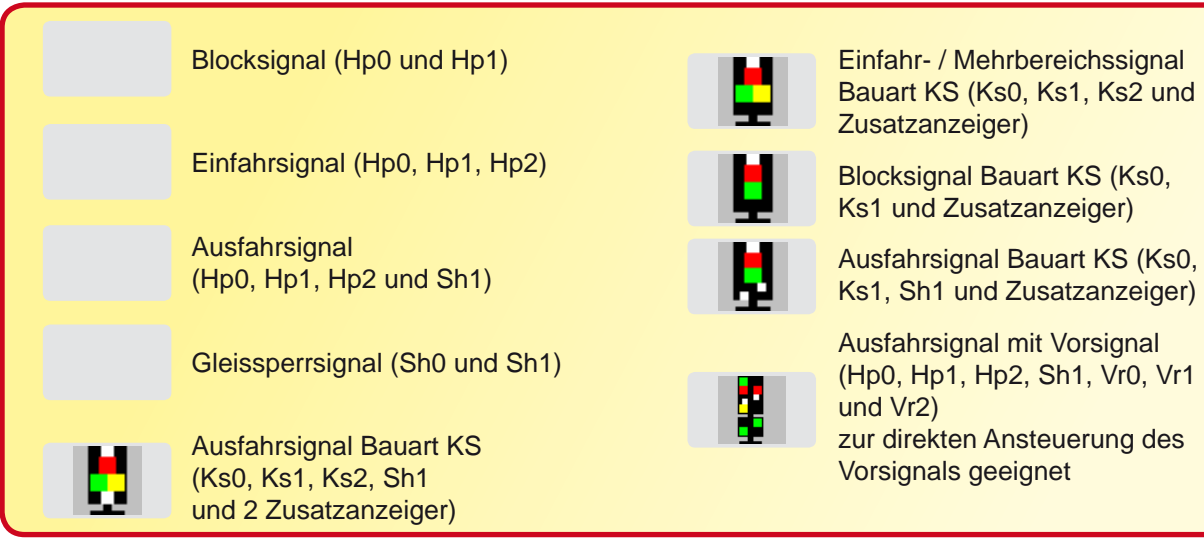

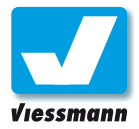

#### Formsignale

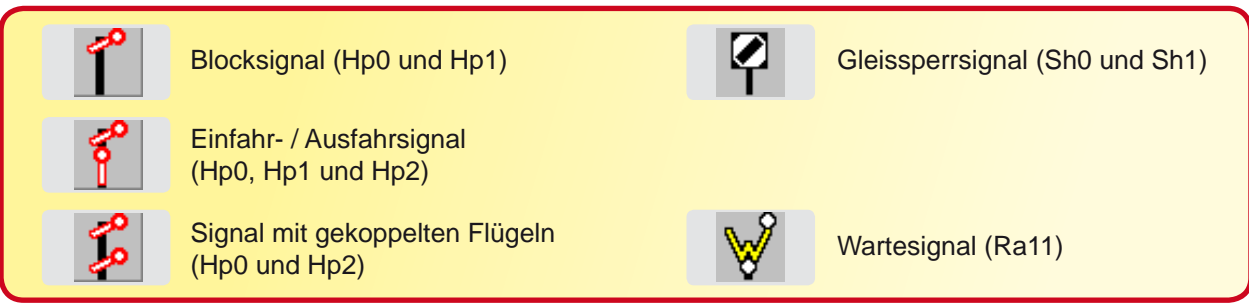

#### Felder mit besonderer Funktion

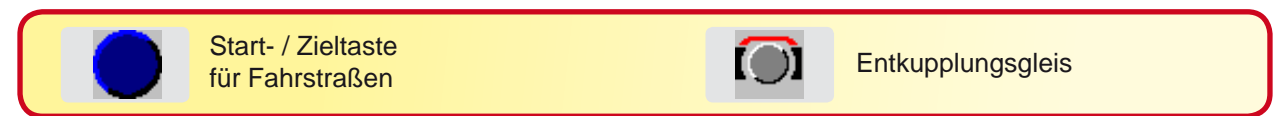

#### **Zusatzfelder**

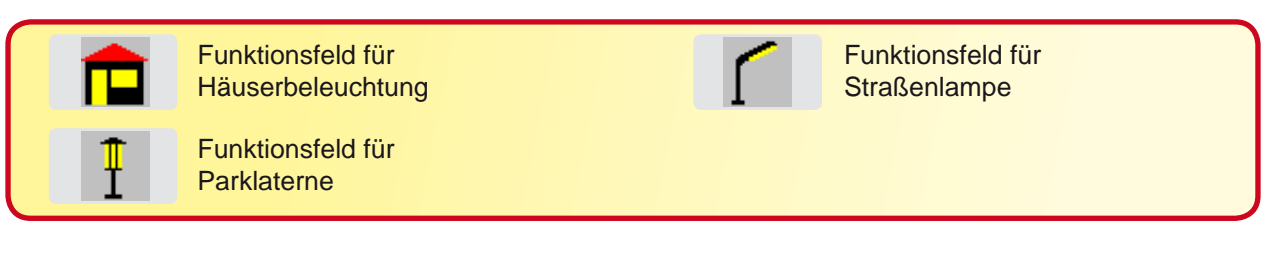

#### Sonstige Felder

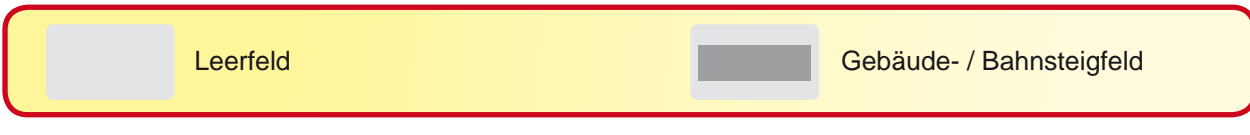

#### Doppelkreuzungsweichen (DKW)

Der Commander verfügt nicht über Symbole zur Darstellung von Kreuzungen und Doppelkreuzungsweichen. Diese lassen sich aufgrund der Geometrie nicht auf einem Feld darstellen.

Eine einfache Möglichkeit ist die Verwendung zweier Weichensymbole nebeneinander (s. Abbildung rechts). Einfache Kreuzungen entstehen aus zwei nicht stellbaren Weichensymbolen (schwarz). Eine Doppelkreuzungsweiche entsteht aus zwei stellbaren Weichensymbolen (mit Ausleuchtung).

#### **Und so geht`s:**

- ► Legen Sie zwei Weichensymbole wie in der Abbildung rechts gezeigt an.
- ► Speichern Sie den Gleisplan und verlassen Sie den Gleisbild-Editor.

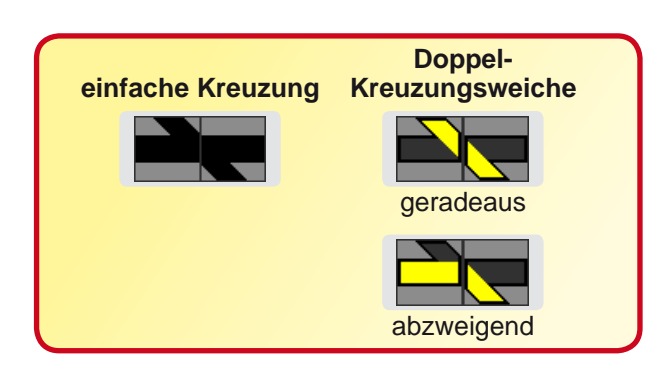

- ► Wählen Sie eine der beiden Weichen aus und öffnen Sie den Weichen- und Signaleditor (Kap. 2.2.1).
- ► Weisen Sie der Weiche die Adresse der DKW zu und speichern Sie die Daten. Anschließend verlassen Sie den Weichen- und Signaleditor.

Die DKW können Sie nun über das eine Weichensymbol steuern. Die Stellung der DKW ersehen Sie aus der Kombination der Gelbausleuchtung der beiden Weichensymbole.

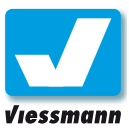

## 2.6.1 Systemparameter Protokolle / Verstärkereinstellungen

#### Einführung

Im Untermenü "Systemparameter" des Systemmenüs nehmen Sie grundlegende Einstellungen Ihres Commanders vor. Diese Einstellungen sind normalerweise nur einmal bei der ersten Einrichtung des Commanders erforderlich.

Das Menü "Protokolle / Verstärkereinstellungen" dient der Einstellung folgender Parameter:

- ► Automatische Lokerkennung
- ▶ Voreinstellung Digitalsystem
- ► Gleisspannung
- ▶ Maximaler Strom
- ► Kompatibilitätsmodus
- ► Lok Zusatzfunktionen.

#### Und so geht`s

#### **Menü aufrufen:**

► Öffnen Sie das Menü "Protokolle / Verstärkereinstellungen" über **System ► Systemparameter ► Protokoll- / Verstärkereinstellungen**.

Es öffnet sich das Menü wie unten dargestellt. Aktivieren bzw. deaktivieren Sie Einstellungen durch Antippen des Leuchtmelders neben dem Text.

#### **Automatische Lokerkennung**

Wählen Sie hier aus, ob der Commander bei der Lokerkennung auf dem Programmiergleis auch nach Loks mit dem Digitalsystem Märklin-Motorola suchen soll. Das Verfahren für Märklin-Motorola dauert systembedingt länger als das für DCC. Wenn Sie nur das Digitalsystem DCC nutzen,

sollten Sie die Lokerkennung für Märklin-Motorola deaktivieren (Leuchtmelder grau).

#### **Voreinstellung Digitalsystem**

Stellen Sie hier ein, mit welchem Digitalsystem der Commander startet. Im Multiprotokollbetrieb aktiviert der Commander das jeweils andere Format, wenn ein Steuerbefehl für dieses gegeben wird (beispielsweise eine Motorola-Lok aufgerufen wird).

#### **Gleisspannung**

Stellen Sie über die Pfeiltasten die gewünschte Ausgangsspannung gemäß der verwendeten Baugröße ein. Erfahrungswerte zeigen, dass auch N-Anlagen mit 18 Volt gefahren werden können.

#### **Maximaler Strom**

Stellen Sie über die Pfeiltasten den maximalen Ausgangsstrom des Hauptgleisausganges ein.

#### **Kompatibilitätsmodus**

Aktivieren Sie diese Einstellung, wenn Sie den Märklin-Booster 6015 verwenden.

#### **Lok Zusatzfunktionen**

Wenn die Option "Zusatzfunktionen unterdrücken" aktiviert ist (Leuchtmelder rot), sendet der Commander keine Befehle für Zusatzfunktionen der Loks auf das Gleis. Die Option dient der leichteren Einrichtung mancher Weichen- oder Signaldecoder, die auch auf Lokzusatzfunktionen programmiert werden können.

Speichern Sie abschließend die vorgenommenen Einstellungen mit dem Disketten-Symbol.

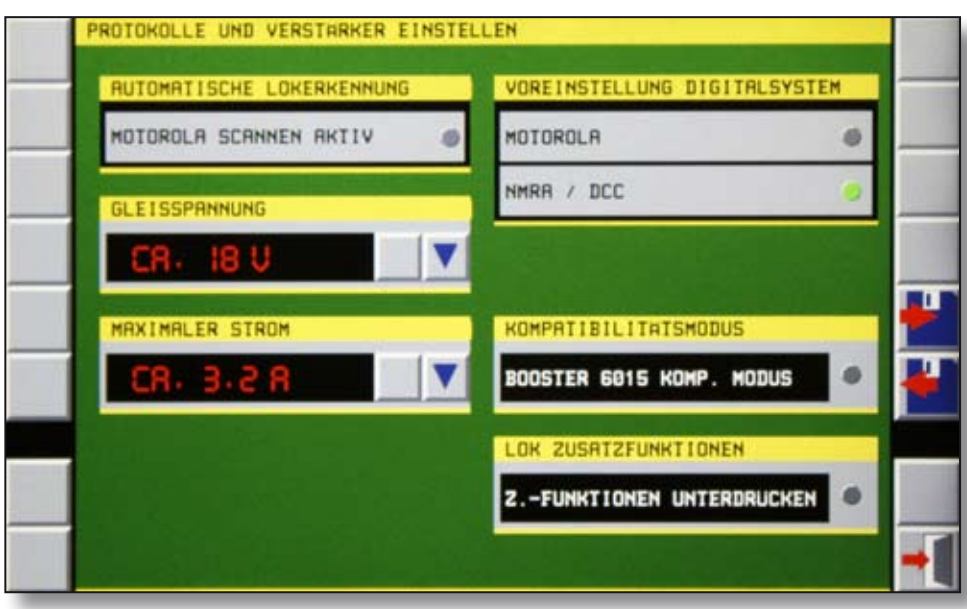

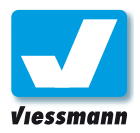

### 2.6.2 Systemparameter Startverhalten

#### Einführung

Im Untermenü "Systemparameter" des Systemmenüs nehmen Sie grundlegende Einstellungen Ihres Commanders vor. Diese Einstellungen sind normalerweise nur einmal bei der ersten Einrichtung des Commanders erforderlich.

Das Menü "Startverhalten" dient der Einstellung folgender Parameter:

- ▶ Startdarstellung
- ► Startgleisplan
- $\blacktriangleright$  Automatikmodus
- ► Lokomotiven.

#### Und so geht`s

#### **Menü aufrufen:**

▶ Öffnen Sie das Menü "Startverhalten" über Sys**tem ► Systemparameter ► Startverhalten** 

Es öffnet sich das Menü wie unten dargestellt. Aktivieren bzw. deaktivieren Sie Einstellungen durch Antippen der Leuchtmelder neben dem Text.

#### **Startdarstellung**

Wählen Sie durch Antippen des entsprechenden Leuchtmelders aus, welchen Darstellungsmodus der Commander nach dem Start zeigen soll.

Der ausgewählte Leuchtmelder leuchtet grün. Mehr Informationen zu den Darstellungsmodi finden Sie in Kapitel 1.2.

#### **Startgleisplan**

Wählen Sie durch Antippen des entsprechenden Leuchtmelders aus, welchen Gleisplan der Commander beim Start aufrufen soll.

Der ausgewählte Leuchtmelder leuchtet grün.

#### **Automatikmodus**

Wählen Sie durch Antippen des entsprechenden Leuchtmelders aus, in welcher Betriebsart der Commander starten soll.

Der ausgewählte Leuchtmelder leuchtet grün. Mehr Informationen zu den Betriebsarten finden Sie in Kapitel 1.3.

#### **Lokomotiven**

Wählen Sie durch Antippen des entsprechenden Leuchtmelders aus, welche Steuerbefehle an die Lokomotiven der Commander nach dem Start senden soll.

Der Commander speichert den Status im Moment des letzten Herunterfahrens. Dabei speichert er auch den Status der Lokomotiven (Fahrtrichtung, Geschwindigkeiten, Zusatzfunktionen). Diese kann er entsprechend der u.a. Optionen (siehe Abb.) wieder aufrufen.

Der ausgewählte Leuchtmelder leuchtet grün.

Speichern Sie abschließend die vorgenommenen Einstellungen mit dem Disketten-Symbol.

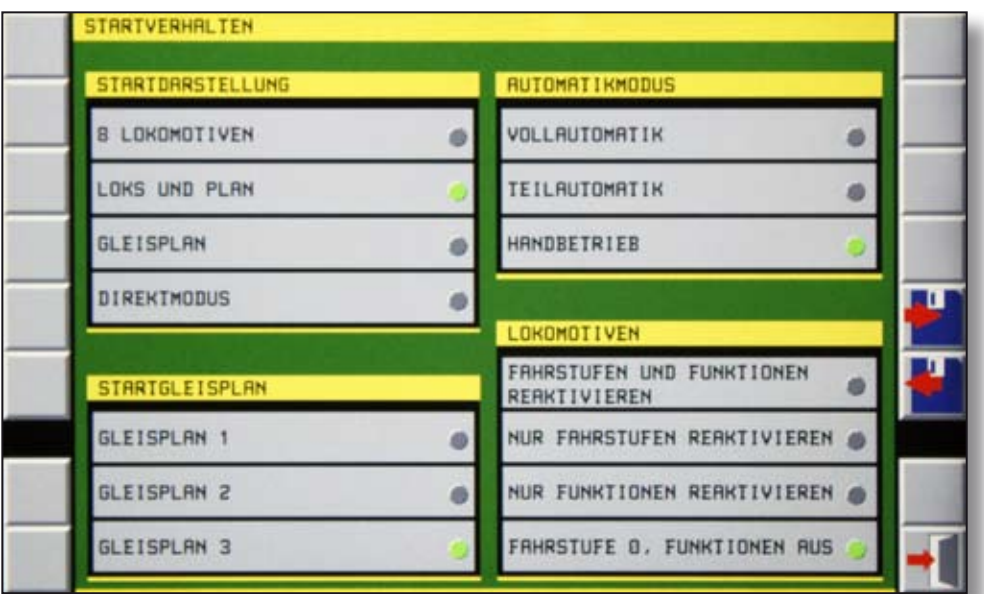

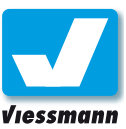

## 2.6.3 Systemparameter Sprache

#### Einführung

Im Untermenü "Systemparameter" des Systemmenüs nehmen Sie grundlegende Einstellungen Ihres Commanders vor. Diese Einstellungen sind normalerweise nur einmal bei der ersten Einrichtung des Commanders erforderlich.

Das Menü "Sprachauswahl" dient der Einstellung folgender Sprachen:

- ► Deutsch
- ► Englisch
- $\blacktriangleright$  Französisch
- ► Niederländisch
- $\blacktriangleright$  Schwedisch
- ► Spanisch
- ▶ Norwegisch.

#### Und so geht`s

#### **Menü aufrufen:**

- ► Öffnen Sie das Menü "Sprachauswahl" über **System ► Systemparameter ► Sprachauswahl**
- Es öffnet sich das Menü wie unten dargestellt.
- ► Aktivieren bzw. deaktivieren Sie die gewünschte Sprache durch Antippen der Leuchtmelder neben dem Text.

Die Sprache wird unmittelbar umgestellt. Ein Neustart des Commanders ist nicht erforderlich.

Commander Referenzhandbuch Version 1.1 vom 23.11.2009, Seite 97

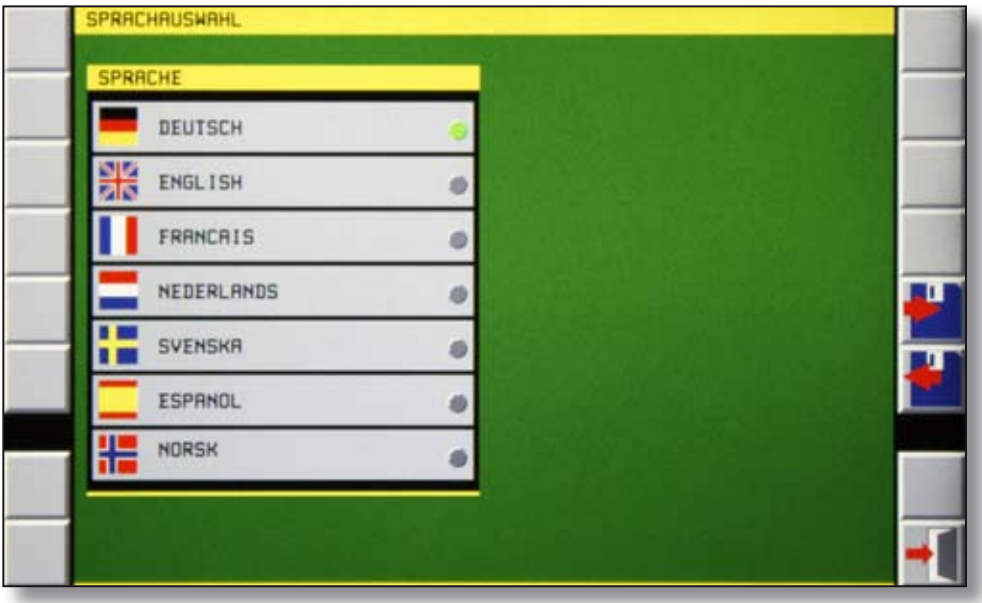

Speichern Sie abschließend die vorgenommenen Einstellungen mit dem Disketten-Symbol.

#### **Hinweis:**

Sollten Sie die Sprache versehentlich umgestellt haben, finden Sie das Sprachauswahlmenü auch über die Symbole der Menüstruktur wieder:

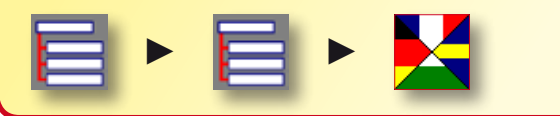

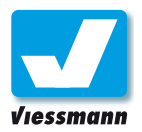

## 2.6.4 Systemparameter **Modellzeit**

#### Einführung

Im Untermenü "Systemparameter" des Systemmenüs nehmen Sie grundlegende Einstellungen Ihres Commanders vor. Diese Einstellungen sind normalerweise nur einmal bei der ersten Einrichtung des Commanders erforderlich.

Das Menü "Modellzeit" dient der Einstellung der internen Uhr des Commanders:

- ► Modellzeit
- ▶ Modellfaktor

Die interne Uhr des Commanders bleibt beim Ausschalten des Gerätes stehen. Die Zeit wird gespeichert und läuft beim nächsten Starten des Commanders weiter.

#### Und so geht`s

#### **Menü aufrufen:**

► Öffnen Sie das Menü "Modellzeit" über **System ► Systemparameter ► Modellzeit** 

Es öffnet sich das Menü wie unten dargestellt.

#### **Modellzeit eingeben**

Die Anzeige der Modellzeit entspricht dem üblichen Muster hh:mm:ss. Die Eingabe erfolgt über die Zifferntastatur.

- ► Tippen Sie auf Stunden, Minuten oder Sekunden im Feld Modellzeit. Die jeweiligen Ziffern leuchten rot.
- ► Geben Sie die gewünschte Zeit über die Zifferntastatur ein.
- ► Bestätigen Sie Ihre Eingabe mit OK oder löschen Sie die Werte mit CL.

Geben Sie auf diese Weise die Startzeit ein und speichern Sie Ihre Eingabe mit dem Disketten-Symbol.

#### **Modellfaktor eingeben**

Den Zeitablauf des Commanders können Sie durch Eingabe des Modellfaktors beschleunigen. Es sind Werte von 1x bis 20x möglich. Bei einem Wert von 1x läuft die Uhr des Commanders in Echtzeit, bei einem Wert von 10x läuft die Uhr des Commanders mit zehnfacher Geschwindigkeit.

- ► Tippen Sie auf die Ziffern im Feld "Modellfaktor". Der Modellfaktor leuchtet rot.
- ► Geben Sie den gewünschten Faktor über die Zifferntastatur ein.
- ► Bestätigen Sie Ihre Eingabe mit OK oder löschen Sie den Wert mit CL.

Speichern Sie abschließend die gemachten Einstellungen mit dem Disketten-Symbol.

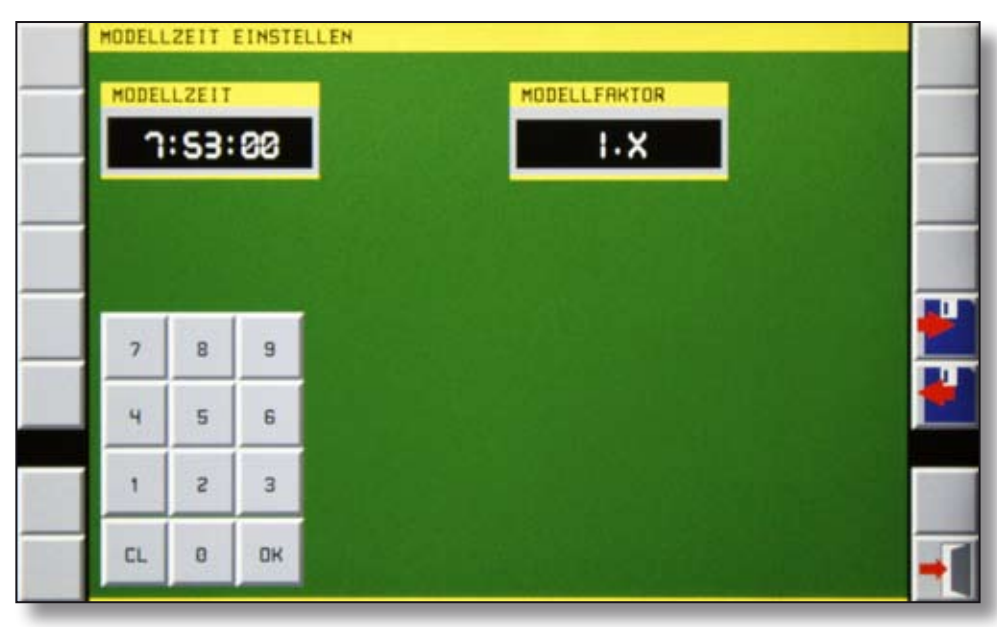

Editoren

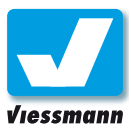

## 2.6.5 Systemparameter **Display**

#### Einführung

Im Untermenü "Systemparameter" des Systemmenüs nehmen Sie grundlegende Einstellungen Ihres Commanders vor. Diese Einstellungen sind normalerweise nur einmal bei der ersten Einrichtung des Commanders erforderlich.

Das Menü "Display" dient der Einstellung und Kalibrierung des berührungssensitiven Bildschirms des Commanders und der Kalibrierung des Navigators:

- ► Displayhelligkeit
- ► Displaykalibrierung
- ▶ Navigatorkalibrierung

Der Bildschirm ist zentrales Bedienteil des Commanders und damit gleichzeitig Ausgabe- und Eingabegerät, also ein so genannter Touchscreen. Der Touchscreen ist ein empfindliches Bauteil. Beachten Sie daher unbedingt die Pflegehinweise in der Kurzanleitung.

#### Und so geht`s

#### **Menü aufrufen:**

► Öffnen Sie das Menü "Displayeinstellungen" über **System ► Systemparameter ► Display** 

Es öffnet sich das Menü wie rechts oben dargestellt.

► Wählen Sie durch Antippen des entsprechenden Symbols, welche Einstellungen Sie vornehmen möchten.

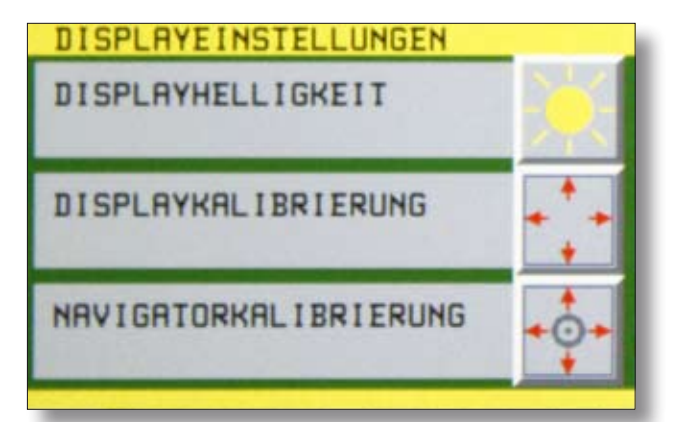

#### Displayhelligkeit

Auf dieser Menüseite können Sie die Helligkeit des Displays den Umgebungslichtverhältnissen und Ihrem persönlichen Empfinden anpassen.

#### **Displayhelligkeit einstellen**

► Stellen Sie die Helligkeit mit dem Schieberegler oder den Pfeiltasten ein.

Die Helligkeit des Displays verändert sich. Anhand des Testbildes können Sie beurteilen, ob Kontrast und Helligkeit angemessen sind. Die Weißfläche im Testbild sollte weiß dargestellt werden und einen deutlichen Kontrast zu den beiden Grauflächen bilden. Die Schwarzfläche sollte schwarz und nicht grau dargestellt werden.

Speichern Sie abschließend die gemachten Einstellungen mit dem Disketten-Symbol.

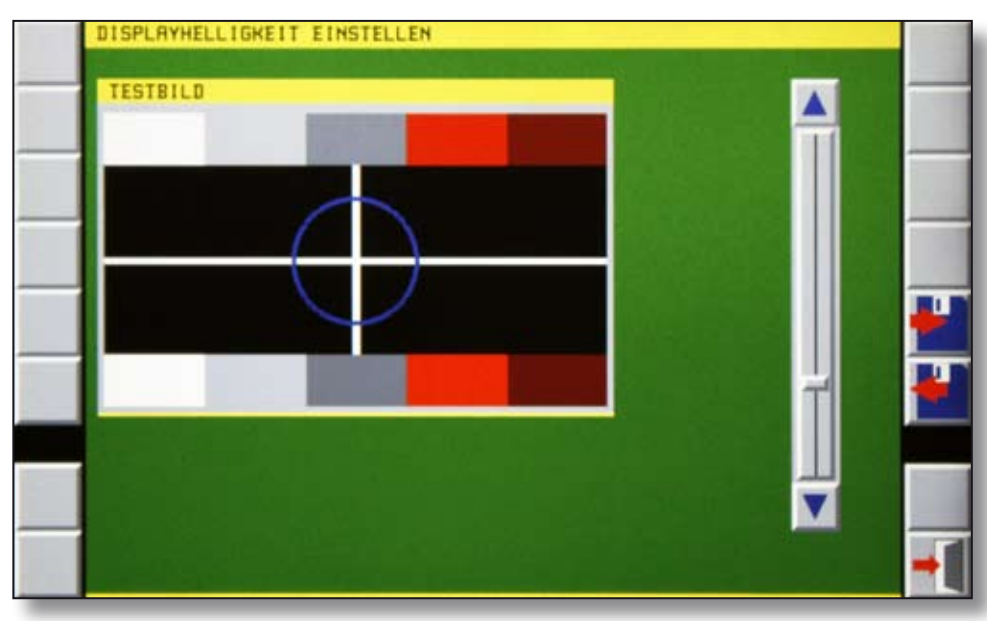

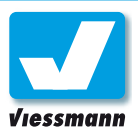

#### Displaykalibrierung

Um ein sicheres Funktionieren des Touchscreens zu gewährleisten, müssen Sie nach Inbetriebnahme des Commanders und nach einem Rücksetzen auf Werkseinstellungen (Reset), den Touchscreen neu kalibrieren. Bei diesem Vorgang bringen Sie die Bildschirmausgabe und -eingabe zur Deckung, so dass im Betrieb Schaltflächen und das Gleisbild punktgenau reagieren.

#### **Displaykalibrierung durchführen**

- ► Tippen Sie auf die Schaltfläche "Displaykalibrierung" im Menü "Displayeinstellungen". Das Display zeigt in der Mitte einen Fortschrittsbalken und den Text "Displaykalibrierung". In den vier Ecken sind weiße Kreuze zu sehen. Das Kreuz in der unteren linken Ecke ist mit zwei blinkenden Ringen umrandet.
- Tippen Sie genau in die Mitte des mit Ringen umrandeten Kreuzes. Achten Sie dabei auf exaktes Treffen, indem Sie möglichst senkrecht auf das Kreuz im Display schauen. Der Fortschrittsbalken zeigt durch rotes Aufleuchten eines Abschnittes die Treffererfassung an. Gleichzeitig blinken die Ringe um das nächste Kreuz (rechts unten) auf.
- ▶ Tippen Sie genau in die Mitte des mit Ringen umrandeten Kreuzes.
- ► Gehen Sie bei den weiteren Kreuzen gleichermaßen vor.

Nach Antippen des vierten Kreuzes ist die Kalibrierung komplett. Der Text im Fortschrittsbalken weist darauf hin.

Nach Abschluss der Displaykalibrierung zeigt der Commander den jeweiligen Standardbildschirm, zum Beispiel "Loks und Gleisplan".

#### **Hinweis zum Fahrbetrieb:**

Sie können die Display- und Navigatorkalibrierung auch während des Fahrbetriebes aufrufen.

Während Sie sich in den entsprechenden Menüs befinden, fahren die Züge weiter. Drehregler und Navigator sind jedoch gesperrt. Über den Multifunktionsknopf können Sie jederzeit einen Nothalt auslösen.

Während des Automatikbetriebes ist kein Zugriff auf die Editoren möglich. Im Systemmenü erscheinen entsprechende Hinweise.

#### Navigatorkalibrierung

Der Navigator dient dem Steuern des Cursors auf den Gleisplänen sowie der Auswahl von Lokomotiven aus den Loklisten und dem Positionieren von Symbolen in den Gleisplänen.

Damit der Commander die Signale des Navigators einwandfrei verarbeiten und zuordnen kann, müssen Sie den Navigator bei Inbetriebnahme des Commanders und nach einem Rücksetzen auf Werkseinstellungen (Reset) neu kalibrieren.

#### **Navigatorkalibrierung durchführen**

- ► Tippen Sie auf die Schaltfläche "Navigatorkalibrierung" im Menü Displayeinstellungen. Das Display zeigt in der Mitte ein weißes Kreuz umgeben von einem größeren weißen Ring. Unten auf dem Display sehen Sie einen Fortschrittsbalken und den Text "Kalibrierung des Navigators".
- ► Bewegen Sie den Navigator nacheinander ganz nach rechts, links, oben und unten. In den jeweiligen Positionen erscheinen kleine blaue Kreise.

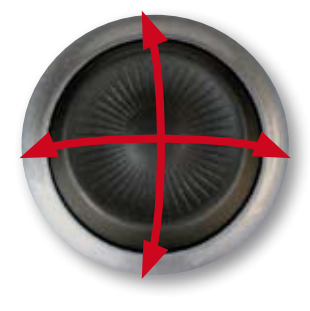

► Drücken Sie abschließend zweimal auf die Mitte des Navigators, wenn sich der kleine rote Kreis mittig auf dem weißen Kreuz befindet.

Nach dem zweiten Drücken des Navigators ist die Kalibrierung komplett. Der Text im Fortschrittsbalken weist darauf hin.

Nach Abschluss der Navigatorkalibrierung zeigt der Commander den jeweiligen Standardbildschirm, zum Beispiel "Loks und Gleisplan".

#### **Kalibrierung nach Update:**

Nach einem Update der Commander-Software kann gegebenenfalls eine neue Kalibrierung des Displays und des Navigators erforderlich sein.

Sollten Sie nach dem Update den Eindruck haben, dass Schaltflächen oder der Navigatorknopf nicht mehr präzise reagieren, führen Sie bitte für beides eine Kalibrierung durch.

# Editoren 2.6.5Editoren

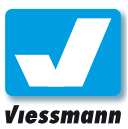

## 2.7.1 E/A-Geräte-Editor LSB-Geräte

#### Einführung

Der Ein- und Ausgabegeräte-Editor (E/A-Geräte-Editor) dient der Einrichtung der an den verschiedenen Bus-Systemen des Commanders angeschlossenen Geräte. Über die Busse s88, LSB (LowSpeedBus) und HSB (HiSpeedBus) stellt der Commander die Verbindung zu Zubehörgeräten wie Decodern (z. B. Multiplexer 5229), Handreglern (z. B. Lokmaus), Encodern (z. B. Roconet Rückmelder) und sonstigen Geräten her.

Der Editor beinhaltet 3 Seiten. Diese erreichen Sie durch Blättern mit den bekannten Schaltflächen.

Am Commander lassen sich 31 LSB-Geräte direkt verwalten. Diese Zahl ergibt sich aus dem Adressraum des ExpressNet.

#### **Anmeldung am LSB**

Kompatible Geräte melden sich automatisch am LSB an. Die Busadressen (s. Bildschirmfoto) handeln Commander und Endgerät selbsttätig aus. Eine manuelle Zuweisung ist im E/A-Geräte-Editor jedoch möglich (s. u.).

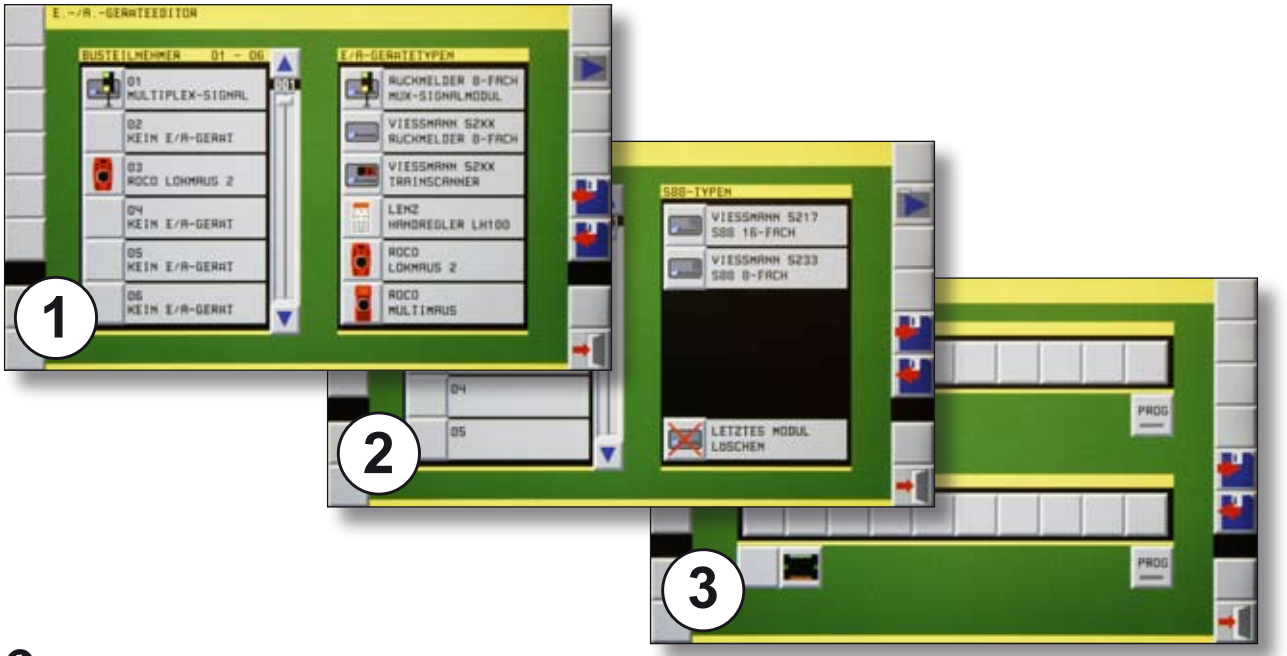

- Karteikarte zum Einrichten der LSB-Geräte.
- Karteikarte zum Einrichten des s88-Bus.
- **B** Karteikarte zum Einrichten der Roconet-Rückmelder.

Die Eingabe der Daten auf den Karteikarten geschieht durch Auswahl der jeweiligen Geräte aus einer Liste und Eintragung in die daneben befindliche Konfigurationstabelle.

#### Konfiguration der LSB-Geräte

Der LSB-Anschluss des Commanders ist kompatibel mit allen LSB-Geräten sowie mit ExpressNetgeräten von Lenz und mit RocoNet-Geräten von Roco. Vorhandene Geräte wie Lokmäuse, Handregler oder Rückmelder lassen sich weiter nutzen. ► Öffnen Sie den E/A-Geräte-Editor über **System ► E/A-Geräte-Editor** 

Auf der ersten Seite sehen Sie die aktuelle Konfiguration des LSB mit den angemeldeten Geräten. Zur manuellen Einrichtung gehen Sie so vor:

- ► Tippen Sie in der linken Tabelle auf ein Feld.
- ► Wählen Sie in der rechten Tabelle das gewünschte Gerät durch Antippen des Symbols.
- ► Löschen Sie Geräte aus der Tabelle, indem Sie ein Gerät auswählen und dann die "Löschen"-Schaltfläche drücken.

Denken Sie daran, die vorgenommenen Änderungen zu speichern.

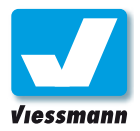

## 2.7.1.1 E/A-Geräte-Editor LSB-Geräte (Beispiel Multiplexer)

#### Einführung

Der Multiplexer steuert geeignete Lichtsignale, die er automatisch erkennt. Bei Anschluss über den Viessmann SpeedBus ist erstmals eine vollautomatische Adressvergabe möglich.

#### Und so geht's

Informationen zum Anschluss der Signale und zur Konfiguration des Multiplexers finden Sie in dessen Anleitung.

- ► Schließen Sie das Signal gemäß der Anleitung des Multiplexers bzw. des Signals an den Multiplexer an.
- ► Verbinden Sie den LSB-Anschluss des Commanders mit dem LSB-Anschluss des Multiplexers mit einem geeigneten Kabel. (Viessmann LSB-Kabel Art.Nr. 5390 - 5393)
- Der Multiplexer meldet sich automatisch am Commander an (ggf. Kabel noch einmal abziehen und "ABMELDEN" wählen (s.u.) und erneut anstecken).
- ► Tippen Sie auf die Schaltfläche "AUTOMATISCH KONFIGURIEREN".
- Bringen Sie das Gleisplansymbol auf die gewünschte Position (siehe Kap. 2.5.1). Fixieren Sie es durch Druck auf den Navigator.
- Fertig. Durch Antippen des Signalsymbols können Sie die möglichen Signalbilder aufrufen.

#### **Parken oder Abmelden**

 Wenn Sie die LSB-Verbindung zu einem Modul unterbrechen, registriert der Commander dies. Es erscheint das Fenster "Device Error". Wählen Sie, ob das Modul geparkt oder abgemeldet werden soll.

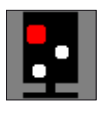

**PARKEN**: Modul und Signal bleiben im System angemeldet. Nach erneutem Verbinden des LSB sind sie verfügbar.

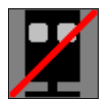

**ABMELDEN**: Modul und Signal werden aus dem System gelöscht. Wenn Sie diese erneut verwenden wollen, müssen Sie sie neu anmelden (s. o.).

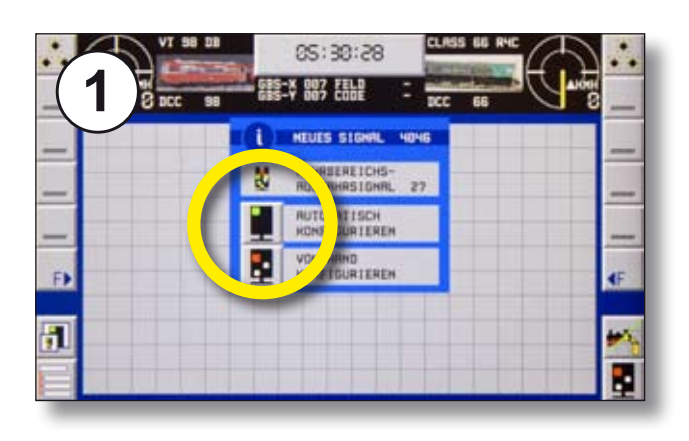

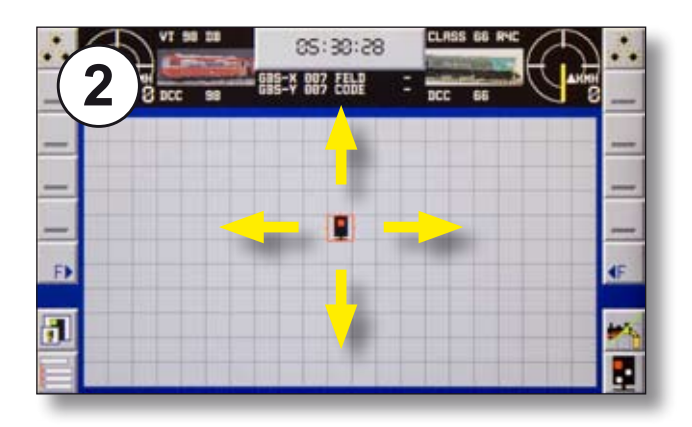

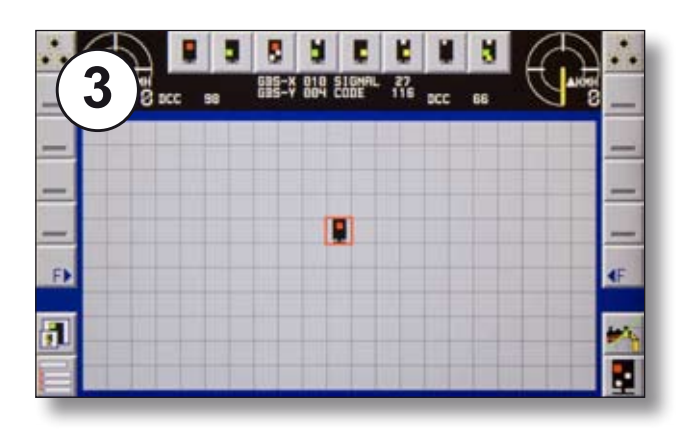

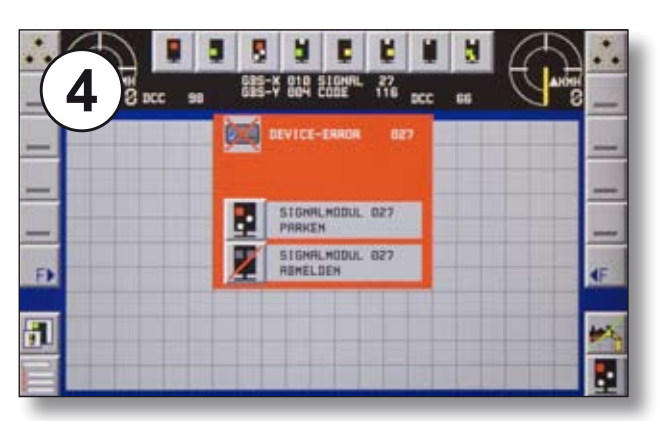

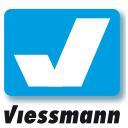

## 2.7.2 E/A-Geräte-Editor s88-Geräte

#### Konfiguration der s88-Geräte

Auf der zweiten Seite des E/A-Geräte-Editors können Sie den s88-Rückmeldebus einrichten. Tragen Sie hier die angeschlossenen s88-Module ein.

Gemäß der Möglichkeiten des s88-Bus lassen sich bis zu 31 16-kanalige bzw. 62 8-kanalige Rückmeldemodule verwenden (Mehr Infos dazu in Kapitel 2.3 Rückmeldung).

#### **Anmeldung am s88-Bus**

Der s88-Bus nummeriert angeschlossene Geräte der Reihe nach aufsteigend durch. Das erste Gerät in der Kette (am nächsten am Commander) erhält die Nummer null. Daraus ergeben sich logisch die Kontaktnummern der einzelnen Rückmelder.

Damit der Commander weiß, wieviele s88-Rückmelder mit jeweils wievielen Kanälen vorhanden sind, müssen Sie diese in die Tabelle eintragen.

- Die Liste links zeigt die aktuelle s88-Konfiguration.
- Die auswählbaren Module sind auf der rechten Seite dargestellt.

#### **Hinweis:**

Beachten Sie unbedingt die korrekte Anzahl der Eingänge der verwendeten Module. Ansonsten gerät die Zählung und Adressierung der Rückmeldekontakte durcheinander.

#### Und so geht's

- ► Öffnen Sie den E/A-Geräte-Editor über **System ► E/A-Geräte-Editor**  und wechseln Sie zur Seite 2 (s. Abb.).
- ► Tippen Sie auf die Taste neben dem einzutragenden Modul (rechte Tabelle). Das Modul wird der Liste hinzugefügt (linke Tabelle). Es wird immer am Ende der Liste eingetragen.
- ► Löschen können Sie das jeweils letzte Modul mit der entsprechenden Schaltfläche in der Modultabelle (rechte Liste).

Weitere Informationen zum Thema Rückmeldung und s88-Bus finden Sie in Kapitel 2.3.

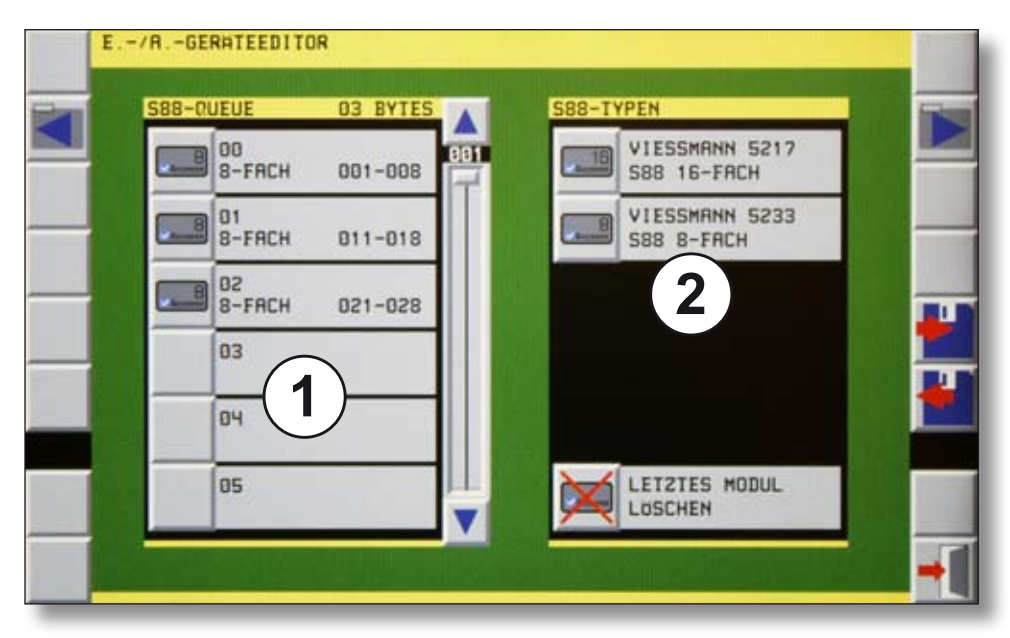

*Seite zum Eintragen der s88-Geräte im E/A-Geräte-Editor.* 

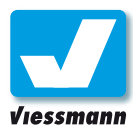

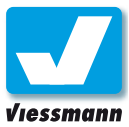

## 2.7.3 E/A-Geräte-Editor Roco-Rückmelder

#### Anschluss und Konfiguration

Auf der dritten Seite des E/A-Geräte-Editors können Sie Roco-Rückmelder einrichten. Diese verfügen über einen RocoNet-Anschluss und werden direkt über den LSB-Anschluss des Commander-Basisgerätes angeschlossen. Der Commander kann zwei logische Gruppen mit jeweils bis zu acht Rückmeldemodulen verwalten.

#### Adressierung der Rückmelder

Damit der Commander weiß, wieviele Roco-Rückmelder vorhanden sind, müssen Sie diese in die Tabelle eintragen. Löschen Sie zunächst alle möglicherweise bereits eingetragenen Module durch Antippen der Schaltfläche  $(b)$ .

**O** Rückmelder-Gruppe 1

**<sup>2</sup>** Rückmelder-Gruppe 2

#### **Beachten Sie:**

Wenn Sie auch s88-Rückmelder verwenden, so werden diese vom Commander immer zuerst adressiert (Vgl. Kap. 2.7.2).

Wenn z. B. drei s88-Module vorhanden sind, so beginnt die Roco-Gruppe mit der Modulnummer 4 usw.

#### **Hinweis:**

Roco-Rückmelder enthalten keine Gleisbesetztmelder. Für den Betrieb an Dreileitergleisen erfolgt die Rückmeldung direkt über eine der beiden Fahrschienen.

Für den Betrieb mit Zweileitergleisen benötigen Sie zusätzliche Geräte. Gut geeignet sind hierfür die Viessmann Gleisbesetztmelder 5206 für jeweils acht Rückmeldeabschnitte.

Richten Sie jeweils zunächst im Commander die Rückmeldemodule einzeln ein und schließen Sie diese erst danach an den Commander an! Beachten Sie dazu die Anleitung auf der nächsten Seite und die Anleitung der Roco-Rückmelder zur Programmierung der Adressen.

Der Commander vergibt die Adressen automatisch. Daher können Sie die Module nur einzeln, nacheinander, anschließen.

Während des Programmierens einer Adresse im Rückmeldemodul darf immer nur ein Modul elektrisch an den Commander angeschlossen sein. Stecken Sie alle anderen Roco-Rückmelder währenddessen daher ab.

Schritt für Schritt erklärt finden Sie die Adressvergabe auf der folgenden Seite.

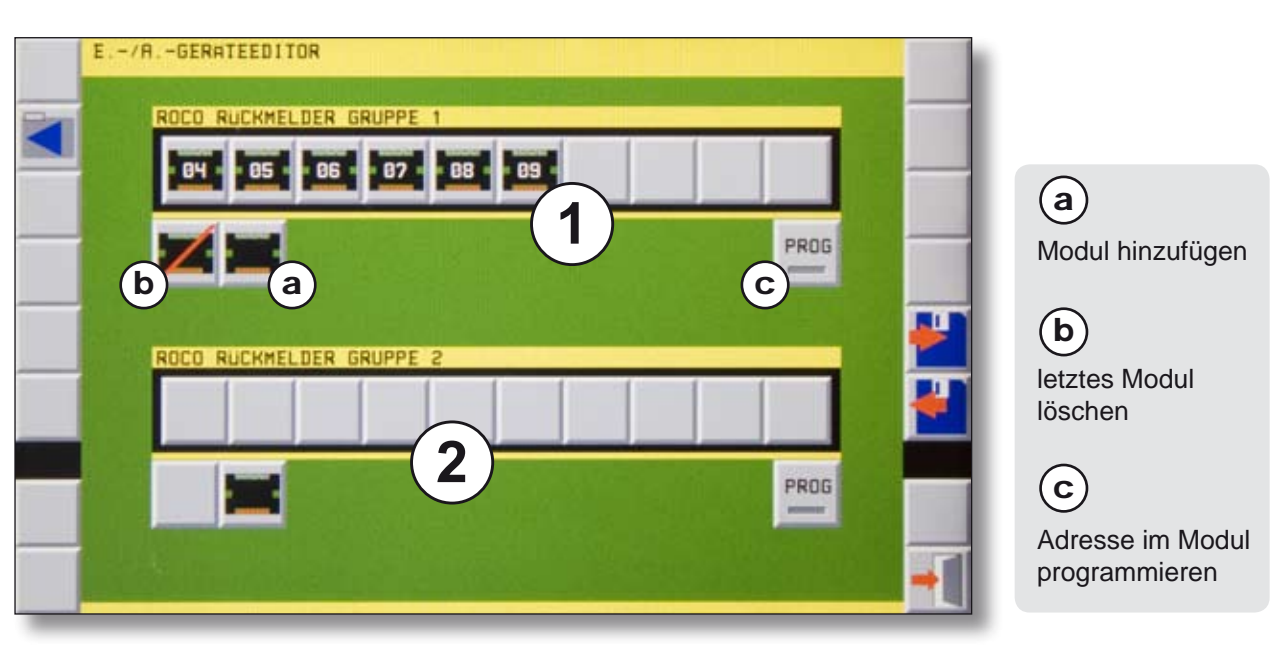

*Seite zum Eintragen der Roco-Rückmelder im E/A-Geräte-Editor.* 

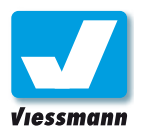

## 2.7.3 E/A-Geräte-Editor Roco-Rückmelder

#### Und so geht's

Die folgenden Schritte zeigen, wie sie mehrere Roco-Rückmelder am Commander anmelden. Beachten Sie auch die Informationen in der Anleitung zum Roco-Rückmelder.

- ► Öffnen Sie den E/A-Geräte-Editor über **System ► E/A-Geräte-Editor**  und wechseln Sie zur Seite 3 (s. Abb.).
- $\triangleright$  Tippen Sie auf die Schaltfläche (a), um ein neues Rückmeldemodul aufzunehmen. Das Modul erscheint mit der ersten freien Adresse in der Liste.
- $\triangleright$  Drücken Sie die Programmiertaste  $\left( \mathbf{c} \right)$ .
- ► Schließen Sie das Modul an den LSB-Anschluss des Commanders an. Damit erhält das Modul seine Adresse.
- $\triangleright$  Drücken Sie die Programmiertaste  $\left( \mathbf{c} \right)$  erneut, um den Programmiermodus auszuschalten.

Wenn Sie ein weitere Modul anmelden möchten, folgen Sie den nächsten Schritten.

- $\triangleright$  Tippen Sie auf die Schaltfläche  $(a)$ , um ein neues Rückmeldemodul aufzunehmen. Das Modul erscheint mit der nächsten Adresse in der Liste.
- ► Stecken Sie das Kabel des ersten Moduls aus.
- $\triangleright$  Drücken Sie die Programmiertaste  $\left( \mathbf{c} \right)$ .
- ► Schließen Sie das zweite Modul an den LSB-Anschluss des Commanders an. Damit erhält auch dieses Modul seine Adresse.
- $\triangleright$  Drücken Sie die Programmiertaste (c) erneut, um den Programmiermodus auszuschalten.
- $\triangleright$  Tippen Sie wieder auf die Schaltfläche (a) und wiederholen Sie die Schritte oben um weitere Module zu programmieren.

Wenn Sie alle Module mit einer Adresse versehen haben, können Sie alle Module wieder an den Commander anstecken.

Speichern Sie abschließend Ihre Eingaben durch Antippen des Diskettensymbols "Speichern".

#### **Beachten Sie:**

Die Zählung der Rückmeldekontakte ist bei Commander und den Roco-Modulen unterschiedlich, da der Commander alle Rückmeldekontakte (auch die des s88-Bus) nacheinander zählt. Vergleiche auch Kap. 2.3.2.

#### **Beispiel:**

In der Anlage sind drei s88-Module und zwei Roco-Rückmelder RM18787 vorhanden.

Die s88-Module mit jeweils 8 Eingängen zählt der Commander als erstes. Sie haben die Adressen 1 bis 3 und die Rückmeldekontakte 1 bis 8, 11 bis 18 und 21 bis 28.

Danach folgen die Roco-Rückmelder. Diese adressiert der Commander mit 4 und 5 (siehe Beispielabbildung auf der vorherigen Seite). Die Rückmeldekontakte haben daher die Nummern 31 bis 38 und 41 bis 48.

Lassen Sie sich nicht verwirren, denn die LEDs an den Roco-Rückmeldern zeigen trotzdem der reihe nach die Modul-Adressen 1 und 2.

Editoren

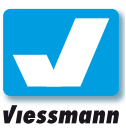

## 3.1.1 Software-Aktualisierung Grundlagen

#### Software-Update

Die Software des Commanders aktualisieren wir ständig. Schauen Sie daher gelegentlich im Internet unter **www.viessmann-commander.de**, ob es Aktualisierungen Ihrer Softwareversion gibt. Diese können Sie kostenlos herunterladen und anschließend auf Ihrem Commander installieren.

Führen Sie regelmäßig ein Update durch, um die Commander-Software auf den neuesten Stand zu bringen. Beachten Sie jeweils auch die Anleitungen zum Update-Programm.

#### PC-Programm Commander Update

Den Updater erhalten Sie in einer selbstentpackenden Archivdatei. Diese enthält neben dem Programm auch eine Anleitung als PDF-Dokument.

#### **Treiber installieren**

Bei der ersten Verbindung zwischen Commander und PC müssen Sie einen Treiber gemäß der Vorgehensweise Ihres Betriebssystems installieren. Den Treiber finden Sie auf der Commander-Webseite. Benutzen Sie unbedingt die Treiberversion 2.0.0 oder höher. Hier ein Beispiel für die Treiberinstallation unter Windows XP:

- ► Entpacken Sie das Treiberpaket.
- ► Verbinden Sie den Commander mit dem PC durch ein entsprechendes USB-Kabel.
- ► Schalten Sie den Commander ein. Der PC erkennt das neue USB-Gerät und öffnet das Fenster für die Treiberinstallation.
- ► Hier wählen Sie die Option "Nein, diesmal nicht mit dem Windows Update verbinden" und dann die Option "weiter".
- ► Im nächsten Fenster wählen Sie die Option "Software aus einer Liste oder bestimmten Quelle installieren" aus und klicken auf "weiter".
- ► Danach wählen Sie die Option "Diese Quellen nach dem zutreffenden Treiber durchsuchen" Geben Sie den Pfad zu dem Verzeichnis an, in das Sie den Treiber entpackt haben.
- ► Klicken Sie nun auf "weiter". Windows sollte jetzt den Treiber finden und die benötigten Dateien kopieren.

#### **Systemvoraussetzungen (mindestens):**

PC (mit Pentium-kompatiblen Prozessor, mind. 500 MHz, 128 MB RAM, USB-Schnittstelle, SVGA-Grafik und einem der folgenden Betriebssysteme: Win 98, 2000, XP, Vista).

Auf Ihrem PC muss das **Microsoft .NET-Framework** (2.0 oder höher) installiert sein, da der Commander Updater auf diesem Programm basiert. Sie erhalten es kostenlos auf den Webseiten der Firma Microsoft.

#### **Achtung: USB-Treiberversion**

Die Kommunikation zwischen Commander und PC erfolgt über die USB-Verbindung. PC-Programme für den Commander benötigen in jedem Fall den USB-Treiber 2.00 oder höher.

Das Treiberpaket finden Sie auf der Commander-Webseite oder auf der Commander Zubehör-DVD (ab Version 1.3).

Sie können auch den jeweils aktuellen Originaltreiber von FTDI (ab Version 2.0.0) verwenden.

▶ Nach dem Kopieren klicken Sie auf "Fertig stellen". Eventuell folgt ein zweiter Teil der Installation, bei dem Sie wie oben vorgehen.

Nach erfolgreicher Treiberinstallation können die PC-Programme (Updater, BackUp, Lokbild-Editor) und Commander miteinander kommunizieren. Die Treiberinstallation ist nur einmal erforderlich

#### Commander vorbereiten

- ► Schalten Sie den Commander ein.
- ► Verbinden Sie den Commander per USB-Kabel mit Ihrem Computer.
- ► Wechseln Sie im Commander in das Menü "Softwareupdate": **System ► Systemparameter ► Softwareupdate**
- ► Bestätigen Sie die Sicherheitsabfrage, um in den Updatemodus zu wechseln oder wählen Sie "Verlassen", wenn Sie kein Update installieren möchten.

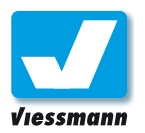

## 3.1.2 Software-Aktualisierung Durchführung

Wenn Sie die Sicherheitsabfrage bestätigt haben, wechselt der Commander in den Updatemodus. Er ist nun bereit für das Einspielen der neuen Softwareversion.

Starten Sie als nächstes den Updater auf dem PC.

#### Commander Updater vorbereiten

Bevor Sie das Update durchführen können, müssen Sie das Programm im PC vorbereiten.

- ► Entpacken Sie das Programm "Commander Update" in das gewünschte Verzeichnis. Doppelklicken Sie dazu auf die Datei.
- ► Wechseln Sie in das Verzeichnis, in welches Sie das Programm entpackt haben.
- ► Starten Sie das Programm durch Doppelklick auf "Commander Updater.exe".

Das unten dargestellte Fenster öffnet sich. Wenn ein Commander angeschlossen ist und vom Programm gefunden wurde, zeigt es die Seriennummer des Commanders und die installierte Softwareversion.

 $3.1.2$ 

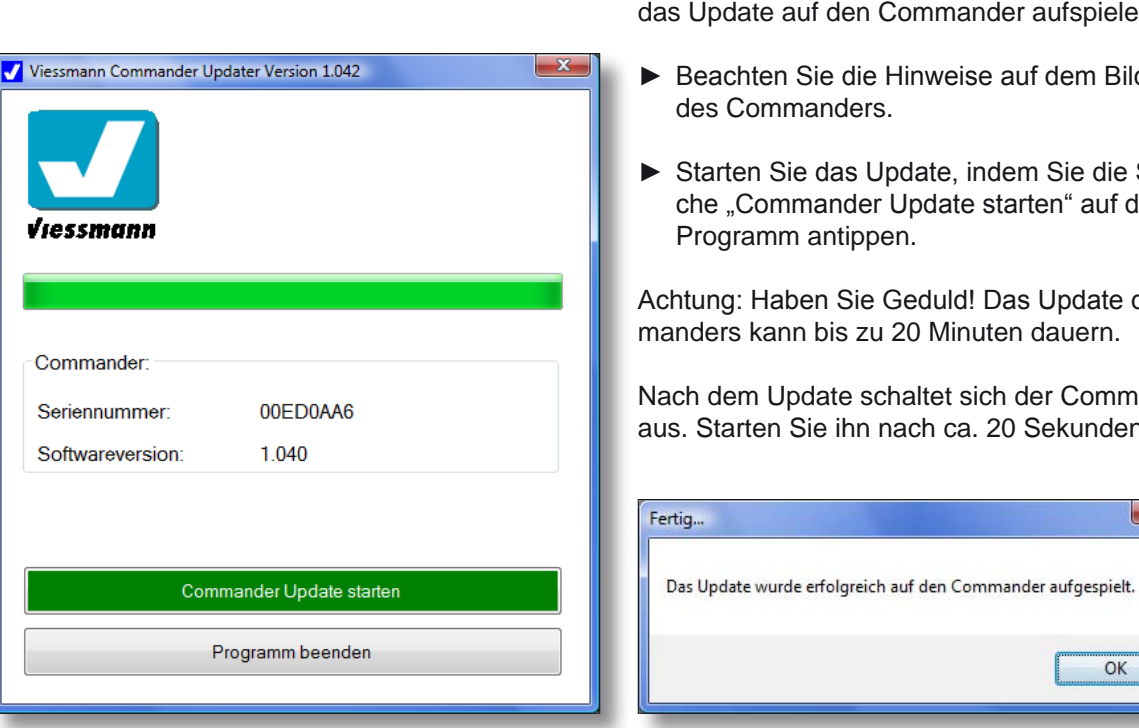

#### **Achtung:**

#### **Energiesparoptionen ausschalten!**

Ihr Computer darf während des Updates nicht in den Standby oder Ruhezustand schalten. Insbesondere bei Laptops kann das passieren. Stellen Sie die Energieoptionen Ihres Computers vor dem Update entsprechend ein.

#### Software-Update durchführen:

Beachten Sie immer auch die dem Update beigefügten Informationen zum Update!

#### **Voraussetzungen für die Durchführung:**

Diese Punkte haben Sie in den beiden vorherigen Abschnitten umgesetzt.

- ● Commander eingeschaltet und mit dem PC über USB-Kabel verbunden.
- Commander in Updatemodus gebracht.
- ● Updater auf dem PC gestartet ‒ dieser zeigt die Seriennummer und aktuelle Softwareversion des Commanders an.

Commander und PC sind bereit. Nun können Sie nder aufspielen.

- e auf dem Bildschirm
- ndem Sie die Schaltflästarten" auf dem PC-

Das Update des Comuten dauern.

 $-x$ 

OK

ich der Commander 20 Sekunden neu.

#### **Achtung:**

Unterbrechen Sie während des Updatevorganges keinesfalls die Stromversorgung des Commanders! Ein unvollständig

durchgeführtes Update kann dazu führen, dass Ihr Commander nicht mehr startet. Eine kostenpflichtige Einsendung zum Viessmann-Service ist dann unvermeidbar.
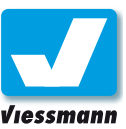

# <span id="page-108-0"></span>3.2.1 Lokbild-Editor Überblick

### Einführung

Der Commander verfügt über einen Speicher für 100 Lokfotos. Diese können Sie mit dem separaten PC-Programm "Lokbild-Editor" frei verändern und eigene Lokfotos in den Commander einspielen.

Das kostenlose Programm übersetzt die Fotos Ihrer Lokomotiven automatisch in ein für den Commander lesbares Format und überträgt sie über die USB-Schnittstelle in den Commander.

Der Viessmann Lokbild-Editor unterstützt folgende Dateiformate: BMP, JPG, PCX, TIF.

Die verwendeten Bilder müssen mindestens eine Größe von 128x48 Pixeln haben. Kleinere Bilder lädt das Programm nicht.

Bevor Sie Bilder in den Commander laden können, - prinzipiell ist natürlich jedes Motiv möglich - müssen Sie die gewünschten Motive in einem der oben aufgeführten Dateiformate auf Ihrem PC vorliegen haben. Fotografieren Sie also Ihre Fahrzeuge mit einer Digitalkamera oder scannen Sie bestehende Papierbilder bzw. Dias. Speichern Sie die Fotos anschließend auf Ihrem PC.

### PC-Programm Lokbild-Editor

Den Lokbild-Editor finden Sie auf der Commander DVD oder auf der Commander-Webseite **www.viessmann-commander.de** .

Den Lokbild-Editor erhalten Sie in einer selbstentpackenden Archivdatei. Diese enthält neben dem Programm auch eine Anleitung als PDF-Dokument. Der Lokbild-Editor muss nicht auf Ihrem PC installiert werden.

- ► Entpacken Sie das Programm "Lokbild-Editor" in das gewünschte Verzeichnis. Doppelklicken Sie dazu auf die Datei.
- ► Wechseln Sie in das Verzeichnis, in welches Sie das Programm entpackt haben.
- ► Starten Sie den Lokbild-Editor durch Doppelklick auf die Datei "Lokbildeditor.exe".

Das unten gezeigte Fenster öffnet sich. Sie können nun Bilder für die Verwendung im Commander vorbereiten. Eine Anleitung zur Vorbereitung und Übertragung der Bilder in den Commander finden Sie auf der folgenden Seite.

**O** Bildfenster; zeigt aktuelles Lokbild.

**<sup>2</sup>** Vorschaufenster zur Übertragung auf den Commander.

### **Systemvoraussetzungen (mindestens):**

PC (mit Pentium-kompatiblen Prozessor, mind. 500 MHz, 128 MB RAM, USB-Schnittstelle, SVGA-Grafik und einem der folgenden Betriebssysteme: Win 98, 2000, XP, Vista).

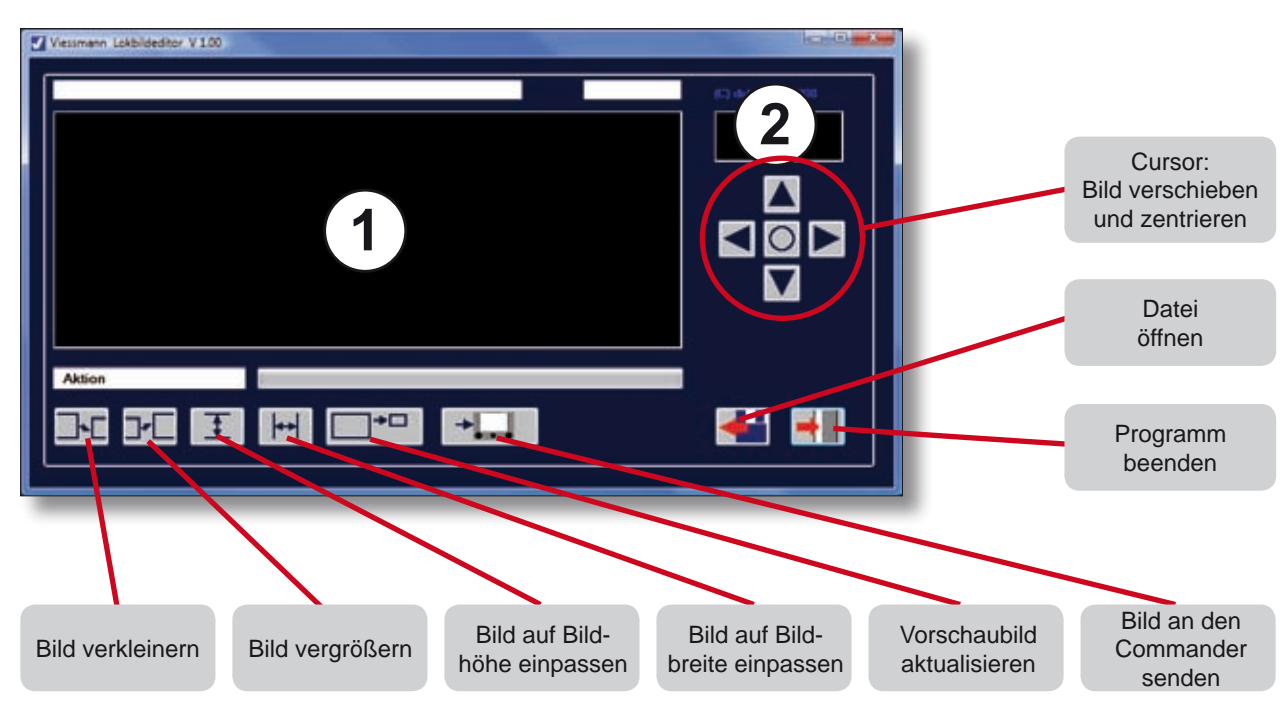

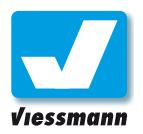

# 3.2.2 Lokbild-Editor Lokbilder übertragen

### Lokbilder bearbeiten

► Öffnen Sie im Lokbild-Editor auf Ihrem PC eine Bilddatei. Tippen Sie dazu auf die Schaltfläche "Datei öffnen" und wählen Sie ein Bild aus.

Das Bild erscheint im Bildfenster <sup>O</sup> (siehe vorige Seite). Sie können den gewünschten Bildausschnitt nun mit den Schaltflächen unten und den Cursor-Schaltflächen rechts einstellen.

Wenn Sie mit dem Bildausschnitt zufrieden sind, können Sie das neue Lokfoto in den Commander übertragen.

### Commander vorbereiten

- ► Schalten Sie den Commander ein.
- ► Verbinden Sie den Commander per USB-Kabel mit Ihrem Computer.
- ► Wechseln Sie im Commander in das Menü "Lokbilder / Datensicherung": **System ► Systemparameter ► Lokbilder**

Der Commander zeigt in einer mehrseitigen Tabelle den Lokbildspeicher und alle darin gespeicherten Lokfotos.

Mit den sechs Pfeiltasten rechts blättern Sie Bild für Bild oder Seite für Seite durch den Bildspeicher. Mit den unteren beiden Pfeiltasten springen Sie an den Anfang oder das Ende des Bildspeichers. Sie können ein Lokfoto auch direkt durch Antippen auswählen. Die Markierung des Lokbildes bleibt immer sichtbar und wechselt gegebenenfalls, wenn Sie in den Lokbildern blättern.

- ► Blättern Sie mit den Pfeiltasten solange in der Tabelle, bis das Bild erscheint, an dessen Stelle Sie ein neues Lokfoto aus dem PC übertragen wollen.
- ► Wählen Sie das Bild mit den Pfeiltasten aus oder tippen Sie es einfach an. Die Nummer des ausgewählten Bildes leuchtet rot hinterlegt.

### **Achtung: USB-Treiberversion**

PC-Programme für den Commander benötigen in jedem Fall den USB-Treiber 2.00 oder höher (zu finden auf der Commander-Webseite www.viessmann-commander.de).

|                            | Organisation will all Annahleman and China China |                 |                 |                               | m |
|----------------------------|--------------------------------------------------|-----------------|-----------------|-------------------------------|---|
| Linkfavoriten              | Name                                             | Typ             | GrbSe           | Anderungsdatum                |   |
|                            | + MG 2385.PG                                     | JPG-Datei       | 4.335 KB        | 01.06.2008 12:25              |   |
| Zuletzt geändert           | + MG 2386 IPG                                    | JPG-Datei       | 4.374 KB        | 03.06.2008.12-25              |   |
| Zuletzt besuchte Orte<br>m | $MG$ 2387.996                                    | IPG-Dates       | 4.328 KB        | 01.06.2008 12:25              |   |
| Detktne                    | $-1.162288.06$                                   | IPG-Dates       | 3.290 KB        | 01:06:2008 12:25              |   |
| Computer                   | . MG 2400 PG                                     | <b>IPG-Date</b> | <b>5.738 KB</b> | 01:06.2008 16:05              |   |
| Dokumente                  | $-1.001,2401,396$                                | JPG-Datei       | 5.954 KB        | 01.06.2008 16:05              |   |
| Bilder                     | + MG 2402.PG                                     | JPG-Oatei       | 5.849 KB        | 01.06.2008 16:05              |   |
|                            | - MG 2403.PG                                     | JPG-Datei       | 4.943 KB        | 01.06.2008 16:05              |   |
| Musik                      | - MG 2404. PG                                    | JPG-Dates       | 4.748 KB        | 01.06.2008 16:05              |   |
| Suchvergärige              | · MG 2405.9G                                     | JPG-Datei       | 4.754 KB        | 01.06.2008 16:05              |   |
| Öffentlich                 | MG 2406./PG                                      | JPG-Datei       | $3.774$ KB      | 01.06.2008 16:05              |   |
|                            | MG 3407.99G                                      | JPG-Datei       | 3.699 KB        | 01.06.2008 16:05              |   |
|                            | MG 2408.IPG                                      | JPG-Datei       | 3.637 KB        | 01.06.2008 16:05              |   |
|                            | MG 2411 SPG                                      | JPG-Dates       | 4.071 KB        | 01.06.2008 16-05              |   |
| Ordner<br>- 4              | + MG 2412.96                                     | JPG-Datei       | 4.056 KB        | 01.06.2008 16:05              |   |
|                            | Dateigane: MG 2405.JPG                           |                 |                 | Alle Biddateien ("bmp." jpg." |   |

*Windows-Menü zum Öffnen von Dateien*

### Lokbilder übertragen (PC)

- ► Klicken Sie die Schaltfläche "Vorschaubild aktualisieren" an. Im Vorschaufenster @ erscheint das Lokbild, wie es auch später im Commander abgebildet wird. Achten Sie hier auf die äußeren Bildbegrenzungen.
- ► Klicken Sie auf die Schaltfläche "Bild an den Commander senden". Der Computer prüft die Verbindung mit dem Commander und stellt fest, ob sich dieser im Menü "Lokbilder editieren" befindet. Ist das nicht der Fall, erhalten Sie eine Fehlermeldung. Prüfen Sie die Verbindung (USB-Kabel, Windows-Treiber, Commander-Menü) und versuchen Sie es erneut.
- ► Wenn der Computer das Bild in den Commander übertragen hat, erscheint eine entsprechende Meldung. Das neu eingespielte Foto sehen Sie außerdem unter der gewünschten Nummer im Bildspeicher des Commanders.

Um weitere Bilder zu übertragen, wiederholen Sie die obigen Schritte. Um das Programm zu verlassen, klicken Sie auf die Schaltfläche "Programm beenden". Im Commander verlassen Sie das Menü "Lokbilder editieren" mit der Verlassen-Schaltfläche unten rechts.

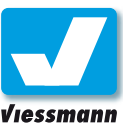

# <span id="page-110-0"></span>3.3.1 Datensicherung Daten sichern auf dem PC

### Einführung

Mit Hilfe des kostenfreien PC-Programms "Viessmann Commander BackUp" können Sie sämtliche Daten des Commanders auf einem PC sichern.

Führen Sie regelmäßig ein Backup durch, um Ihre Commander-Daten (Gleispläne, Lokdatenbank, Rückmeldereinstellungen, Fahrstraßen, Lokbilder etc.) zu sichern.

### PC-Programm Commander BackUp

Das Datensicherungsprogramm finden Sie auf der Commander DVD oder auf der Commander-Webseite **www.viessmann-commander.de** .

Das Programm erhalten Sie in einer selbstentpackenden Archivdatei. Diese enthält neben dem Programm auch eine Anleitung als PDF-Dokument. Das Programm muss nicht auf Ihrem PC installiert werden.

- ► Entpacken Sie das Programm "Commander BackUp" in das gewünschte Verzeichnis. Doppelklicken Sie dazu auf die Datei.
- ► Wechseln Sie in das Verzeichnis, in welches Sie das Programm entpackt haben.
- ► Starten Sie das Programm durch Doppelklick auf "Viessmann Commander Back Up.exe".

Das unten gezeigte Fenster öffnet sich. Sie können nun einen Pfad und einen Dateinamen sowie einen Kommentar für die Datensicherung angeben.

### **Achtung: USB-Treiberversion**

PC-Programme für den Commander benötigen in jedem Fall den USB-Treiber 2.00 oder höher (zu finden auf der Commander-Webseite).

### Commander vorbereiten

- ► Schalten Sie den Commander ein und verbinden Sie ihn per USB-Kabel mit Ihrem Computer.
- ► Wechseln Sie im Commander in das Menü "Datensicherung": **System ► Systemparameter ► Lokbilder+Datensicherung**

Der Commander zeigt zunächst die Karteikarte Lokbilder an. Mit dem Rechtspfeil blättern Sie zur Karte "Datensicherung" weiter.

### Datensicherung

► Klicken Sie auf dem PC die Schaltfläche "Datensicherung starten" an.

Das Backup-Programm liest die Daten des Commanders und speichert sie in der angegebenen Datei auf dem PC.

Nach erfolgreicher Datensicherung erhalten Sie eine entsprechende Meldung auf dem PC.

Verlassen Sie das Datensicherungsmenü des Commanders und beenden Sie das PC-Programm.

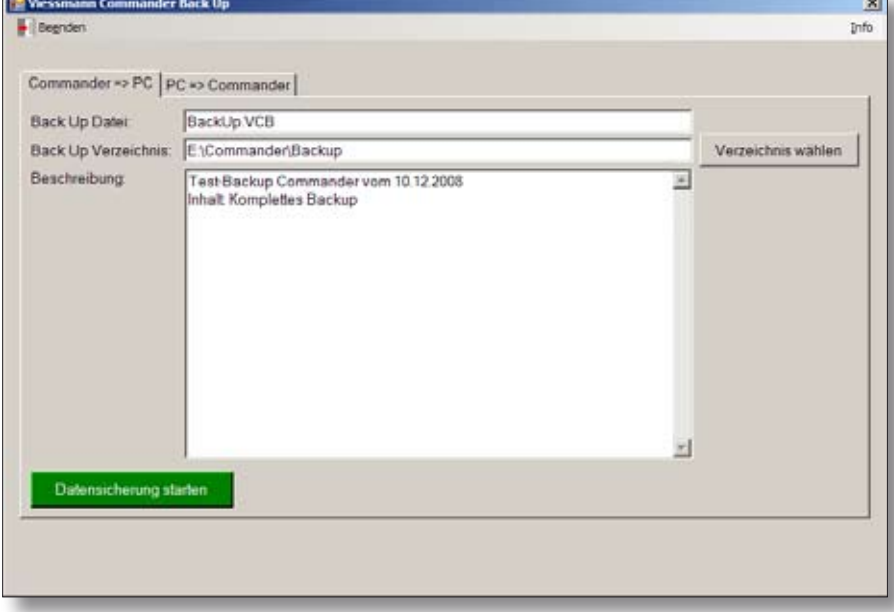

### **Systemvoraussetzungen:**

PC (mit Pentiumkompatiblen Prozessor, mind. 500 MHz, 128 MB RAM, USB-Schnittstelle, SVGA-Grafik und einem der folgenden Betriebssysteme: Win 98, 2000, XP, Vista).

*Programmfenster zur Datensicherung in den PC. Die Datensicherung dauert ca. 20 Minuten.* 

Commander Referenzhandbuch Version 1.1 vom 23.11.2009, Seite 111

<span id="page-111-0"></span>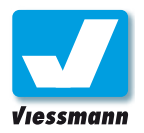

# 3.3.2 Datensicherung Rücksicherung auf Commander

### Überblick

Unter Rücksicherung versteht man das Zurückspielen der auf dem PC gesicherten Daten in den Speicher des Commanders.

- ► Öffnen Sie auf Ihrem PC das Backup-Programm.
- ► Klicken Sie den Reiter "PC ► Commander" an.
- ► Wählen Sie die gewünschte Backup-Datei über die Schaltfläche rechts aus.

Wenn Sie eine Backup-Datei ausgewählt haben, können Sie die Daten in den Commander zurückspielen. Bringen Sie dazu den Commander in den Datensicherungsmodus.

### Commander vorbereiten

- ► Schalten Sie den Commander ein.
- ► Verbinden Sie den Commander per USB-Kabel mit Ihrem Computer.
- ► Wechseln Sie im Commander in das Menü "Datensicherung": **System ► Systemparameter ► Lokbilder+Datensicherung**

Der Commander zeigt zunächst die Karteikarte Lokbilder an. Mit dem Rechtspfeil **blättern Sie** zur Karte "Datensicherung" weiter.

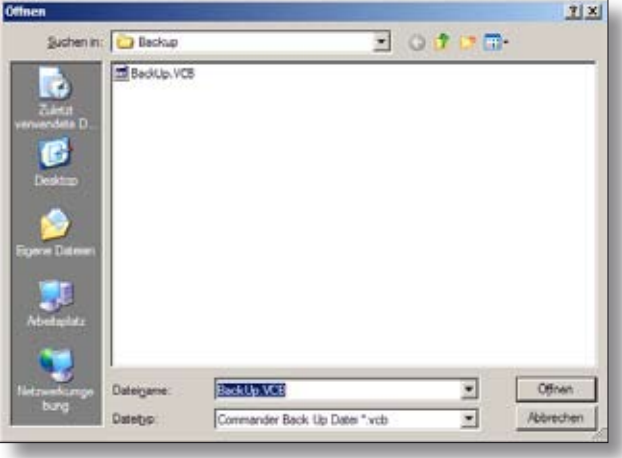

*Windows-Menü zum Öffnen von Dateien.* 

Beachten Sie die Hinweise auf dem Commander.

### Daten rücksichern

► Klicken Sie auf dem PC die Schaltfläche "Daten zurückspielen starten" an.

Das Backup-Programm spielt die gesicherten Daten wieder in den Commander ein.

Nach erfolgreicher Rücksicherung in den Commander schaltet sich dieser aus. Starten Sie den Commander neu.

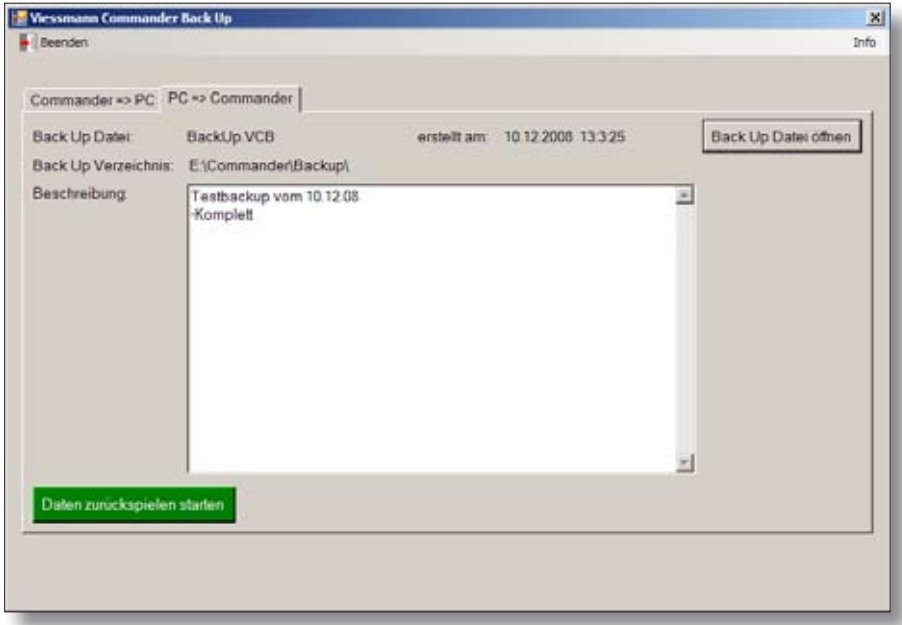

*Programmfenster zur Rücksicherung in den Commander. Die Rücksicherung dauert ca. 20 Minuten.* 

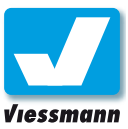

# <span id="page-112-0"></span>4.3 Werkseinstellungen Wiederherstellungsmenü

### **Systemstart**

Während des Startvorgangs lädt der Commander aus seinem Speicher die Einstellungen und Betriebsdaten der letzten Sitzung.

Sämtliche Werkseinstellungen des Commanders bleiben in einem speziellen Speicher erhalten, auch wenn Sie eigene Daten (z. B. Gleispläne, Lokdaten, Systemeinstellungen) eingegeben haben. Daher können Sie den Commander über das Wiederherstellungsmenü in den Originalzustand zurückversetzen.

### Wiederherstellungsmenü

Das Menü "Wiederherstellung" erreichen Sie durch Tastendruck während des Startvorgangs. Es bietet verschiedene Optionen, mit denen Sie in den Updatemodus wechseln oder den Umfang der Wiederherstellung bestimmen können.

### **Updatemodus**

Über das Wiederherstellungsmenü können Sie den Commander direkt in den Updatemodus bringen. Dies kann erforderlich sein, falls während eines Updates ein Fehler aufgetreten ist und der Commander nicht mehr ordungsgemäß startet. Führen Sie das Update dann noch einmal durch. Beachten Sie dabei unbedingt die Hinweise zum jeweiligen Update (im Updatepaket enthalten).

### **Auslieferungszustand aktivieren**

Dieses Menü dient der Wiederherstellung und enthält verschiedene Optionen, mit denen Sie den Umfang der Wiederherstellung bestimmen. Außerdem legen Sie hier die Voreinstellung des Digitalsystems fest.

### Optionen

### **Gleispläne wiederherstellen**

Die Auswahl dieser Option löscht Ihre individuellen Gleispläne und ersetzt sie durch die Standardgleispläne des Auslieferungszustandes.

### **Lokomotiven wiederherstellen**

Die Auswahl dieser Option löscht sämtliche Lokdatensätze und ersetzt sie durch die Standardlokomotiven des Auslieferungszustandes.

Dies gilt auch, wenn Sie die vorgegebenen Loks behalten, aber angepasst haben (z. B. Adressen, CV-Werte, Funktionen, ...) geändert haben.

### **Voreinstellung Digitalsystem**

Diese Option legt fest, welches Digitalsystem (DCC oder Märklin-Motorola) das primäre System sein soll. Wählen Sie hier Ihr bevorzugtes System aus.

### **Displaykalibrierung / Navigatorkalibrierung**

Damit Bild- und Berührungspunkte des Touchscreens übereinstimmen, müssen Display und Navigator gelegentlich abgeglichen werden. Wählen Sie diese Option, wenn Sie die Kalibrierung durchführen möchten.

Wie Sie die Wiederherstellung durchführen, erfahren Sie auf der nächsten Seite.

### **Bedienung des Wiederherstellungsmenüs**

Das Wiederherstellungsmenü kann nicht über den Touchscreen bedient werden. Die Bedienung erfolgt über die Tasten.

- ► Fahrtrichtungstasten zur Auswahl eines Menüpunktes. Das jeweils gewählte Feld ist farblich hervorgehoben.
- ► Fahrtregler drücken zur Bestätigung der Auswahl.

<span id="page-113-0"></span>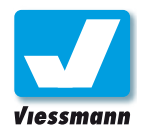

# 4.3 Werkseinstellungen Wiederherstellungsmenü

### Und so geht`s

### **Wiederherstellungsmenü aufrufen:**

- ► Schalten Sie den Commander aus.
- ► Schalten Sie den Commander ein.
- ► Drücken Sie sofort eine beliebige Fahrtrichtungstaste und halten Sie diese gedrückt, bis das Wiederherstellungsmenü erscheint.
- ► Wählen Sie den gewünschten Modus mit den Fahrtrichtungstasten.
- ► Bestätigen Sie Ihre Auswahl durch Drücken eines Fahrtreglers.

Der Commander wechselt nun je nach Auswahl in den Updatemodus oder in das Optionsmenü des Wiederherstellungsmodus.

Zum Thema Update lesen Sie bitte das entsprechende Kapitel in der Kurzanleitung und die jeweiligen Hinweise zum Update, die dem Updatepaket beigefügt sind.

### **Wiederherstellungsoptionen wählen:**

- ► Wählen Sie die jeweils gewünschte Option mit den Fahrtrichtungstasten.
- ► Bestätigen Sie die gewählte Option durch Drücken eines Fahrtreglers. Der Punkt neben der Option leuchtet rot auf und zeigt die Auswahl an. Mehrfachauswahl ist möglich.
- ► Wenn Sie alle gewünschten Optionen markiert haben, wählen Sie mit den Fahrtrichtungstasten das Feld "AUSFÜHREN".

Starten Sie die Wiederherstellung, indem Sie einen der beiden Fahrtregler drücken.

Sie können das Menü über das Feld "ABBRECHEN" jederzeit ohne Änderungen verlassen. Die Wiederherstellung wird in diesem Fall nicht ausgeführt. Der Commander startet dann ganz normal in den Zustand, in dem er sich beim Ausschalten befunden hat.

SYSTEM WIEDERHERSTELLEN BITTE WHHLEN SIE DEN GENUNSCHTEN MODUS.

**UPDATEMODUS** 

**AUSLIEFERUNGSZUSTAND AKTIVIEREN** 

VERLASSEN

*Auswahl des Wiederherstellungsmodus mit den Fahrtrichtungstasten.*

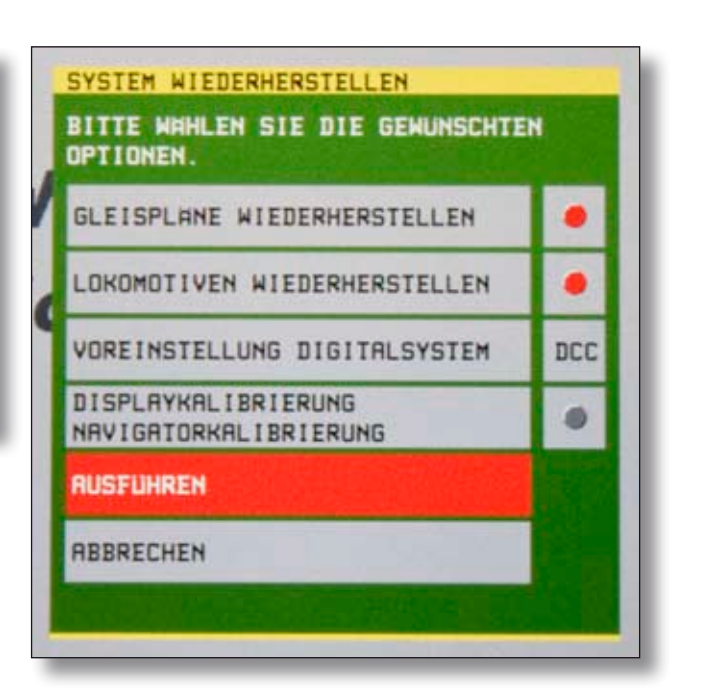

*Anschließende Auswahl der Wiederherstellungsoptionen ebenfalls mit den Fahrtrichtungstasten.*

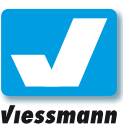

# <span id="page-114-0"></span>4.4.1 Konfigurations-Variablen CV-Tabelle

### Einführung

Dieses Kapitel enthält nur Informationen für Nutzer des Digitalsystems DCC.

Konfigurations-Variablen (engl.: configuration variables, CV) dienen der Einstellung bestimmter Parameter des Decoders. In bestimmten, nicht flüchtigen, Speicherbereichen des Decoders werden dessen Eigenschaften hinterlegt. Angesprochen werden diese Speicherbereiche über sogenannte Register bzw. deren Nummern.

### CV-Tabelle

In der Tabelle sind alle genormten CVs und deren Bedeutung aufgeführt. Nicht genormte CVs können herstellerspezifisch genutzt werden. Beachten Sie daher beim Programmieren immer auch die Anleitung des jeweiligen Decoders.

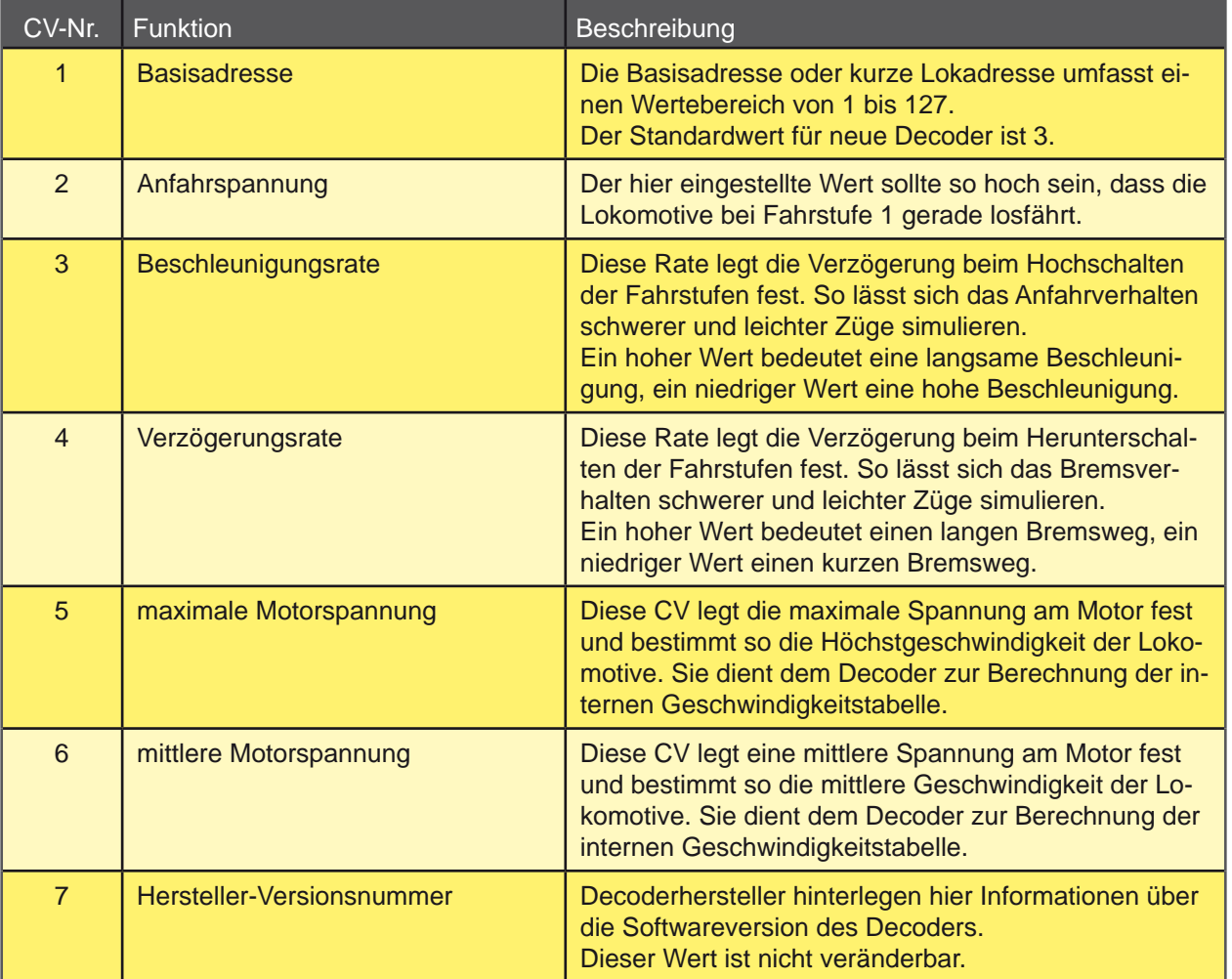

# 4.4.1Anhang Anhang

### **Decoder-Anleitung lesen!**

Beachten Sie unbedingt auch die Angaben in der Anleitung des Lokdecoders.

### **Tipp: CV-Daten im Commander**

Der Commander zeigt die jeweilige Bedeutung eines CV-Registers im Klartext an. Auf Karteikarte 6 (Kap. 2.1.6) können Sie jede CV direkt anwählen und ihre Bedeutung lesen sowie bitweise verändern.

<span id="page-115-0"></span>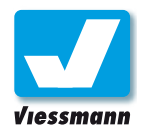

# 4.4.1 Konfigurations-Variablen CV-Tabelle

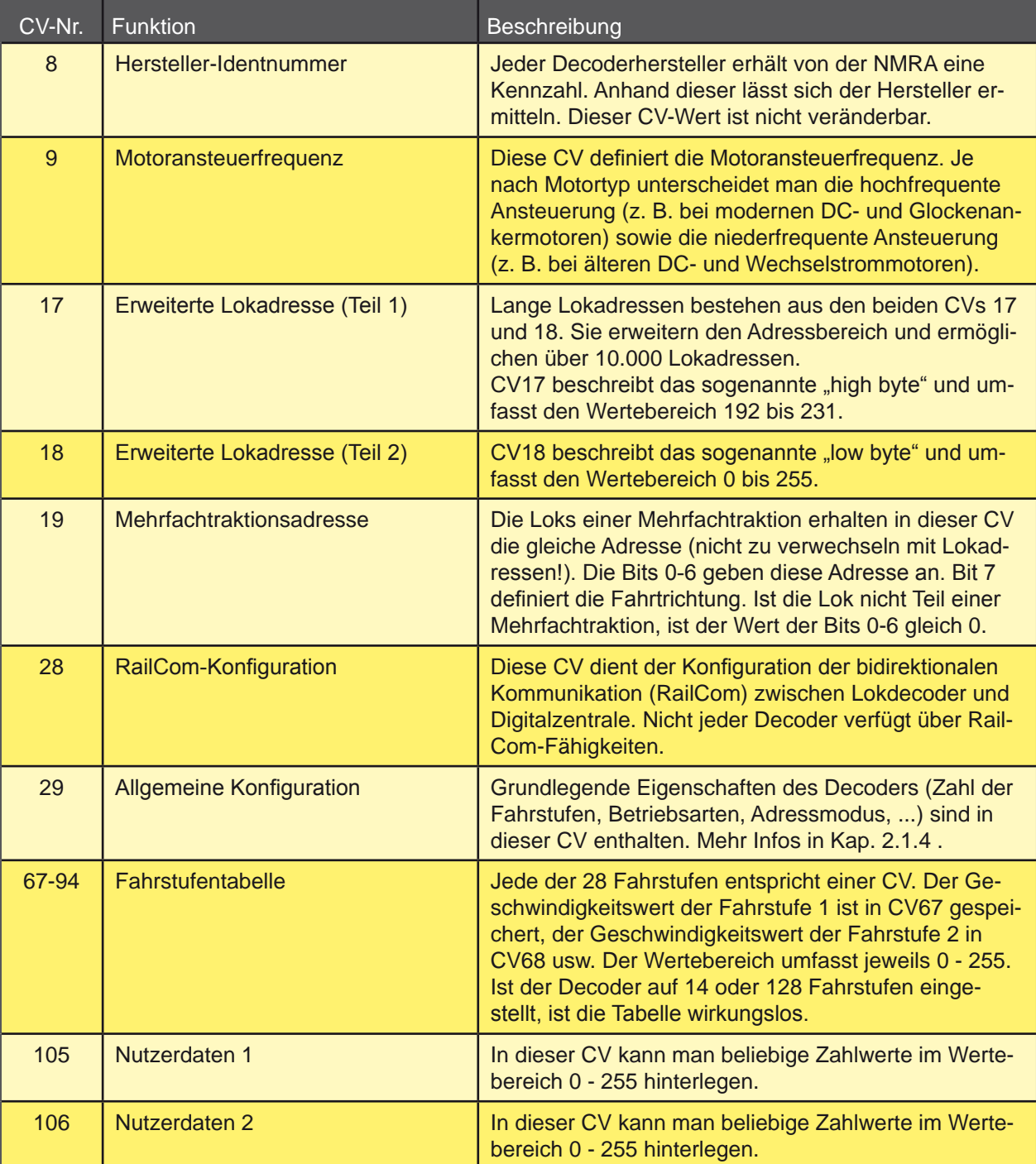

### **Mehr Infos zu CVs**

Im Internetangebot der NMRA finden Sie umfassende Informationen zu sämtlichen CVs.

**www.nmra.org**

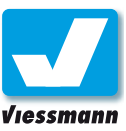

# <span id="page-116-0"></span>4.5.1 Symboltabelle Allgemeine Schaltflächen

### **Hinweise**

Auf dieser Seite finden Sie eine umfassende Übersicht der allgemeinen Schaltflächen zur Steuerung des Commanders.

Es empfiehlt sich, diese Seite farbig auszudrucken und zum Commander zu legen. So haben Sie die

Bedeutung der Schaltflächen immer im Blick. Eine Darstellung der wichtigsten Schaltflächen finden Sie auch in der Kurzanleitung.

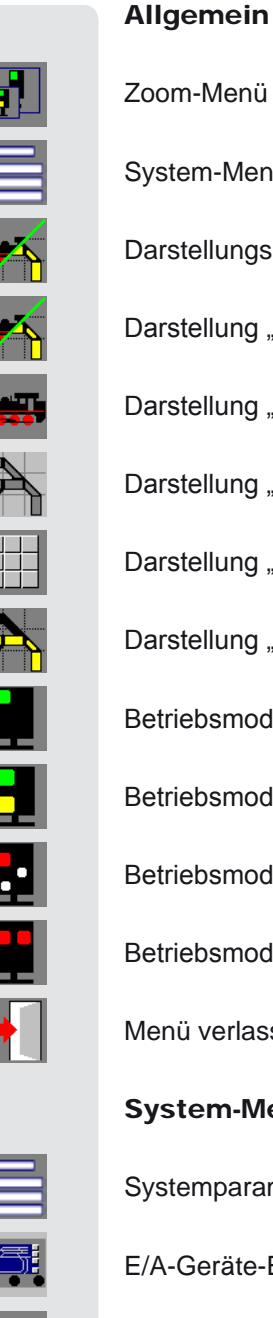

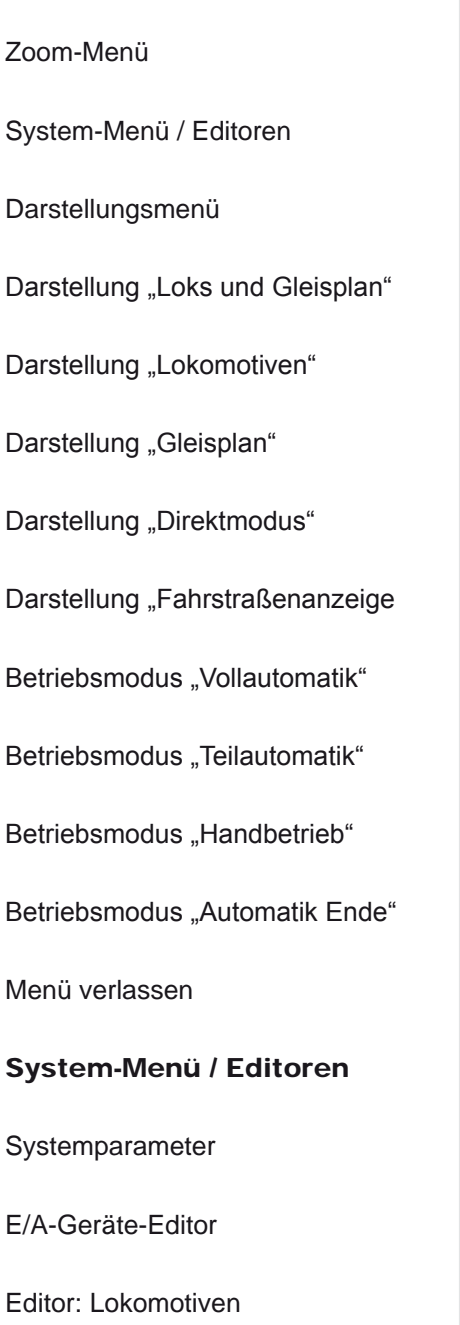

Editor: Weiche / Signal

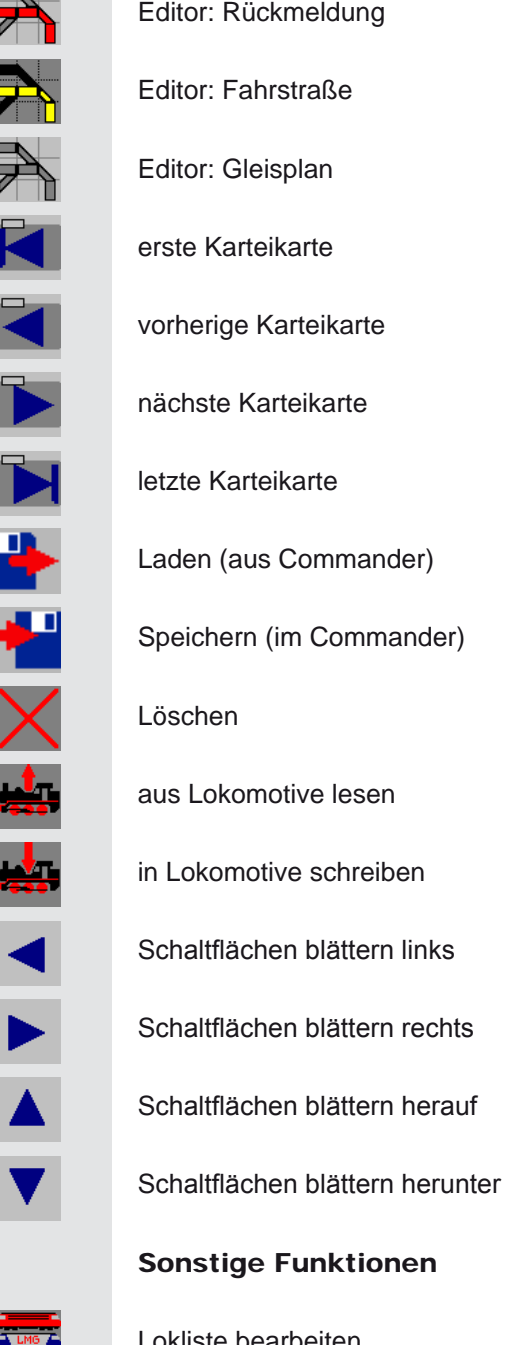

 $\overline{\blacktriangleright}$ 

 $\overline{\blacktriangleleft}$ 

 $\blacktriangleright$ 

Lokliste bearbeiten

Mehrfachtraktion bearbeiten

<span id="page-117-0"></span>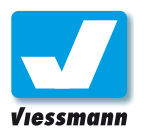

# 4.5.2 Symboltabelle Zusatzfunktionen

### **Hinweise**

Auf dieser Seite finden Sie eine Übersicht der Zusatzfunktionen von Lokomotiven. Nicht alle Zusatzfunktionen werden von jedem Lokdecoder und jedem Digitalsystem unterstützt.

Die Zuordnung der Schaltflächen nehmen Sie im Lok-Editor (s. a. Kap. 2.1.2) vor.

Es empfiehlt sich, diese Seite farbig auszudrucken und zum Commander zu legen. So haben Sie die Bedeutung der Schaltflächen immer im Blick.

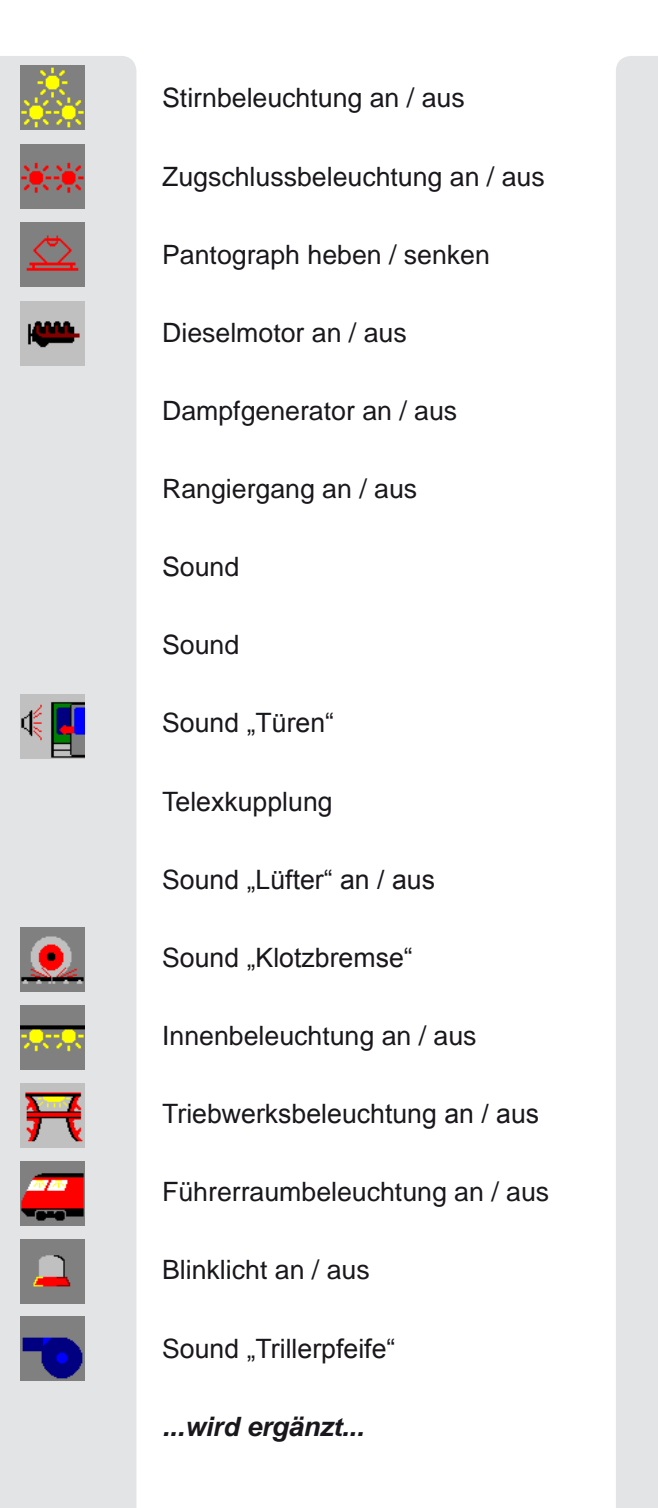

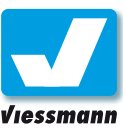

# <span id="page-118-0"></span>5.1.1 Tipps & Tricks Lokomotiven *‒* Lokbeleuchtung

### Einführung

### **Flackernde Lokbeleuchtung bei DCC-Loks**

Bei der Beleuchtung von DCC-Lokomotiven kann es im Betrieb mit dem Commander zu einem durch das Digitalsignal bedingten, unschönen Effekt kommen: Die Lokbeleuchtung flackert leicht aber merklich.

Das Problem tritt nur auf, wenn der Commander im Multiprotokollbetrieb (Märklin-Motorola und DCC) arbeitet und beide Digitalformate an das Gleis gesendet werden.

Dieses Problem wird nicht durch den Commander ausgelöst, lässt sich aber leicht lösen.

### Ursache

Die flackernde Lokbeleuchtung tritt auf, wenn

a) an der Lokomotive der gemeinsame Anschluss der Beleuchtung nicht an der Decoder-Masse (blaues Kabel vom Decoder) sondern direkt an einem Radschleifer angeschlossen ist

### **und wenn sich außerdem**

b) Motorola-Loks im Fahrbetrieb befinden.

Wenn sich Motorola-Fahrzeuge im Betrieb auf der Anlage befinden, sendet der Commander auch das Digitalformat Märklin-Motorola an das Gleis. Dieses unterscheidet sich elektrisch vom DCC-Signal, was zum Flackern der Lokbeleuchtung führen kann.

### Lösung

### **Anschluss der Lokbeleuchtung ändern**

Es empfiehlt sich, bei den DCC-Loks den Anschluss der Beleuchtung am Decoder zu prüfen und gegebenenfalls zu ändern.

Es kommt vor, dass auch fabrikneue Loks vom Hersteller so verkabelt wurden, dass der gemeinsame Anschluss der Beleuchtung am Radschleifer angeschlossen ist.

Grundsätzlich ist der Anschluss der Lokbeleuchtung an einem Radschleifer nicht zu empfehlen. Die Beleuchtung leuchtet dann in jedem Fall wesentlich schwächer, da Decoder-Masse und Gleissignal unterschiedliche Potenziale haben.

### **Märklin-Motorola Format nicht senden**

Wenn Sie nur DCC-Artikel (Loks und Zubehör) verwenden, können Sie das Senden des Märklin-Motorola-Signals vermeiden.

Der Commander startet in einem der beiden Digitalformate. Stellen Sie Ihr Format im Menü "Systemparameter" ein (s. a. Kapitel 2.6.1). Der Commander startet das jeweils andere Digitalformat automatisch in dem Moment, in dem Sie einen Befehl des entsprechenden Formates senden (z. B. eine Lok aufrufen).

Um Motorola-Loks aus dem "Commander-Gedächnis" zu entfernen, gehen Sie folgendermaßen vor:

- ► Stellen Sie im Menü "Systemparameter" unter "Voreinstellung Digitalsystem" NMRA-DCC ein (s. a. Kapitel 2.6.1).
- ► Legen Sie im Darstellungsmodus "Lokomotiven" auf alle acht Positionen DCC-Loks.
- ► Legen Sie im Darstellungsmodus "Gleisbild & Loks" auf beide Fahrpulte DCC-Loks.
- ► Prüfen Sie, ob sämtliche Decoder als DCC-Decoder angesprochen werden.
- ► Schalten Sie den Commander aus und starten Sie ihn anschließend neu.

Der Commander startet nun im DCC-Betrieb und ruft in den Darstellungsmodi auch nur DCC-Fahrzeuge auf.

Über die Loklisten bzw. die Lokdatenbank haben Sie natürlich weiterhin Zugriff auf Motorola-Fahrzeuge. Sollten Sie diese nicht benötigen, können Sie sie auch komplett aus der Datenbank löschen (s. a. Kapitel 2.1.8).

<span id="page-119-0"></span>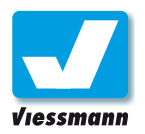

# 5.2.1 Tipps & Tricks Zubehör *‒* Roco-Booster

### Einführung

Mit dem Commander lassen sich selbstverständlich auch Roco-Booster betreiben. Diese verwenden ebenfalls das Digitalformat NMRA-DCC und sind somit kompatibel. Lediglich der von Roco verwendete Anschlussstecker sieht anders aus. Es handelt sich hier um einen sogenannten Western-Stecker RJ11.

Um **Commander** und Roco-Booster zu verbinden, müssen Sie das Booster-Anschlusskabel auftrennen und die vier Adern gemäß dieser Anleitung mit den Booster-Ausgängen des Commanders verbinden.

Roco-Booster sind ungeregelt. Ihre Spannung ist im unbelasteten Zustand höher als die Spannung des **Commander!** Falls das Probleme bereitet, versorgen Sie den Roco-Booster über ein Gleichstrom-Netzteil, ähnlich wie beim Commander.

### Anleitung

- ► Trennen Sie das Roco-Boosterkabel auf und legen Sie die vier Adern frei. Das Boosterkabel enthält typischerweise die Farben weiß, braun, grün, gelb.
- ► Isolieren Sie die Aderenden ca. 5 mm weit ab.
- ► Verbinden Sie die Adern mit den Commander-Anschlüssen C, D und E gemäß der unten stehenden Tabelle.
- ► Schalten Sie zwischen die weiße Ader und den Anschluss C eine Diode des Typs 1N4002 (z. B. Viessmann Art.Nr. 6834) gemäß der Zeichnung. Die Kathode (Ringmarkierung) muss zum Achtung: **Booster zeigen. Booster zeigen.**

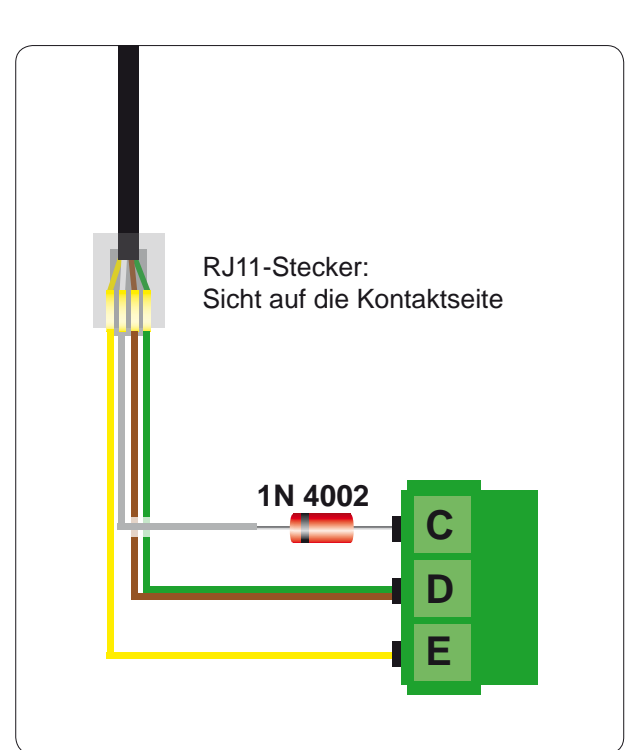

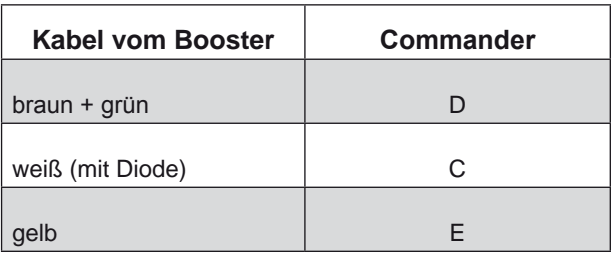

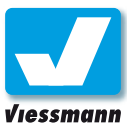

# <span id="page-120-0"></span>5.2.2 Tipps & Tricks Zubehör *‒* Decoder programmieren

### Einführung

Die Viessmann-Weichendecoder **5209**, **5212**, **5231**, **5235** und die Viessmann-Signale **4700**, **4701**, **4710**, **4717** haben eine spezielle Funktion, damit sie auch an den Digitalsystemen "Delta" und an der Roco Lokmaus betrieben werden können.

In diesen Systemen können keine Weichen geschaltet werden. Daher können die Decoder auch auf eine Zusatzfunktion (F1 bis F4) einer Lokomotive programmiert werden. Sie reagieren dann auf diesen Befehl.

Der Commander wiederholt die Befehle für die Zusatzfunktionen der Lokomotiven zyklisch. Wenn Sie versuchen einen dieser Decoder zu programmieren und eine Zusatzfunktion F1 bis F4 irgendeiner Lokomotive ist aktiv, wird sich der Decoder auf diese Lokadresse programmieren, bevor Sie von Hand den Stellbefehl für die gewünschte Weichenadresse auslösen können.

Sie erkennen dies daran, dass der Decoder sofort die Bestätigungssequenz nach der Aktivierungssequenz durchläuft.

### Programmieren der Decoder

Um den Decoder dennoch mit dem Commander programmieren zu können, können Sie die Übertragung der Zusatzfunktionen ausschalten.

- ► Öffnen Sie das Menü "Protokolle / Verstärkereinstellungen" (**System ► Systemparameter ► Protokolle / Verstärkereinstellungen**).
- ► Aktivieren Sie dort den Punkt "Zusatzfunktionen ausschalten". Der Statuspunkt leuchtet rot auf.

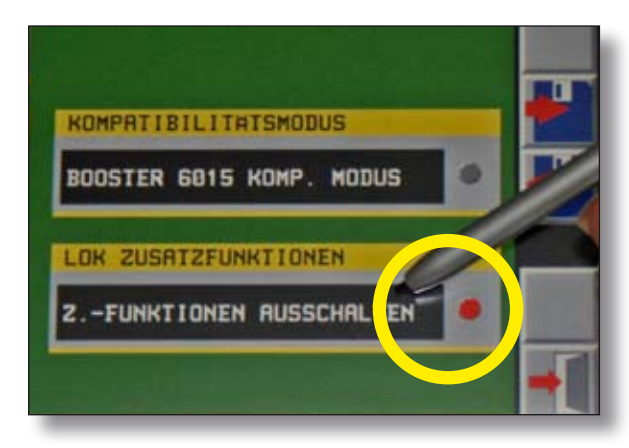

▶ Speichern Sie die Einstellung und verlassen Sie das Menü.

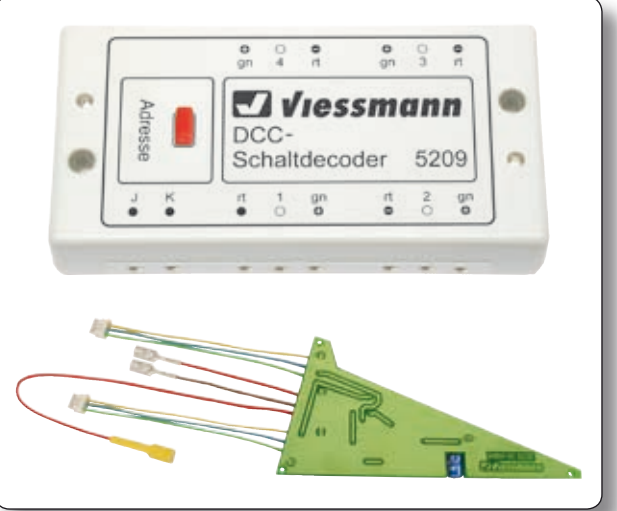

*Bestimmte Zubehördecoder lassen sich auf Zusatzfunktionen einer Lokadresse programmieren.* 

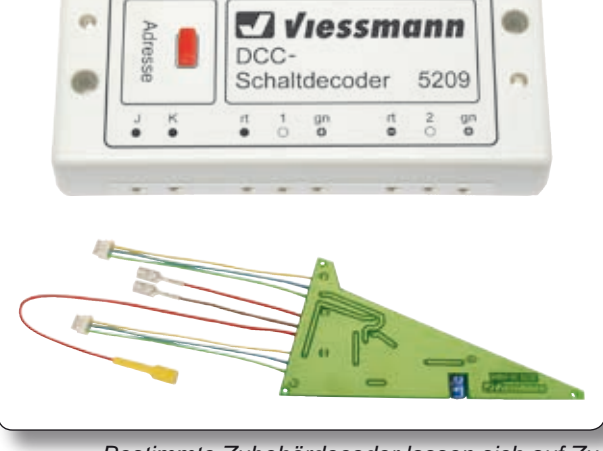

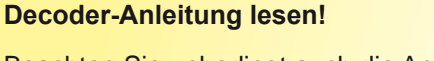

Beachten Sie unbedingt auch die Angaben in der Anleitung des jeweiligen Decoders.

Der Commander überträgt jetzt keine Zusatzfunktionen mehr über das Gleis. Sie können die Decoder gemäß deren Anleitung programmieren.

### Aktivieren der Zusatzfunktionen

Schalten Sie die Zusatzfunktionen über den oben beschriebenen Punkt im Menü wieder ein. Die rote Statusanzeige erlischt und der Commander sendet wieder Zusatzfunktionen ans Gleis.

Alternativ können Sie auch einfach eine Zusatzfunktion einer Lokomotive einschalten. Dann wird automatisch die Übertragung der Zusatzfunktionen wieder aktiviert.

<span id="page-121-0"></span>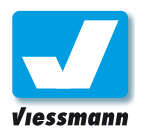

# 5.2.3 Tipps & Tricks Zubehör *‒* Dreiwegweiche

### Dreiwegweichen anlegen

Dreiwegweichen legen Sie wie andere Gleiselemente im Gleisbild-Editor an. Das Symbol für die Dreiwegweiche finden Sie in der Kategorie "Weichensymbole". Nähere Hinweise zum Erstellen von Gleisplänen finden Sie im Kapitel "Gleisbild-Editor"  $(2.5)$ .

### Anschluss

Sie können Dreiwegweichen mit jedem, für DCC oder Märklin-Motorola geeigneten, Magnetartikeldecoder ansteuern.

Wir empfehlen die Verwendung des speziellen Viessmann Dreiwegweichendecoders 5235 (für Märklin C-Gleis). Wenn Sie diesen Decoder verwenden, ist die Weiche automatisch korrekt angeschlossen.

Alternativ eignen sich auch unsere **Magnetartikeldecoder 5211** (Mot.) oder **5212** (DCC) für die Ansteuerung von Dreiwegweichen. Die beiden Antriebe der Weiche belegen dann allerdings zwei Ausgangsgruppen des Decoders.

Bei Verwendung dieser Decoder schließen Sie die Antriebe wie folgt am Decoder an:

- ▶ Antrieb für den Abzweig nach rechts auf **einer ungeraden Weichenadresse** (z. B. Decoderausgang 1, 3, 5 usw.).
- ▶ Antrieb für den Abzweig nach links auf einer **geraden Weichenadresse** (z. B. Decoderausgang 2, 4, 6 usw.).

### **Wichtig:**

Der Decoderausgang für den Abzweig nach links muss die nächste Weichenadresse nach dem Antrieb für den Abzweig nach rechts belegen, es sind z. B. die Paare 1 und 2 oder 3 und 4 etc. möglich.

### Ansteuerung über den Commander

- ► Legen Sie im Commander wie oben beschrieben im Gleisplan-Editor ein Dreiwegweichensymbol an (s. a. Kapitel 2.5).
- Speichern Sie den Gleisplan und verlassen Sie den Editor.

### **Decoder-Anleitung lesen!**

Beachten Sie unbedingt auch die Angaben in der Anleitung des Weichendecoders.

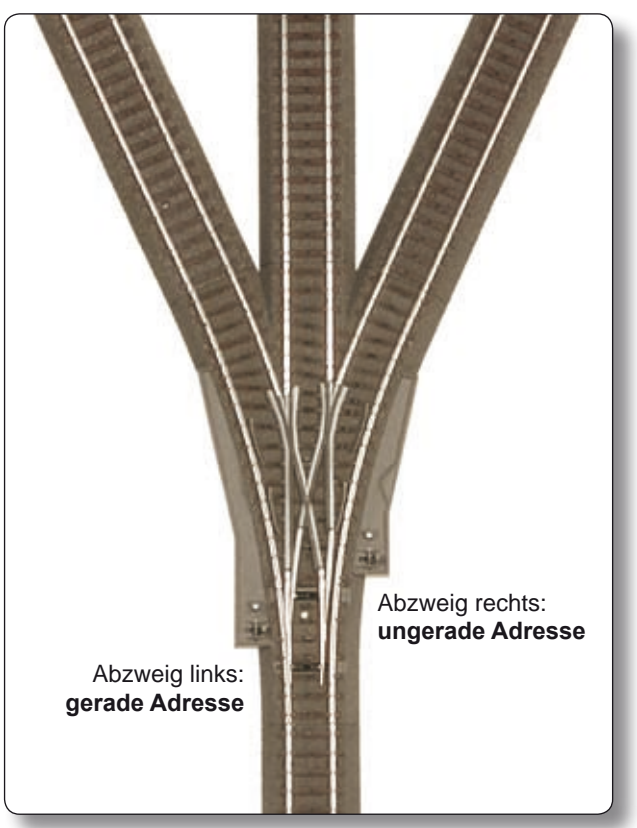

*Dreiwegweichen haben zwei Antriebe und belegen daher zwei aufeinanderfolgende Digitaladressen.* 

- Markieren Sie das Dreiwegweichensymbol mit dem Cursor in der Darstellung "Gleisplan" oder "Loks und Plan".
- ▶ Öffnen Sie den Weichen- und Signaleditor (s. a. Kapitel 2.2) und geben Sie hier die Adresse für den **rechten Weichenantrieb** (Abzweig nach rechts, z. B. 1) ein. Denken Sie daran, eine ungerade Adresse zu vergeben!

Die Adresse für den linken Antrieb bestimmt der Commander selbst. Dies ist immer die auf den rechten Antrieb folgende gerade Weichenadresse.

Die weiteren Einstellungen der Weiche sind im Kapitel 2.2 Weichen- und Signaleditor beschrieben. Beachten Sie, dass die dort eingegebene Stellzeit für beide Weichenantriebe gilt.

Anhang

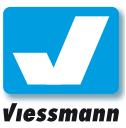

# 6 Index

### A

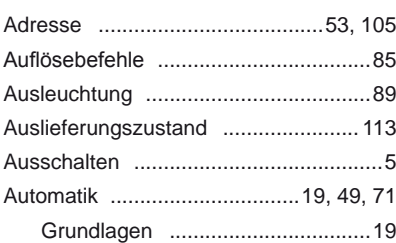

### B

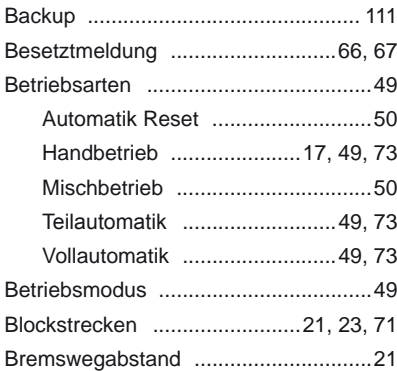

### C

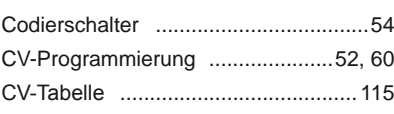

### D

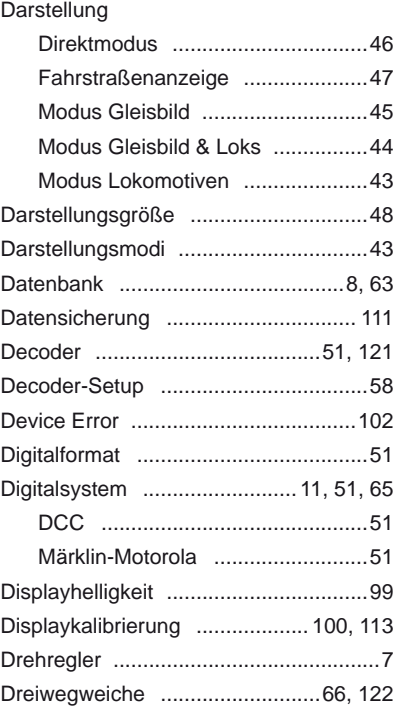

### E

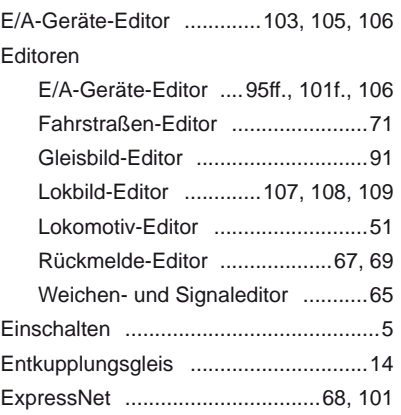

### F

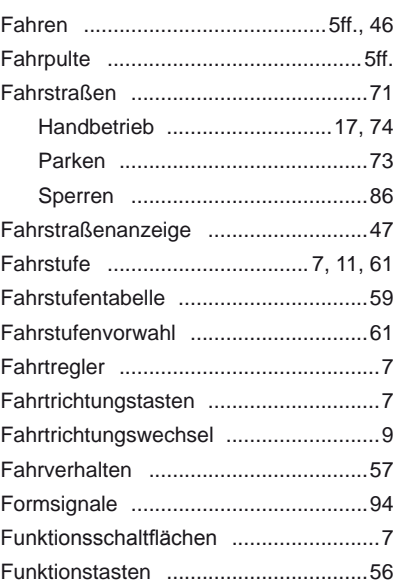

### G

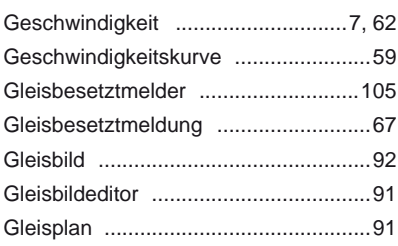

### H

I

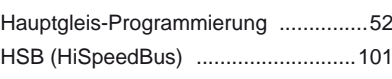

### Impulsdauer ........................................[14](#page-13-0)

### K

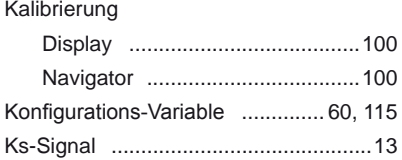

### L

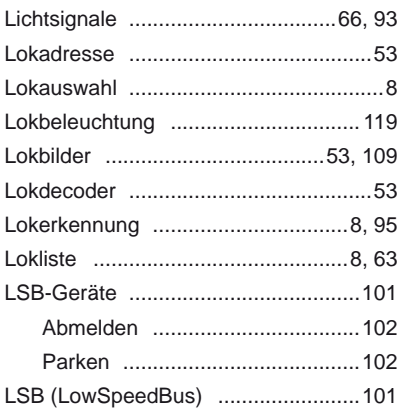

### M

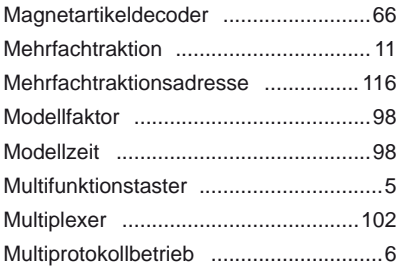

### N

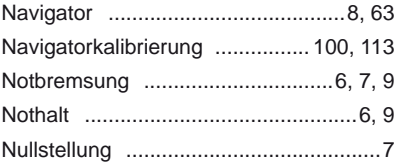

### O

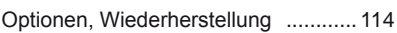

### P

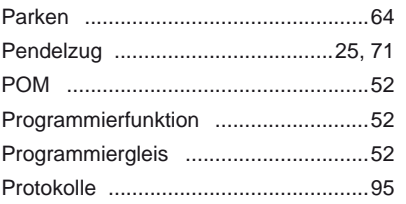

# Index

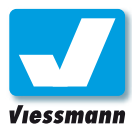

### R

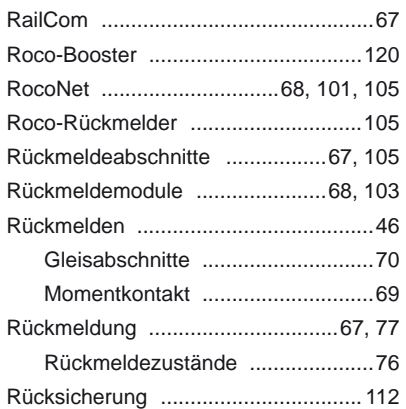

### S

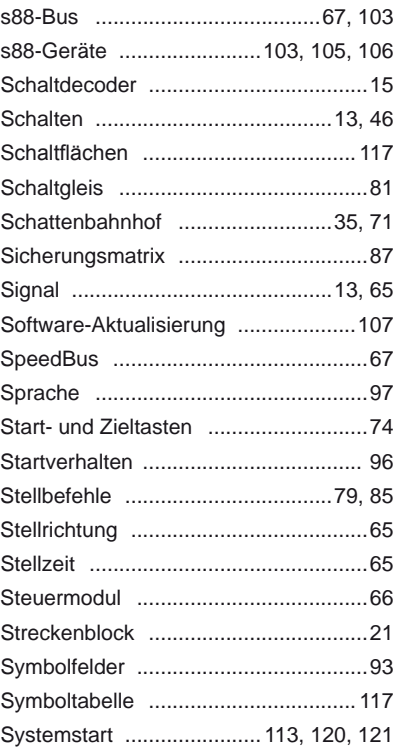

### T

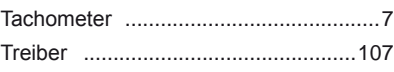

### U

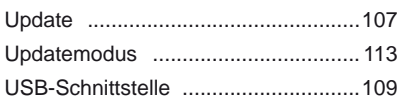

### V

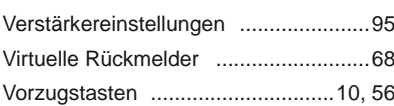

### W

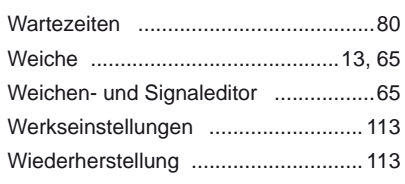

### Z

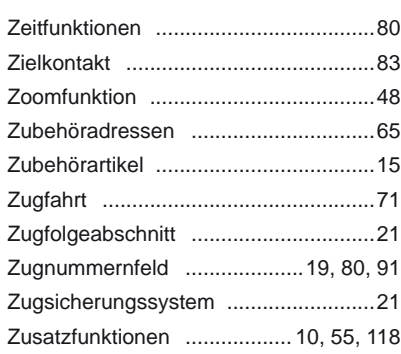